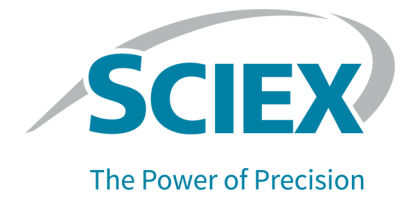

# **SCIEX OS Software**

# **Explorer für TOF-Systeme**

Anleitung

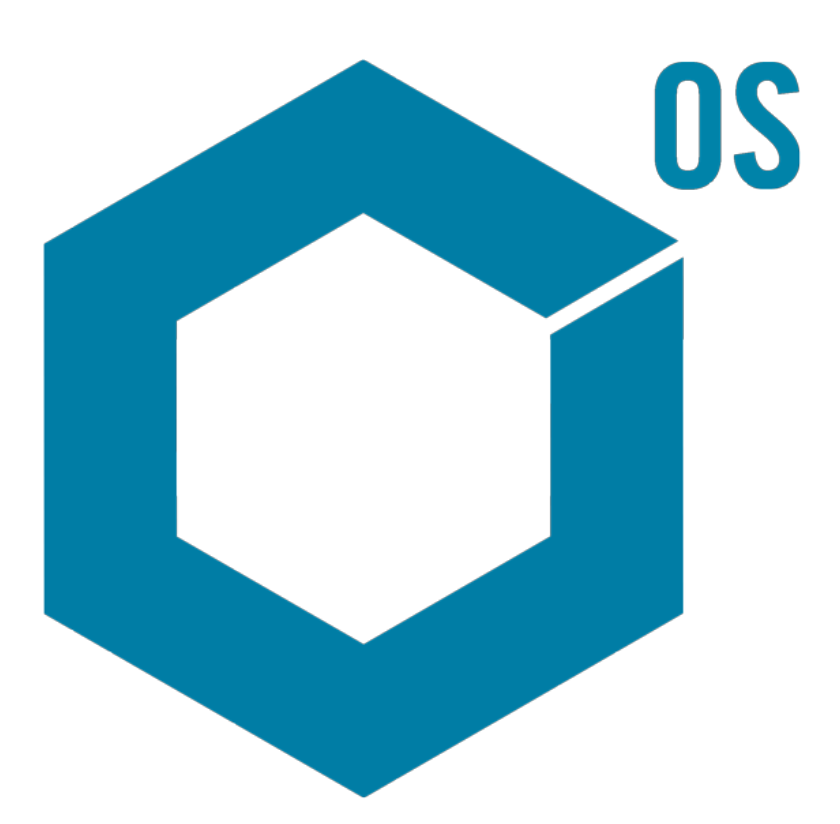

RUO-IDV-05-15739-DE-A August 2023

Dieses Dokument wird Käufern eines SCIEX-Geräts für dessen Gebrauch zur Verfügung gestellt. Dieses Dokument ist urheberrechtlich geschützt und jegliche Vervielfältigung dieses Dokuments, im Ganzen oder in Teilen, ist strengstens untersagt, sofern keine schriftliche Genehmigung von SCIEX vorliegt.

Die in diesem Dokument beschriebene Software unterliegt einer Lizenzvereinbarung. Das Kopieren, Ändern oder Verbreiten der Software auf einem beliebigen Medium ist rechtswidrig, sofern dies nicht ausdrücklich durch die Lizenzvereinbarung genehmigt wird. Darüber hinaus kann es nach der Lizenzvereinbarung untersagt sein, die Software zu disassemblieren, zurückzuentwickeln oder zurückzuübersetzen. Es gelten die aufgeführten Garantien.

Teile dieses Dokuments können sich auf andere Hersteller und/oder deren Produkte beziehen, die wiederum Teile enthalten können, deren Namen als Marken eingetragen sind und/oder die Marken ihrer jeweiligen Inhaber darstellen. Jede Nennung solcher Marken dient ausschließlich der Bezeichnung von Produkten eines Herstellers, die von SCIEX für den Einbau in die eigenen Geräte bereitgestellt werden, und bedeutet nicht, dass eigene oder fremde Nutzungsrechte und/oder -lizenzen zur Verwendung derartiger Hersteller- und/oder Produktnamen als Marken vorliegen.

Die Garantien von SCIEX beschränken sich auf die zum Verkaufszeitpunkt oder bei Erteilung der Lizenz für die eigenen Produkte ausdrücklich zuerkannten Garantien und sind die von SCIEX alleinig und ausschließlich zuerkannten Zusicherungen, Garantien und Verpflichtungen. SCIEX gibt keinerlei andere ausdrückliche oder implizite Garantien wie beispielsweise Garantien zur Marktgängigkeit oder Eignung für einen bestimmten Zweck, unabhängig davon, ob diese auf gesetzlichen oder sonstigen Rechtsvorschriften beruhen oder aus Geschäftsbeziehungen oder Handelsbrauch entstehen, und lehnt alle derartigen Garantien ausdrücklich ab; zudem übernimmt SCIEX keine Verantwortung und Haftungsverhältnisse, einschließlich solche in Bezug auf indirekte oder nachfolgend entstehenden Schäden, die sich aus der Nutzung durch den Käufer oder daraus resultierende widrige Umstände ergeben.

Nur für Forschungszwecke. Nicht zur Verwendung bei Diagnoseverfahren.

Die hier erwähnten Marken und/oder eingetragenen Marken, einschließlich deren Logos, sind Eigentum der AB Sciex Pte. Ltd. oder ihrer jeweiligen Inhaber in den Vereinigten Staaten und/oder anderen Ländern (siehe sciex.com/trademarks).

AB Sciex™ wird unter Lizenz verwendet.

© 2023 DH Tech. Dev. Pte. Ltd.

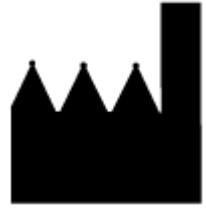

AB Sciex Pte. Ltd. Blk33, #04-06 Marsiling Industrial Estate Road 3 Woodlands Central Industrial Estate, Singapore 739256

# **Inhalt**

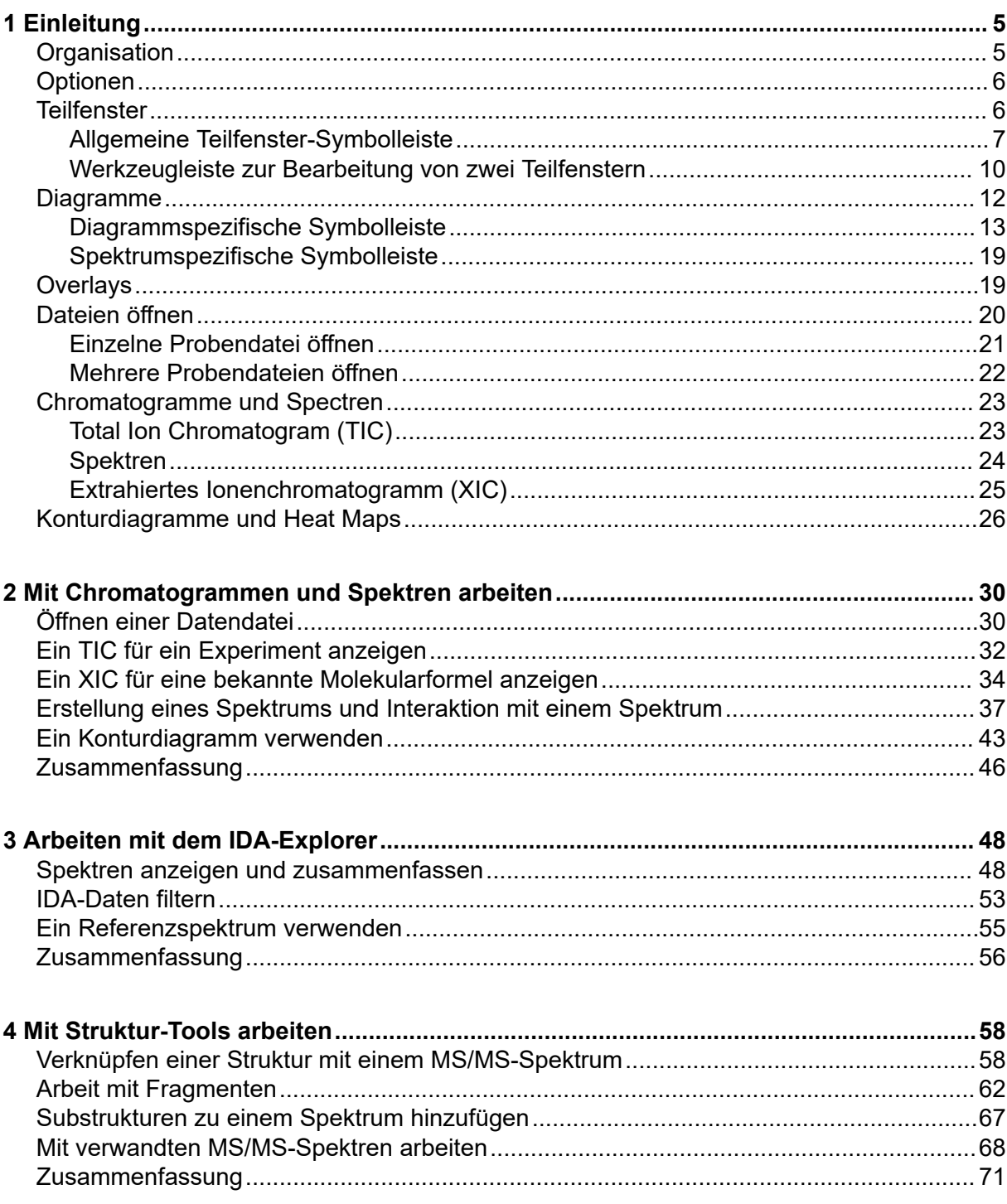

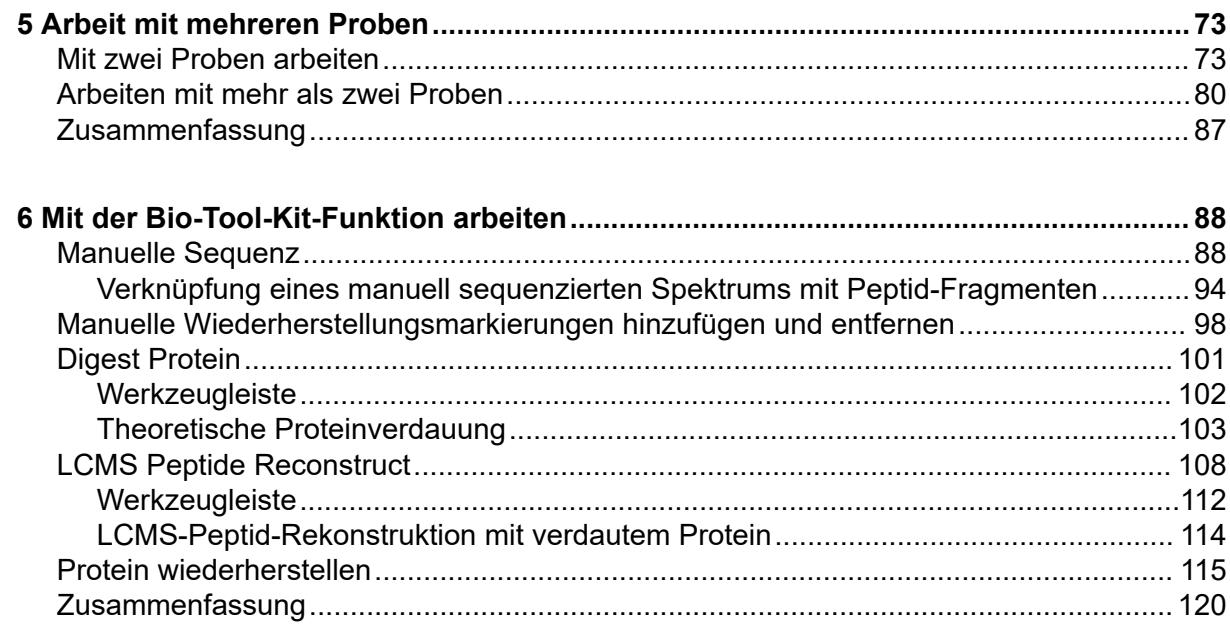

<span id="page-4-0"></span>Dieses Dokument gibt einen Überblick über die in der Software verfügbaren Tools und Funktionen. Es bietet keine detaillierte Beschreibung jedes verfügbaren Vorgangs, erklärt aber einige der gebräuchlicheren Workflows, welche die Software bearbeiten kann.

# **Organisation**

Während einige Funktionen und Operationen spezifisch für bestimmte Anwendungen sind, sind die meisten generischer Natur und werden häufig zur Erforschung qualitativer Daten verwendet. Dieser Abschnitt des Dokuments enthält eine kurze Einführung in die Konzepte der Software sowie eine Beschreibung einiger der häufigsten und wichtigsten Operationen. Die nachfolgenden Abschnitte beschreiben Ansätze für spezifische Workflows und verwenden die folgenden Datendateien, die Bestandteil der Software sind.

Die Probendateien sind verfügbar unter [sciex.com/software-support/software-downloads](https://sciex.com/software-support/software-downloads) unter **SCIEX OS Ressourcen**. Kopieren Sie das ganze Projekt in den Ordner D:\SCIEX OS DATA auf dem Computer. Die folgenden Probendateien werden in den Beispielen in dieser Anleitung verwendet:

- Bromocrip IDA-DBS alone T=1.wiff
- Bromocrip IDA-DBS in plasma T=0.wiff
- Bromocrip IDA-DBS in plasma T=1.wiff
- DataSET61.wiff
- DataSET62.wiff
- DataSET63.wiff
- DataSFT64 wiff
- DataSET65.wiff
- DataSET66.wiff
- RP\_digests. wiff
- RP\_Intact.wiff
- Bromocriptine.mol

Die Bromocriptine-Dateien stammen von IDA-Analysen im Negativmodus einer Inkubation mit Rattenleber-Mikrosomen. Bromocrip IDA-DBS alone T=1.wiff wurde am einstündigen Zeitpunkt gewonnen, während die anderen beiden aus Null- und einstündigen Zeitpunkten, aus angereichertem Plasma, stammen. Die Datei Bromocriptine.mol enthält die Molekularstruktur für Bromocriptine. DataSET61 bis DataSET66 sind Dateien, die von Loratadine und dessen Verunreinigungen erfasst wurden. Die verschiedenen Datensätze entsprechen unterschiedlichen Konzentrationsgraden. Die Datei RP\_Intact.wiff stammt aus <span id="page-5-0"></span>einer Analyse von intaktem Myoglobin. Die Datei RP\_digests.wiff stammt aus einer Analyse von tryptisch verdautem Myoglobin.

# **Optionen**

Die Software bietet zahlreiche Optionen für das Fine-Tuning der Verhaltensweisen von Befehlen. Einige davon, wie in Abbildung 1-1 dargestellt, verfügen über ein Kontrollkästchen, das die Anzeige des Dialogs nur dann erlaubt, wenn die Taste **Umschalttaste** gedrückt wird. Damit entfällt die Notwendigkeit der Interaktion mit dem Dialog, wenn keine Änderungen der Parameter erforderlich sind. Das Menü für diese Befehle enthält einen nach oben weisenden Pfeil.

#### **Abbildung 1-1: Optionen**

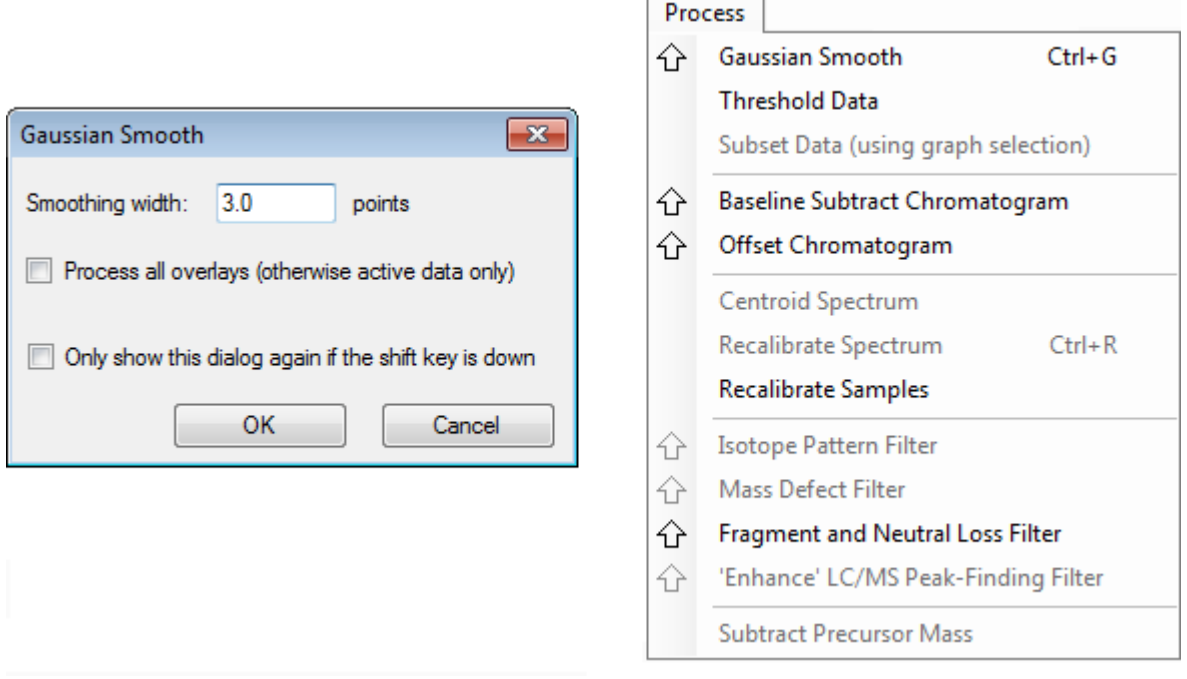

# **Teilfenster**

Die Software verwendet zwar Fenster, um Information darzustellen und zu erhalten, die grundlegende Benutzeroberflächenkomponente ist jedoch ein Teilfenster. Ein Fenster kann ein oder mehrere Teilfenster enthalten, doch kann jeweils nur ein Teilfenster aktiv sein. Teilfenster erhalten Befehle von den Menüs und Symbolleisten. Menüs und Symbolleisten bieten Methoden zur Bearbeitung der Teilfenster oder der darin enthaltenen Daten.

Teilfenster können Diagramme wie beispielsweise Spektren und Chromatogramme, Heat Maps oder Tabellen sowie höher spezialisierte Ansichten enthalten. Normale Verarbeitungsvorgänge erstellen entweder Teilfenster zur Anzeige von Informationen oder bearbeiten Daten, die in einem Teilfenster angezeigt werden. Jedes Teilfenster enthält generische Einzel- und Doppel-Teilfenster-Tools. Die meisten Teilfenster haben zusätzliche Tools, die spezifisch für die jeweilige Art von Teilfenster sind. Die zusätzlichen Tools bieten Zugriff auf die häufigeren Befehle.

<span id="page-6-0"></span>Ein Beispiel für ein häufiges Fenster wird in Abbildung 1-2 gezeigt. Das Fenster enthält zwei Teilfenster mit dem aktiven Teilfenster, dem Chromatogramm, das am farbigen Rand und an der Symbolleiste erkennbar ist.

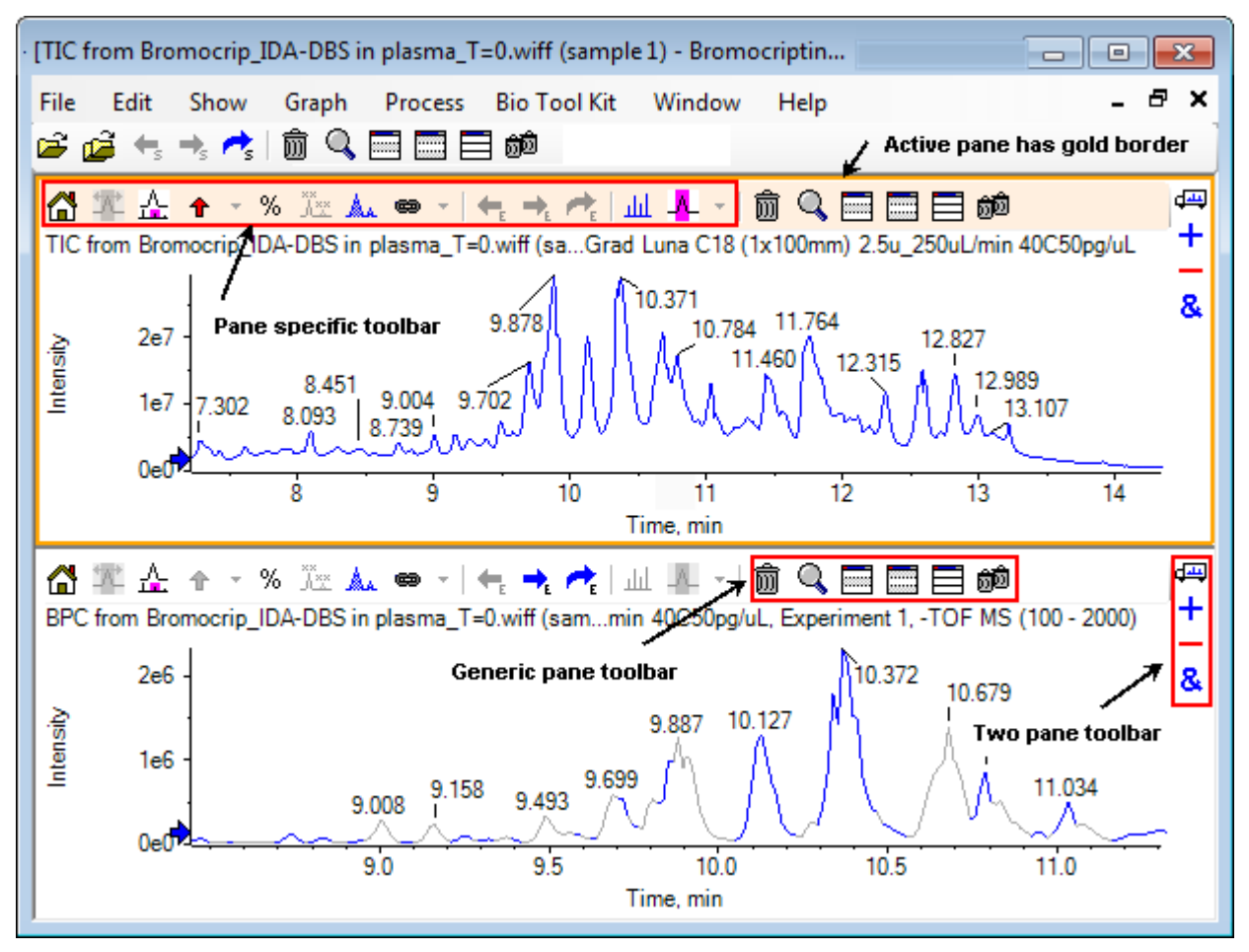

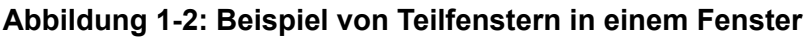

Die häufigen Teilfenstervorgänge sind in Allgemeine Teilfenster-Symbolleiste und [Werkzeugleiste zur Bearbeitung von zwei Teilfenstern](#page-9-0) zusammengefasst. Die teilfensterspezifischen Vorgänge sind in [Diagramme](#page-11-0) zusammengefasst.

# **Allgemeine Teilfenster-Symbolleiste**

Klicken Sie auf ein Symbol zur Verwendung des generischen Betriebs mit einem Teilfenster.

|             | Symbol   Name (Tooltip)                      |
|-------------|----------------------------------------------|
| 痐           | Löscht dieses Teilfenster                    |
| Q           | Aktives Teilfenster fensterfüllend erweitern |
| <b>RAND</b> | <b>Blendet dieses Teilfenster aus</b>        |

**Tabelle 1-1: Symbole der allgemeinen Teilfenster-Symbolleiste**

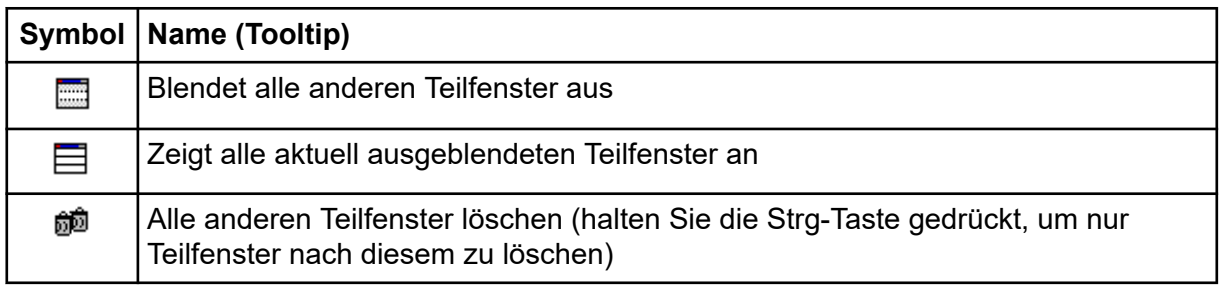

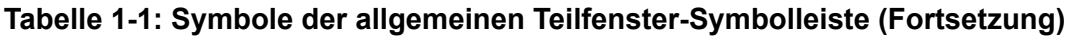

**Hinweis:** Ähnliche Symbole sind auch auf der Master-Symbolleiste verfügbar, die sich direkt unter der Menüleiste befindet. Wenn Sie auf eines der Symbole in der Master-Symbolleiste klicken hat das dieselbe Wirkung auf das aktive Teilfenster, als würden sie auf das aktive Teilfenster klicken. Diese Symbolleiste kann hilfreich sein, wenn die Größe des aktiven Teilfensters angepasst wurde und einige Symbole nicht sichtbar sind.

#### **Löscht dieses Teilfenster**

Falls mehrere Teilfenster geöffnet sind, kann mit dieser Schaltfläche das entsprechende Teilfenster gelöscht werden. Wenn nur ein Teilfenster geöffnet ist, ist diese Schaltfläche nicht verfügbar.

#### **Aktives Teilfenster fensterfüllend erweitern**

Verwenden Sie dieses Symbol, um das Teilfenster zu erweitern und das gesamte Fenster zu füllen oder das Teilfenster wieder in die Originalgröße zu bringen. Wenn das Fenster mehrere Teilfenster enthält, wirkt sich diese Schaltfläche vorübergehend nur auf eines von ihnen aus.

Eine eigene Registerkarte wird im oberen Teil des Fensters für jedes Teilfenster angezeigt. Klicken Sie auf die entsprechende Registerkarte, um zwischen Teilfenstern zu wechseln.

**Hinweis:** Wenn die Titel der Teilfenster lang sind, dann sind vielleicht nicht alle Registerkarten sichtbar. Verwenden Sie die Pfeiltasten rechts von den Registerkarten, um durch diese zu scrollen. Klicken Sie nochmal auf das Symbol, um zur Originalansicht zurückzugehen, in der alle Teilfenster angezeigt werden.

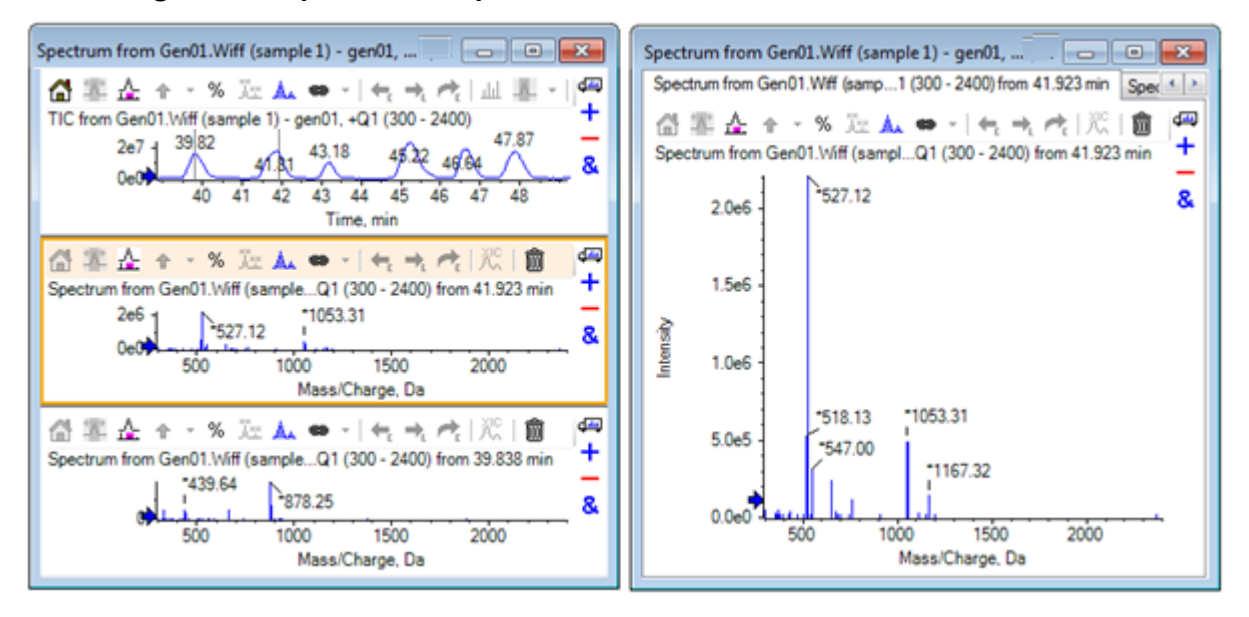

**Abbildung 1-3: Beispiel eines expandierten Teilfensters**

### **Blendet dieses Teilfenster aus**

Verwenden Sie diese Schaltfläche, um das entsprechende Teilfenster auszublenden, sodass andere Teilfenster in dem Fenster den verfügbaren Platz ausfüllen. Diese Schaltfläche ist hilfreich, wenn der Benutzer eine Teilmenge der Teilfenster genauer ansehen, aber andere Teilfenster nicht dauerhaft löschen möchte.

### **Blendet alle anderen Teilfenster aus**

Mit dieser Schaltfläche können alle Teilfenster, mit Ausnahme des aktiven, ausgeblendet werden. Das Ergebnis ähnelt dem Klicken auf die Schaltfläche **Erweitert das aktive Teilfenster, so dass das Fenster gefüllt ist** (Aktives Teilfenster fensterfüllend erweitern), da in beiden Fällen nur das entsprechende Teilfenster verbleibt und den verfügbaren Raum ausfüllt. Der Unterschied wird deutlich, wenn danach ein weiteres Teilfenster erzeugt wird. Im Falle eines erweiterten Teilfensters wird das neue Teilfenster aktiv und füllt den verfügbaren Raum aus. Ist das Teilfenster ausgeblendet, sind beide Teilfenster sichtbar (das ursprünglich aktive Teilfenster und das neue Teilfenster).

## **Zeigt alle aktuell ausgeblendeten Teilfenster an**

Mit dieser Schaltfläche können alle ausgeblendeten Teilfenster wieder angezeigt werden.

## **Löscht alle anderen Teilfenster**

Wird die Strg-Taste nicht gedrückt, werden mit dieser Schaltfläche alle Teilfenster eines Fensters, mit Ausnahme des ausgewählten Teilfensters, gelöscht. Diese Option ist hilfreich, um aufzuräumen und mit der erneuten Bearbeitung der Probe zu beginnen. Alle derzeit ausgeblendeten Teilfenster werden ebenfalls gelöscht.

Wird die Strg-Taste gedrückt, werden nur die Teilfenster, die sich hinter dem ausgewählten Teilfenster befinden, gelöscht. Diese Option ist nützlich, wenn viele Teilfenster geöffnet

<span id="page-9-0"></span>sind und nur einige der ursprünglich geöffneten Teilfenster benötigt werden. In diesem Fall werden die ausgeblendeten Teilfenster nicht gelöscht.

# **Werkzeugleiste zur Bearbeitung von zwei Teilfenstern**

Ziehen Sie das Symbol, um die Operationen für zwei Teilfenster zu nutzen (die Verfügbarkeit hängt von der Art des Teilfensters ab). Das Quell-Teilfenster enthält das ausgewählte Symbol, und das zweite Teilfenster ist das Ziel.

| Symbol | Name (Tooltip)                                                                                                    |
|--------|----------------------------------------------------------------------------------------------------|
| 吗      | Ziehen und Ablegen, um die Teilfenster neu anzuordnen.                                                                                                    |
| $\pm$  | Zu einem anderen Diagramm ziehen, um die aktiven Daten zu den aktiven<br>Daten des anderen Diagramms zu addieren. (Halten Sie die Strg-Taste<br>gedrückt, um die aktiven Daten zu allen Datensätzen in dem anderen Diagramm<br>zu addieren).                                                                  |
|        | Zu einem anderen Diagramm ziehen, um die aktiven Daten von den aktiven<br>Daten des anderen Diagramms zu subtrahieren. (Halten Sie die Strg-Taste<br>gedrückt, um sie von allen Datensätzen des Zieldiagramms zu subtrahieren.<br>Halten Sie die Umschalttaste gedrückt, um die negativen Werte zu behalten.) |
| &      | Zu einem anderen Diagramm ziehen, um die aktiven Daten in dem<br>Zieldiagramm zu überlagern. (Halten Sie die Strg-Taste gedrückt, um alle<br>Datensätze und nicht nur den aktiven Datensatz, zu überlagern).                                                                                                  |

**Tabelle 1-2: Symbole der Werkzeugleiste zur Bearbeitung von zwei Teilfenstern**

### **Ziehen und Einfügen zur Neuanordnung der Teilfenster**

Dieses Symbol wird in der oberen rechten Ecke jedes Teilfensters angezeigt und zur Änderung der relativen Positionen der Teilfenster verwendet. Klicken Sie auf das Symbol in einem Teilfenster und ziehen Sie es zum oberen, unteren, linken oder rechten Abschnitt eines zweiten Teilfensters. Abhängig davon, wo die Maus losgelassen wird, ändert sich die Position des ersten Teilfensters in Relation zum zweiten. Während der Mauszeiger gezogen wird, wird eine Seite des zweiten Teilfensters rot hervorgehoben, um anzuzeigen, wo das erste Teilfenster platziert wird. [Abbildung 1-4](#page-10-0) zeigt das Ergebnis, wenn dieses Symbol vom oberen Teilfenster zum rechten Teil des unteren Teilfensters gezogen wurde.

#### <span id="page-10-0"></span>**Abbildung 1-4: Ergebnis, wenn dieses Symbol vom oberen Teilfenster zum rechten Teil des unteren Teilfensters gezogen wurde**

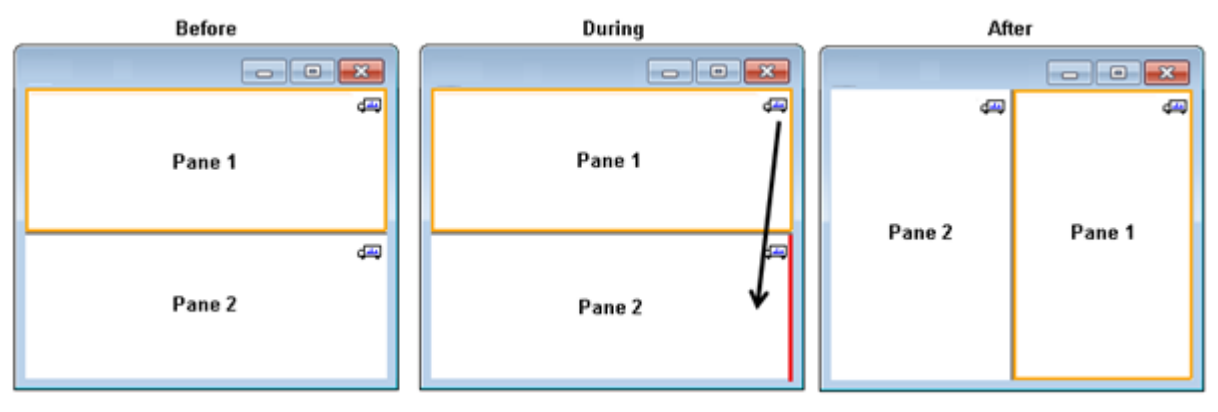

**Hinweis:** Teilfenster können aus einem Fenster in ein anderes gezogen werden.

#### **Zu einem anderen Diagramm ziehen, um die aktiven Daten zu den aktiven Daten des anderen Diagramms zu addieren**

Dieses Symbol wird verwendet, um zwei Datensätze Punkt für Punkt zu summieren. Die Quelldaten (aus dem Teilfenster, das ursprünglich angeklickt wurde) werden zu den Zieldaten (das Teilfenster, über dem das Symbol losgelassen wird) addiert. Der Titel der modifizierenden Daten wird aktualisiert, um anzuzeigen, dass diese modifiziert worden sind.

**Hinweis:** Nur zwei Datensätze des gleichen Typs können addiert werden. Ein Spektrum kann beispielsweise nicht zu einem Chromatogramm addiert werden.

**Hinweis:** Falls das Zieldiagramm mehr als eine überlagerte Linie enthält, werden die Quelldaten standardmäßig ausschließlich den aktiven Zieldaten hinzuaddiert. Wenn Strg gedrückt wird, werden die Quelldaten zu allen Datensätzen des Ziels hinzugefügt.

#### **Zu einem anderen Diagramm ziehen, um die aktiven Daten von den aktiven Daten des Zieldiagramms zu subtrahieren**

Verwenden Sie diese Schaltfläche, um die Quelldaten von den Zieldaten zu subtrahieren. Diese Schaltfläche ist insbesondere für die Subtraktion des Hintergrunds eines Massenspektrums nützlich.

**Hinweis:** Falls die Zielgrafik mehr als eine überlagerte Linie enthält, werden die Quelldaten standardmäßig ausschließlich von den aktiven Zieldaten subtrahiert. Wenn die Strg-Taste gedrückt wird, werden die Quelldaten von allen Datensätzen im Ziel subtrahiert.

**Tipp!** Normalerweise werden Datenpunkte, bei denen die Intensität in den Quelldaten größer ist als in den Zieldaten, nicht beibehalten. Dies bedeutet, dass die negativen Y-Werte ausgeschlossen werden. Wenn die Umschalttaste gedrückt wird, werden die Punkte mit negativer Intensität beibehalten.

#### <span id="page-11-0"></span>**Zu einem anderen Diagramm ziehen, um die aktiven Daten im Zieldiagramm zu überlagern**

Verwenden Sie dieses Symbol, um die aktiven Daten im Quelldiagramm auf dem Zieldiagramm zu überlagern. Nachdem dieser Vorgang beendet ist, enthält das Zieldiagramm eine neue Serie mit einer Kopie der Zieldaten.

**Hinweis:** Falls die Quellgrafik mehr als eine überlagerte Linie enthält, wird standardmäßig nur eine Kopie der aktiven Daten in das Zieldiagramm verschoben. Halten Sie Strg gedrückt, um eine Kopie aller Datensätze im Quelldiagramm im Zieldiagramm zu überlagern.

# **Diagramme**

Diagramme sind Teilfenster, in denen die Visualisierung von Daten und Interaktion möglich ist. Einige Vorgänge gibt es in allen Diagrammen, während es bei anderen davon abhängt, welche Art von Daten angezeigt werden.

#### **Abbildung 1-5: Diagramme**

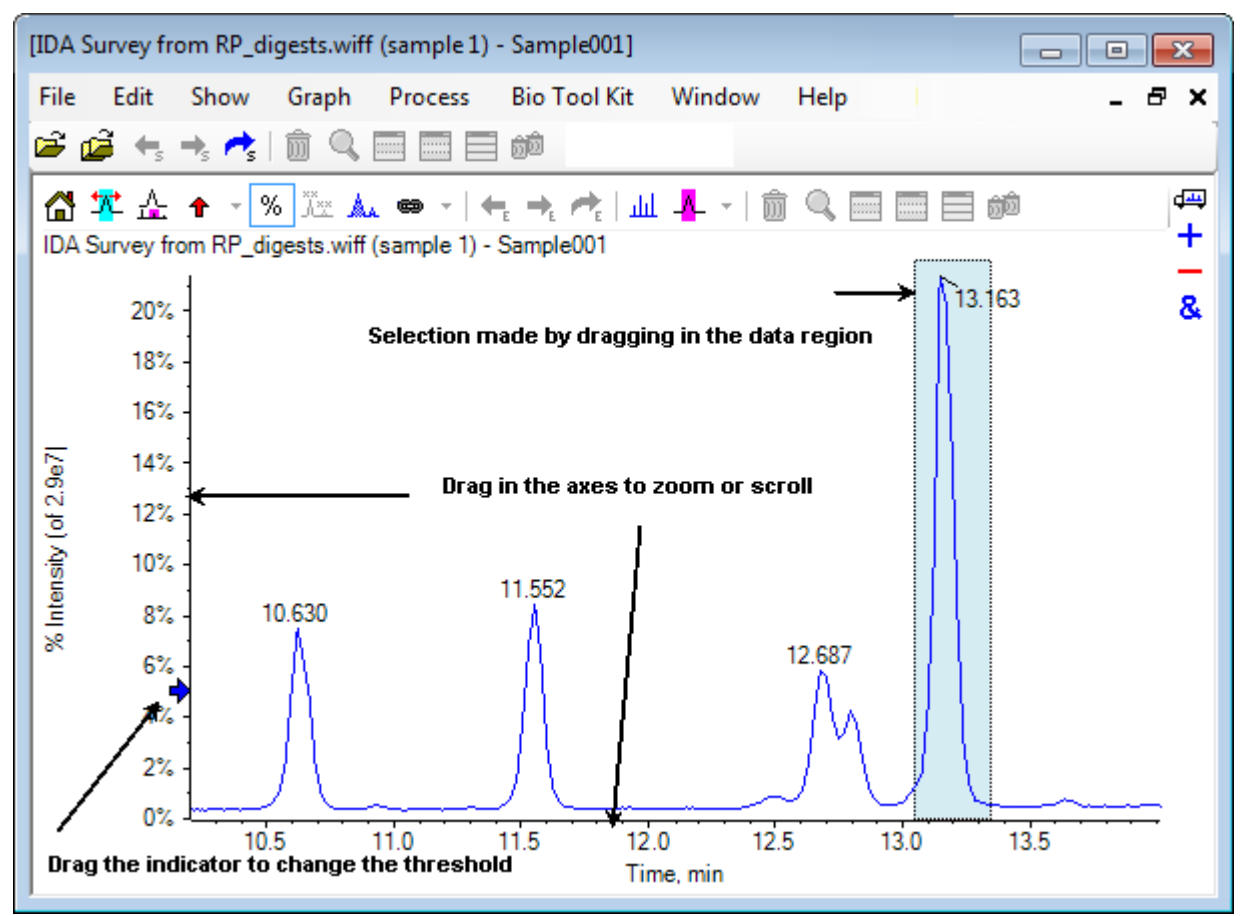

Die generischen Befehle sind zusammengefasst wie folgt:

- <span id="page-12-0"></span>• Vergrößern und Scrollen werden durchgeführt, indem der Cursor entweder in den xoder y-Achsenbereich des Diagramms gezogen wird. Ein Doppelklick setzt die Achse auf ihren Originalbereich zurück und Drücken auf **Umschalttaste** (Umschalttaste) bringt das Diagramm zur vorherigen Ansicht zurück (rückgängig machen für Vergrößern und Scrollen).
- Ein Schwellenwertindikator kann durch Ziehen positioniert werden. Der Schwellenwert bestimmt normalerweise, welche Peaks beschriftet werden und wird manchmal dazu verwendet, um zu bestimmen, welche Peaks verarbeitet werden.
- Eine Auswahl wird durch Ziehen in den Datenbereich getroffen. Auswahlen werden verwendet, um einen Teil der zu verwendenden oder zu verarbeitenden Daten zu definieren. Wählen Sie mehrere Bereiche, indem Sie die **Umschalttaste** (Umschalttaste)- Taste drücken und dabei ziehen. Drücken Sie auf **Strg** (Strg), um Auswahlen auf der xsowie der y-Achse zu treffen.

# **Diagrammspezifische Symbolleiste**

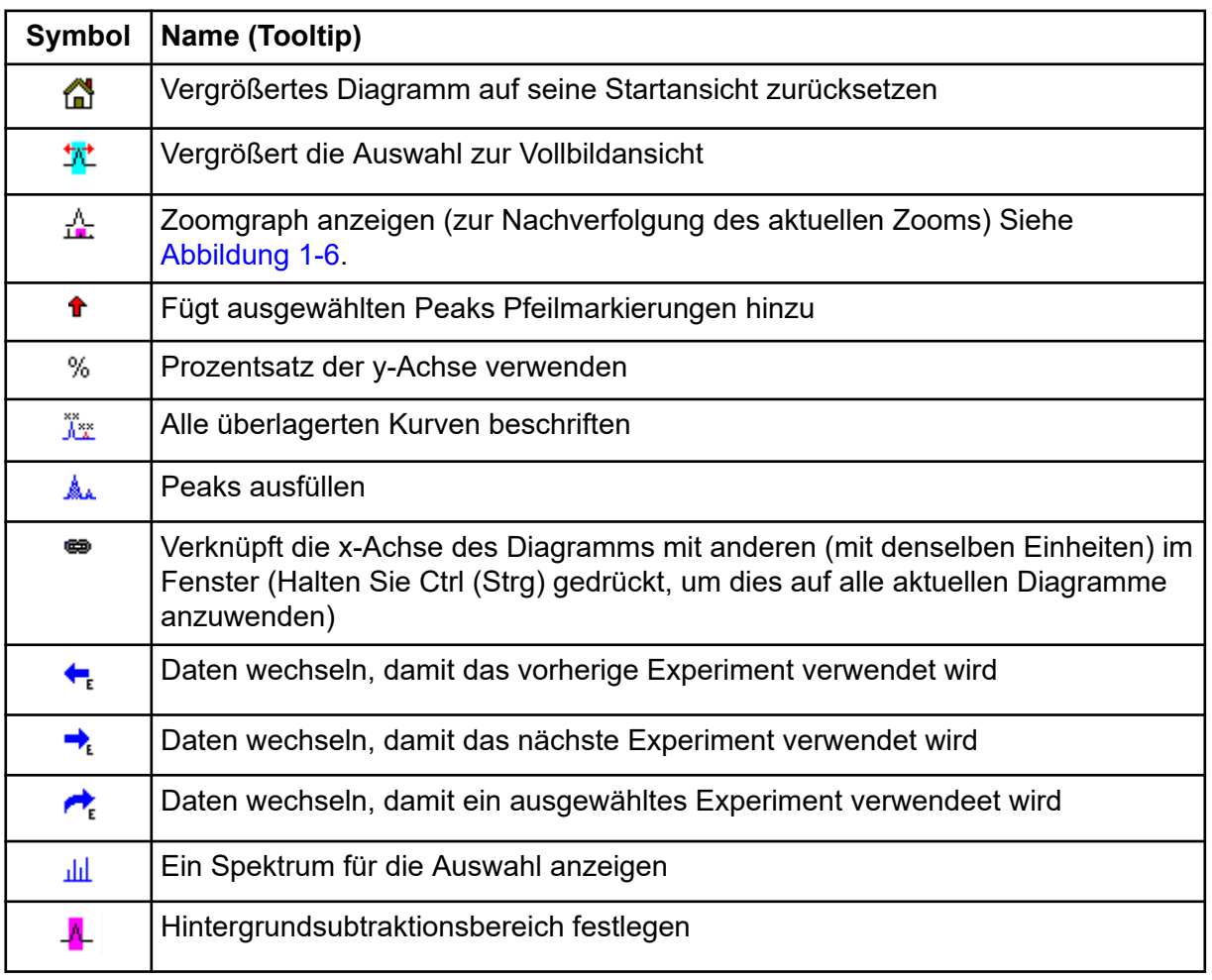

#### **Tabelle 1-3: Symbole der diagrammspezifischen Symbolleiste**

**Hinweis:** Die letzten sechs Schaltflächen in dieser Werkzeugleiste, beginnend mit Löscht dieses Teilfenster, werden in [Allgemeine Teilfenster-Symbolleiste](#page-6-0) beschrieben.

### **Returns Zoomed Graph to Home View (Vergrößertes Diagramm auf seine Startansicht zurücksetzen)**

Wurde die Kurve vergrößert, verwenden Sie dieses Symbol, um zur Originalansicht zurückzugehen, das ist die Ansicht, in der sowohl die x- als auch die y-Achse ihre Standardbereiche anzeigen und alle verfügbaren Daten sichtbar sind. Durch einen Doppelklick auf die x-Achse, kehrt das Diagramm wieder in die Originalansicht zurück. Durch einen Doppelklick auf die y-Achse kehrt nur diese Achse auf ihren gesamten Bereich zurück.

### **Zooms Selection to Full View (Vergrößert die Auswahl zur Vollbildansicht)**

Verwenden Sie dieses Symbol, um die Kurve so zu vergrößern, dass der ausgewählte Bereich den gesamten verfügbaren Platz ausfüllt. Bevor Sie dieses Symbol wählen, ziehen Sie in der Kurve, um eine Auswahl zu treffen. Eine Vergrößerung ist auch durch direktes Ziehen auf der x-Achse (oder y-Achse) möglich.

### **Zoomgraph anzeigen (zur Nachverfolgung des aktuellen Zooms)**

Verwenden Sie diese Schaltfläche, um eine kleine Kopie des Diagramms unterhalb des Hauptdiagramms anzuzeigen, wie in [Abbildung 1-6](#page-14-0) dargestellt. Dieses , Übersichts'-Diagramm zeigt immer den gesamten verfügbaren Bereich an. Der Zoombereich des Hauptdiagramms wird durch eine rosafarbene Markierung verdeutlicht. Bei Zoomen des Hauptdiagramms aktualisiert sich diese Auswahl entsprechend.

Wenn die Peak-Auswahl an einen neue Position gezogen wird, verschiebt sich das Hauptdiagramm bei Bedarf. Durch Ziehen in der Nähe des linken oder rechten Rands der Auswahl kann die Breite angepasst werden. In diesem Fall wird das Hauptdiagramm nach Bedarf gezoomt.

Diese Funktionalität ist besonders bei Massenspektren mit einer hohen Auflösung nützlich, da es häufig notwendig ist, relativ stark zu vergrößern, um das gewünschte Detail zu sehen. Das Übersichtsdiagramm erlaubt es dem Benutzer immer noch, im Auge zu behalten, wo sich der vergrößerte Bereich in Bezug auf den gesamten Massenbereich befindet.

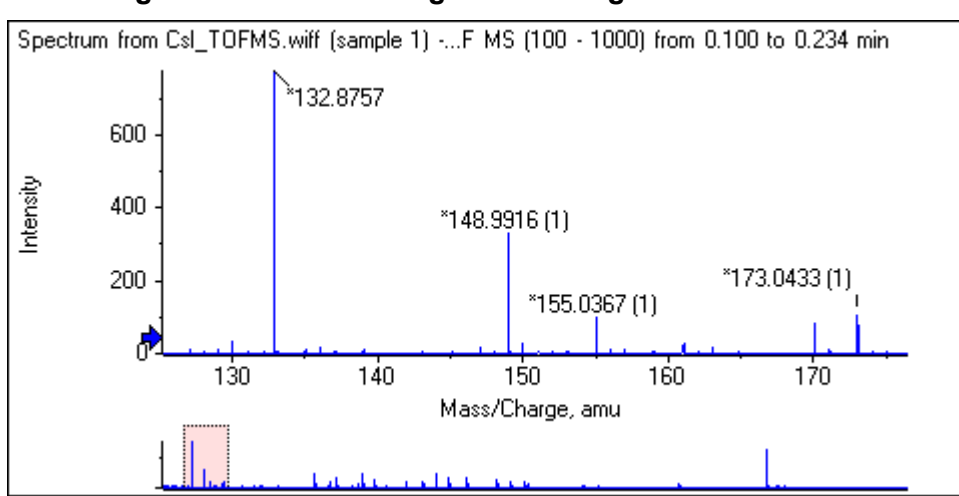

#### <span id="page-14-0"></span>**Abbildung 1-6: Übersichts-Diagramm anzeigen**

### **Add Arrow Markers for Selected Peaks (Pfeilmarkierungen für ausgewählte Peaks hinzufügen)**

Dieses Symbol wird verwendet, um dem größten Peak innerhalb des aktuell ausgewählten Bereichs des Diagramms eine Pfeilmarkierung hinzuzufügen. Abbildung 1-7 zeigt das Ergebnis an, wenn dieses Symbol angeklickt wird, wenn der 829 Peak (ungefähr) wie gezeigt gewählt ist.

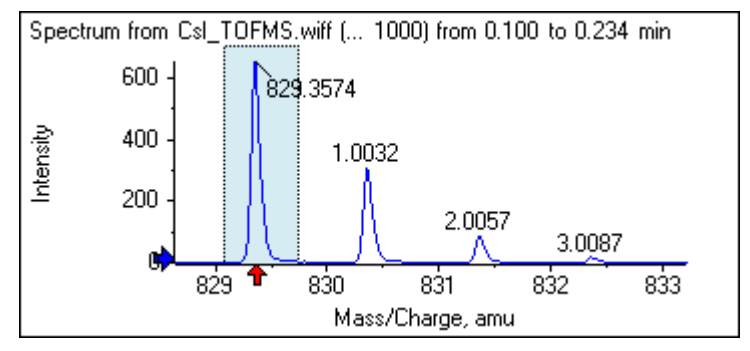

#### **Abbildung 1-7: Einzelne Pfeilmarkierungen hinzufügen**

Pfeile dienen als Bezugspunkte in den Daten. Standardmäßig werden Peaks, die sich nicht nah bei einem Pfeil befinden, mit ihrer Entfernung zum nächsten Pfeil beschriftet. Der Peak nahe dem Pfeil mit dem größten x-Wert wird mit seinem Ist-x-Wert beschriftet. Peaks in der Nähe eines anderen Pfeils als der letzte werden in Bezug auf den Pfeil mit dem höheren x-Wert beschriftet. In der Abbildung 1-7 ist der Peak bei ungefähr 829 Da mit seinem tatsächlichen *m/z*-Wert beschriftet und die Isotop-Peaks sind mit ihrem Abstand von diesem Peak beschriftet. Peaks links neben dem Pfeil (nicht angezeigt) würden negativ beschriftete Werte aufweisen.

Pfeile werden meistens mit Spektren verwendet und bieten eine bequeme Weise, um nach erwarteten Massenunterschieden, wie Isotopen, Neutralverlusten in MS/MS-Spektren usw. zu suchen. [Abbildung 1-8](#page-15-0) zeigt ein MS/MS-Spektrum eines Peptids, in das Pfeile mit Werten hinzugefügt wurden, die den Neutralverlusten von Aminosäurerückständen entsprechen.

<span id="page-15-0"></span>Beispielweise könnte der Peak, der mit 99.02 beschriftet ist, ein Valinverlust vom Peak von 1050.73 Da sein, der nächste, der mit 114.03 beschriftet ist, könnte ein weiterer Verlust von Asparagin sein usw. Der mit –113.08 beschriftete Peak könnte ein Verlust von Leucin oder Isoleucin vom Peak sein, der mit 129.02 beschriftet ist (mit einem tatsächlichen m/z-Verhältnis von beinahe 709 Da).

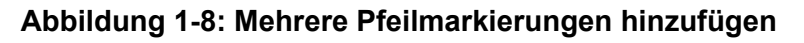

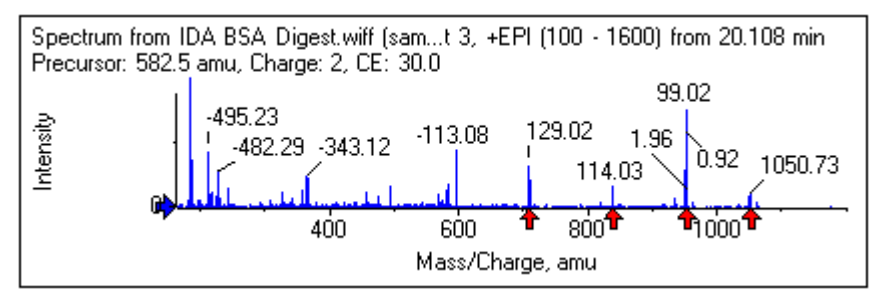

Wenn diese relative Peak-Beschriftung nicht verwendet wird, deaktivieren Sie den in gezeigten Menüpunkt **Pfeile für relative Peak-Beschriftung verwenden**. In diesem Fall dienen Pfeile nur dazu, um Peaks von besonderem Interesse zu markieren.

#### **Abbildung 1-9: Das Menü Add Arrow Marker**

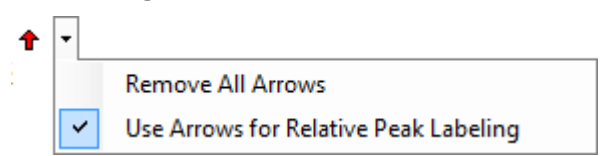

Sie können einen Pfeil zu einer neuen Stelle ziehen. Wenn der Pfeil in den Kurvenbereich gezogen wird, wird das Ziehen abgebrochen. Wenn Sie den Pfeil aus dem Diagramm herausziehen, wird der Pfeil gelöscht. Pfeile können auch gelöscht werden, indem **Alle Pfeile entfernen** in dem in gezeigten Menü gewählt wird.

#### **Prozentsatz der y-Achse verwenden**

Dieses Symbol bestimmt die Skalierung der y-Achse. Bei Auswahl werden überlagerte Linien so dargestellt, dass der Maximum-Wert für jede Linie bei 100 % liegt. Die Verwendung einer y-Achse in Prozent ist dann nützlich, wenn die absoluten Größen der überlagerten Linien stark voneinander abweichen.

## **Alle überlagerten Kurven beschriften**

Standardmäßig wird, wenn mehrere Spuren überlagert werden, nur die aktive Spur beschriftet. Klicken Sie auf diese Schaltfläche, um alle Linien zu beschriften. Klicken Sie noch einmal auf diese Schaltfläche, um sämtliche Beschriftungen zu entfernen und dann zur ursprünglichen Ansicht zurückzukehren.

### **Fill Peaks (Peaks ausfüllen)**

Klicken Sie auf dieses Symbol, um die Peaks für die aktiven Daten abwechselnd dunkel und hell zu füllen. Diese Funktion ist hilfreich, um den genauen Beginn und das genaue Ende der Peaks anzuzeigen. Klicken Sie erneut auf das Symbol, um die Füllung zu entfernen und zur Originalansicht zurückzukehren.

### **Verknüpft die x-Achse des Diagramms mit anderen (mit denselben Einheiten) im Fenster**

Die Achsen von zwei oder mehr Diagrammen können miteinander verbunden werden, sodass, wenn eine Achse in einem Diagramm vergrößert wird, die anderen sich automatisch einstellen, um denselben Bereich zu zeigen. Diese Funktion kann hilfreich sein, um die Daten in diesen Diagrammen zu vergleichen. Alternativ ist es auch möglich, die Datensätze in demselben Diagramm zu überlagern. Dies ist jedoch nicht immer erwünscht.

Klicken Sie auf das Symbol **Verknüpft die x-Achse des Diagramms mit anderen (mit denselben Einheiten) im Fenster** in jedem Diagramm, das Sie verknüpfen wollen. Wenn beim Klicken auf das Symbol die Taste **Strg** gedrückt wird, werden alle aktuellen Diagramme mit denselben x-Achseneinheiten in demselben Fenster wie das aktive Diagramm, verknüpft. Wenn zum Beispiel drei Spektren sichtbar sind und dann auf die Taste **Strg** (Strg) + in einem dieser Spektren auf das Symbol **Verknüpft die x-Achse des Diagramms mit anderen (mit denselben Einheiten) im Fenster** (Die x-Achse des Diagramms mit anderen (mit denselben Einheiten) im Fenster verknüpfen) geklickt wird, werden alle drei Spektren miteinander verknüpft.

**Hinweis:** Wenn in diesem Beispiel danach ein neues Spektrum erstellt wird, ist es nicht mit den anderen verknüpft. Um das neue Spektrum zu verknüpfen, klicken Sie auf das zugehörige Symbol **Verknüpft die x-Achse des Diagramms mit anderen (mit denselben Einheiten) im Fenster**.

Standardmäßig werden nur die x-Achsen der Diagramme verbunden. In diesem Fall, wenn ein Diagramm manuell vergrößert wird, vergrößern die anderen automatisch die y-Achse, sodass die Peaks innerhalb der Ansicht den verfügbaren Platz füllen.

Um ein verknüpftes Diagramm zu entknüpfen, klicken Sie auf das Symbol **Verknüpft die x-Achse des Diagramms mit anderen (mit denselben Einheiten) im Fenster** in dem entsprechenden Diagramm. Halten Sie dabei die Taste **Strg** gedrückt, um alle Diagramme mit denselben x-Achseneinheiten in demselben Fenster zu entknüpfen.

### **Switches Data to Use Next Experiment (Daten wechseln, damit das nächste Experiment verwendet wird)**

Wenn die aktiven Daten für das Diagramm mit einem bestimmten Experiment (außer dem letzten) verbunden sind, ersetzt diese Schaltfläche die Daten mit den Daten desselben Typs, jedoch für das nächste Experiment.

Zum Beispiel, wenn das TIC für Experiment 2 aktiv ist, dann klicken Sie auf diese Schaltfläche, um zum TIC für Experiment 3 zu wechseln. Wenn ein Spektrum eines gegebenen Zeitraums für Experiment 2 aktiv ist, dann klicken Sie auf diese Schaltfläche, um zu einem Spektrum desselben Zeitraums für Experiment 3 zu wechseln.

### **Switches Data to Use Previous Experiment (Daten wechseln, damit das vorherige Experiment verwendet wird)**

Wenn die aktiven Daten für das Diagramm mit einem bestimmten Experiment, außer dem ersten, verbunden sind, ersetzt dieses Symbol die Daten mit den Daten desselben Typs, jedoch für das vorherige Experiment.

Zum Beispiel, wenn das TIC für Experiment 3 aktiv ist, dann klicken Sie auf diese Schaltfläche, um zum TIC für Experiment 2 zu wechseln. Wenn ein Spektrum eines gegebenen Zeitraums für Experiment 3 aktiv ist, dann klicken Sie auf diese Schaltfläche, um zu einem Spektrum desselben Zeitraums für Experiment 2 zu wechseln.

#### **Daten wechseln, damit ein ausgewähltes Experiment verwendet wird**

Mit dieser Schaltfläche kann ein bestimmtes Experiment zur Verwendung ausgewählt werden, statt die Experimente nacheinander durchzuscrollen. Klicken Sie auf die Schaltfläche, um einen Dialog zu öffnen, in dem alle verfügbaren Experimente aufgelistet werden. Die aktive Probe ist markiert. Klicken Sie auf ein Experiment auf der Liste, um es zu wählen, und klicken Sie dann auf **OK**. Siehe Abbildung 1-10.

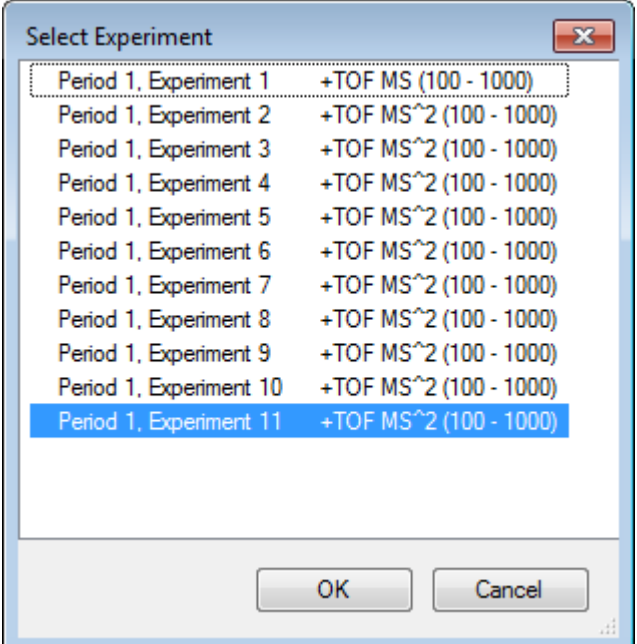

#### **Abbildung 1-10: Dialogfeld Select Experiment**

### **Ein Spektrum zur Auswahl anzeigen**

Verwenden Sie dieses Symbol, um ein Massenspektrum zu generieren, das über den Zeitbereich der aktuellen Auswahl im Diagramm gemittelt ist. Dasselbe Ergebnis erreichen Sie durch einen Doppelklick in der Auswahl.

### <span id="page-18-0"></span>**Set Background Subtraction Range (Hintergrundsubtraktionsbereich festlegen)**

Verwenden Sie diese Schaltfläche, um automatische Hintergrundsubtraktion für Spektren durchzuführen, die aus dem Chromatogramm generiert wurden.

# **Spektrumspezifische Symbolleiste**

**Tabelle 1-4: Symbole der Spektrum-spezifischen Symbolleiste**

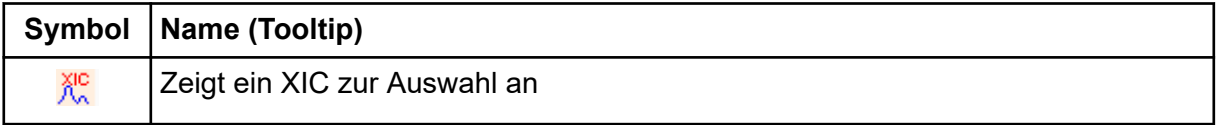

**Hinweis:** Die ersten elf Symbole auf dieser Symbolleiste, angefangen mit dem Symbol für Vergrößertes Diagramm auf seine Startansicht zurücksetzen, sind in [Diagrammspezifische](#page-12-0) [Symbolleiste](#page-12-0) beschrieben.

**Hinweis:** Die letzten sechs Schaltflächen in dieser Werkzeugleiste, beginnend mit Löscht dieses Teilfenster, werden in [Allgemeine Teilfenster-Symbolleiste](#page-6-0) beschrieben.

## **Ein XIC zur Auswahl anzeigen**

Verwenden Sie dieses Symbol, um ein extrahiertes Ionen-Chromatogramm (XIC), das den Massenbereich der aktuellen Auswahl im Diagramm summiert, zu generieren.

# **Overlays**

Diagramme können verschiedene Kurven, sogenannte Overlays, enthalten, welche dieselbe Achsen haben, damit sie leicht verglichen werden können. Sie können generiert werden, indem das entsprechende Doppel-Teilfenster-Symbol (das Symbol **Zu einem anderen Diagramm ziehen, um die aktiven Daten in dem Zieldiagramm zu überlagern** (Zu einem anderen Diagramm ziehen, um die aktiven Daten im Zieldiagramm zu überlagern) icon) gezogen wird und werden automatisch mit einigen Befehlen zur Erstellung eines Teilfensters hergestellt. Siehe [Chromatogramme und Spectren](#page-22-0).

In [Abbildung 1-11](#page-19-0) enthält das Diagramm vier Spektren, bei denen das Symbol **Alle überlagerten Kurven beschriften** (Alle überlagerten Kurven beschriften) gewählt ist. Der Kopfzeilenbereich des Diagramms zeigt die Titel für die zwei Spektren und farbige Kreise an, welche die Farbe der Kurve angeben. Die aktive Kurve wird in Fettdruck angezeigt. Diese Kurve ist das Ziel für alle Verarbeitungsvorgänge wie beispielsweise Daten zu Schwellenwerten, Glätten usw. und sie wäre normalerweise die einzige, die beschriftet ist. Wenn auf das Symbol links neben dem Titel geklickt wird, ändert sich das Symbol und das führt dazu, dass nur der Titel der aktiven Kurve gezogen wird. Diese Funktion ist hilfreich, wenn viele Overlays vorhanden sind. Klicken Sie erneut auf das Symbol, um das Verfahren rückgängig zu machen. Wenn es viele Kurven gibt und der Cursor über die Titel bewegt wird, dann ändert sich der Cursor in einen doppelköpfigen Pfeil und fungiert wie ein Scrollbalken, wenn er gezogen wird, so dass auf alle Titel zugegriffen werden kann.

#### <span id="page-19-0"></span>**Abbildung 1-11: Diagramm mit vier Spektren, bei denen das Symbol Alle überlagerten Kurven beschriften gewählt ist**

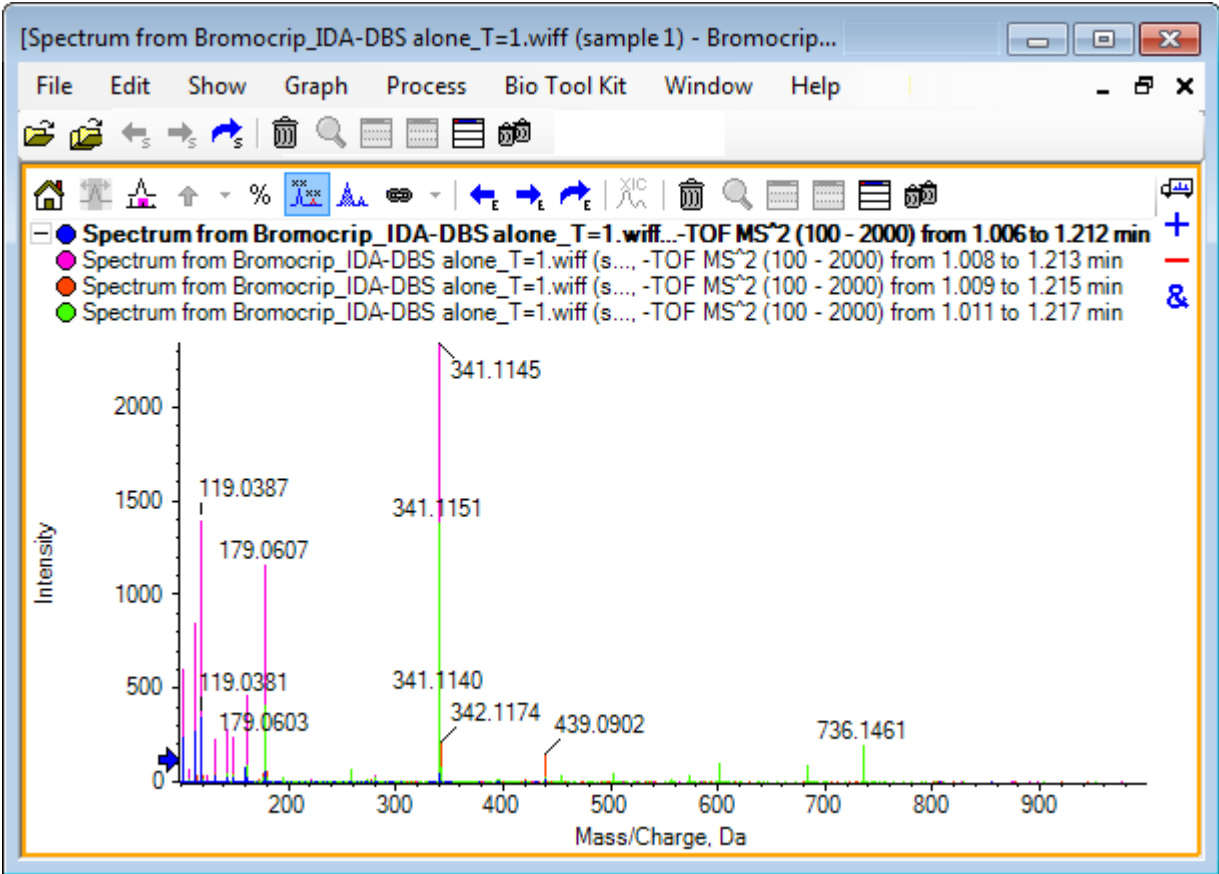

Es gibt mehrere Methoden zum Wechseln der aktiven Kurve:

- Klicken Sie auf den farbigen Kreis neben dem Titel
- Klicken Sie direkt auf den Titel
- Klicken Sie auf einen Datenpunkt in der Kurve (nicht direkt auf die Kurve)

Wenn Sie mit der rechten Maustaste auf ein Diagramm mit Overlays klicken, wird ein Kontextmenü angezeigt, das Befehle enthält, die zur visuellen Bearbeitung der angezeigten Kurven verwendet werden können. Die Optionen **Aktive Kurve entfernen** und **Entfernt alle Kurven mit Ausnahme der aktiven Kurve** funktionieren wie erwartet.

# **Dateien öffnen**

Wie in [Abbildung 1-12](#page-20-0) dargestellt, kann die Software unterschiedliche Datentypen öffnen und verfügt über Befehle zum Öffnen einzelner oder mehrerer Proben.

#### <span id="page-20-0"></span>**Abbildung 1-12: Dateimenü**

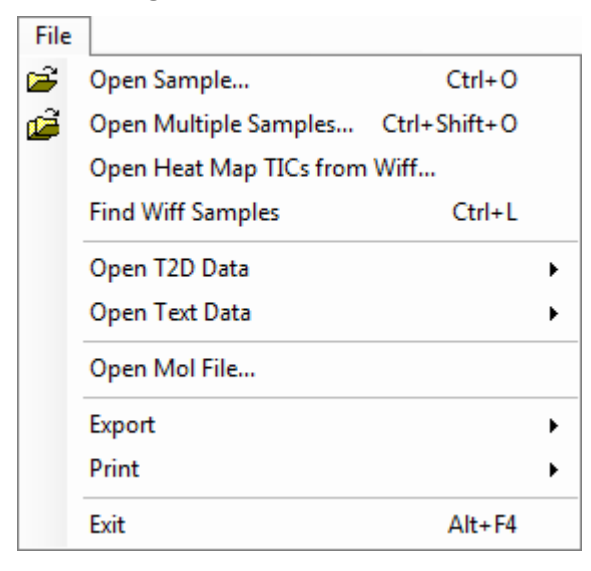

# **Einzelne Probendatei öffnen**

Die Option **Probe öffnen** öffnet das Dialogfeld **Probe auswählen**. Siehe Abbildung 1-13.

Dieser Dialog erlaubt die Auswahl einer einzelnen Datei. Die resultierende Ansicht hängt vom ausgewählten Befehl ab, eine einzelne .scan-Datei zeigt ein Spektrum oder ein Gesamtionenchromatogramm (TIC) und mehrere scan .wiff-Dateien zeigen ein TIC (die Summe aller Experimente, falls mehr als eines vorhanden ist).

Abbildung 1-13: Dialogfeld "Select Sample" (Probe auswählen)

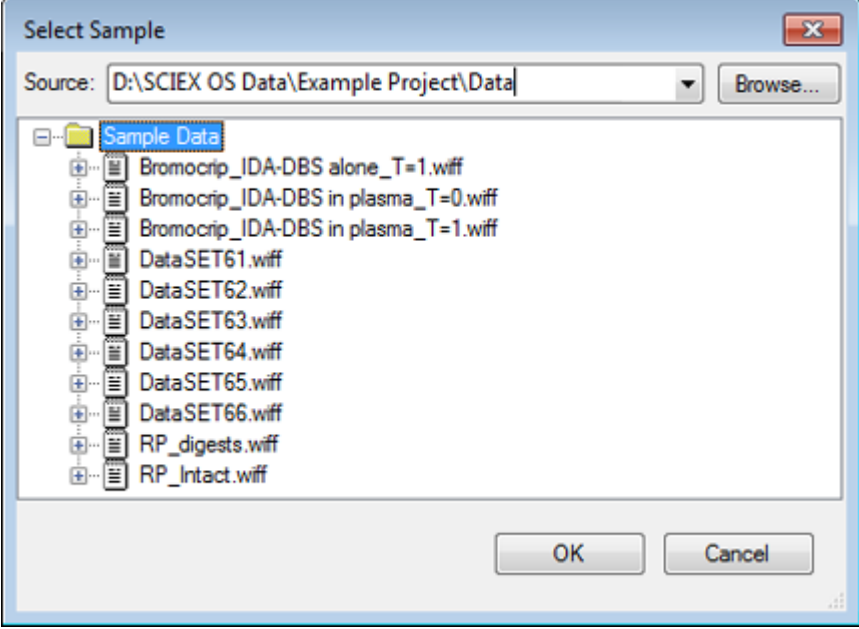

<span id="page-21-0"></span>Um alle Proben in der Datei anzuzeigen, klicken Sie auf die Schaltfläche links von der .wiff-Datei, wählen Sie anschließend den gewünschten Dateinamen aus. Falls in der Datei nur eine Probe vorhanden ist, dann wählen Sie den Dateinamen aus und klicken auf **OK**.

## **Mehrere Probendateien öffnen**

Über die Optionen **Mehrere Proben öffnen** und **Heat Map-TICs von Wiff öffnen** wird das Dialogfeld **Proben auswählen** geöffnet. Siehe [Abbildung 1-14](#page-22-0).

Das linke Teilfenster entspricht dem Dialogfeld **Öffnen**, das ermöglicht, dass Ordner navigiert und Dateien spezifiziert werden und das rechte Teilfenster gibt an, dass die Dateien geöffnet werden, wenn **OK** geklickt wird. Proben können wie folgt von links nach rechts übertragen werden:

- Erweitern Sie die wiff-Datei, wählen Sie die Probe und klicken Sie dann auf den nach rechts zeigenden Pfeil.
- Erweitern Sie die wiff-Datei, wählen Sie die Probe und ziehen Sie diese dann in das rechte Teilfenster.
- Erweitern Sie die wiff-Datei und doppelklicken Sie dann auf die Probe.

Wenn die Datei mehrere Proben enthält, können diese alle durch Auswahl der wiff-Datei und Klick auf den nach rechts zeigenden Pfeil oder durch Auswahl der wiff-Datei und anschließendes Ziehen in das rechte Teilfenster übertragen werden.

Proben können wie folgt von rechts nach links übertragen werden:

- Erweitern Sie die wiff-Datei, wählen Sie die Probe und klicken Sie dann auf den nach links zeigenden Pfeil.
- Erweitern Sie die wiff-Datei, wählen Sie die Probe und ziehen Sie diese dann in das linke Teilfenster.
- Doppelklicken Sie auf die Probe.

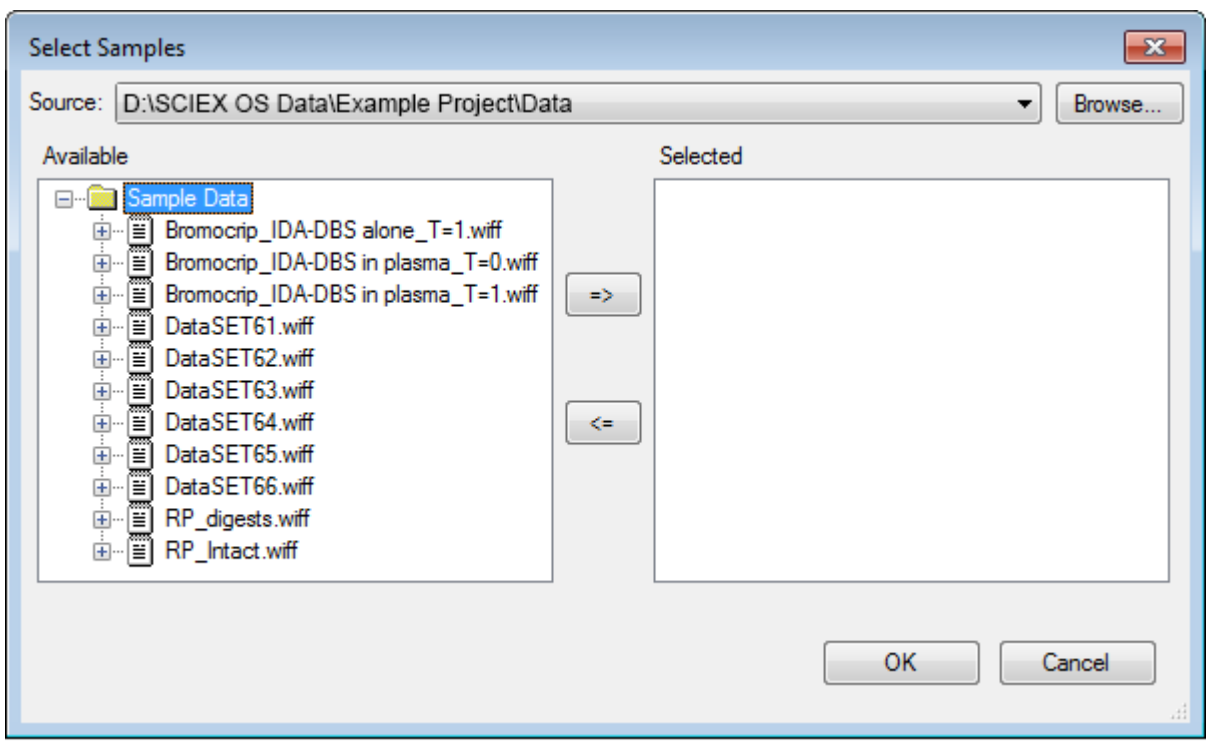

<span id="page-22-0"></span>**Abbildung 1-14: Dialogfeld "Select Samples" (Proben auswählen)**

# **Chromatogramme und Spectren**

Das Gesamtionenchromatogramm (TIC), Spektren und das extrahierte Ionen-Chromatogramm (XIC) sind die am häufigsten verwendeten Datenansichten zum Untersuchen und Überprüfen von Daten. Die Software bietet Links zwischen diesen Datenansichten, damit Benutzer Spektren und dann XICs schnell generieren können, um zu bestimmen, ob die Peaks in den Spektren von einem oder mehreren chromatographischen Peaks sind.

# **Total Ion Chromatogram (TIC)**

Das ist die Standardansicht, wenn eine oder mehrere Scan-wiff-Dateien geöffnet werden. Das gezeigte TIC entspricht einem Chromatogramm, das durch Summierung der Intensitäten aller Ionen in jedem Spektrum und der anschließenden Darstellung der Summe als einer Funktion der Retentionszeit dargestellt wird.

Wenn die Probe anhand von schleifenförmigen Experimenten erfasst wurde, dann entspricht das gezeigte TIC den Intensitätssummen von beiden Experimenten und es wird eine spezielle Pfeilanzeige in der x-Achse gezogen, um dies anzugeben. Siehe [Abbildung 1-15.](#page-23-0) Wenn Sie auf die Anzeige doppelklicken, dann wird ein neues Teilfenster angezeigt, das überlagerte einzelne TICs für jedes Experiment anzeigt.

<span id="page-23-0"></span>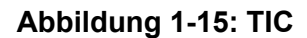

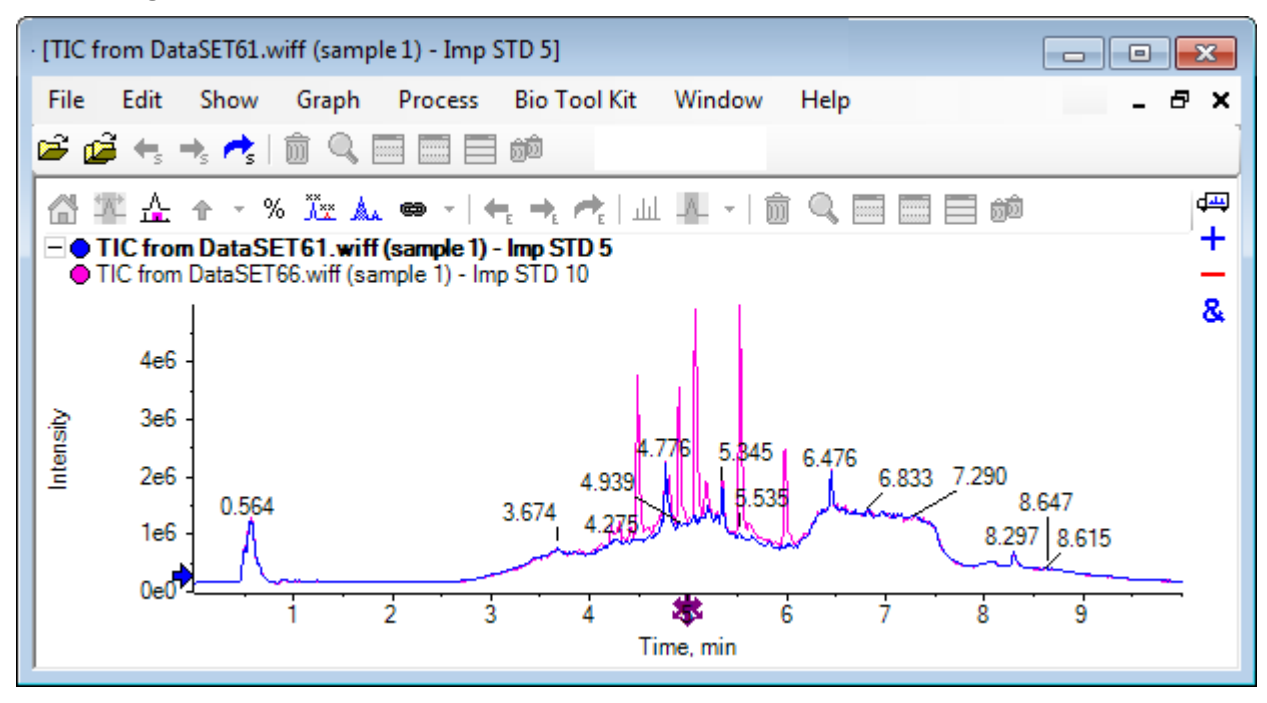

Wenn die Probe IDA-Daten enthält, dann wählen Sie entweder den IDA Explorer, das ist eine grafische Art die Masse und Retentionszeiten von ausgewählten Vorläuferionen anzuzeigen, oder ein herkömmliches TIC. Bei Auswahl der herkömmlichen TIC-Option werden separate TICs für die IDA-Probe und für die von IDA abhängige Summe angezeigt.

Das TIC kann jederzeit durch Anklicken von **Anzeigen** > **Gesamtionenchromatogramm (TIC)** angezeigt werden, um ein Dialogfeld zu öffnen, in dem jedes Experiment ausgewählt werden kann. Bei Auswahl von Period 1 wird das TIC für alle Experimente angezeigt, während die anderen Einträge einzelnen TICs entsprechen. Verwenden Sie **Umschalttaste+** oder **Strg+** Klicken, um mehrere Einträge auszuwählen.

## **Spektren**

Wenn eine Datei ein einziges Spektrum enthält, dann wird dieses Spektrum beim Öffnen der Datei angezeigt.

Leiten Sie für Daten mit mehreren Scans Spektren für Chromatogramme ab, indem Sie eine Auswahl im Chromatogramm treffen und zwar durch Doppelklicken in dem Chromatogramm selbst oder durch Klicken auf das Symbol **Zeigt ein Spektrum zur Auswahl an** (Ein Spektrum für die Auswahl anzeigen). Ziehen Sie das Auswahlrechteck in das Chromatogramm, um das Spektrum zu aktualisieren, damit es den neuen Bereich anzeigt.

Wählen Sie mehrere Bereiche, indem Sie die **Umschalttaste** (Umschalttaste)-Taste drücken, wenn die erste Auswahl erfolgt ist. Doppelklicken Sie auf eine dieser Auswahlen oder klicken Sie auf das Symbol **Zeigt ein Spektrum zur Auswahl an** (Zeigt ein Spektrum zur Auswahl an), um ein neues Spektrumteilfenster mit überlagertem Spektrum zu generieren.

<span id="page-24-0"></span>Für IDA öffnet sich eine Aufforderung, um alle abhängigen Spektren zu überlagern oder nur das erste Spektrum zu zeigen. Im letzteren Fall verwenden Sie die linken und rechten Pfeiltasten, um die anderen Spektren anzuzeigen.

**Hinweis:** Dieses Dialogfeld hat ein Kontrollkästchen Only show again if the shift key is down.

Erzeugen Sie Spektren mit subtrahiertem Hintergrund auf zwei Arten:

- Generieren Sie separate Spektren für die Peak- und Hintergrundbereiche und ziehen Sie dann das Symbol Doppel-Teilfenster subtrahieren vom Hintergrundspektrum zum Peak-Spektrum.
- Definieren Sie einen Hintergrundbereich, indem Sie eine oder zwei Auswahlen im Chromatogramm treffen und dann auf das Symbol **Hintergrundsubtraktionsbereich festlegen** (Hintergrundsubtraktionsbereich festlegen) klicken. Bei allen Spektren, die bei der Definition eines Hintergrundbereichs erzeugt wurden, ist der Hintergrund automatisch subtrahiert. Der Hintergrundbereich wird im Chromatogramm als blassrotes Auswahldreieck gezeigt und alle Spektrumauswahlen können bewegt werden, um die gezeigten Daten zu ändern. Wenn der Hintergrundbereich definiert ist, kann er entfernt werden, indem auf den Pfeil neben dem Symbol geklickt und dann **Subtraktionsbereich löschen** gewählt wird.

**Hinweis:** Pfeilmarker sind in Spektren hilfreich, da Peak-Beschriftungen relativ zum nächsten mit einem Pfeil markierten Peak sein können, was eine schnelle Methode bietet, um die Massen von Verlusten oder Addukten zu bestimmen. Wenn es mehrere Überlagerungen gibt und das Symbol Alle überlagerten Kurven beschriften gewählt ist, dann wird jede Überlagerung relativ zum Pfeil beschriftet.

# **Extrahiertes Ionenchromatogramm (XIC)**

XICs können auf zweierlei Art generiert werden:

• Durch Klicken auf **Anzeigen** > **Extrahiertes Ionenchromatogramm (XIC)**.

Diese Aktion öffnet einen Dialog, in den je nach Modus Werte für Start- und Stoppmassen oder für Zentrum und Breite eingegeben werden können. Diese Einstellung kann im Kontextmenü geändert werden, das durch Klicken mit der rechten Maustaste im Dialog geöffnet wird. Über das Kontextmenü haben Sie Zugriff auf weitere nützliche Befehle, wie etwa die Festlegung der Standardbreite oder den Export der Massenliste. Benutzer können die Massenwerte auch als beständig festlegen, sodass sie automatisch benutzt werden, bis sie wieder entfernt werden.

• Treffen Sie dazu eine oder mehrere Auswahlen in einem Spektrum, und doppelklicken Sie anschließend in eine der Auswahlen, oder klicken Sie auf die Schaltfläche **Zeigt ein XIC zur Auswahl an** (Ein XIC für die Auswahl anzeigen).

Diese Aktionen generieren ein XIC, entsprechend der jeweils getroffenen Auswahl. Standardmäßig bestimmt das Programm den größten Peak im jeweiligen Auswahlbereich und stellt das XIC automatisch so ein, dass es der halben Höhe der niedrigen und hohen Massenwerte des Peaks entspricht. Wenn die **Strg**-Taste gedrückt wird, wird die gesamte Breite der Auswahl verwendet.

<span id="page-25-0"></span>In beiden Fällen wird ein Diagramm angezeigt, das für jede Auswahl eine Überlagerung enthält. Die Auswahlen werden zu Verknüpfungen. Durch Ziehen der Verknüpfungen werden die XICs aktualisiert.

**Hinweis:** XICs werden normalerweise für den gesamten Chromatografiebereich berechnet und angezeigt, was die Geschwindigkeit herabsetzt, insbesondere, wenn viele Auswahlen vorhanden sind und die Daten von einem hochauflösenden Instrument stammen und viele Scans enthalten. Eine nützliche Funktion ist die Begrenzung der XIC-Regionen in einem kleineren Fenster, im Bereich der Retentionszeit des für die Generierung verwendeten Spektrums. Dies ist über die XIC-Registerkarte des Dialogfeldes möglich, der angezeigt wird, wenn die Registerkarte **Bearbeiten** > **Optionen** > **XIC** angeklickt wurde.

# **Konturdiagramme und Heat Maps**

Ein LC/MS-Konturdiagramm (**Anzeigen** > **LC/MS-Konturdiagramm**) zeigt alle Daten einer LC/MS-Probe in einem einzelnen Teilfenster. Das Beispiel in [Abbildung 1-16](#page-26-0) zeigt ein TIC und das zugehörige Konturdiagramm, das die Daten als Map des *m/z*-Verhältnisses zu Retentionszeit mit farbcodierter Intesität zeigt. In diesem Fall werden die Farb-Bedienelemente ebenfalls dargestellt, sie können jedoch durch Klicken mit der rechten Maustaste in der Ansicht und Abwahl der Option **Bedienelemente für Erscheinungsbild anzeigen** verborgen werden. Da Konturdiagramme und Chromatogramme dieselbe X-Achse haben, können sie miteinander verknüpft werden, sodass Zoomen und Scrollen sich auf beide Ansichten ähnlich auswirkt, um Vergleiche anzustellen.

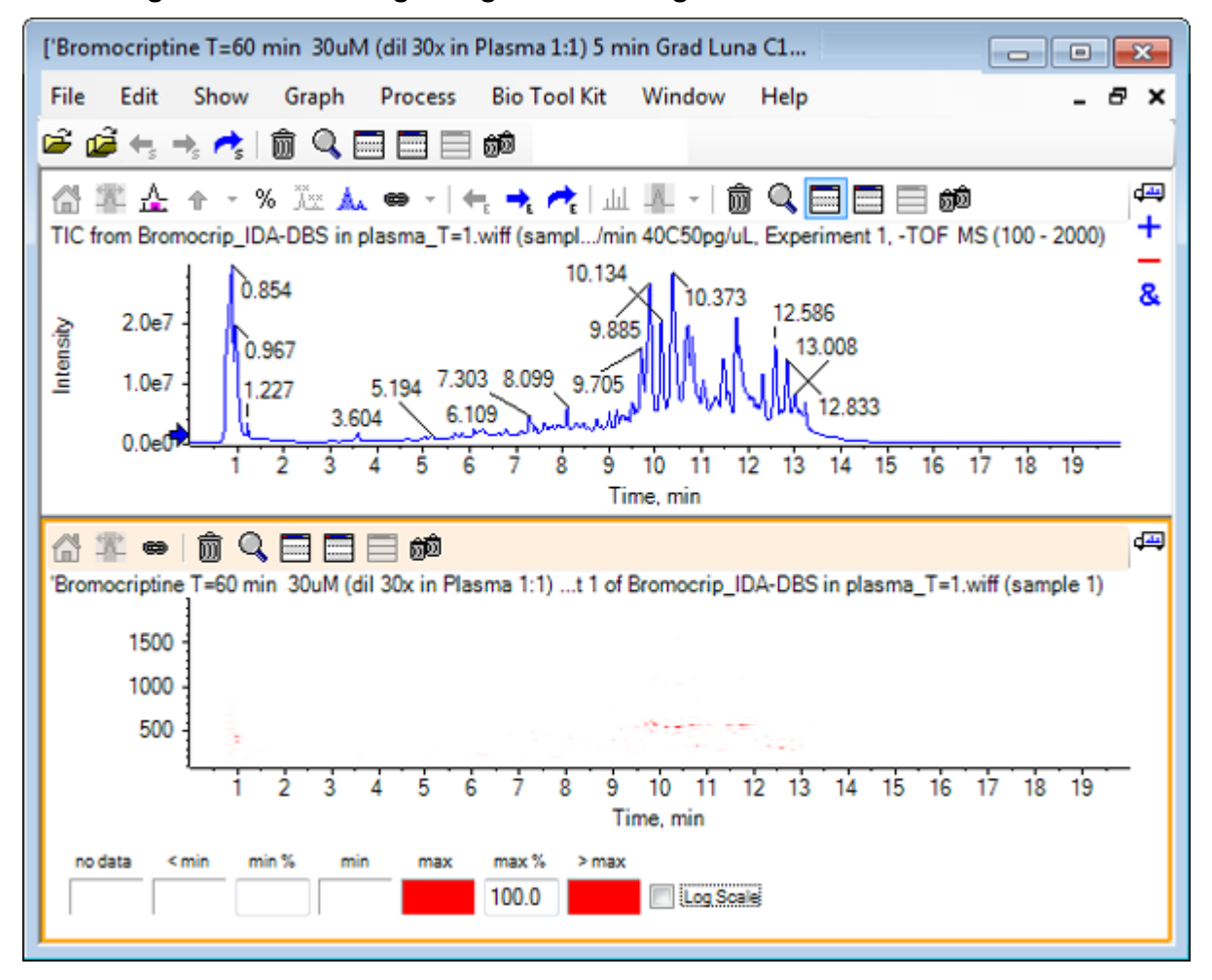

<span id="page-26-0"></span>**Abbildung 1-16: TIC und zugehöriges Konturdiagramm**

Die Farbzuordnung verwendet eine Palette von 256 Farben zur Anzeige der Intensität in dem Bereich, der durch **Min. %** und **Max. %** definiert wurde. Intensitäten unterhalb von **Min. %** werden als **< Min.** dargestellt, und Intensitäten oberhalb von **Max. %** werden als **> Max.** dargestellt. Wenn die für **< Min.** verwendeten Farben und keine Daten identisch sind (wie in diesem Fall), dann verschwinden die Datenpunkte unterhalb von **Min. %**. Dies ist eine Form der visuellen Schwellenwertdarstellung, die das Diagramm vereinfachen kann, wie in [Abbildung 1-11](#page-27-0) dargestellt, wo der %**Min. %**-Wert auf 0,5 % erhöht wurde. Weitere Informationen zur Farbzuordnung finden Sie im *Systemhandbuch*.

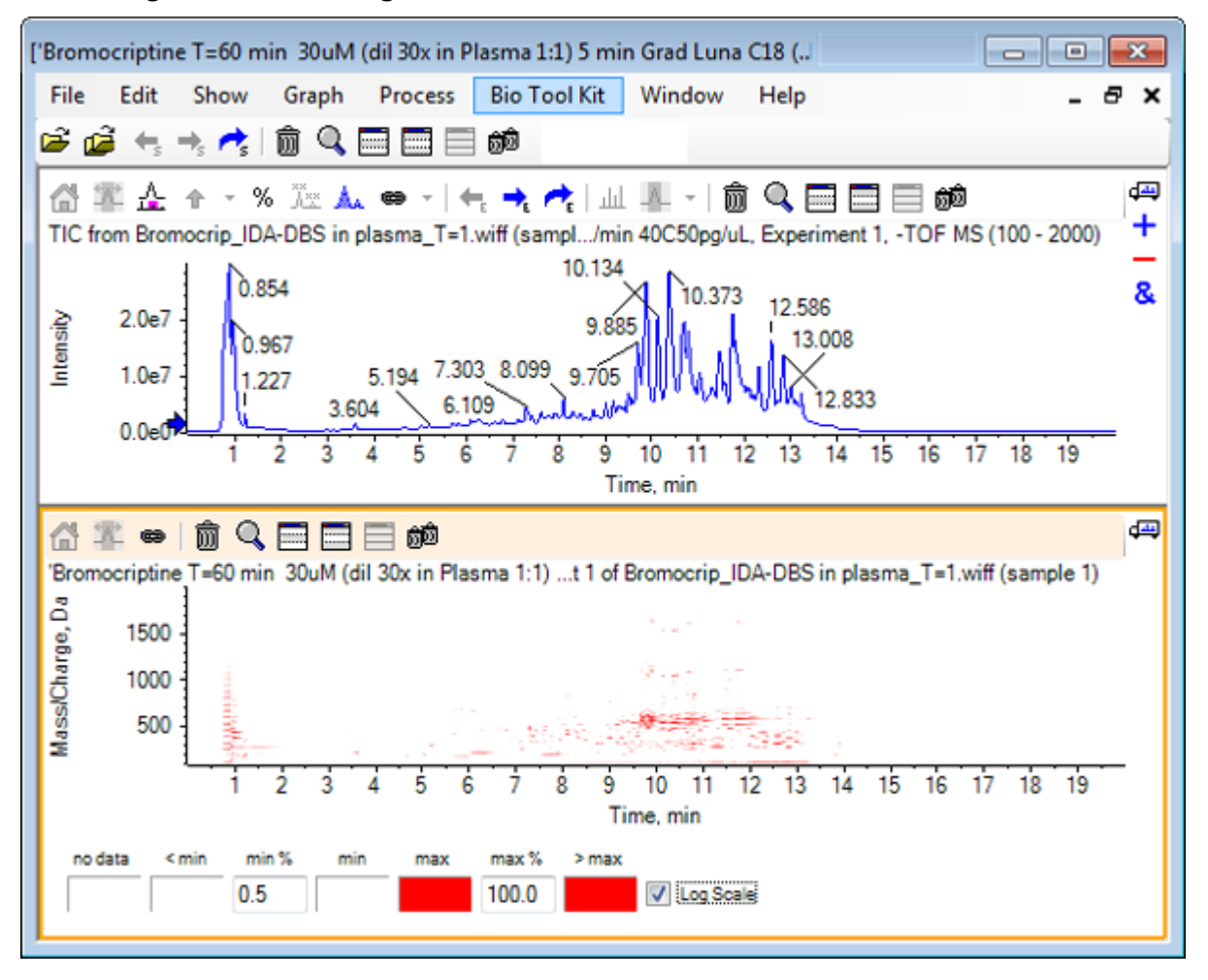

<span id="page-27-0"></span>**Abbildung 1-17: Konturdiagramm mit min%-Wert auf 0,5 % erhöht**

Peaks niedriger Intensität können durch Reduktion von **Max. %** hervorgehoben werden, sodass die Farbpalette einen kleineren Intensitätsbereich abdeckt, dann haben jedoch alle Peaks, die größer sind als dieser Wert, dieselbe Farbe. Dies kann auch durch Auswahl des Kontrollkästchens **Logarithmischer Maßstab** hervorgehoben werden. Die Aktivierung von **Logarithmischer Maßstab** erfordert einen Wert von **Min. %** ungleich Null (zum Beispiel 1 oder 0,1), die Farben werden dann an den Logarithmus der Prozentintensität angeglichen.

Die Werkzeuge zur Visualisierung mehrerer Proben in der Software bieten u. a. die Möglichkeit, TICs, XICs und Spektren mehrerer Proben als Serie einzelner Heat Maps darzustellen, was den Vergleich von Proben erleichtert. [Abbildung 1-18](#page-28-0) ist für eine Serie von TOF-Chromatogrammen von sechs Analyten. Siehe [Arbeit mit mehreren Proben.](#page-72-0)

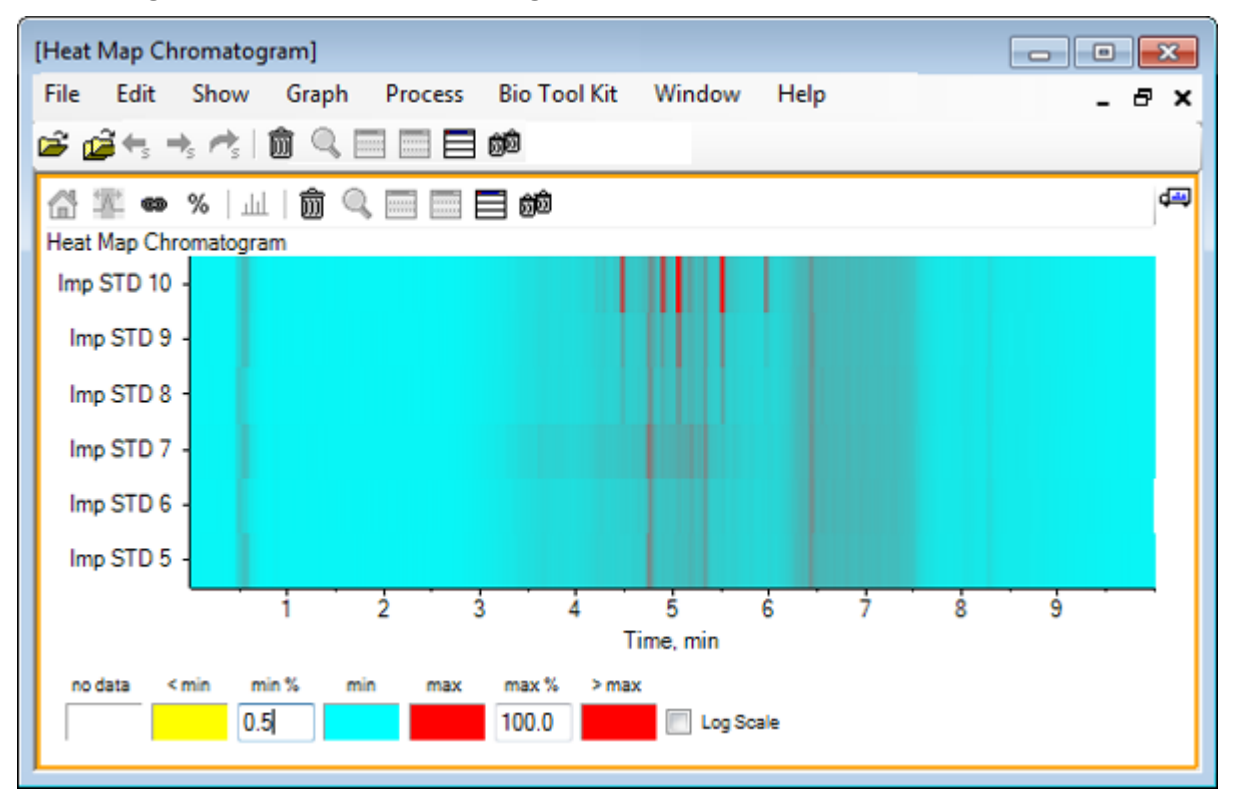

<span id="page-28-0"></span>**Abbildung 1-18: Heat Map-Chromatogramm**

# <span id="page-29-0"></span>**Mit Chromatogrammen und Spektren arbeiten 2**

Dieser Abschnitt beschreibt einige der gebräuchlichsten Verarbeitungsoptionen. Die verwendete Datei ist eine IDA-Datei mit einer Reihe von schleifenförmigen Experimenten, aber in diesem Beispiel wird das erste Probe-Experiment verwendet, das eine einfache LC/MS-Analyse simuliert. Im folgenden Abschnitt wird die IDA-Funktion behandelt.

# **Öffnen einer Datendatei**

1. Klicken Sie auf das Symbol **Probe öffnen** in der Haupt-Symbolleiste. Das Dialogfeld **Probe auswählen** wird geöffnet.

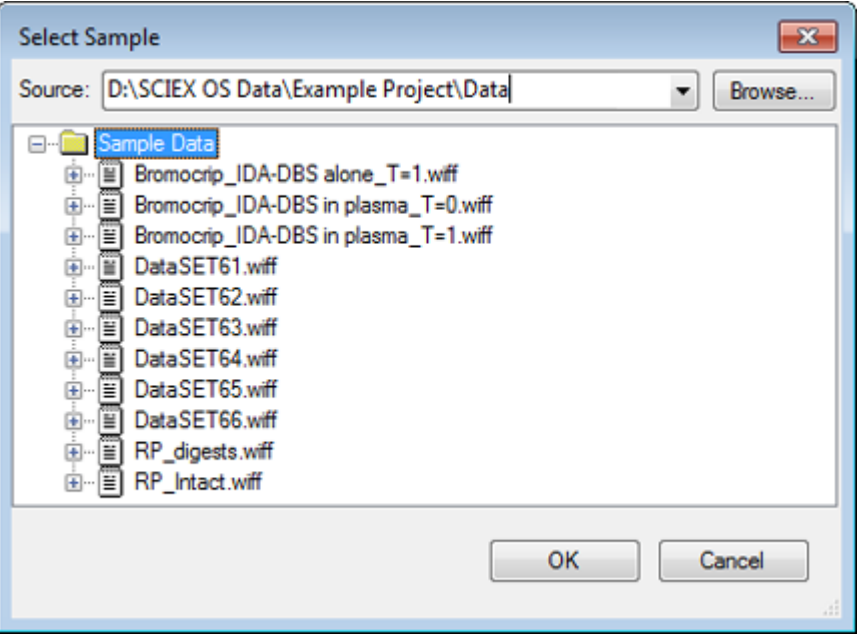

#### Abbildung 2-1: Dialogfeld "Select Sample" (Probe auswählen)

- 2. Wenn der Ordner **Probendaten** nicht bereits ausgewählt ist, dann klicken Sie auf **Durchsuchen** und navigieren zum Ordner **Probendaten**. Für Informationen zu Datenspeicherplätzen, siehe [Organisation.](#page-4-0)
- 3. Um alle Proben in der Datei anzuzeigen, klicken Sie auf die Schaltfläche links von der Datei Bromocrip\_IDA-DBS alone\_T=1.wiff. In der Datei **Bromocrip\_IDA-DBS alone\_T=1.wiff** befindet sich nur eine Probe.
- 4. Wählen Sie den Namen der Probe aus und klicken Sie dann auf **OK**. Da es sich hier um eine IDA-Datei handelt, fordert Sie die Software auf, anzugeben, wie die ausgewählte Probe zu öffnen ist.

**Abbildung 2-2: Open IDA Sample**

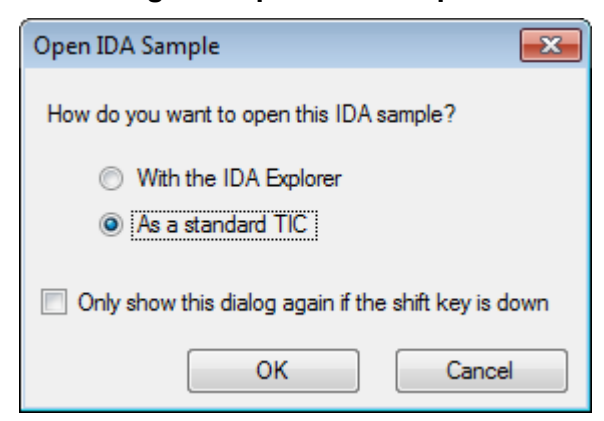

5. Klicken Sie auf **Als Standard-TIC**, falls dies nicht bereits ausgewählt ist, und anschließend auf **OK**, um, wie in Abbildung 2-3 dargestellt, ein TIC zu generieren.

**Abbildung 2-3: TIC**

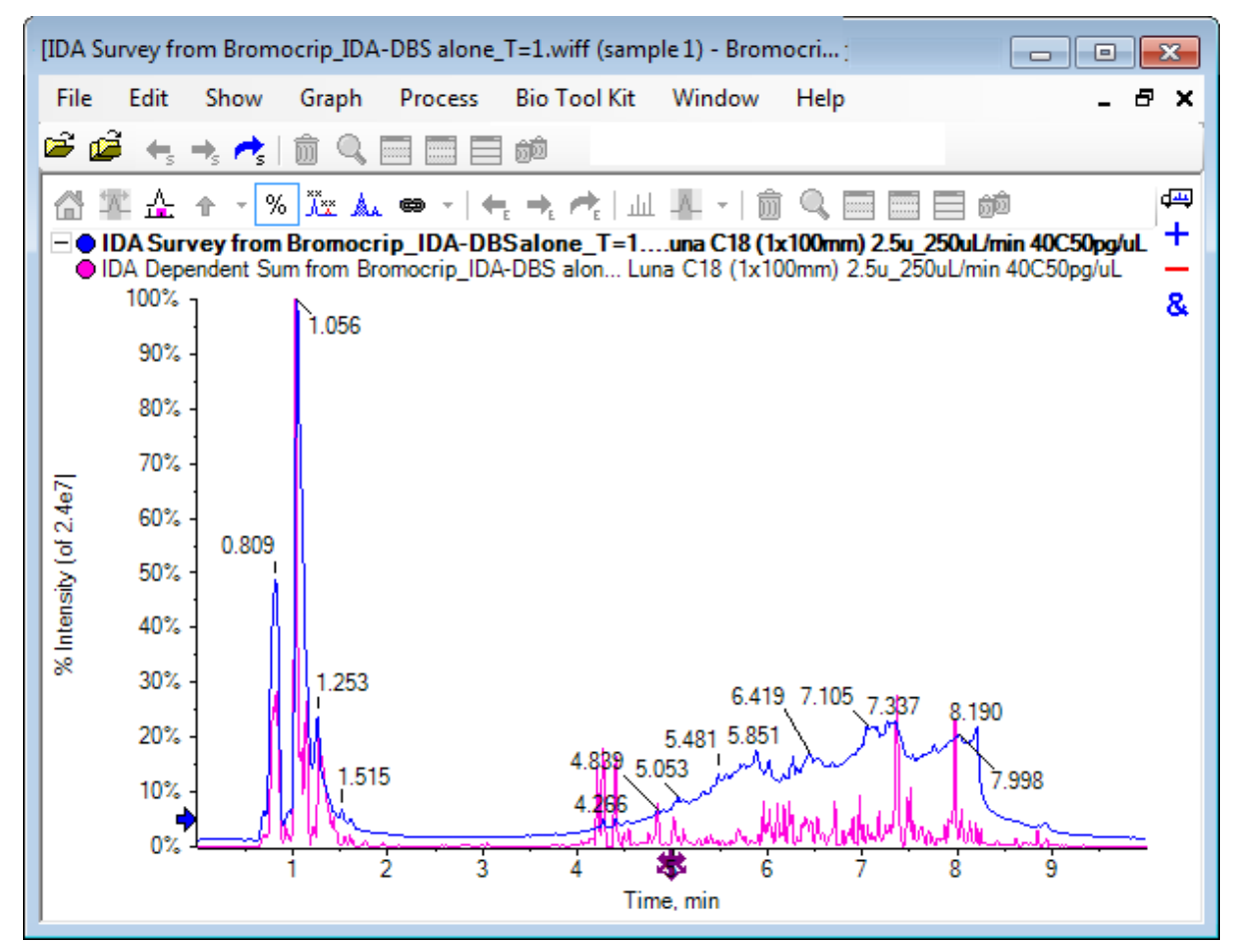

Das Teilfenster hat ein Overlay für das Vorläufer-Scan-TIC (blau), und ein weiteres für die zusammengefassten abhängigen (Produkt-Ionen-)Scans. In diesem Fall möchten wir die Vorläufer-Daten verarbeiten, um nur das Vorläufer-TIC darzustellen.

# <span id="page-31-0"></span>**Ein TIC für ein Experiment anzeigen**

1. Doppelklicken Sie auf das Symbol **Doppelklicken, um einzelne TICs für alle Versuche zu überlagern** in der Mitte der x-Achse, um überlagerte TICs für alle Experimente zu generieren.

Das neue Chromatogramm ist das aktive Teilfenster. Da die Probe das erste Experiment ist, ist es die aktive Kurve, wie vom fettgedruckten Titel in der Kopfzeile angezeigt ist.

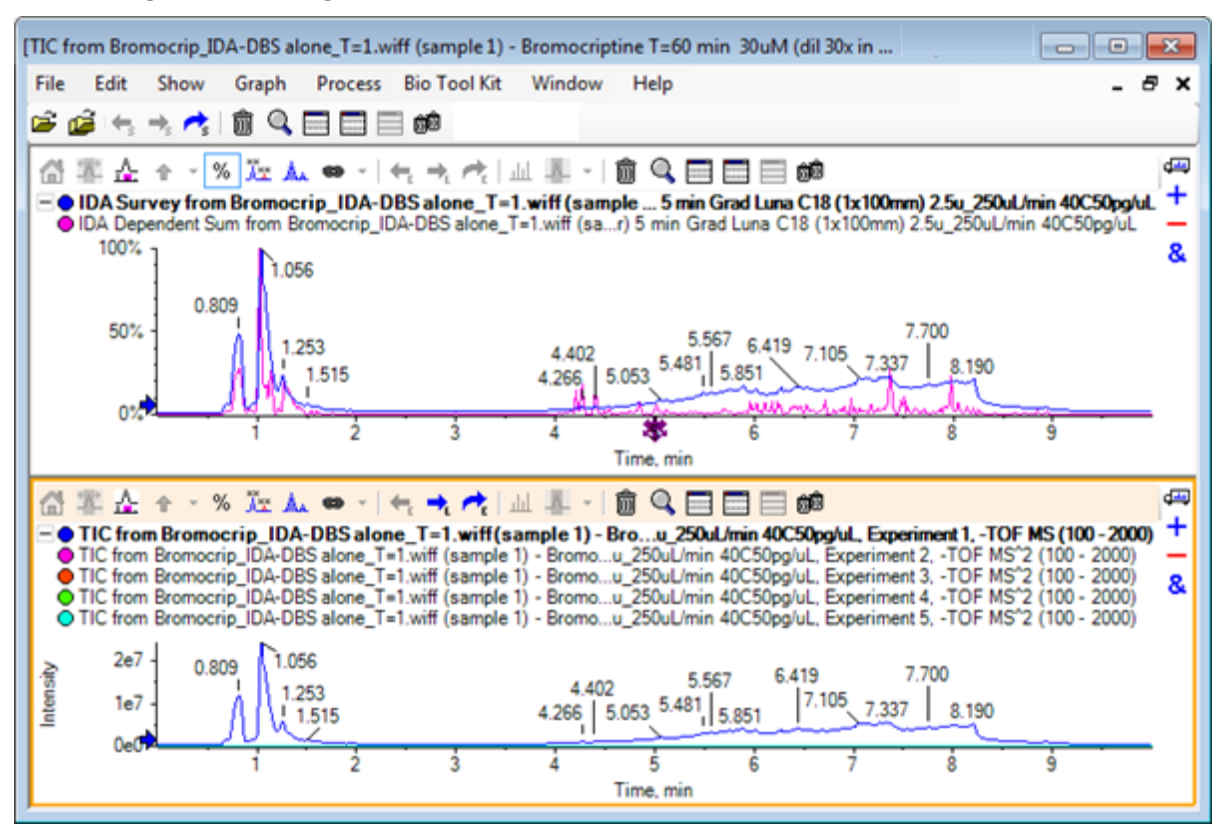

#### **Abbildung 2-4: Überlagerte TICs**

2. Rechtsklicken Sie im aktiven Chromatogrammteilfenster und klicken Sie dann auf **Entfernt alle Kurven mit Ausnahme der aktiven Kurve**, so dass nur das Probe-TIC verbleibt.

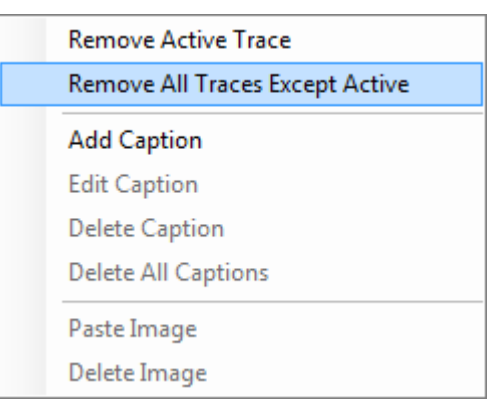

#### **Abbildung 2-5: Kontextmenü (rechte Maustaste)**

3. Klicken Sie in demselben Teilfenster auf das Symbol **Löscht alle anderen Teilfenster** (Alle anderen Teilfenster löschen), um nur das Vorläufer-TIC offen zu lassen.

**Abbildung 2-6: Probe-TIC**

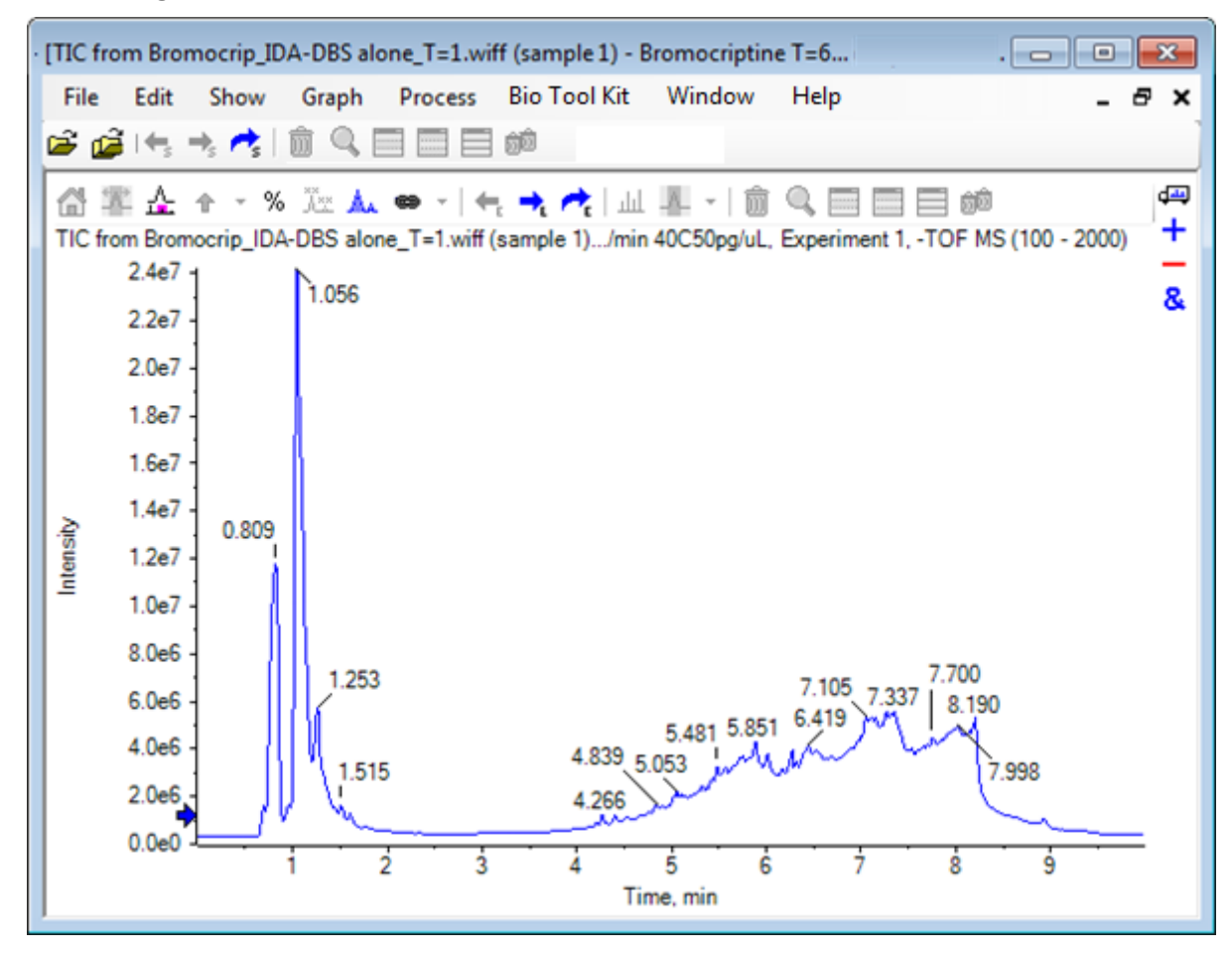

# <span id="page-33-0"></span>**Ein XIC für eine bekannte Molekularformel anzeigen**

Während einige offenbar kleine Peaks im Bereich von 4 Min. bis 7 Min. sehr gut erkennbar sind, besteht die Möglichkeit, dass viele Peaks durch das in diesen Daten recht starke Hintergrundsignal überlagert werden. Da diese Probe einer mikrosomalen Inkubation von Bromocriptin entspricht, verwenden Sie das *m/z*-Verhältnis des erwarteten molekularen Ions als anfänglichen Anhaltspunkt für die Lage des Peaks. Die Molekularformel von Bromocriptin ist  $C_3$ H<sub>40</sub>N<sub>5</sub>O<sub>5</sub>Br, und da diese Daten im negativen Modus sind, erwarten wir ein  $(M - H)^{-}$ Ion.

- 1. Klicken Sie auf **Anzeigen** > **Massenrechner**
- 2. Klicken Sie im Teilfenster "Massenrechner" auf die Registerkarte Masseneigenschaft.
- 3. Geben Sie die Molekularformel in das Feld **Formel** ein.
- 4. Geben Sie **-1** im Feld **Ladungszustand** ein.
- 5. Wählen Sie **'H+' Ladungsmittel (sonst Elektron)** aus.
- 6. Klicken Sie auf **Berechnen**.

**Hinweis:** Es ist möglich, ein Wasserstoffmolekül manuell von der Molekularformel zu entfernen und nicht das Kontrollkästchen 'H+' charge agent (else electron) zu wählen.

Das Dialogfeld wird aktualisiert und zeigt eine Reihe von Massenwerten an: monoisotopic, average usw.

#### **Abbildung 2-7: Teilfenster Mass Calculators**

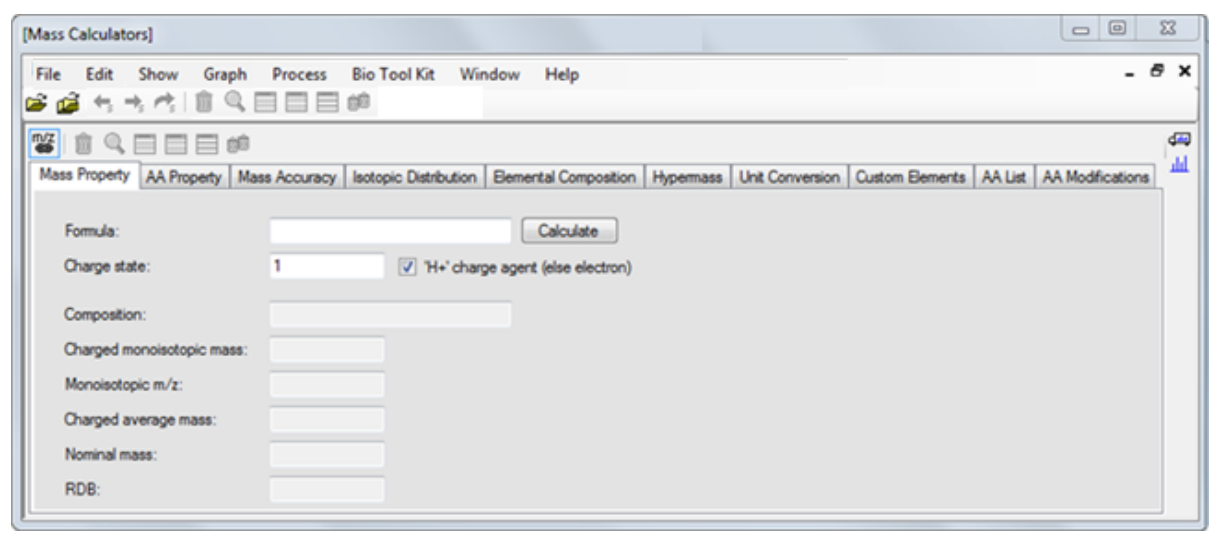

**Hinweis:** Bei diesen Massewerten lassen sich die Isotope leicht auflösen. Deshalb ist der monoisotopische m/z-Wert am besten geeignet.

- <span id="page-34-0"></span>7. Um den Wert in die Zwischenablage zu kopieren, wählen Sie den **Monoisotopisches m/z**-Wert und drücken Sie dann auf **Strg**+**C**.
- 8. Klicken Sie auf das Symbol **Löscht dieses Teilfenster**, um das Teilfenster **Massenrechner** zu löschen, oder klicken Sie auf das Symbol **Blendet dieses Teilfenster aus**, um das Teilfenster auszublenden.
- 9. Klicken Sie auf **Anzeigen** > **Extrahiertes Ionenchromatogramm (XIC)**, um das Dialogfeld **XIC-Bereiche angeben** zu öffnen.

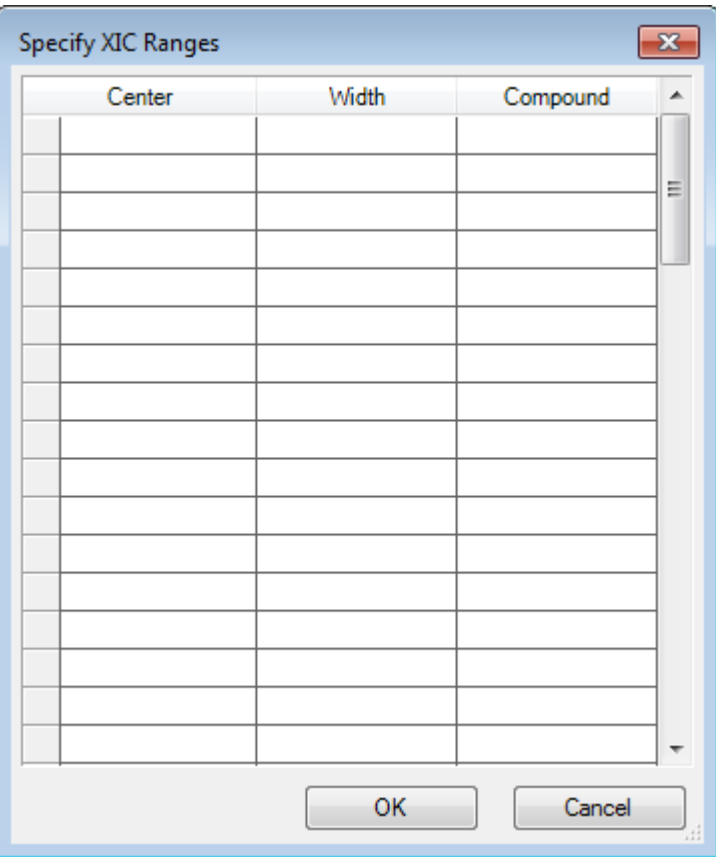

#### Abbildung 2-8: Dialogfeld "Specify XIC Ranges"

- 10. Um das Kontextmenü zu öffnen, klicken Sie mit der rechten Maustaste in das Dialogfeld **XIC-Bereiche angeben**.
- 11. Machen Sie im Kontextmenü Folgendes:
	- a. Stellen Sie sicher, dass die Option **Start-/Stoppmodus** nicht gewählt ist, damit die XIC-Werte als Center- und Width- Werte eingegeben werden.
	- b. Klicken Sie auf **Standardbreite festlegen**, geben Sie **0,05** ein und klicken Sie dann auf **OK**.
	- c. Klicken Sie auf **Bereiche für zukünftige Verwendung beibehalten**, damit die Werte wieder erscheinen, wenn das Dialogfeld das nächste Mal verwendet wird.

#### **Abbildung 2-9: Kontextmenü**

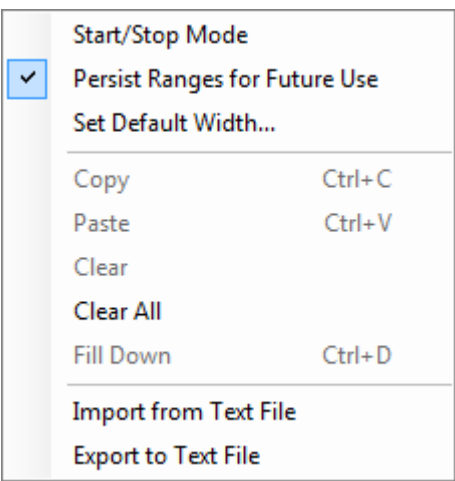

- 12. Gehen Sie zurück zum Dialogfeld **XIC-Bereiche angeben**. Das Dialogfeld ist jetzt so eingestellt, dass nur eine Masse für jedes relevante XIC eingegeben werden muss und dass eine Standardbreite verwendet wird.
- 13. Um den Massenwert von Schritt [7](#page-34-0) einzufügen, wählen Sie die erste Zelle unter **Mitte** aus und drücken Sie dann **Strg**+**V**.
- 14. Klicken Sie auf **OK**.

**Hinweis:** Da eine Standardbreite eingestellt wurde, ist es nicht notwendig, einen einzelnen Wert einzugeben.

Das Teilfenster enthält das TIC und XIC für das erwartete molekulare Ion von Bromocriptin, das mehrere Peaks aufweist.
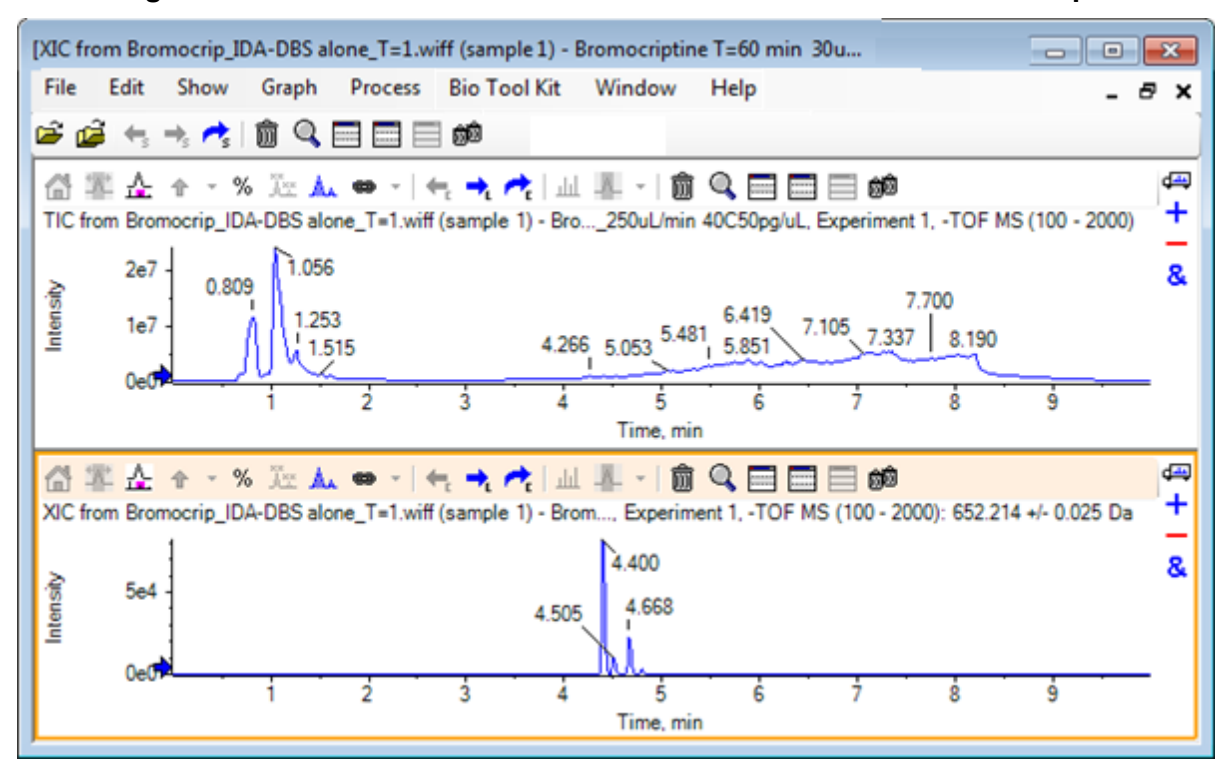

**Abbildung 2-10: TIC und XIC für das erwartete molekulare Ion von Bromocriptin**

### **Erstellung eines Spektrums und Interaktion mit einem Spektrum**

1. Blenden Sie das TIC-Teilfenster aus, treffen Sie eine Auswahl um den größten Peak im XIC, und klicken Sie anschließend auf die Schaltfläche **Zeigt ein Spektrum zur Auswahl an** (Ein Spektrum für die Auswahl anzeigen), um ein Durchschnitts-Spektrum für diese Region zu erzeugen.

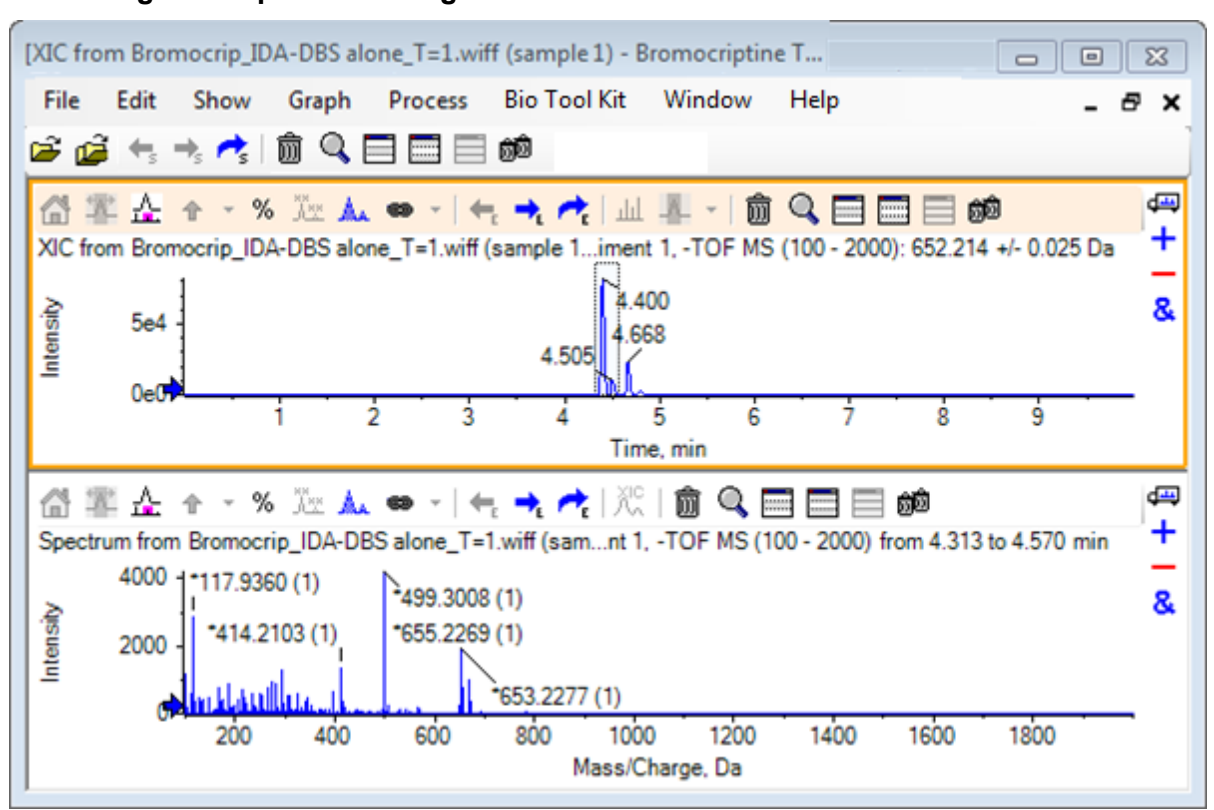

**Abbildung 2-11: Spektrum des größten Peaks im XIC**

**Hinweis:** In Abbildung 2-11 wird das Feld **Bezeichnung** auf der Registerkarte **Peak-Bezeichnung und Suche** des Dialogfeldes **Optionen** (verfügbar über **Bearbeiten** > **Optionen**) auf **Masse (Ladung)** eingestellt.

2. Ziehen Sie die x-Achse von ca. 630 Da auf 700 Da, um das Spektrum in diese Region zu zoomen.

**Hinweis:** Dazu sind unter Umständen zwei Schritte erforderlich.

Es gibt einen Peak bei 652,2199, der dem erwarteten Wert von 652,2140 sehr nahe ist, und der ebenso ein Brom-Isotopenmuster zeigt; es gibt jedoch noch ein zweites Bromisotopen-Cluster, das bei 668,2158 beginnt. Die exakten *m/z*-Verhältnisse unterscheiden sich je nach dem im XIC ausgewählten genauen Retentionszeitfenster.

**Hinweis:** Der hier verwendete Beschriftungsstil zeigt ein *m/z*-Verhältnis und eine Schätzung des Ladungszustands in Klammern (basierend auf dem Abstand zwischen den Peaks). Peaks, die monoisotopisch erscheinen, werden ebenso mit einem Sternchen markiert. Der Beschriftungs-Algorithmus berücksichtigt nur das Isotop 13C und kennzeichnet das 81Br-Isotop als einfach geladen, markiert es jedoch fälschlicherweise als monoisotopisch.

3. Ändern Sie den Beschriftungsstil in den Standardstil, indem Sie auf **Bearbeiten** > **Optionen,**, klicken, und zur Registerkarte **Peak-Bezeichnung und Suche** navigieren, anschließend ändern Sie die Einstellung in **Masse/Ladung** im Feld **Bezeichnung**.

4. Klicken Sie auf **OK**.

**Abbildung 2-12: Spektrum mit unterschiedlichem Beschriftungsstil**

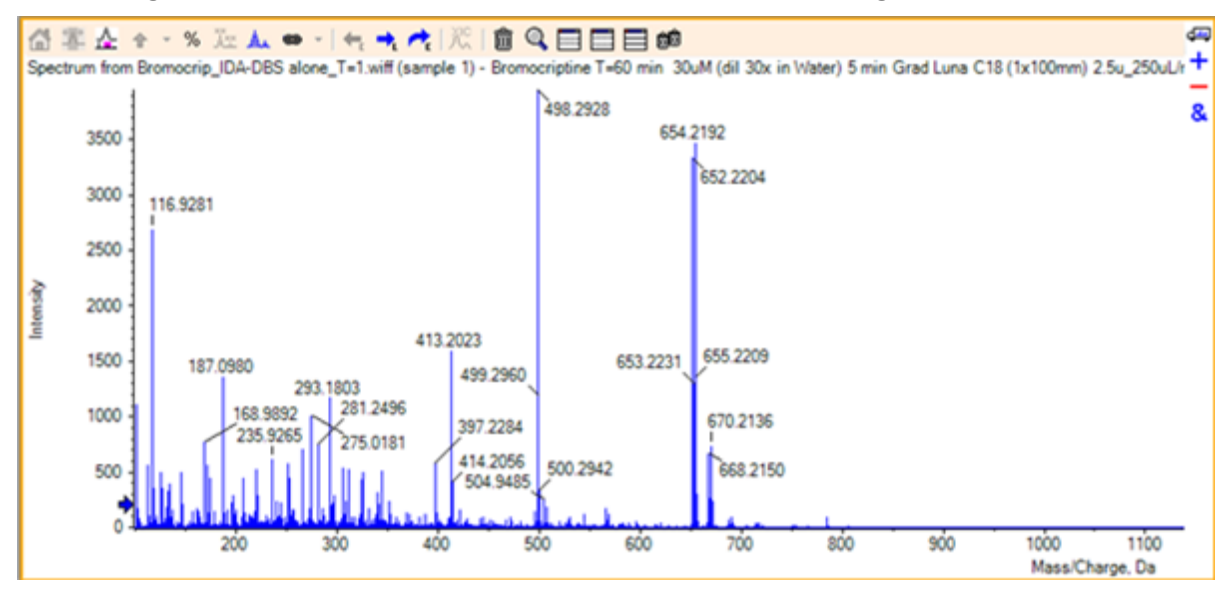

5. Treffen Sie im erweiterten Spektrum eine Auswahl um den Peak bei 652,2199, und klicken Sie anschließend auf die Schaltfläche **Fügt ausgewählten Peaks Pfeilmarkierungen hinzu** (Pfeilmarkierungen für ausgewählte Peaks hinzufügen).

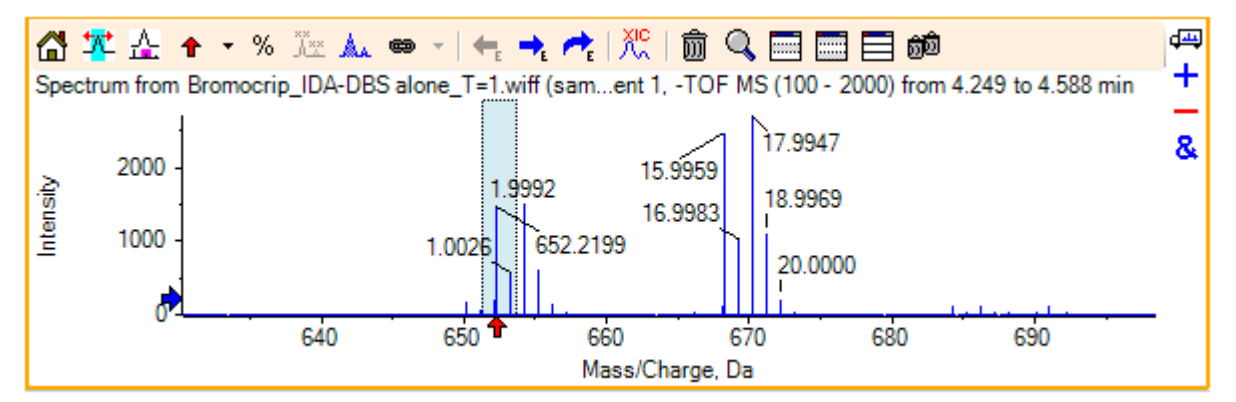

Abbildung 2-13: Spektrum zeigt <sup>t</sup> an ausgewähltem Peak

Die Massen-Beschriftung ist jetzt relativ zum ausgewählten Peak, so dass die Unterschiede zwischen den Massen-Peaks angezeigt werden. Die Beschriftung des Peaks bei 668.2158 zeigt entsprechend der Sauerstoffmasse jetzt 15.9959 an, und legt nahe, dass es sich bei diesem Peak um einen Hydroxy-Bromocriptin-Metaboliten handelt.

**Tipp!** Die Pfeile können bewegt werden, indem sie zu einem anderen Peak gezogen werden, und durch Auswahl von **Alle Pfeile entfernen** aus der Liste neben dem Pfeilsymbol entfernt werden.

- 6. Treffen Sie eine Auswahl um den Peak bei 15,9959, und klicken Sie anschließend auf die Schaltfläche **Zeigt ein XIC zur Auswahl an** (Ein XIC für die Auswahl anzeigen).
- 7. Klicken Sie im Dialogfeld **XIC-Auswahlbereiche** auf **OK**.

### **Abbildung 2-14: Dialog XIC Selection Ranges**

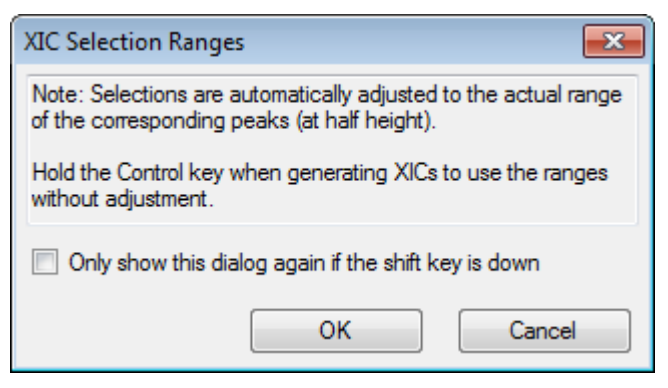

### **Abbildung 2-15: Extrahierter Ionenstrom**

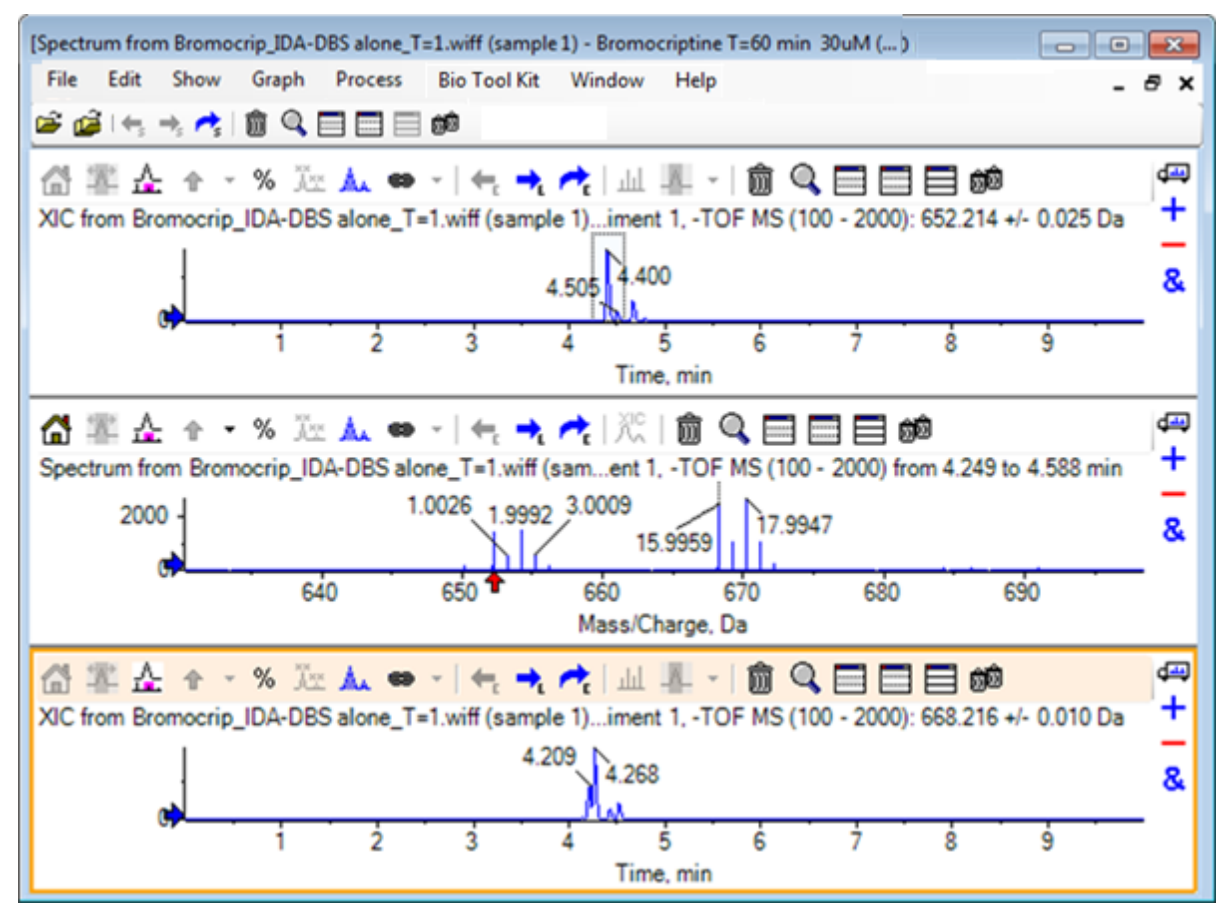

Dies ist eine nützliche Methode, um XICs interaktiv zu generieren. Standardmäßig ist die für das XIC verwendete Breite die Breite des Massen-Peaks auf halber Höhe, und im Spektrum wird ein Auswahl-Link angezeigt.

- 8. Ziehen Sie den Auswahl-Link, um den angezeigten XIC zu aktualisieren, und fügen Sie weitere hinzu, indem Sie den Schritt wiederholen.
- 9. Klicken Sie auf die Schaltfläche **Zu einem anderen Diagramm ziehen, um die aktiven Daten in dem Zieldiagramm zu überlagern** (Zu einem anderen Diagramm ziehen, um die aktiven Daten in dem Zieldiagramm zu überlagern).

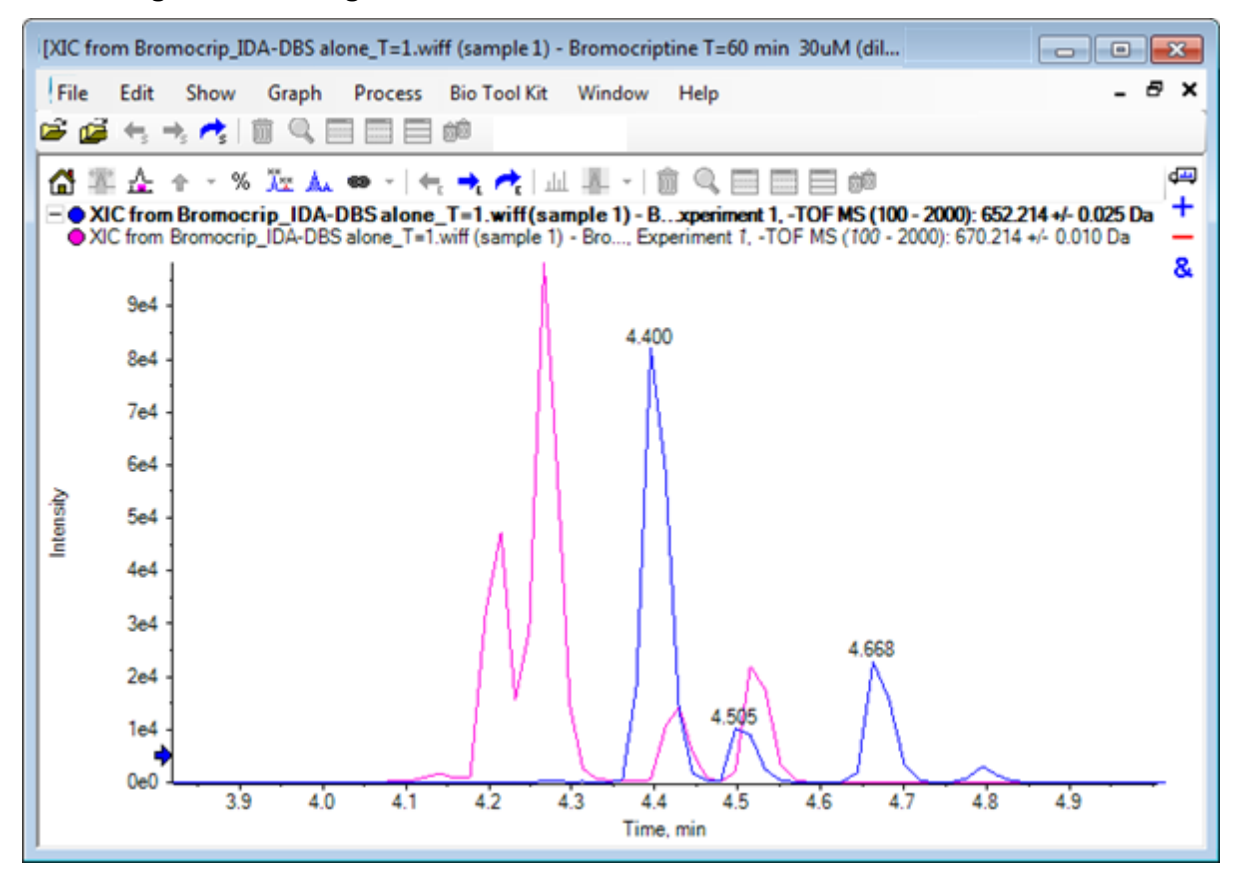

#### **Abbildung 2-16: Überlagerte XICs**

- 10. Blenden Sie das zweite Chromatogrammteilfenster und das Spektrum aus oder löschen Sie es und zoomen Sie anschließend die überlagerten Chromatogramme, um den Bereich von ca. 4 min bis 5 min darzustellen. Es gibt zwei Peaks bei ca. 4,4 min, einen von jedem XIC, die näherungsweise, jedoch nicht exakt, dieselbe Retentionszeit eluieren. Es gibt auch einige Peaks im 668,216 Chromatogramm, die wahrscheinlich auf das Vorhandensein von anderen Hydroxy-Metaboliten hindeuten.
- 11. Doppelklicken Sie im Chromatogrammteilfenster auf 4,40 min, um das Spektrum aus einem einzelnen Scan zu generieren.

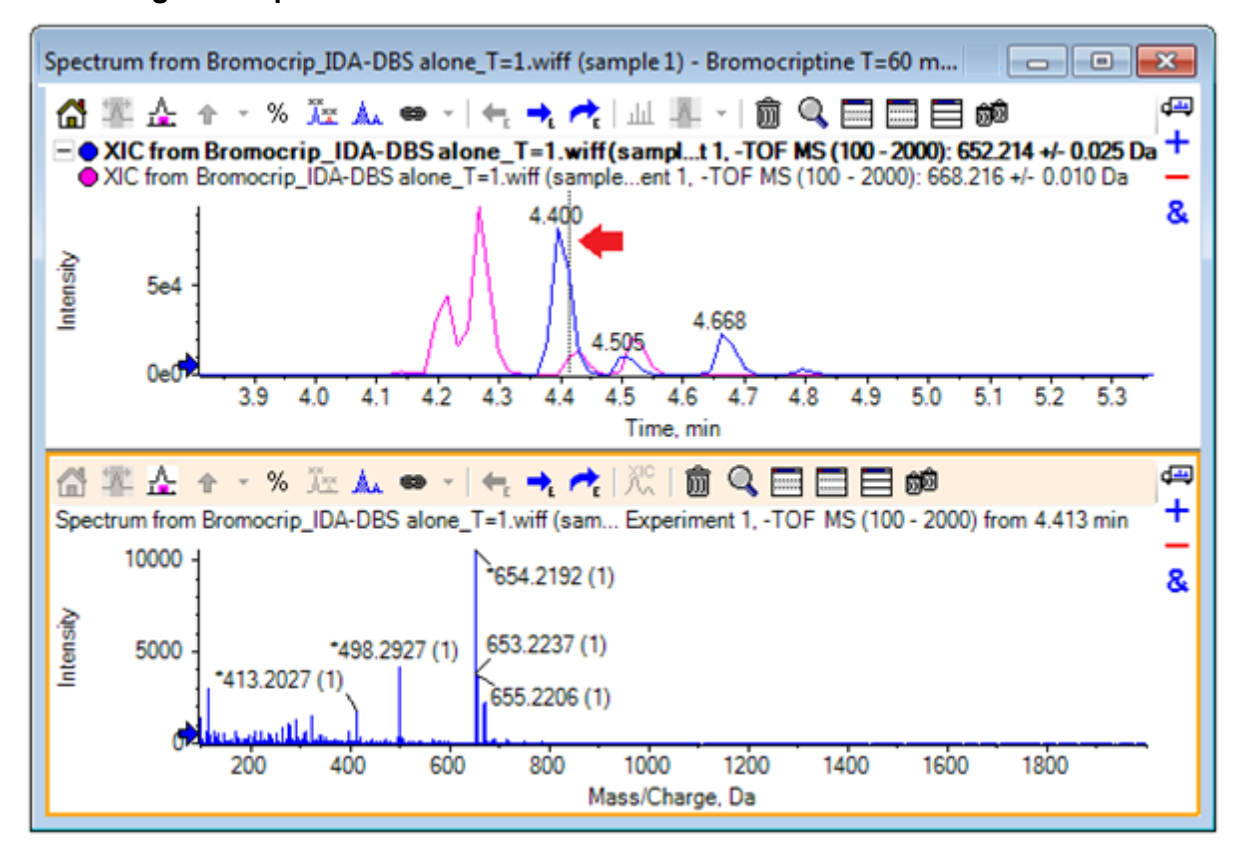

**Abbildung 2-17: Spektrum aus einem einzelnen Scan**

Eine gestrichelte Linie im XIC zeigt den dargestellten Scan an (in Abbildung 2-17 mit einem Pfeil markiert). Wenn die Linie gezogen wird, aktualisiert sich das Spektrum, so dass der Bereich um 4,40 min untersucht werden kann. Verwenden Sie die Vorwärtsund Rückwärts-Pfeiltasten, um jeweils einen Scan zu bewegen. Es ist möglich, ein sauberes Spektrum für den Peak des *m/z*-Verhältnisses von 652,214 zu erhalten, indem die Linie in einen Bereich bewegt wird, in dem das Signal für das 668,215 Ion null ist (obwohl sogar hier der Hintergrund relativ hoch ist); ein sauberes Spektrum für Letzteres kann auf diese Weise jedoch nicht erreicht werden.

- 12. Löschen Sie das Spektrumteilfenster.
- 13. Treffen Sie im Chromatogrammteilfenster eine enge Auswahl, die die linke Seite des 652 Peaks beinhaltet, jedoch den 668 Peak vermeidet, und klicken Sie anschließend auf die Schaltfläche **Hintergrundsubtraktionsbereich festlegen** (Hintergrund-Subtraktionsbereich festlegen).

Die Auswahl wird rosafarben.

Wenn ein Subtraktionsbereich definiert wurde, wird er automatisch von nachfolgend generierten Spektren subtrahiert. Der Bereich kann gelöscht werden, indem Sie **Subtraktionsbereich löschen** aus der Liste auswählen, auf die Sie über den kleinen Pfeil rechts von der Schaltfläche **Subtraktionsbereich festlegen** gelangen.

14. Treffen Sie eine neue Auswahl im Chromatogramm, das den Scheitelpunkt des 668 Peaks mit einschließt, jedoch möglichst wenig vom 652 Peak, und klicken Sie anschließend auf die Schaltfläche **Zeigt ein Spektrum zur Auswahl an** (Ein Spektrum für die Auswahl anzeigen).

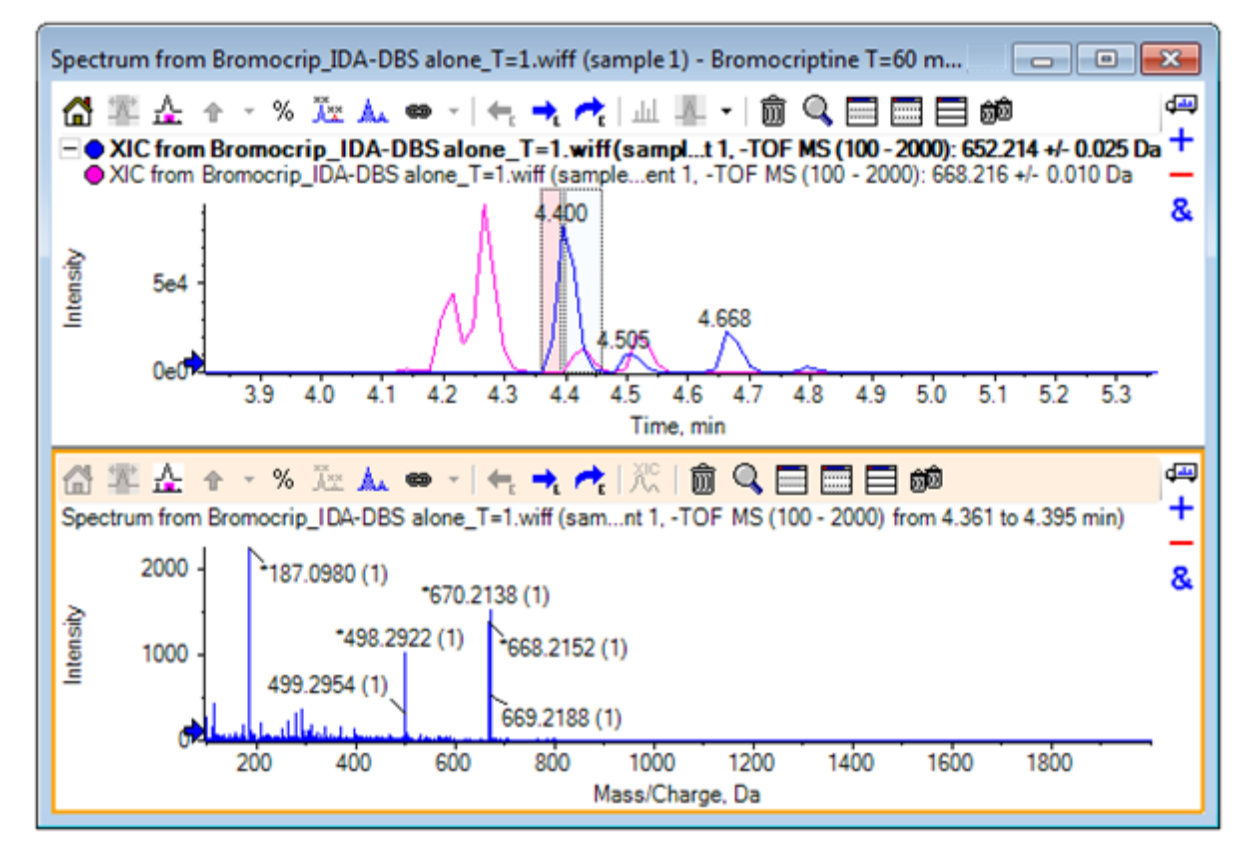

**Abbildung 2-18: Hintergrundsubtraktion des Spektrums für den 668-Peak**

Das Ergebnis ist eine Hintergrundsubtraktion des Spektrums für den 668-Peak, das wenig von dem 652-Peak enthält. Beide Auswahlen im Chromatogramm bleiben mit ihren jeweiligen Spektren verbunden, auch wenn der Hintergrund nicht sichtbar ist, und können zu anderen Teilen des Chromatogramms bewegt werden. Wird die Spektrum-Auswahl bewegt, wird das angezeigte Spektrum automatisch aktualisiert. Wird jedoch der Hintergrundbereich geändert, dann wird er nur auf nachfolgend generierte Spektren angewendet.

- 15. Klicken Sie auf die Schaltfläche **Blendet alle anderen Teilfenster aus** (Alle anderen Teilfenster ausblenden), klicken Sie auf das einzelne Spektrum-TIC, und klicken Sie anschließend auf das Symbol **Löscht alle anderen Teilfenster** (Löscht alle anderen Teilfenster), um nur das TIC anzuzeigen.
- 16. Wenn das TIC-Teilfenster gelöscht wurde, klicken Sie auf **Anzeigen** > **Gesamtionenchromatogramm (TIC)**, wählen Sie **Zeitabschnitt 1, Versuch 1** und klicken Sie anschließend auf **OK**.

## **Ein Konturdiagramm verwenden**

Eine Alternative zur Anzeige von Teilen eines Datensatzes (Chromatogramme oder Spektren) ist die Verwendung eines Konturdiagramms, um einen vollständigen Überblick über ein Experiment zu erhalten. Konturdiagramme können sehr viele Informationen enthalten, in der Regel ist es jedoch nötig, die Anzeigeparameter anzupassen um die bestmöglichen Ergebnisse zu erhalten. In diesem Fall ist die Vorläufer-Verbindung bromiert und das Konturdiagramm bietet eine Möglichkeit, Peaks mit dem Brom-Isotopenmuster zu lokalisieren.

- 1. Mit dem aktivierten einzelnen TIC-Experiment klicken Sie auf das Teilfenster **Anzeigen** > **LC/MS-Konturdiagramm,** (LC/MS-Konturdiagramm zeigen), anschließend klicken Sie auf die Schaltfläche **Erweitert das aktive Teilfenster, so dass das Fenster gefüllt ist** (Aktives Teilfenster fensterfüllend erweitern) in der Werkzeugleiste des resultierenden Konturdiagramms, sodass es das einzige sichtbare Teilfenster ist.
- 2. Wenn die Bedienelemente für das Erscheinungsbild (Farbfelder in der Ecke links unten) nicht sichtbar sind, dann klicken Sie mit der rechten Maustaste in das Teilfenster und anschließend auf **Bedienelement für Erscheinungsbild anzeigen**. Siehe [Konturdiagramme und Heat Maps](#page-25-0) und das *Referenzhandbuch*.

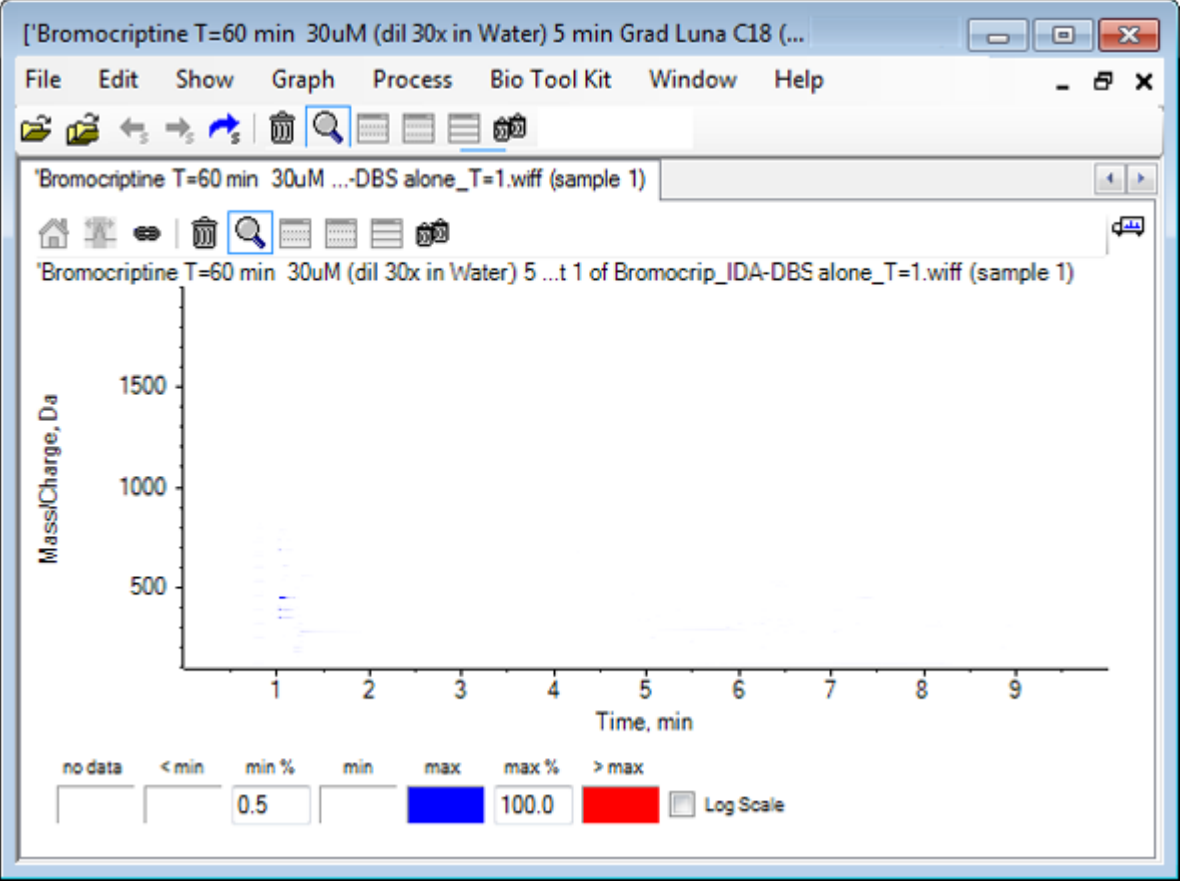

### **Abbildung 2-19: Contour Plot**

**Tipp!** Mit den Standardparametern ist die Anzeige nicht sehr hilfreich, da sie von Peaks geringer Intensität und Rauschen, das die echten Peaks verschleiert, dominiert wird. Sorgen Sie für eine bessere Darstellung durch folgende Maßnahmen:

- Ändern des angezeigten Intensitäts-Minimums. Dies ändert alle Datenpunkte unterhalb dieses Niveaus, sodass sie in der gleichen Farbe wie die Punkte gezeichnet werden, an denen sich keine Daten befinden, das heißt, sie werden unsichtbar.
- Ändern der Farbzuordnung, sodass die verfügbaren Farben einen engeren Intensitätsbereich abdecken, der die Sichtbarkeit kleinerer Peaks verbessert.
- 3. Ändern des **Min. %**-Werts auf **0,01**. Dies führt dazu, dass alle Datenpunkte mit einer Intensität von weniger als 0,01% des Basis-Peaks verschwinden.

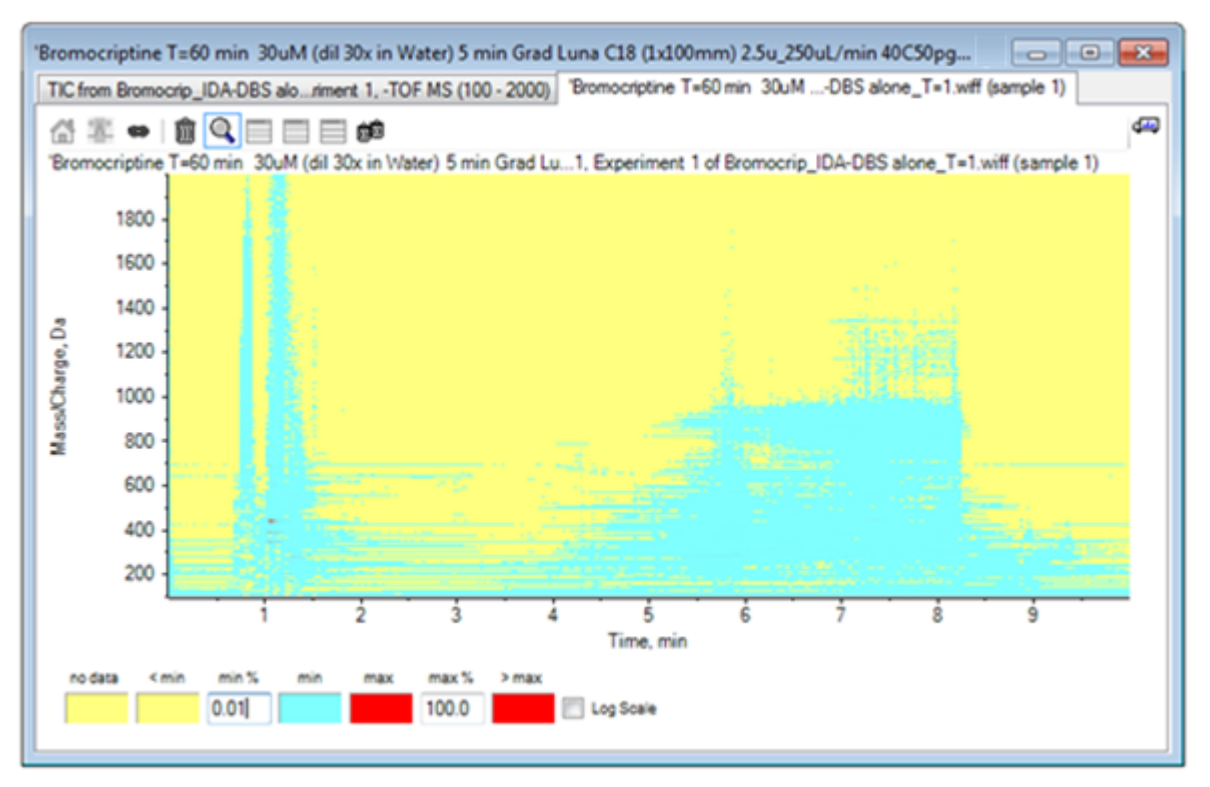

### **Abbildung 2-20: Contour Plot**

Die Struktur der Daten ist nun viel deutlicher zu sehen. Das Leervolumen und der Säulen-Auswaschbereich sind durchsichtig und es gibt eine Reihe von Hintergrund-Peaks, die bei allen Retentionszeiten vorhanden sind und als horizontale Linien dargestellt werden.

### 4. Aktivieren Sie das Kontrollkästchen **Logarithmischer Maßstab**.

Die gewählten Farben werden dem Intensitäts-Logarithmus (als Prozentwert der Basispeak-Intensität) zugeordnet, was die bessere Darstellung der Peaks mit geringer Intensität verbessert, wie zum Beispiel das Cluster um ca. 4 min bis 4,5 min mit Massen im Bereich von 600 bis 700.

5. Wählen Sie diese Region und klicken Sie dann auf das Symbol **Vergrößert die Auswahl zur Vollbildansicht**.

**Tipp!** Es ist auch möglich, die X- und Y-Achsen unabhängig voneinander mit der üblichen Methode zu zoomen.

### **Abbildung 2-21: Contour Plot**

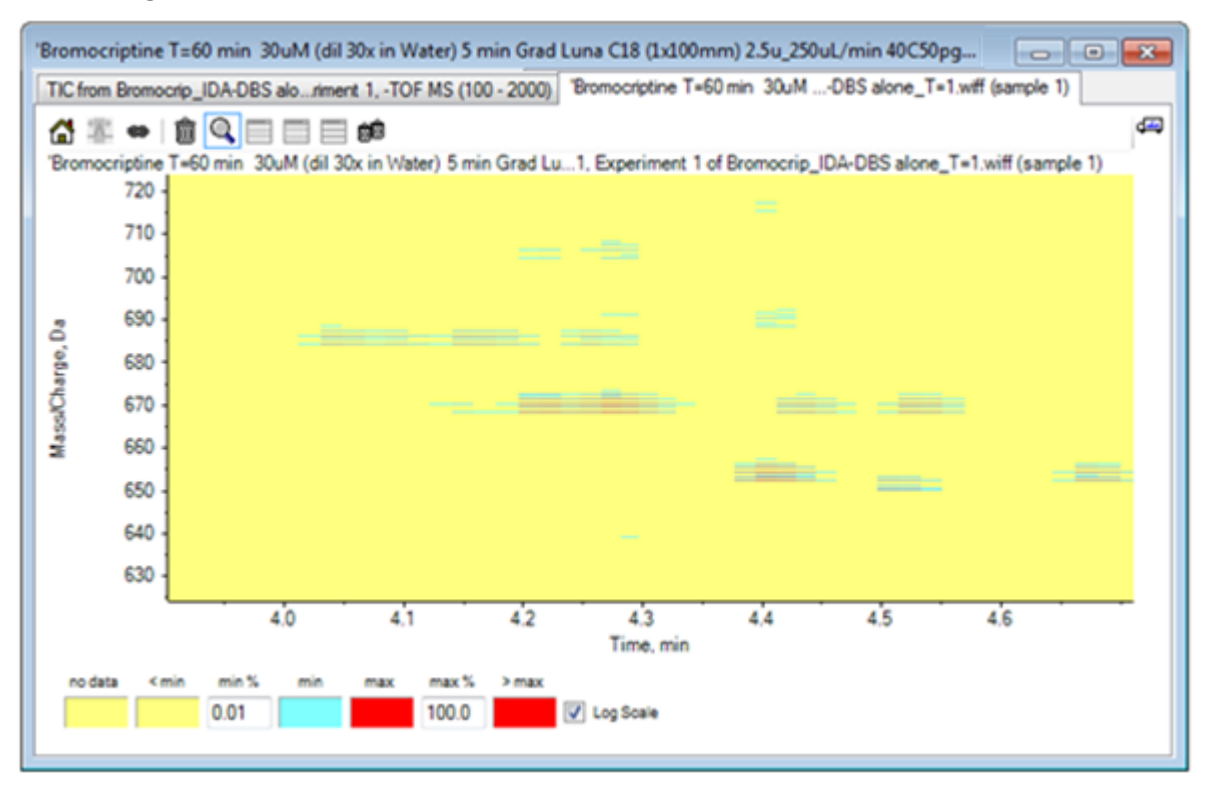

Die Ansicht zeigt nun, dass sich in diesem Bereich eine Reihe von bromierten Peaks befinden, die sich anhand der Sätze mit vier parallelen Linien unterscheiden, die den 79Br- und <sup>81</sup>Br-Isotopen und deren <sup>13</sup>C-Isotopen entsprechen.

- 6. Experimentieren Sie mit den Farbeinstellungen und beobachten Sie die Auswirkungen auf die Darstellung.
- 7. Schließen Sie das Fenster, wenn Sie fertig sind. Dadurch wird auch die Datendatei geschlossen.

### **Zusammenfassung**

In diesem Abschnitt wurden die folgenden Aufgaben besprochen:

- Navigieren zu und Öffnen einer Dateidatei, um ein TIC anzuzeigen.
- Ändern der Darstellung, sodass nur ein Experiment verwendet wird.
- Verwenden des Masserechners zur Bestimmung der Masse eines Ions aus einer elementaren Verbindung und zur Erstellung eines XIC mithilfe der so ermittelten Masse.
- Interaktive Generierung von Spektren und Chromatogrammen, sowie die Verwendung von Pfeilmarkierungen auf Spektren, um die Massendifferenz zwischen Peaks anzuzeigen.
- Generierung von hintergrundsubtrahierten Spektren.
- Verwendung eines Konturdiagramms, um eine Übersicht über einen Datensatz zu erzeugen.

Diese Operationen stellen die Basis jeglicher interaktiver Datenverarbeitung dar, unabhängig von der Art der angezeigten Daten.

<span id="page-47-0"></span>In einem IDA-Experiment werden Daten von MS/MS-Spektren (und möglicherweise MS3- Daten) automatisch erfasst, wenn Daten in einem oder mehreren Vorläufer-Spektren bestimmte Kriterien erfüllen. Im Allgemeinen werden die Parameter festgelegt, um zu vermeiden, dass mehrere Spektren desselben LC-Peaks erfasst werden, indem die Vorläufermasse für einen bestimmten Zeitabschnitt ausgeschlossen wird (damit sie nicht als Auslöser fungieren kann). Gelegentlich können redundante Spektren erfasst werden. Da IDA auslöst, sobald ein Peak die Kriterien erfüllt, wird typischerweise ein Spektrum zu einem frühen Zeitpunkt des LC-Peaks generiert, und dieses hat unter Umständen nicht die beste Qualität.

Die Software enthält Werkzeuge zur Anzeige, Filterung und Verarbeitung von IDA-Daten. Einige davon werden in diesem Abschnitt erläutert.

Schließen Sie vor Beginn alle offenen Fenster.

## **Spektren anzeigen und zusammenfassen**

- 1. Klicken Sie auf das Symbol **Probe öffnen** in der Haupt-Symbolleiste. Das Dialogfeld **Probe auswählen** wird geöffnet.
- 2. Wenn der Ordner **Probendaten** nicht bereits ausgewählt ist, dann klicken Sie auf **Durchsuchen** und navigieren zum Ordner **Probendaten**.
- 3. Wählen Sie die Datei **Bromocrip\_IDA-DBS alone\_T=1.wiff** aus und klicken Sie dann auf **OK**.
- 4. Klicken Sie im Dialogfeld "**IDA-Probe öffnen**" auf **Mit dem IDA-Explorer** und dann auf **OK**.

Das Programm untersucht alle Spektren in der Datendatei und generiert anschließend das folgende Diagramm.

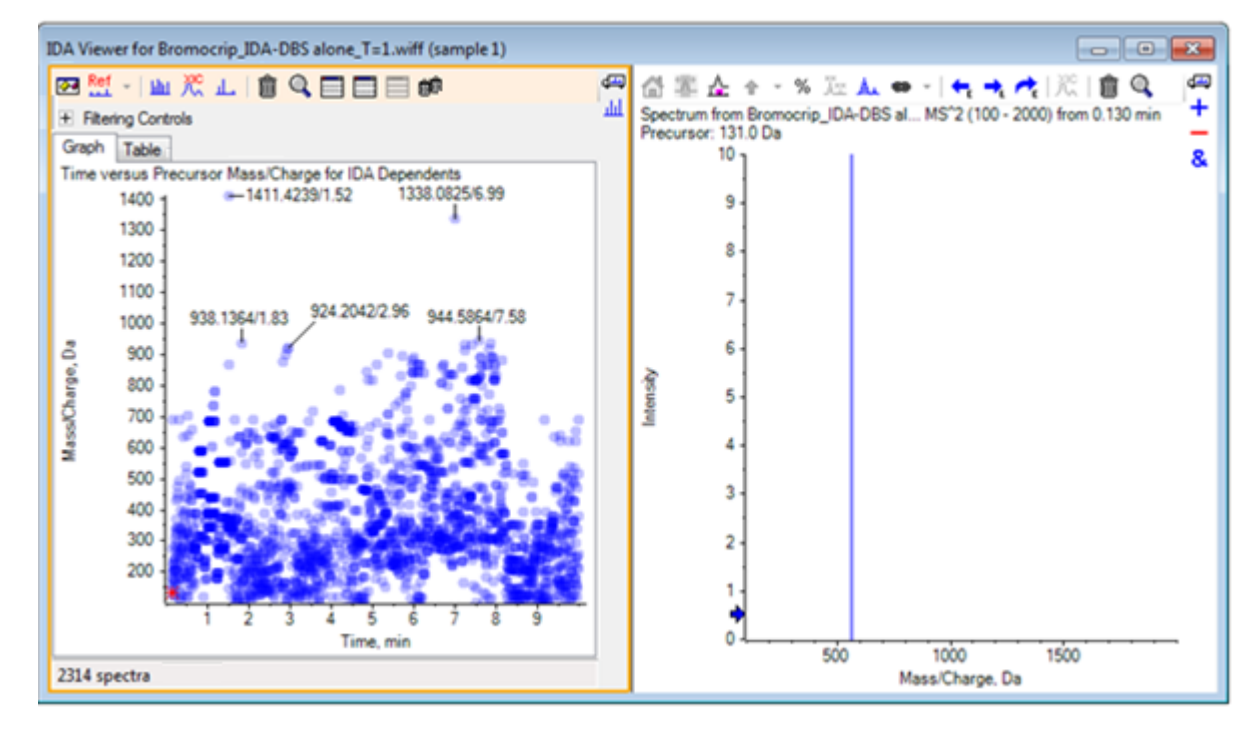

#### **Abbildung 3-1: IDA-Anzeige**

Das linke Feld enthält die Registerkarte **Diagramm** und die Registerkarte **Tabelle**. Die Registerkarte **Diagramm** zeigt ein virtuelles Konturdiagramm, wobei jeder Datenpunkt die Retentionszeit und das *m/z*-Verhältnis eines Ions repräsentiert, das als Vorläufer-Ion ausgewählt wurde. Die Registerkarte **Tabelle** zeigt eine tabellarische Ansicht der Datenpunkte auf dem virtuellen Konturdiagramm. Das rechte Feld zeigt das Spektrum für die ausgewählten Datenpunkte an. Am Anfang wird das erste MS/MS-Spektrum angezeigt.

Das Konturdiagramm nutzt die Farbintensität zur Darstellung der Peak-Intensität. Dunklere Farben stehen für intensivere Peaks. Wenn möglich, werden Beschriftungen gezeichnet, wobei gewährleistet sein muss, dass keine Datenpunkte oder andere Punkte überlagert werden. Zoomen Sie das Konturdiagramm, um einen Bereich genauer zu untersuchen und mehr Beschriftungen anzuzeigen.

5. Zoomen Sie im linken Teilfenster auf die Region von 4 Min. bis 5 Min. und von 640 Da bis 700 Da, wo bereits zuvor Peaks im Zusammenhang mit Bromocriptin gefunden wurden.

Die Abbildung links ([Abbildung 3-2](#page-49-0)) zeigt nur das linke Feld. Falls die aktuelle Ansicht sich unterscheidet, klicken Sie auf die Schaltfläche **Optionen anzeigen** und wählen Sie das Kontrollkästchen **Spektren mit ähnlichen Vorläufer-Massen zusammenfassen** auf der Registerkarte **Allgemein** im Dialogfeld **Optionen**.

In diesem Bereich wurde eine große Zahl von MS/MS-Spektren erfasst, und obwohl die chromatographischen Peaks sehr eng sind, stammen wahrscheinlich einige davon von denselben Peaks. Des Weiteren wurden MS/MS-Spektren für jeden Peak im Isotopen-Cluster erfasst.

<span id="page-49-0"></span>6. Zoomen Sie das Diagramm näher heran, um das Peak-Cluster bei einem *m/z*-Verhältnis von 668 Da bis 672 Da zu fokussieren. Siehe das rechte Feld unter Abbildung 3-2.

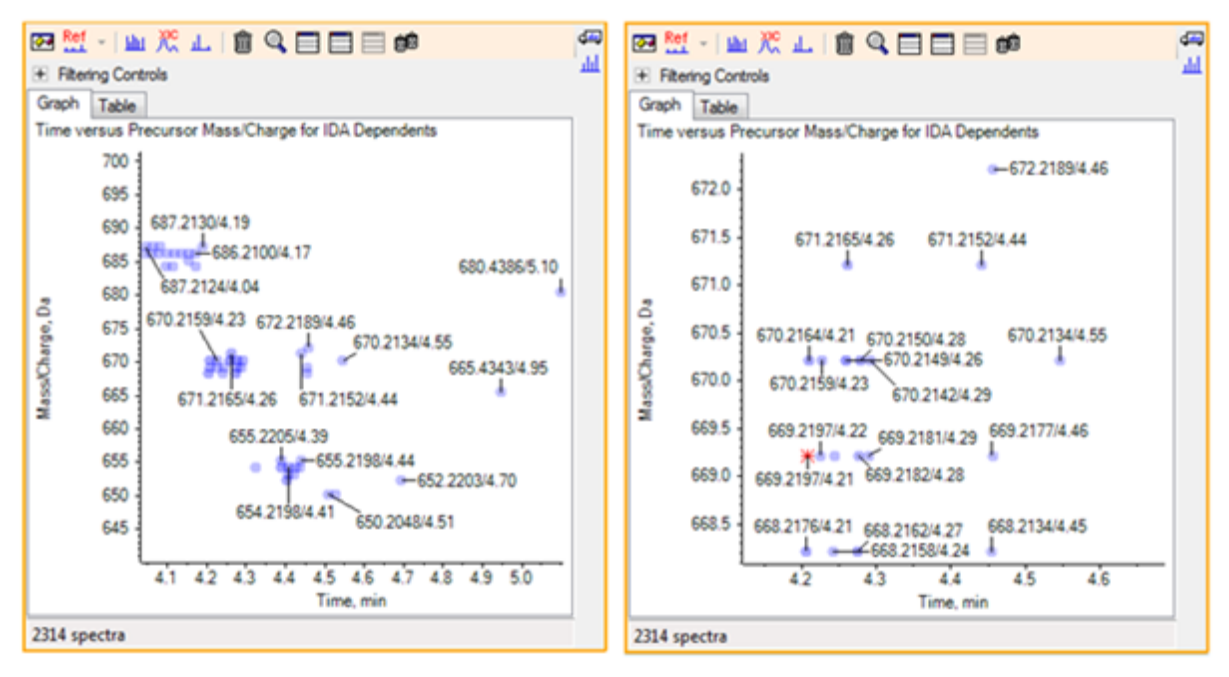

**Abbildung 3-2: IDA-Anzeige**

7. Wählen Sie den ersten der 669,2197 Peaks (als Sternchen im rechten Feld oben dargestellt), und klicken Sie anschließend auf die Schaltfläche **Zeigt ein XIC zur Auswahl an** (Ein XIC für die Auswahl anzeigen), um das XIC für diese Vorläufer-Masse im Vorläufer-Scan anzuzeigen.

Durch anfängliche Auswahl des Peaks wird das entsprechende MS/MS-Spektrum angezeigt.

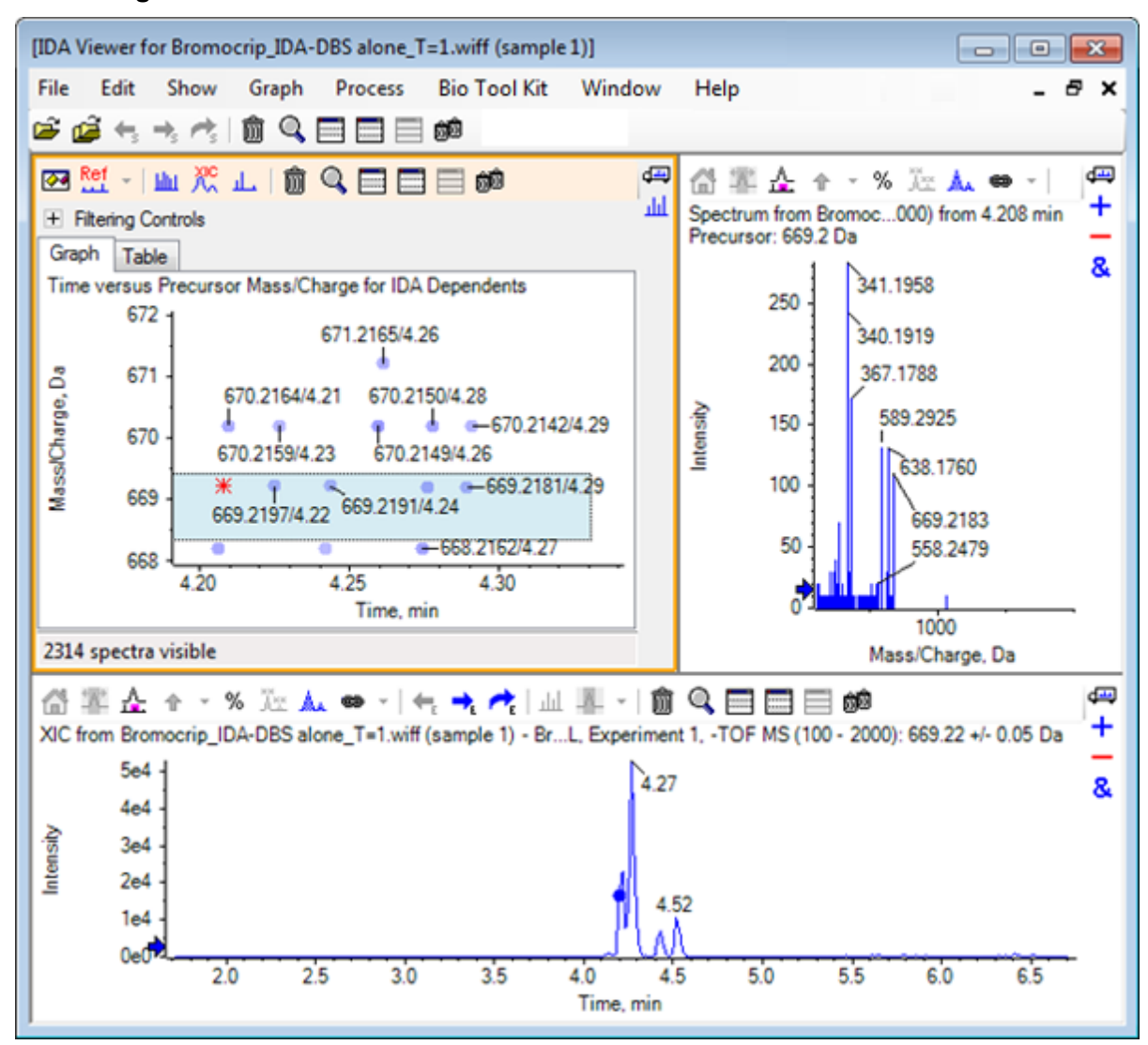

**Abbildung 3-3: XIC für Vorläufer-Masse in einem Vorläufer-Scan**

Falls sich im Konturdiagramm ein unbeschrifteter Datenpunkt befindet, bewegen Sie den Cursor über ihn, um die Beschriftung für das *m/z*-Verhältnis und die Retentionszeit zu zeigen, sodass die Zeitpunkte der Produkt-Ionen-Scans in Bezug zum Vorläufer-Chromatogramm stehen.

Bei Peak 669.2 stehen die ersten drei Scans in Bezug zum ersten XIC-Peak bei 4,21 min, das entspricht dem Peak, an dem ein 668.2-Scan generiert wurde, die zweiten beiden Scans stehen in Bezug zum Peak bei 4,27 min, und der letzte Scan stammt vom Peak bei 4,42 min (669.2177/4.46). Für den Peak 669.2 bei 4,52 min wurde kein Scan durchgeführt, es wurde jedoch ein Scan für den Peak 670.2 erzielt.

**Hinweis:** Die Scan-Zeiten unterscheiden sich geringfügig, da sie nacheinander erstellt werden, auch wenn sie im selben Vorläufer-Scan gefunden wurden. Die kleineren Isotopen-Peaks werden unter Umständen nicht so früh wie die größeren Peaks gefunden.

8. Ziehen Sie ein Auswahlrechteck um die ersten fünf 669,2-Scans, klicken Sie mit der rechten Maustaste und wählen Sie dann **Punkte in Diagramm-Auswahl auswählen**.

Dadurch überlagert das Spektrum-Feld alle MS/MS-Spektren.

Das System hat mehr Scans als benötigt erfasst. Durch Reduzieren der Anzahl von zu verarbeitenden Spektren und Zusammenfassen der Spektren, die zu nahe beieinander sind, um unterschiedliche Verbindungen darzustellen, lassen sich Ergebnisse von höherer Qualität erzielen. Bei der Zusammenfassung werden sowohl Masse als auch Retentionszeit zur Bestimmung dieser Scans verwendet.

- 9. Klicken Sie auf das Symbol **Optionen anzeigen**, aktivieren Sie das Kontrollkästchen **Spektren mit ähnlichen Vorläufer-Massen zusammenfassen** und stellen Sie dann die **Massentoleranz** auf **10** ppm und die **RT-Lückentoleranz** auf **0,03** min. (die Peaks in dieser Analyse sind ca. 2 sek haben).
- 10. Klicken Sie auf **OK**.

**Hinweis:** Dieser Teil des Dialogs ermöglicht es dem Benutzer auch zu definieren, wie die XICs zu extrahieren sind. Die Massenbreite sollte mit der Auflösung oder Peak-Breite des Instruments übereinstimmen, und es ist hilfreich, die verwendete Zeitspanne zu limitieren, um die Verarbeitungsgeschwindigkeit zu erhöhen.

Werden die Daten auf diese Weise zusammengeführt, ergeben sich für 669.2 drei Peaks bei 4,21 min, 4,28 min und 4,46 min. Die Statusleiste unter dem IDA-Anzeigenfeld zeigt den Fortschritt bei der Zusammenfassung der Daten, anschließend zeigt sie die Gesamtzahl der abhängigen Spektren, nachdem die Zusammenfassung abgeschlossen ist.

- 11. Klicken Sie auf den Datenpunkt bei 670,2149/4,26, drücken Sie anschließend die **Strg**-Taste und klicken Sie auf den Punkt bei 668,2162/4,27.
- 12. Klicken Sie im Feld für das MS/MS-Spektrum auf die Schaltfläche **Erweitert das aktive Teilfenster, so dass das Fenster gefüllt ist** (Aktives Teilfenster fensterfüllend erweitern), auf das Symbol **Prozentsatz der Y-Achse verwenden** (Prozentsatz der Y-Achse verwenden) und auf das Symbol **Alle überlagerten Kurven beschriften** (Beschriftung aller überlagerten Linien), und zoomen Sie dann die X-Achse, um den Bereich von 340 bis 680 anzuzeigen.

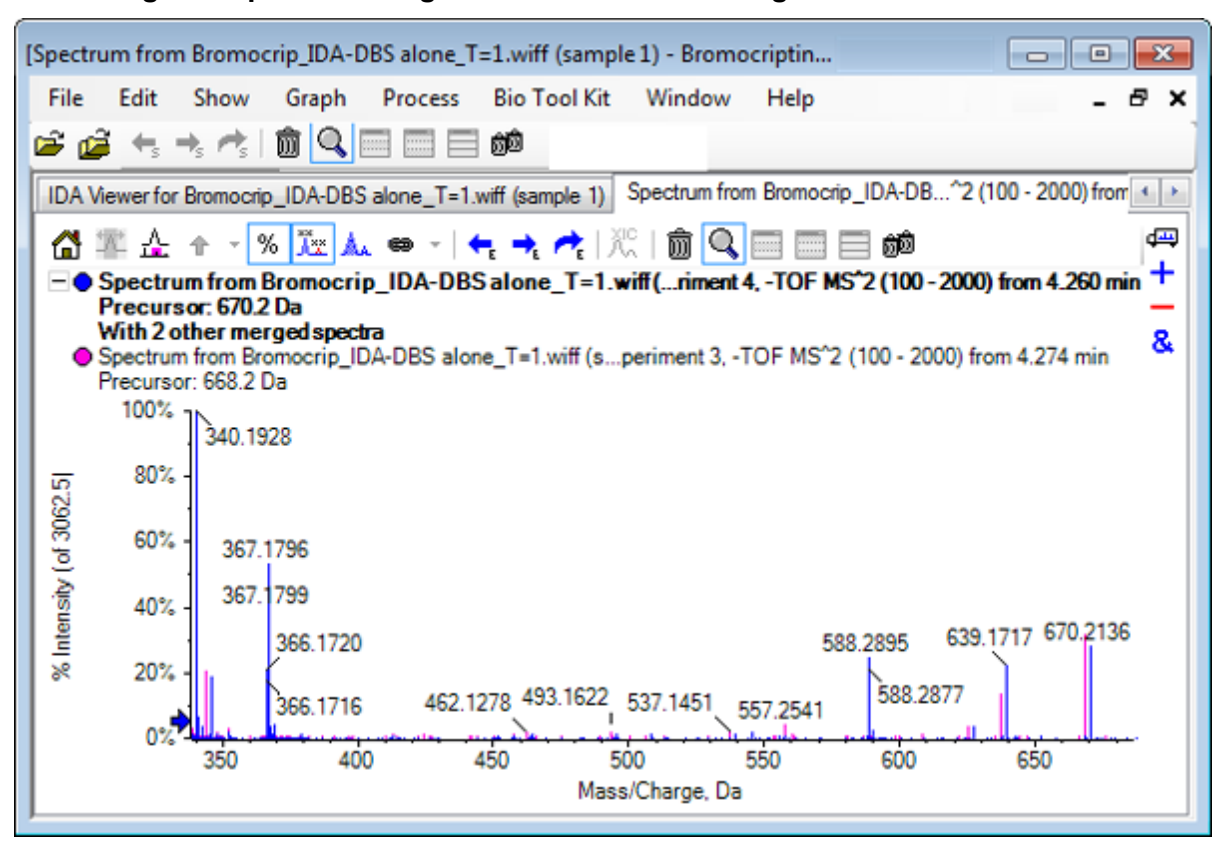

**Abbildung 3-4: Spektrum: Region von** *m/z* **340 bis 680 gezoomt**

Da diese beiden Vorläufer dem Br-Isotop entsprechen, sollten die Spektren identisch sein, mit Ausnahme der Ionen, die das Br-Atom halten, die als Doppel-Peaks, getrennt durch zwei Da, dargestellt werden. In diesem Beispiel enthielten die Fragmente (668,2 Linie) bei 344,0441, 625,1765 und 637,1712 das Br-Atom, die Fragmente bei 340,1925, 367,1796 und 588,2877 dagegen nicht.

Setzen Sie am Peak 588.2877 einen Pfeil und beachten Sie dann, dass die Peaks 668 und 670 mit der Masse der Br-Isotope plus 1 beschriftet sind. Dies zeigt, dass der Peak 588.2877 dem Verlust von HBr entspricht.

13. Entfernen Sie den Pfeil vom Spektrum, klicken Sie auf die Schaltfläche **Erweitert das aktive Teilfenster, so dass das Fenster gefüllt ist** (Aktives Teilfenster fensterfüllend erweitern), und zoomen Sie anschließend aus dem Konturdiagramm heraus, um alle Datenpunkte zu sehen.

## **IDA-Daten filtern**

Der IDA Explorer enthält eine Reihe von Filtern, um die Datenmenge, die visualisiert oder verarbeitet werden soll, zu reduzieren. Diese werden in diesem Abschnitt beschrieben.

1. Im Contour Plot klicken Sie auf das Symbol **Erweitert das aktive Teilfenster, so dass das Fenster gefüllt ist** (Erweitert das aktive Teilfenster, so dass das Fenster gefüllt ist) und dann klicken Sie auf das Symbol neben **Filtern von Steuerelementen** (Filterkontrollen) direkt unter der Symbolleiste.

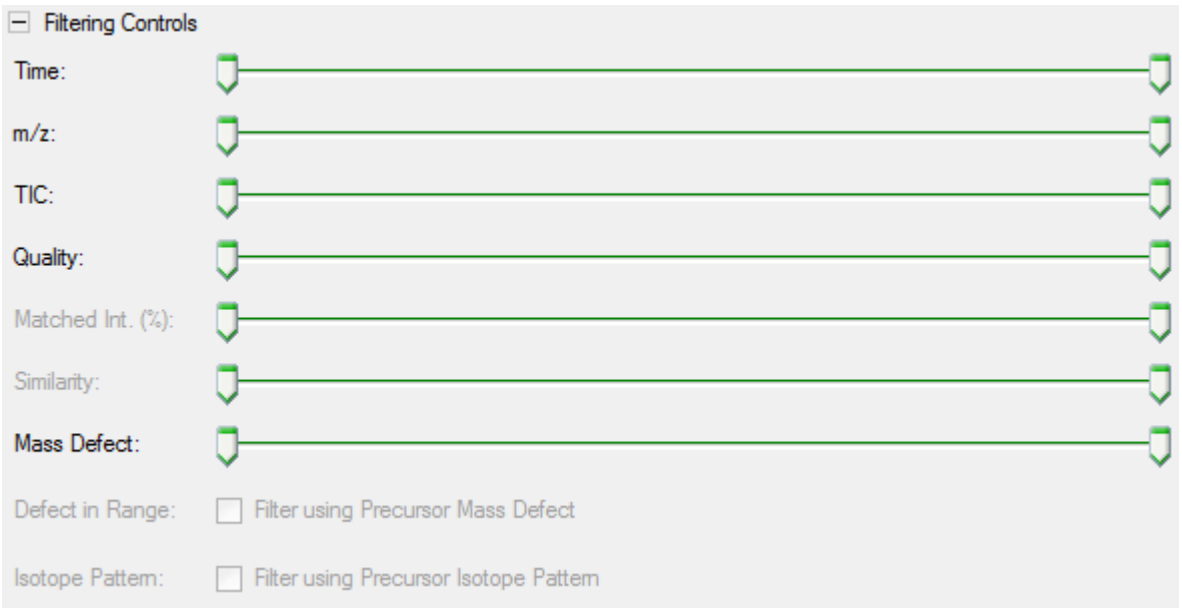

#### **Abbildung 3-5: Filtern von IDA-Daten**

Dieses Fenster zeigt mehrere Regler und Kontrollkästchen, die jeweils einem anderen Filterkriterium entsprechen und zur Anpassung der gezeigten Datenmengen verwendet werden. Retentionszeit (**Zeit**) und das -Verhältnis (**m/z**m/z) können hier ausgewählt werden oder indem die Ansicht vergrößert wird.

Die anderen Filter sind:

- **TIC**: Stellt die Grenzwerte für die summierte Intensität von Peaks im MS/MS-Spektrum ein. Wird normalerweise verwendet, um kleine, rauschende Scans zu entfernen.
- **Qualität**: Dies ist die Fraktion der summierten Intensität, die größer als das Äquivalent von 1 Anzahl ist, das heißt, sie ist weniger wahrscheinlich eine Folge von Rauschen und ist ein Schätzwert der Spektralqualität.
- **Abgestimmte Int. (%)**: Bewertet die Fraktion der summierten Intensität, die sich aus bekannten Fragmenten und neutralen Verlusten ergibt, wenn **Fragmentabstimmung** verwendet wird.
- **Ähnlichkeit**: Verfügbar, wenn ein Referenzspektrum eingestellt wurde. Diese Funktion misst die Fraktion der summierten Intensität, die den gemeinsamen Fragmenten und neutralen Verlusten im Referenzspektrum entspricht. Siehe [Ein](#page-54-0) [Referenzspektrum verwenden](#page-54-0).
- **Massendefekt**: Stellt einen Bereich für den Bruchteil einer Masse ein. Diese Funktion ist hilfreich beim Finden von Metaboliten, da die häufigen metabolischen Transformationen (O, O2 usw.) den Defekt vom Vorläufermolekül nicht erheblich ändern; wenn also ein Bereich nahe an seinem Defekt verwendet wird, können mögliche Metaboliten aufgezeigt werden.
- **Defekt im Bereich**: Zusätzlich zu dem einzelnen Massendefektbereich ermöglicht die Software Benutzern auch, mehrere Defekte zu definieren, die für verschiedene

<span id="page-54-0"></span>Massenbereiche gelten. Wenn solche Bereiche definiert sind, dann ermöglicht dieses Kontrollkästchen Benutzern festzulegen, ob der Filter angewandt wird oder nicht. Die Bereiche werden in der Registerkarte **Massendefekt** des Dialogfelds **Optionen** eingestellt.

• **Isotopenmuster**: Dieses Kontrollkästchen bietet die Möglichkeit, einen oder mehrere Isotopenmusterfilter auf die MS-Vorläuferdaten anzuwenden. Dies bedeutet, dass ein Datenpunkt nur angezeigt wird, wenn das ausgewählte Vorläufer-Ion das gewünschte Muster aufweist. Diese Muster werden in der Registerkarte **Isotopenmuster** des Dialogfelds **Optionen** eingestellt.

Jeder der einfachen Filter weist zwei Regler auf, damit ein Bereich definiert werden kann. Doppelklicken Sie auf einen Regler und geben Sie dann direkt einen Wert ein.

2. Experimentieren Sie mit den Einstellungen des Reglers und beachten Sie vor allem, dass sogar niedrige Mindesteinstellungen für die Werte für **TIC** (zum Beispiel 1e3) oder **Qualität** (1) eine dramatische Wirkung haben. Stellen Sie den niedrigen **TIC**-Filter auf 2e3 und alle anderen auf 0.

Der Massendefekt von Bromocriptin beträgt rund 0,22; es ist daher unwahrscheinlich, dass einfache Metaboliten höhere oder viel niedrigere Werte als diesen haben.

- 3. Stellen Sie die Filter **Massendefekt** auf 0,18 und 0,23 ein und beachten Sie, dass unter den Peaks auch jene rund um 4,5 Min. und 650 Da verbleiben und nur ein Datenpunkt aus einem *m/z*-Verhältnis von 652.2211 in dieser Region (4,40 Min.) vorhanden ist.
- 4. Blenden Sie die Filterkontrollen aus, indem Sie auf das Symbol neben den **Filtern von Steuerelementen** klicken.

**Tipp!** Ändern Sie die sichtbaren Filter, indem Sie mit der rechten Maustaste in den Filterbereich klicken, **Filter** wählen und dann die angemessenen Filter auswählen.

### **Ein Referenzspektrum verwenden**

1. Klicken Sie im Konturdiagramm auf den Datenpunkt bei 652,2211/4,40 (Bromocriptine selbst), und dann auf die Schaltfläche **Referenzspektrum festlegen (für Bewertung der Ähnlichkeit)**.

**Hinweis:** Unter Umständen muss das Diagramm zunächst gezoomt werden.

- 2. Klicken Sie auf den Pfeil neben der Schaltfläche **Referenzspektrum festlegen (für Bewertung der Ähnlichkeit)**, und vergewissern Sie sich, dass **Referenzspektrum überlagern** ausgewählt ist.
- 3. Klicken Sie auf den Datenpunkt bei 654,2185/4,39.

Wenn ein Referenzspektrum definiert wurde und **Referenzspektrum überlagern** ausgewählt ist, hat jedes angezeigte Spektrum auch das Referenzspektrum überlagert, sodass sie leicht zu vergleichen sind. Diese Funktion ist für die Arbeit mit Metaboliten nützlich, da sie eine schnelle Möglichkeit bietet, zu bestimmen, welche Peaks verschoben werden sollen, und welche nicht.

Wir haben das MS/MS-Spektrum des Vorläufer-Ions für das Brom-Isotop mit der niedrigeren Masse als Referenz festgelegt und das Spektrum für das Isotop mit der höheren Masse überlagert. Daraus ergibt sich eine ähnliche Ansicht wie die zuvor generierte für den 668,2 Peak. Das heißt, Brom-haltige Ionen können durch das Vorhandensein von Peaks mit einem Abstand von zwei Da identifiziert werden.

4. Klicken Sie auf die Schaltfläche **Erweitert das aktive Teilfenster, so dass das Fenster gefüllt ist** (Aktives Teilfenster fensterfüllend erweitern), und anschließend im Konturdiagramm auf **Tabelle** (Tabelle); diese Option befindet sich unterhalb von **Filtern von Steuerelementen** (Steuerelemente zur Filterung).

**Hinweis:** Bei Bedarf verschieben Sie das Spektrum-Teilfenster unter die Tabelle (mithilfe von Drag und Drop, um das Teilfenster-Symbol neu anzuordnen), sodass alle Spalten sichtbar sind.

Die Tabelle enthält die gleichen Informationen wie der grafische Explorer, bietet jedoch mehr Details. Sie reagiert auch auf die Steuerelemente zur Filterung, sodass beide Ansichten dasselbe Spektrum enthalten. Die Tabelle ist mit der Spektrum-Ansicht verknüpft, sodass durch die Auswahl von Zeilen das Spektrums aktualisiert wird, und die Zeilen können durch Klicken auf die Spaltenüberschriften sortiert werden.

Wenn ein Referenzspektrum definiert wurde, werden zwei zusätzliche Spalten angezeigt: **Delta m/z** zeigt die Differenz zwischen der Vorläufer-Masse der Referenz und dem der Zeile zugehörigen Spektrum. **Ähnlichkeit** zeigt die Ähnlichkeit der beiden Spektren.

- 5. Klicken Sie auf **Delta m/z**, um die Tabelle zu sortieren. Nun können Sie beobachten, dass sie Peaks enthält, die sich um ca. 15,995 (die Masse von Sauerstoff) unterscheiden, sowie einen bei 31,990  $(O<sub>2</sub>)$ , bei denen es sich wahrscheinlich um Hydroxy-Bromocriptin-Metaboliten handelt.
- 6. Klicken Sie auf eine Zeile in der Tabelle, um die zugehörigen Spektren anzuzeigen.

**Hinweis:** Die Werte dieser Spektren haben große Ähnlichkeit, ebenso wie die Scans mit zwei Da höheren Vorläufer-Massen, die von den <sup>81</sup>Br enthaltenden Ionen stammen.

## **Zusammenfassung**

In diesem Abschnitt wurden die folgenden Aufgaben besprochen:

- Eine IDA-Datei unter Verwendung der grafischen und tabellarischen Ansichten des IDA-Explorers untersuchen.
- Zusammenfassen zusammenhängender Spektren, wenn sich die Notwendigkeit herausstellt.
- Filtern der angezeigten Spektren unter Verwendung von TIC- und Massendefektfiltern.
- Spektren überlagern, um sie zu vergleichen.
- Ein Referenzspektrum definieren und mithilfe der Tabelle ähnliche Metaboliten suchen.

Diese Operationen sind für die Verarbeitung von IDA-Daten wesentlich.

Im nächsten Abschnitt wird beschrieben, wie Sie die Strukturierungswerkzeuge mithilfe des MS/MS-Spektrums von Bromocriptine verwenden.

Die Software enthält Tools, die helfen, die Ionenmassen in Strukturen zu verknüpfen (als .mol-Dateien gespeichert) und mögliche Stellen für Biotransformationen zu erkunden.

## **Verknüpfen einer Struktur mit einem MS/MS-Spektrum**

- 1. Finden Sie das MS/MS-Spektrum von Bromocriptin, 652.2211/4.40. Siehe [Arbeiten mit](#page-47-0) [dem IDA-Explorer.](#page-47-0)
- 2. Klicken Sie auf das Symbol **Blendet alle anderen Teilfenster aus** (Blendet alle Teilfenster aus) im Contour Plot, so dass nur das Spektrum sichtbar ist.
- 3. Klicken Sie auf **Datei** > **mol-Datei öffnen.**
- 4. Im Dialogfeld **mol-Datei auswählen** wählen Sie die Datei **Bromocriptine.mol** und klicken dann auf **Öffnen**. Für Informationen zu Datenspeicherplätzen, siehe [Organisation.](#page-4-0)

Ein neues Teilfenster öffnet sich unter dem Spektrum und zeigt die Struktur und die Tools an.

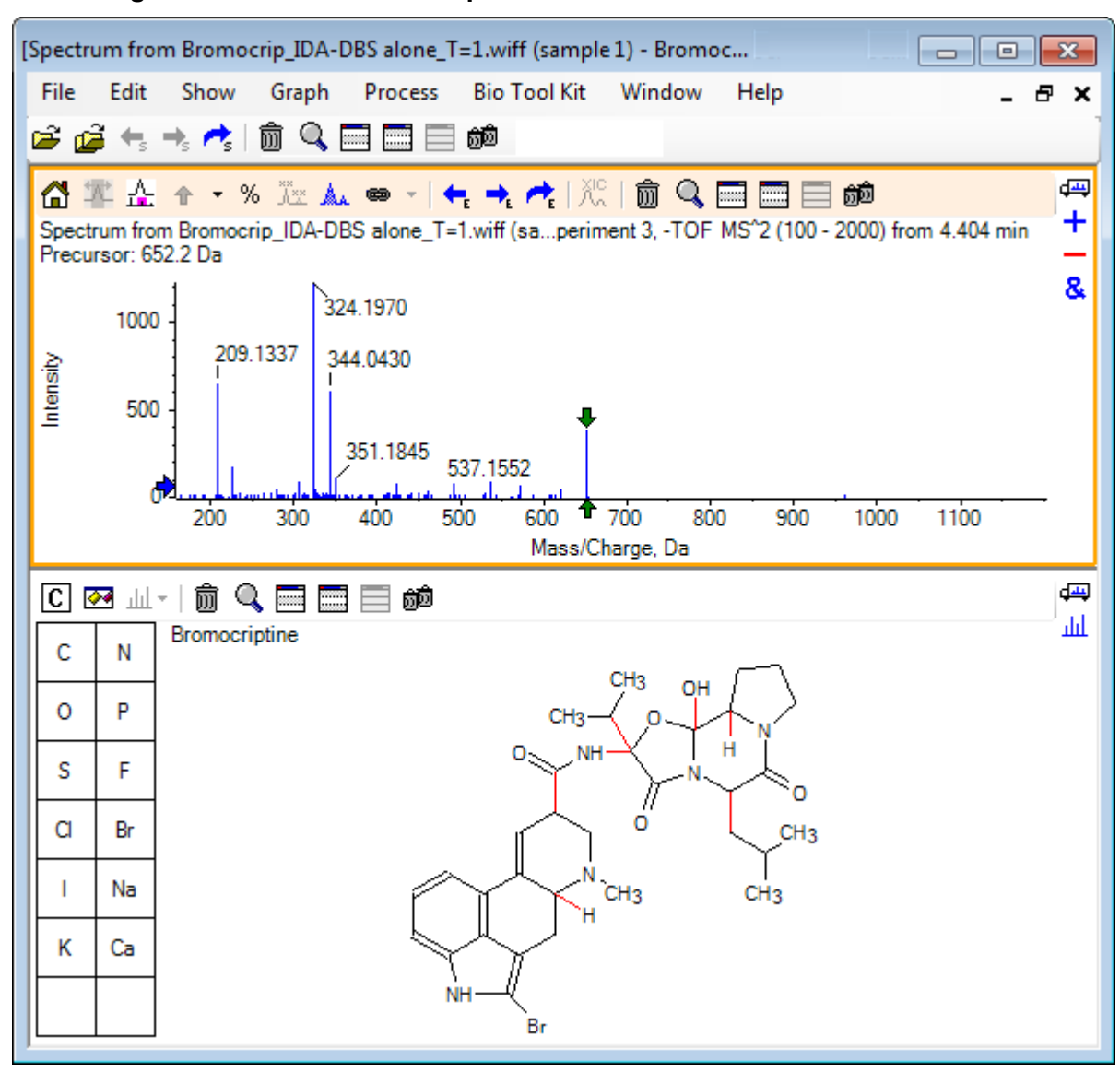

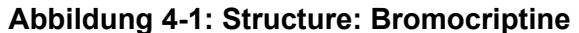

5. Klicken Sie auf Dialogfeld "Optionen" anzeigen im Strukturteilfenster, vergewissern Sie sich, dass die Kontrollkästchen **Spektrum (falls vorhanden) bei Auswahl vergrößern** und **Ausgewählte Fragmentmasse mit Pfeilen markieren** aktiviert sind und klicken Sie dann auf **OK**. Die anderen Parameter können unverändert bleiben.

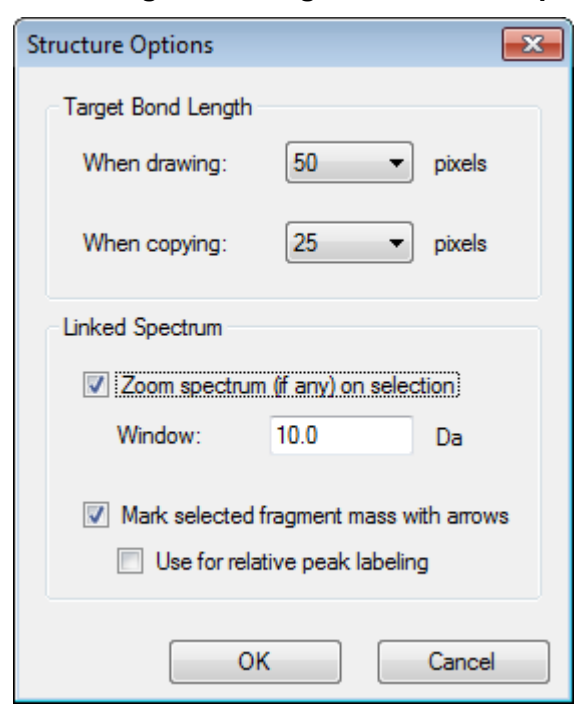

#### **Abbildung 4-2: Dialogfeld Structure Options**

Das Spektrum und die Struktur werden automatisch verknüpft, da das Spektrum aktiv war, als das Strukturteilfenster erstellt wurde. Verknüpfen Sie eine Struktur manuell mit einem Spektrum, indem Sie das Symbol **Zeigt ein Spektrum zur Auswahl an** (Zeigt ein Spektrum zur Auswahl an) zum entsprechenden Spektrum ziehen.

Wenn im Strukturteilfenster gezogen wird, dann folgt dem Cursor eine Linie (ein Lasso), mit dem die gesamte Struktur vollständig oder teilweise gewählt werden kann, die dann in Fettdruck erscheint. Da es ein verknüpftes Spektrum gibt, vergrößert und scrollt es, um die Region um die Masse der gewählten Substruktur anzuzeigen.

6. Zeichnen Sie ein Lasso um das gesamte Molekül, sodass die Ansicht nun den Peak mit einem *m/z*-Verhältnis von 652.2177 anzeigt, was dem (M – H)<sup>-</sup> Ion entspricht.

Da das Kontrollkästchen **Ausgewählte Fragmentmasse mit Pfeilen markieren** gewählt war, wird über und unter dem Peak ein roter Pfeil gezeichnet, der darauf hinweist, dass dies die erwartete Masse eines Ions ist und dem gewählten Bereich (das heißt, (M - H)<sup>-</sup> da diese Daten im negativen Modus sind) entspricht.

**Hinweis:** Der Titel des Strukturteilfensters gibt die Elementarzusammensetzung und die Masse der neutralen Verbindung an, die der Auswahl entspricht (das heißt, C32H40N5O5Br mit einer Masse von 653.2213 Da).

Wenn **Ausgewählte Fragmentmasse mit Pfeilen markieren** ausgewählt wurde, dann wird ein grüner Pfeil auf den 652.2177 Peak gezeichnet, wenn nichts im Strukturteilfenster gewählt ist. Das ist der Fall, da der grüne Pfeil die Ergänzung der aktuellen Auswahl markiert und wenn keine Auswahl getroffen wurde, dann ist das gesamte Molekül die Ergänzung.

7. Wählen Sie das gesamte Molekül, außer das Bromatom. Siehe Abbildung 4-3.

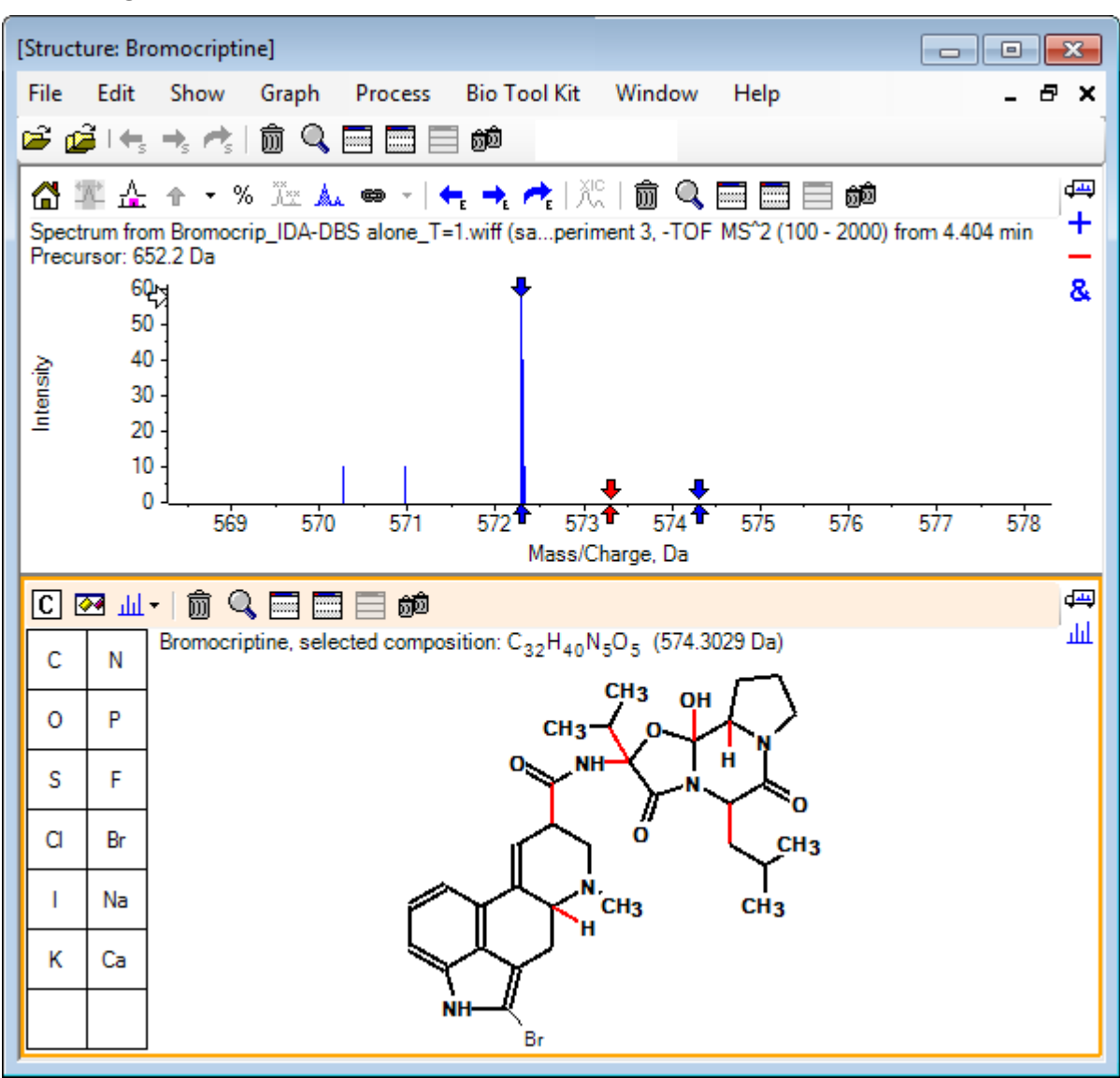

### **Abbildung 4-3: Structure: Bromocriptine**

**Hinweis:** Das Bromatom ist das einzige in normaler Schriftart und der Titel im Teilfenster Struktur zeigt die Verbindung C<sub>32</sub>H<sub>40</sub>N<sub>5</sub>O<sub>5</sub> mit einer Masse von 574.3029 Da. Im Spektrum weist der rote Pfeil auf die erwartete Masse der Auswahl hin, das heißt, die Masse des molekularen (M – H)<sup>–</sup> Ions abzüglich der Masse von Brom. An beiden Seiten sind 1 Da entfernt Pfeile zu sehen. Es kommt häufig vor, dass zusätzliche Wasserstoffatome während der Fragmentierung hinzukommen oder verloren gehen und die Software weist auf diese Möglichkeit hin, indem sie ein Paar blauer Pfeile bei +1 und –1 für jede gebrochene Verbindung zeichnet. In diesem Fall ist nur eine Verbindung gebrochen, daher gibt es nur zwei zusätzliche Pfeile.

Der Peak in diesem Spektrum entspricht einem dieser Pfeile und weist darauf hin, dass ein extra Wasserstoffatom verloren ging, das heißt HBr, daher entspricht die Masse des  $lons (M - H - HBr)^{-}$ .

### **Arbeit mit Fragmenten**

Die Software enthält einen Fragmentionenprädiktor, der die Masse von Spezies generieren kann, die durch das Brechen von Verbindungen und das Hinzufügen und Entfernen von Wasserstoffatomen gebildet wurden.

**Hinweis:** Dieses Prädiktion ist rein arithmetisch, ohne chemische Logik und neigt zu einer Überschätzung der produzierten Fragmente. Dennoch ist es ein hilfreiches Tool zur Analyse von Fragmenten.

- 1. Klicken Sie bei aktivem Strukturteilfenster auf **Anzeigen** > **Teilfenster "Fragmente".** Ein Fortschrittsbalken könnte erscheinen, je nach den Einstellungen im Dialogfeld **Fragmentoptionen**. Siehe [Abbildung 4-4](#page-62-0).
- 2. Klicken Sie auf das Symbol Dialogfeld "Optionen" anzeigen, stellen Sie die Parameter wie in [Abbildung 4-4](#page-62-0) gezeigt ein und klicken Sie dann auf **OK**.

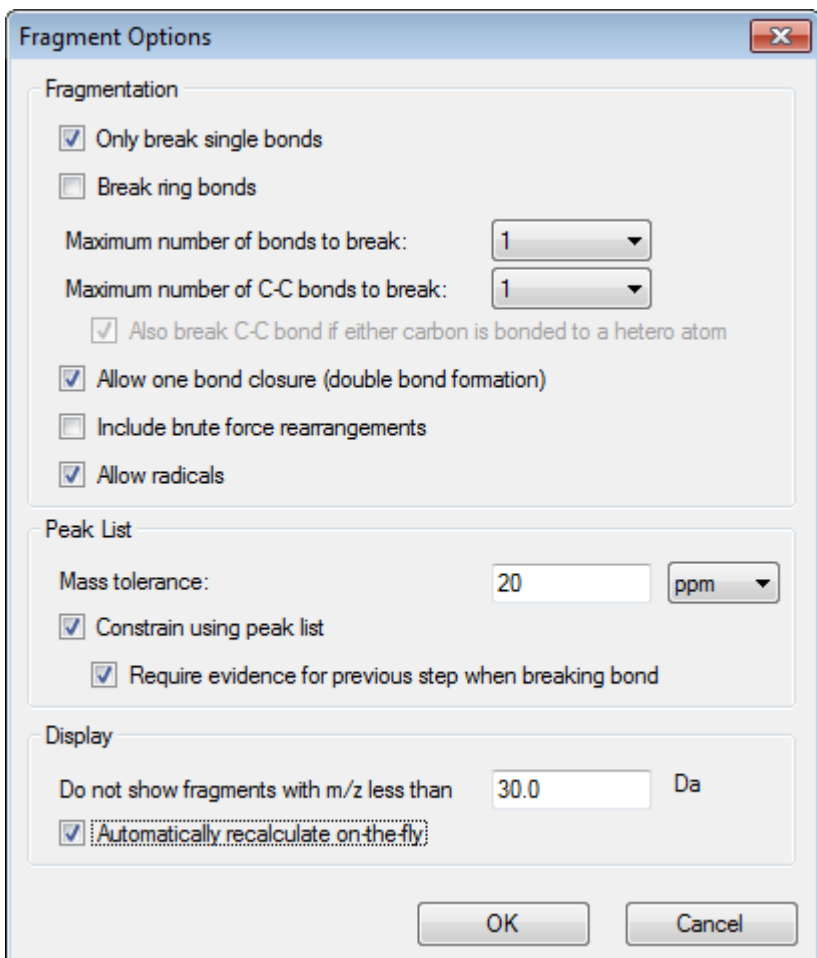

<span id="page-62-0"></span>**Abbildung 4-4: Dialogfeld Fragment Options**

Stellen Sie die Optionen so ein, dass eine kleine Gruppe von einfachen Fragmenten produziert wird und erhöhen Sie dann die Anzahl und die Art der gebrochenen Verbindungen, die benötigt wird, um die beobachteten Ionen zu erklären. Wenn zugelassen wird, dass viele Verbindungen gebrochen werden, verlangsamt dies das Programm und es wird eine große Anzahl an unwahrscheinlichen Fragmenten erzeugt.

Die meisten Parameter im Dialogfeld **Fragmentoptionen** sind im *Reference Guide* beschrieben. Beachten Sie aber bitte Folgendes:

- Wenn das Kontrollkästchen **Bei laufendem Betrieb automatisch neu berechnen** gewählt ist, führen alle Änderungen am Spektrum (Wechsel zu einem anderen, Einstellung der Parameter) oder der Auswahl dazu, dass die Fragmente neu berechnet werden. Das ist normalerweise das erwünschte Verhalten, kann jedoch die Analysegeschwindigkeit beeinträchtigen, wenn die Optionen so eingestellt sind, dass sie viele Fragmente produzieren. Wenn diese Option nicht verwendet wird, klicken Sie auf das Symbol **Fragment**.
- **Beschränken mithilfe der Peak-Liste** bedeutet, dass die Software nur Fragmente zeigt, die mit den Peaks im Spektrum mit der entsprechenden Toleranz übereinstimmen.

• **Nachweis für vorherigen Schritt erforderlich, wenn Verbindungen gebrochen werden** ist nur wirksam, wenn mehr als eine Verbindung gebrochen wurde. Das Programm bricht zuerst eine Verbindung und erwägt dann, Verbindungen in den resultierenden Teilstücken zu brechen. Wenn diese Option gewählt ist, dann müssen Ionen vorliegen, die den Teilstücken entsprechen, bevor diese weiter gebrochen werden.

Bei diesen Parametern sollte die Ansicht Abbildung 4-5 gleich sein, könnte aber etwas anders aussehen, da nur Peaks über der Schwellenwerteinstellung (auch beschriftet) berücksichtigt werden.

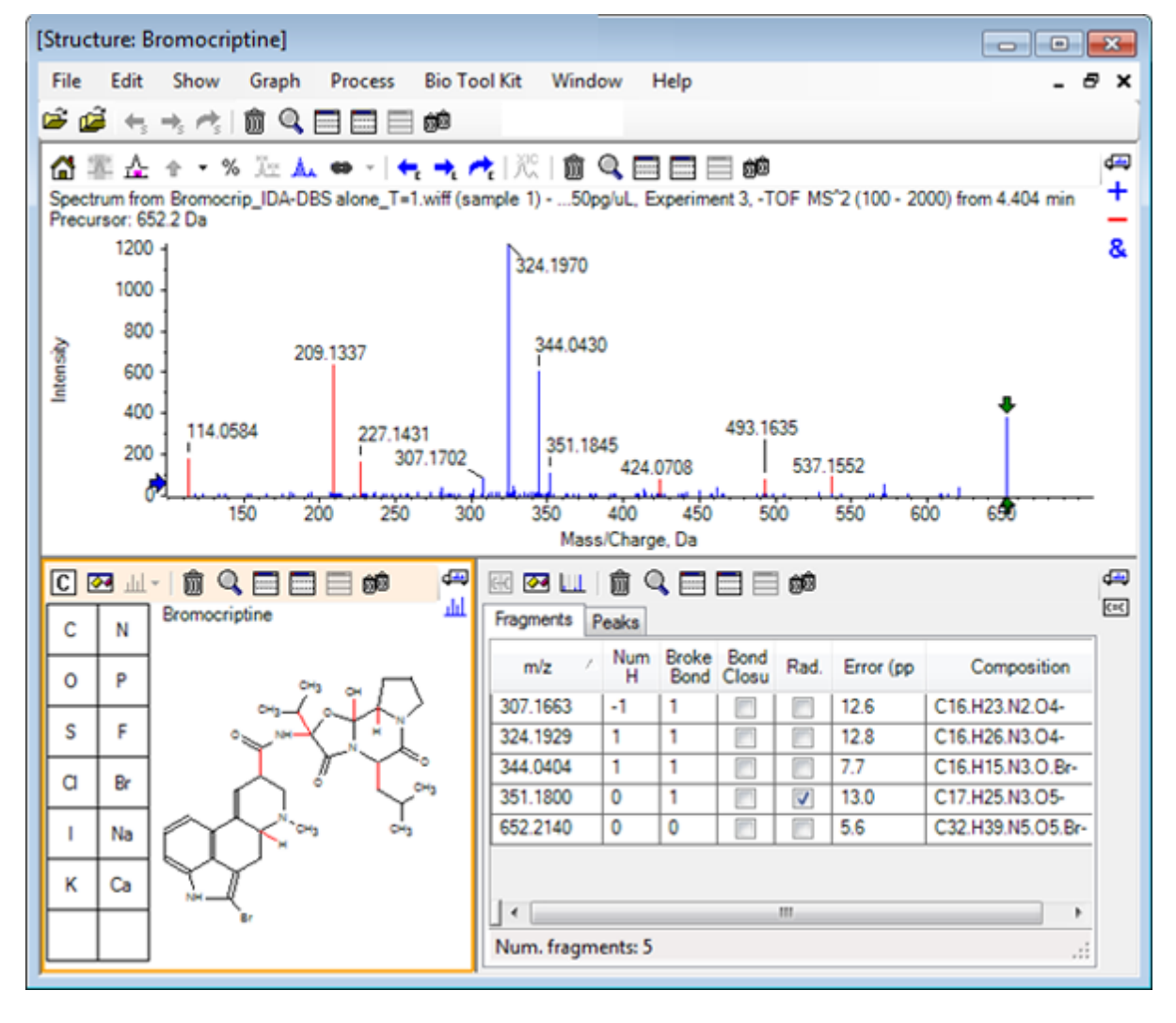

**Abbildung 4-5: Structure: Bromocriptine**

**Hinweis:** Peaks im Spektrum weisen Farben auf und geben damit die an, die zugeordnet sind (blau), und jene, die nicht zugeordnet sind (rot), und entsprechen den Peaks in der Registerkarte Fragments.

Das Teilfeld Fragmente enthält zwei Registerkarten:

- **Fragmente**: In diesem Beispiel ist die Liste kurz, da unter diesen Bedingungen nicht viele Fragmente erzeugt werden und nur wenige davon mit den Peaks im Spektrum wie verlangt übereinstimmen, da das Kontrollkästchen **Beschränken mithilfe der Peak-Liste** gewählt war.
- **Peaks**: Zeigt eine Tabelle, die die über dem Schwellenwert liegenden Peaks im Spektrum sowie deren Intensitäten angibt und ob sie einem Fragment zugeordnet wurden. Für zugeordnete Peaks wird auch der Massenfehler gezeigt.

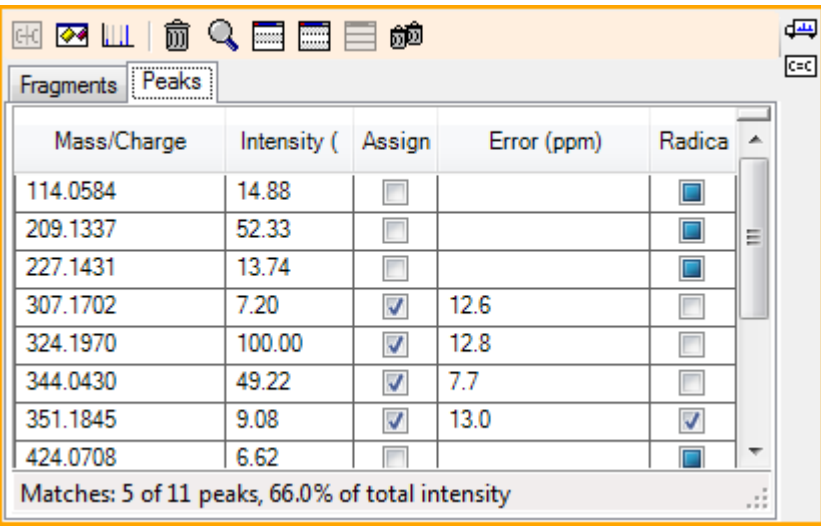

### **Abbildung 4-6: Fragmenteteilfenster**

3. In der Registerkarte **Fragmente** wählen Sie die Zeile für ein *m/z*-Verhältnis von 324.1929. Der Peak ist mit einem roten Pfeil markiert, um damit anzuzeigen, das dies die erwartete Masse ist, und die entsprechende Substruktur wird im Strukturteilfenster in Fettdruck gezeichnet.

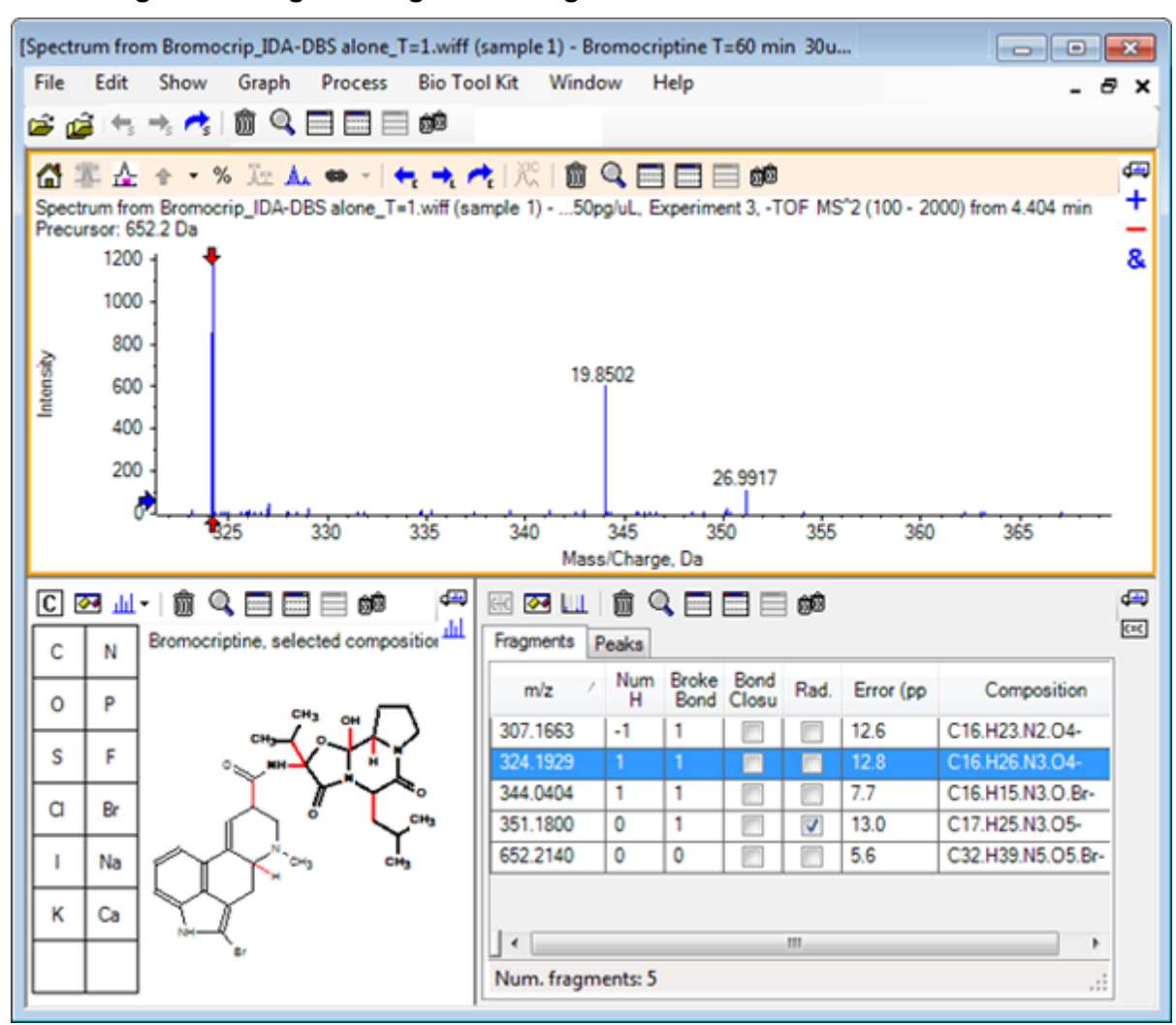

**Abbildung 4-7: Dialogfeld Fragmentierung**

**Hinweis:** Die Verbindung und Masse im Titel des Strukturteilfensters verweisen jetzt auf die Masse des Ions, anstatt auf die der neutralen Verbindung.

4. Untersuchen Sie die Strukturen, die für die anderen Fragmente zugeordnet wurden.

Diese stehen alle in Zusammenhang mit der mittleren Amidverbindung, welche die zwei zyklischen Teile des Moleküls trennt, und erscheinen möglich.

**Hinweis:** Die zugeordneten Elementzusammensetzungen stimmen mit den überlagerten Spektren überein, die in [Ein Referenzspektrum verwenden](#page-54-0) erzeugt wurden, wo das Vorliegen von Br in Fragmenten durch den Vergleich der Spektren der molekularen Ionen, die <sup>79</sup>Br- und <sup>81</sup>Br- enthalten, abgeleitet wurde.

5. Vergrößern Sie das Spektrum, so dass der gesamte Massenbereich sichtbar ist. Zwei der Hauptpeaks sind zugeordnet – ein *m/z*-Verhältnis von 324.1970 und ein *m/ z*-Verhältnis von 344.0430 –, was den beiden in blau gezeichneten Seiten des Moleküls entspricht. Eine Reihe an Peaks ist jedoch noch nicht zugeordnet.

### 6. Öffnen Sie das Dialogfeld **Optionen** und ändern Sie dann die **Maximale Anzahl zu brechender Bindungen** auf **2**.

**Hinweis:** Je nach Einstellung des Schwellenwerts könnte diese Option dazu führen, dass zwar einige kleine Peaks zugeordnet werden, aber nicht jene Peaks, die häufiger vorkommen (zum Beispiel *m/z*-Verhältnisse von 114.0584, 209.1337 und 227.1431). Wenn das Spektrum relativ zum roten Pfeil beschriftet ist, dann klicken Sie in das Teilfeld der Struktur, um jede Auswahl zu löschen und die absoluten Massenwerte anzuzeigen.

7. Aktivieren Sie das Kontrollkästchen **Ringverbindungen brechen** und klicken Sie dann auf **OK**.

Eine Reihe an zusätzlichen Ionen sind jetzt zugewiesen, wie u. a. die mit einem *m/ z*-Verhältnis von 209.1337 und 227.1431. Werden die neuen Massen im Teilfenster **Fragmente** gewählt, um die Substrukturen zu markieren, zeigt sich, dass diese mit den Ringspaltungen im zyklischen Peptidteil des Moleküls in Zusammenhang stehen. Diese Ionen sind wahrscheinlich hilfreich, wenn die metabolischen Transformationsstellen in diesem Bereich bestimmt werden.

## **Substrukturen zu einem Spektrum hinzufügen**

Wählen Sie Teile der Struktur und verwenden Sie diese dann, um das Spektrum für die zukünftige Bezugnahme mit Vermerken zu versehen. Je nach Größe des Spektrumteilfensters verwenden Sie das Dialogfeld **Optionen** im Strukturteilfenster, um die **Zielverbindungslänge** zum Kopieren anzupassen.

- 1. Deaktivieren Sie im Dialogfeld **Fragmentoptionen** das Kontrollkästchen **Ringverbindungen brechen**, um die Anzahl der Fragmente zu vereinfachen.
- 2. Im Fragment-Fenster wählen Sie eine Zeile, die einem der Ionen entspricht, die in hoher Zahl vorkommen, um die entsprechende Substruktur zu markieren.
- 3. Klicken Sie innen in das Strukturteilfenster.
- 4. Klicken Sie auf **Bearbeiten** > **Kopieren**.
- 5. Klicken Sie mit der rechten Maustaste auf ein aktives Spektrum und klicken Sie dann auf **Bild einfügen**.

Dadurch wird ein Bild der Substruktur in das Spektrumteilfenster eingefügt.

6. Bewegen Sie das Bild, indem Sie es an die gewünschte Stelle ziehen. Ein Bild kann komplett gelöscht werden, indem Sie mit der rechten Maustaste darauf klicken und dann **Bild löschen** wählen.

Bilder sind mit dem Spektrum verknüpft, das heißt den Positionen mit Massenintensität, so dass sie sich bewegen, wenn der Benutzer scrollt und vergrößert.

7. Wiederholen Sie Schritt 2 bis Schritt 6 für weitere Ionenfragmente, um ein endgültiges Bild zu erzeugen, das [Abbildung 4-8](#page-67-0) gleicht.

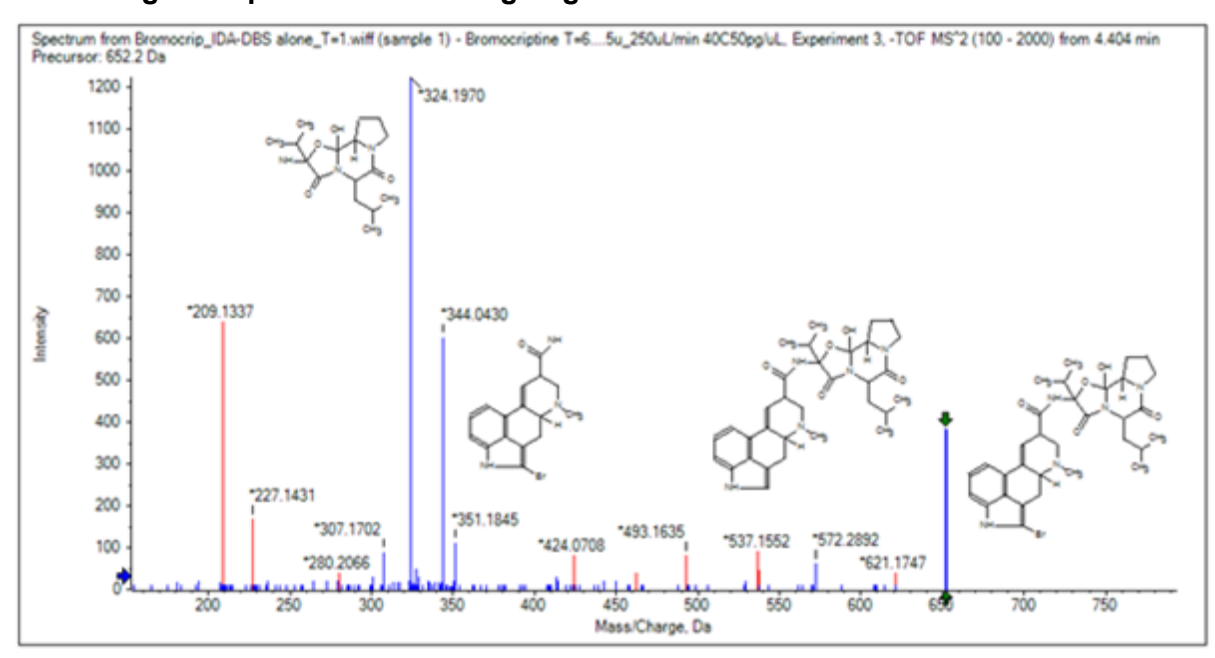

<span id="page-67-0"></span>**Abbildung 4-8: Spektrum mit hinzugefügten Substrukturen**

- 8. Klicken Sie auf **Datei** > **Drucken** > **Druckvorschau Fenster**, um die Positionierung der Substrukturen zu verifizieren. Da die passenden Ionen blau gezeichnet sind, können Sie leicht mit den entsprechenden Strukturen assoziiert werden.
- 9. Kopieren Sie das Bild und fügen Sie es dann in ein Zeichenprogramm ein, um Linien oder andere Merkmale hinzuzufügen.

### **Mit verwandten MS/MS-Spektren arbeiten**

Bei manchen Anwendungen ist es hilfreich, das Spektrum einer modifizierten Verbindung, eines Metaboliten zum Beispiel, mit dem Spektrum und der Struktur einer Vorläuferverbindung vergleichen zu können.

1. Verwenden Sie den IDA Explorer, um das Contour Plot nochmal anzuzeigen. Wählen Sie den Peak bei 668.2176/4.21 und blenden Sie das Contour Plot dann aus.

Da die Teilfenster für Struktur und Fragmente mit dem Spektrum verknüpft sind, wurden diese aktualisiert und zeigen das neue Spektrum an, doch die Struktur entspricht immer noch der der Vorläuferverbindung, während das Spektrum von einer Verbindung mit einem zusätzlichen Sauerstoffatom (16 Da größere Masse) erhalten wurde. In vielen Fällen gibt es noch einige Übereinstimmungen, die auf die unveränderten Teile des Moleküls hinweisen, doch in diesem Fall stimmen keine der signifikanten Ionen überein und sind in rot dargestellt.

Das Strukturteilfenster enthält einige einfache Zeichenwerkzeuge, mit denen die Struktur modifiziert werden kann, um herauszufinden, ob Übereinstimmungen gefunden werden können.

- 2. Die linke Seite des Strukturteilfensters enthält ein Raster mit Element-Symbolen. Klicken Sie auf **O** und ziehen Sie es dann in die Hauptstruktur. Wenn das Atom nahe bei der Struktur ist, wird es mit einer Verbindung verbunden, die dem Cursor folgt, wenn er nahe an die Struktur gezogen wird.
- 3. Ziehen Sie das **O**-Symbol, so dass eine Verbindung am unteren Teil der Struktur gezeichnet wird (Ergoline), und lassen Sie die Maus dann los (setzen Sie das neue Atom beispielsweise auf den Phenylring). Abbildung 4-9 zeigt das Verfahren.

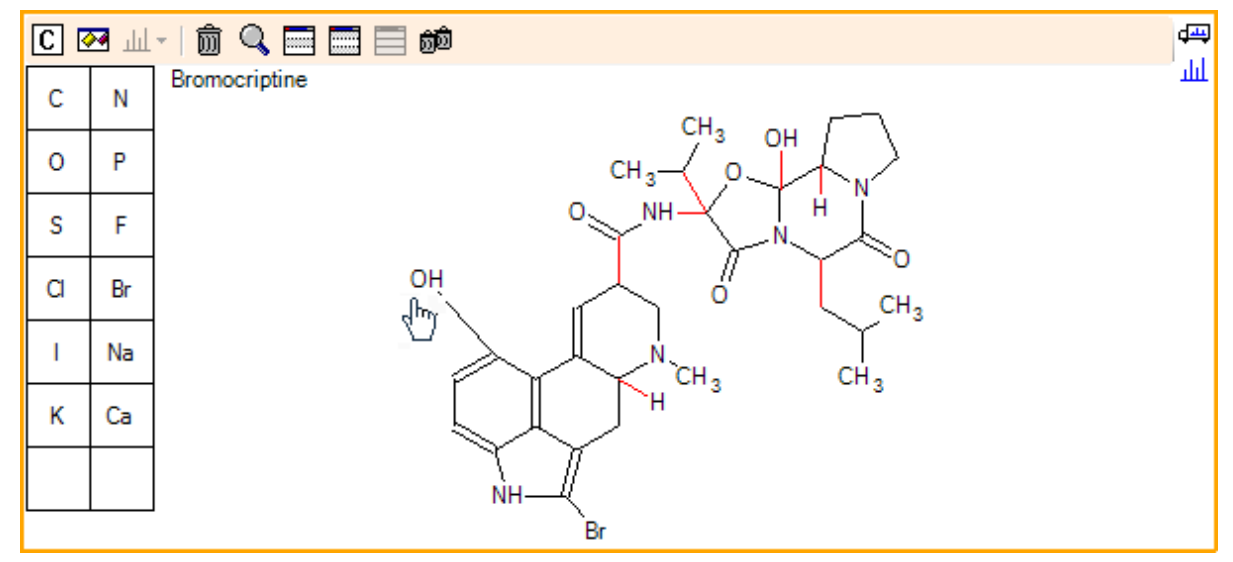

### Abbildung 4-9: Teilfenster "Structure"

Das Spektrum wird wieder aktualisiert und zeigt zwei Übereinstimmungen: das molekulare Ion bei 668.2089 und das Ion, das dem Verlust von HBr bei 588.2828 entspricht. Das weist daraufhin, dass die gesamte Elementarzusammensetzung jetzt richtig ist, aber die Tatsache, dass die Hauptfragmente nicht übereinstimmen, weist daraufhin, dass das Atom nicht zum richtigen Teil des Moleküls hinzugefügt wurde.

4. Klicken Sie auf die **OH**-Gruppe, die gerade hinzugefügt wurde, und ziehen Sie diese zum Pyrrolidinring im oberen Teil der Struktur. Stellen Sie sicher, dass ausschließlich das verschobene Atom in Fettdruck erscheint. Ansonsten wird die gesamte markierte Substruktur verschoben.

Wie in [Abbildung 4-10](#page-69-0) gezeigt ist, führt dies dazu, dass die Ionen bei 340.1927, 366.1722 und 367.1797 verglichen werden und die entsprechenden Substrukturen sind hydroxylierte Formen des Ions, die eine Übereinstimmung im Spektrum der Vorläuferverbindung haben.

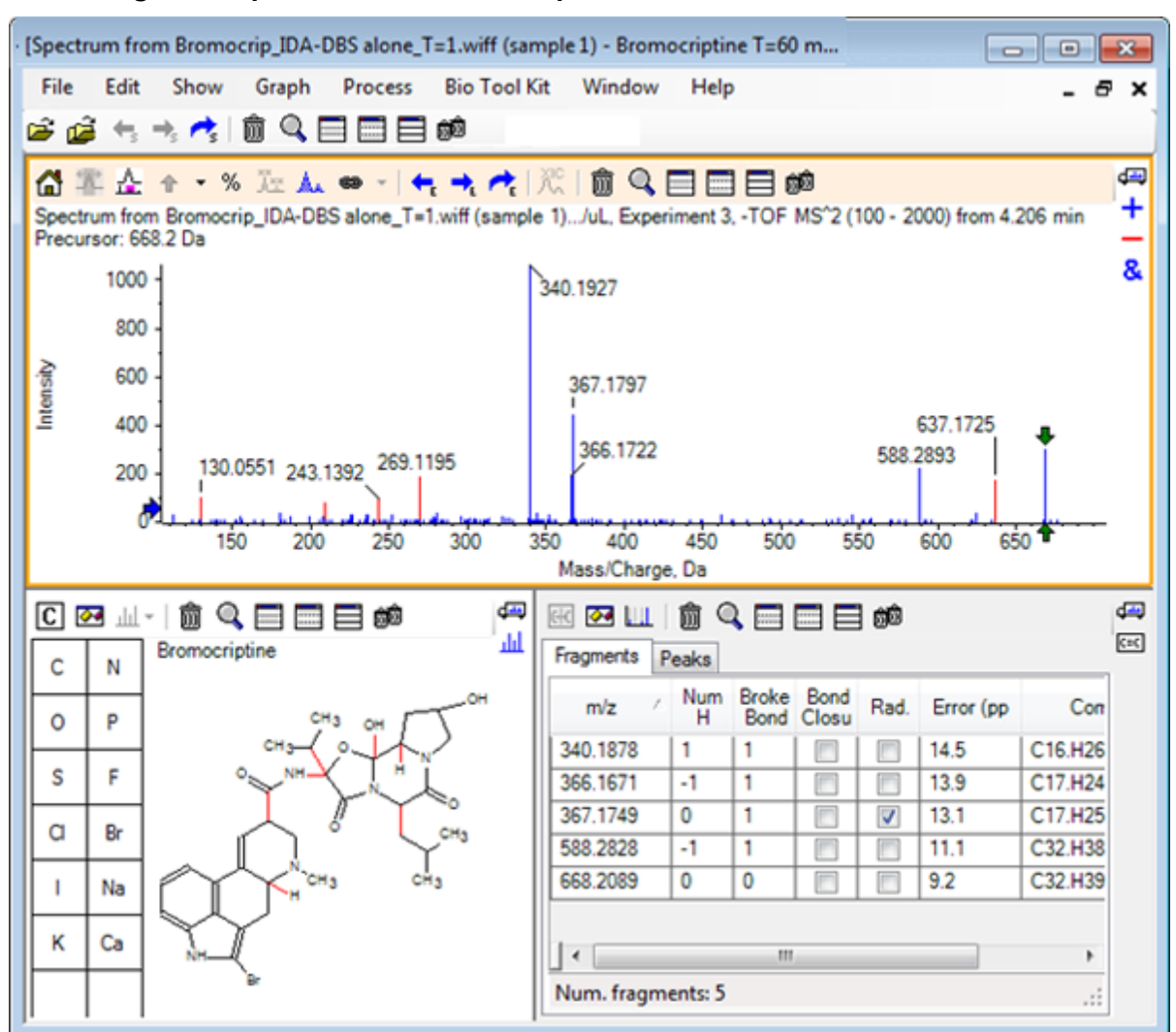

<span id="page-69-0"></span>**Abbildung 4-10: Spektrum von Bromocriptin**

Viele der nicht passenden Peaks mit geringer Masse lagen im Vorläuferspektrum vor oder sind hydroxylierte Äquivalente, die verglichen wurden, als der Algorithmus Ringverbindungen brechen durfte, es gibt jedoch ein Ion mit großer Masse bei 637.1725, was wahrscheinlich eine Folge eines einfachen Fragmentierungsschritts und dennoch nicht passend ist.

- 5. In der Registerkarte **Fragmente** wählen Sie die Zeile für 668.2089, damit sie beschriftet ist und die anderen Ionen bezogen darauf beschriftet werden. Das zeigt, dass der Peak bei 637.1725 dem Verlust von 31.0364 vom Vorläufermolekül entspricht, das CH<sub>3</sub>NH<sub>2</sub> oder CH<sub>3</sub>O sein könnte. Da dieses Ion nicht im Spektrum des Vorläufermoleküls beobachtet wurde, scheint es höchst wahrscheinlich, dass es von einer Hydroxylierung bei einer der Methylgruppen im zyklischen Peptidteil der Struktur abgeleitet wurde.
- 6. Klicken Sie zweimal auf das Strukturteilfenster, um die Struktur zu deaktivieren und ziehen Sie dann die neue **OH**-Gruppe zu einer der Methylgruppen rechts von der Struktur.
- 7. Öffnen Sie das Dialogfeld **Fragmentoptionen**, um die **Massentoleranz** auf 30 ppm zu stellen und klicken Sie dann auf **OK**. Das 637 Ion ist jetzt verglichen und wenn diese Zeile im Fragmenteteilfenster gewählt wird, zeigt sich, dass das Ion dem Verlust einer Methoxyhälfte entsprechen könnte.
- 8. Öffnen Sie das Dialogfeld **Fragmentoptionen**, um das Kontrollkästchen **Ringverbindungen brechen** zu wählen und klicken Sie dann auf **OK**. Die Mehrheit der Fragmente kann jetzt verglichen werden, obwohl das Ion bei 209 nur passen kann, wenn drei Verbindungen brechen dürfen (die beiden, die für das Vorläufermolekül benötigt werden sowie der Verlust des zusätzlichen Sauerstoffatoms).

**Hinweis:** Das Fragmenteteilfenster enthält jetzt mehrere Zeilen für einige der Massen, zum Beispiel 637.1905. Jede dieser Zeilen entspricht einem anderen möglichen Fragment (und es werden sogar noch mehr generiert, wenn drei Verbindungen brechen dürfen). Die Registerkarte Peaks im Fragmenteteilfenster zeigt nur die Übereinstimmung, die basierend auf einer Kombination der Massengenauigkeit, der Anzahl der gebrochenen Verbindungen sowie basierend auf der Tatsache, ob das Fragment ein Radikal ist usw. für die Beste gehalten wird. In diesem Fall entspricht die beste Übereinstimmung einem Fragment, das für die Vorläuferverbindung hätte generiert werden können, aber nicht beachtet wurde; daher können die zusätzlichen in der Fragmentregisterkarte gezeigten Optionen hilfreich sein, indem sie mögliche Wege vorschlagen, die nicht offensichtlich sind.

# **Zusammenfassung**

In diesem Abschnitt wurden die folgenden Aufgaben besprochen:

- Eingabe einer Struktur als eine .mol-Datei und dann deren Verknüpfung mit einem Spektrum.
- Auswahl von Teilen der Struktur und anschließendes Festlegen, ob es einen entsprechenden Massen-Peak gibt.
- Erzeugen eines Fragmentteilfensters und dann Einstellen der Parameter, um einfache Fragmente zu beobachten.
- Arbeiten mit den Registerkarten **Fragmente** und **Peaks**, um übereinstimmende Zusammensetzungen, Substrukturen und Massen-Peaks zu zeigen.
- Modifikation von **Fragmentoptionen**, um komplexere Fragmentierungswege zu ermöglichen.
- Hinzufügen von Substrukturen zu einem Spektrumteilfenster.
- Modifikation der Struktur, um die Fragmentierung von verwandten Molekülen, wie beispielsweise Metaboliten, zu erforschen.

Es ist generell vorteilhaft, damit zu beginnen, einfache Fragmentierungsprozesse und zusätzliche Fragmentierungsoptionen (zusätzliche Bindungen, Ringbindungen) je nach Bedarf zu ermöglichen, um die beobachteten Ionen zu erklären. Das stimmt mit der Tatsache überein, dass Ionen normalerweise in einer Reihe von Schritten fragmentieren, wobei sich einfachere Fragmente zuerst bilden, anstatt in einem konzertierten Schritt, der mehrere Verbindungen bricht. Selbstverständlich könnte ein einfaches Fragment instabil sein und

umgehend weiter fragmentieren, so dass es nicht beobachtet wird. Außerdem ist mehr Verarbeitungszeit erforderlich und die Durchführung dauert länger, wenn eine große Anzahl von Fragmentierungsschritten ermöglicht wird.

Beim Vergleich verwandter Moleküle kann es hilfreich sein, das Referenzspektrum (Vorläufermolekül) und die modifizierte Form zu überlagern und dann die Ansicht mit einer Struktur oder einem Fragmenteteilfenster zu verknüpfen, das sich aktualisiert, wenn das aktive Spektrum ausgetauscht wird. Die auf passende und nicht passende Ionen angewandte Farbgebung kann jedoch schwer zu unterscheiden sein, wenn es Überlagerungen gibt, daher wird empfohlen, dass Sie mit einzelnen Spektren arbeiten, bis Sie das Programm und die Ansichten gut kennen.
Es ist zwar gebräuchlich mit einer einzigen Probe zu arbeiten, doch gibt es Gelegenheiten, wenn zusätzliche Informationen gewonnen werden können, wenn mehrere gleichzeitig verglichen oder visualisiert werden. Dieser Abschnitt illustriert einige der Tools, die in der Software zuerst für zwei Proben und dann für mehrere Proben verfügbar sind.

# **Mit zwei Proben arbeiten**

Ein gängiger Arbeitsablauf ist der Vergleich zweier Proben, die unter verschiedenen Bedingungen genommen wurden, um die Veränderungen zu bestimmen. Beispielsweise zwei verschiedene Zeitpunkte nach Administration eines pharmazeutischen Wirkstoffs. Die Daten, die für diese Übung verglichen werden (T = 0 Std. und T = 1 Std.), stammen von einer Inkubation von Bromocriptine mit Rattenleber-Mikrosomen, in Plasma angereichert.

Schließen Sie vor Beginn alle offenen Fenster.

- 1. Klicken Sie auf **Datei** > **Mehrere Proben öffnen,** und navigieren Sie zum Ordner, der die Probendaten enthält.
- 2. Wählen Sie die Dateien **Bromocrip\_IDA-DBS in plasma\_T=0.wiff** und **Bromocrip IDA-DBS in plasma T=1.wiff** aus und ziehen Sie dann die Dateien auf die rechte Seite des Fensters.
- 3. Klicken Sie auf **OK**.

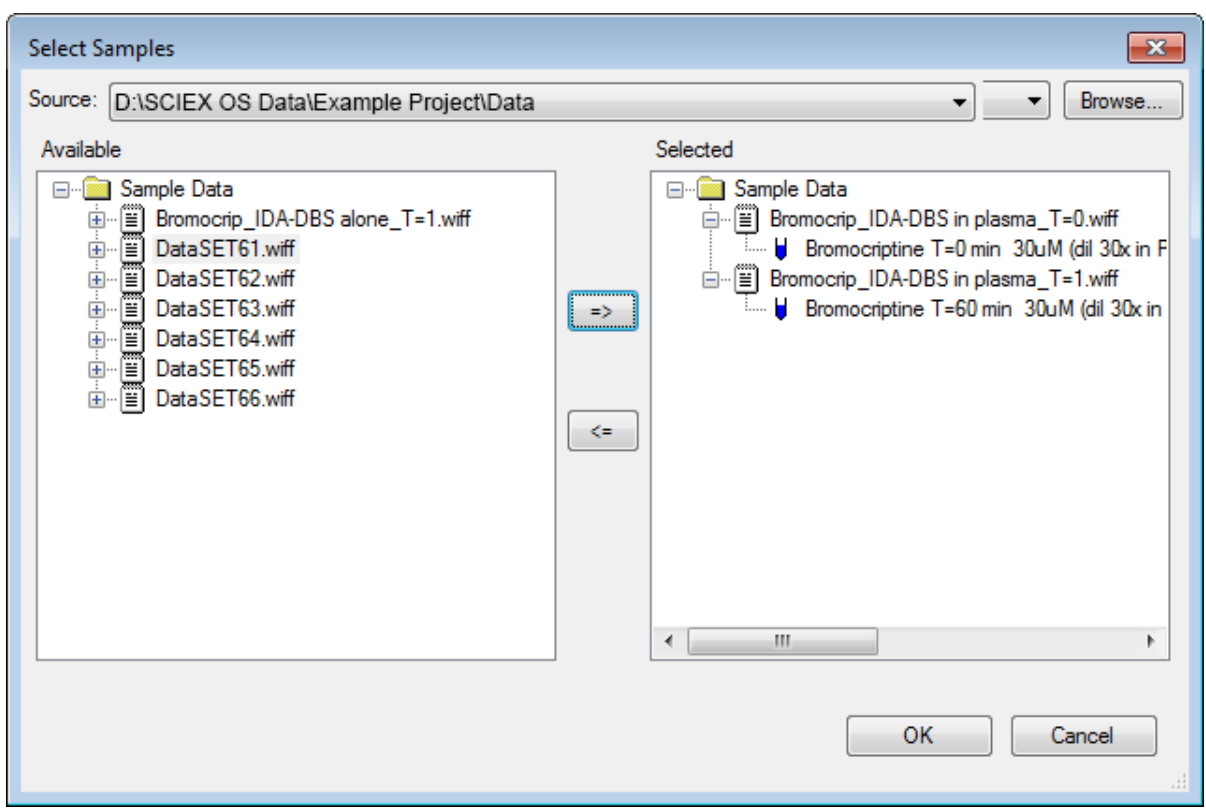

**Abbildung 5-1: Mehrere Proben auswählen**

Anders als beim Öffnen einer einzelnen IDA-Datei, wobei separate TICs für Vorläuferund abhängige Scans angezeigt werden, wird bei mehreren IDA-Dateien ein einzelnes TIC aller Daten für alle Proben angezeigt. In diesem Fall sind es zwei TICs, wie in [Abbildung 5-2](#page-74-0) gezeigt.

<span id="page-74-0"></span>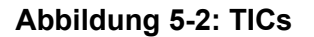

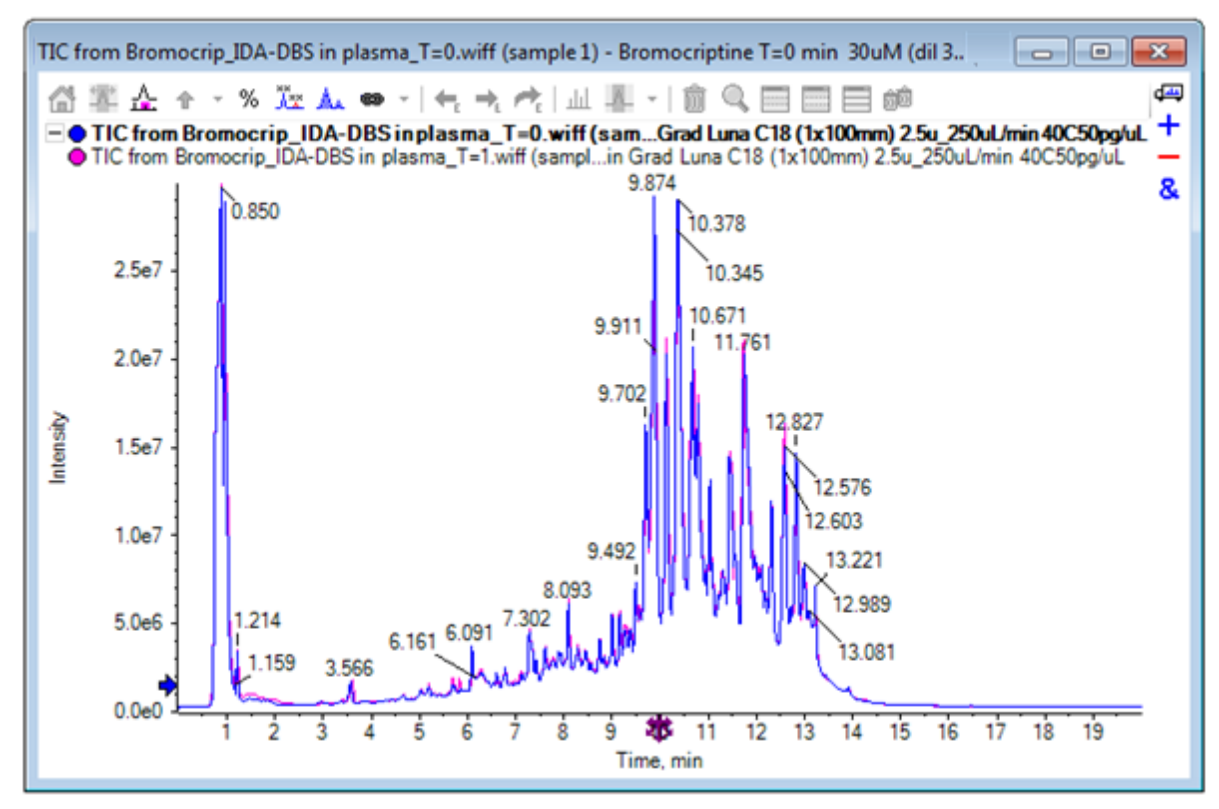

- 4. Klicken Sie auf **Anzeigen** > **Gesamtionenchromatogramm (TIC)**, um das Dialogfeld **Versuch auswählen** zu öffnen.
- 5. Wählen Sie **Zeitabschnitt 1, Versuch 1 TOF MS (100 2000)** aus und klicken Sie dann auf **OK**.

**Abbildung 5-3: Dialogfeld "Process All Overlays" (Alle Überlagerungen verarbeiten)**

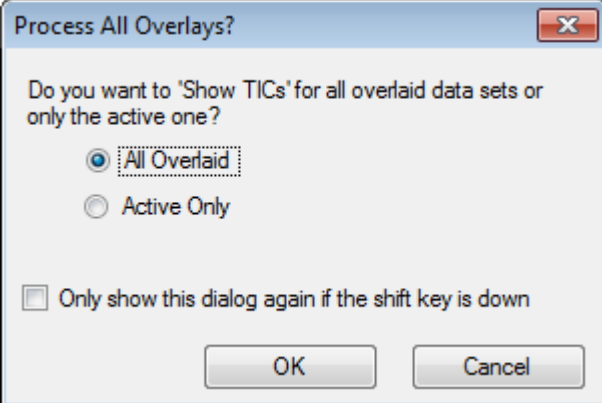

Der Dialog **Alle Überlagerungen prozessieren**, der immer dann angezeigt wird, wenn überlagerte Linien verarbeitet werden, erlaubt dem Benutzer zu wählen, ob alle Linien verarbeitet werden sollen, oder nur die aktive. Die Verarbeitung aller Linien ist nützlich, da nachfolgende Operationen sich auf alle Linien (Proben) auswirken.

- 6. Wählen Sie **Alle überlagerten** aus.
- 7. Aktivieren Sie das Kontrollkästchen **Dieses Dialogfeld nur erneut anzeigen, wenn die Umschalttaste gedrückt wird**, um diese Auswahl zur Standardaktion zu machen.
- 8. Klicken Sie auf **OK**.

Ein Teilfenster wird generiert, das Overlays der Vorläufer-TICs enthält. Die Chromatografie wird leicht reproduzierbar und die Metaboliten-Peaks intensiv, sodass einige durch Zoomen und Vergleich der Chromatogramme (beachten Sie die Region um 6 Min.) gefunden werden können. In der Regel ist hierfür jedoch zusätzlicher Aufwand erforderlich. Es gibt mehrere Möglichkeiten, Ansichten zu generieren, die leichter zu vergleichen sind. Für dieses Beispiel wurde ein Basispeak-Chromatogramm verwendet.

**Hinweis:** Falls **Datei** > **Heat Map-TICs von Wiff öffnen** angeklickt wird, dann kann die Streifenansicht direkt generiert werden, ohne dass zunächst die überlagerten Chromatogramme angezeigt werden.

- 9. Blenden Sie das ursprüngliche TIC-Teilfenster aus und klicken Sie dann auf **Anzeigen** > **Basispeak-Chromatogramm (BPC).**.
- 10. Ändern Sie im Dialog **BPC-Optionen** die Einstellungen nach Bedarf, um die Werte in Abbildung 5-4 abzugleichen, und klicken Sie dann auf **OK**.

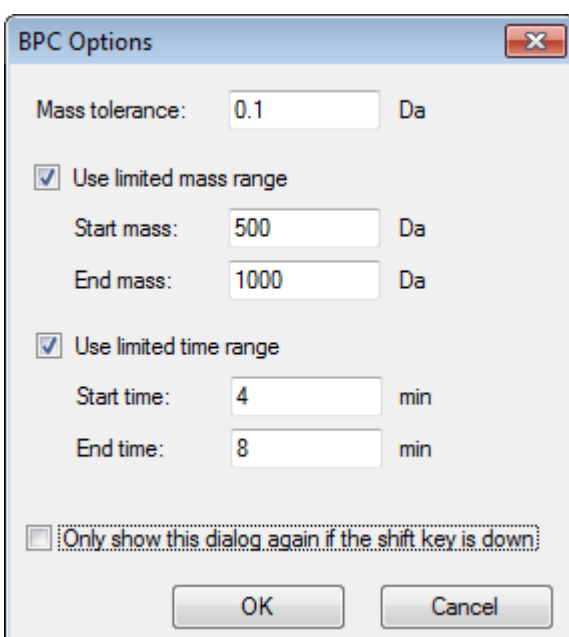

### Abbildung 5-4: Dialogfeld "BPC Options" (BPC-Optionen)

Ein Basispeak-Chromatogramm wird erzeugt, indem die Intensität des größten Peaks in jedem Scan als Funktion der Retentionszeit abgebildet wird. Um zusätzliche Informationen bereitzustellen, wechselt jede Linie zwischen seiner normalen Farbe und grau, wenn die Basispeak-Masse sich um mehr als die in diesem Dialog festgelegte Massentoleranz ändert.

Optional können Sie den zu betrachtenden Massenbereich eingrenzen, um beispielsweise Artifakte durch Peaks von Hintergrundrauschen zu vermeiden, und den Retentionszeitraum festlegen, um die Bearbeitung zu beschleunigen. Da bekannt ist, dass die Masse von Bromocriptine ca. 652 beträgt, sind einfache Metaboliten nicht unterhalb eines *m/z*-Verhältnisses von 500.

11. Stellen Sie im Dialog **Alle Überlagerungen prozessieren** sicher, dass die Option **Alle überlagerten** ausgewählt ist, und klicken Sie dann auf **OK**. Ein neues Teilfenster zeigt das BPC, das wesentlich einfacher und leichter zu vergleichen ist, als die ursprünglichen TICs.

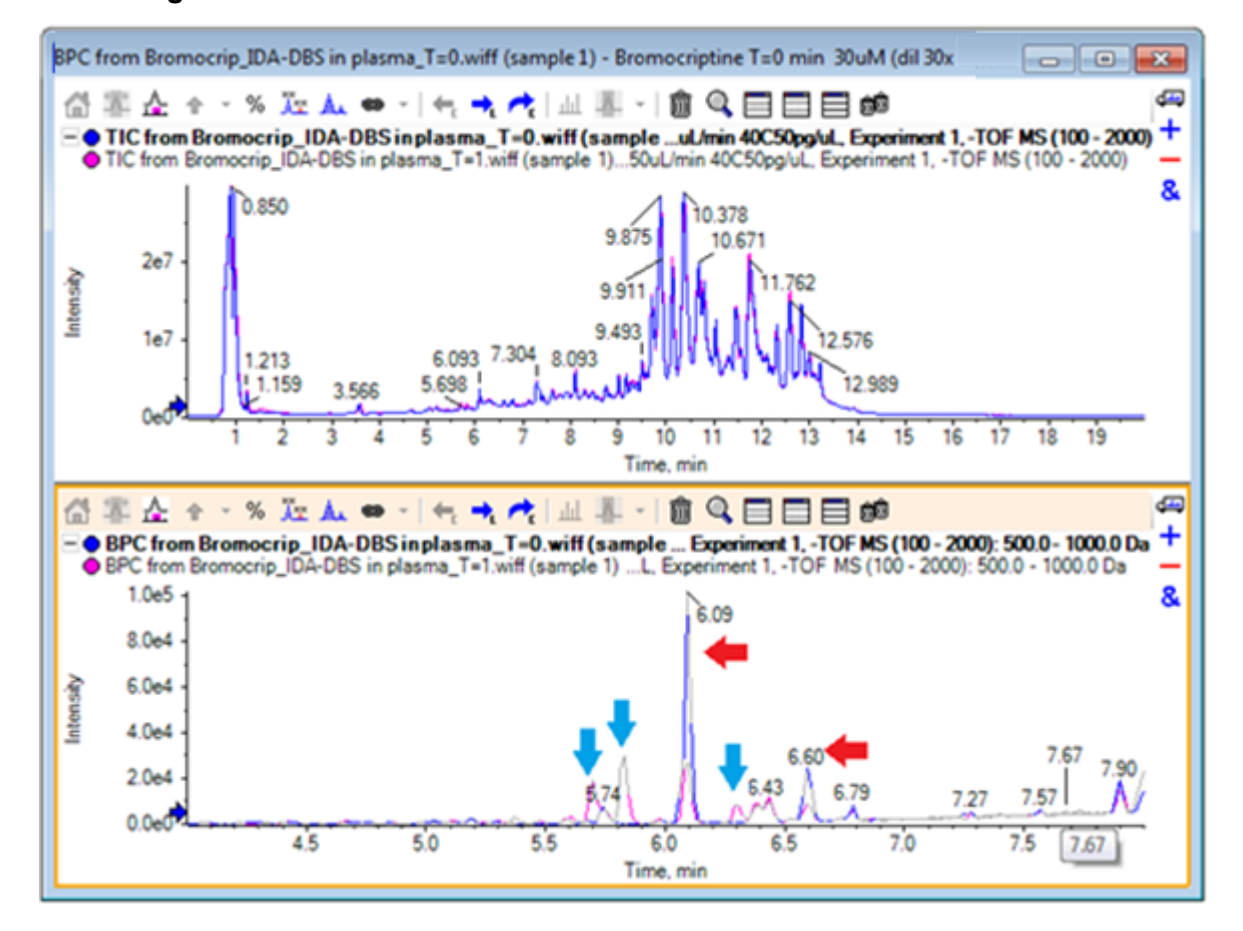

### **Abbildung 5-5: BPC**

Es werden zwei Peaks (mit roten Pfeilen markiert) angezeigt, die im 1-Std.-Beispiel (rosa) abnehmen, im Vergleich zur Probe T = 0 (blau). Diese entsprechen Bromocriptine (6,09 min) und einem Isomer. Außerdem sind in der Probe T = 1 drei Peaks (blaue Pfeile) vorhanden, nicht jedoch bei T = 0. Dies sind potenzielle Metaboliten.

**Hinweis:** Das BPC kann sehr hilfreich sein, es repräsentiert jedoch nur das Verhalten des intensivsten Ions (im gewählten Massenbereich). Massenpeaks, die nie zu Basispeaks werden, können niemals angezeigt werden, verwenden Sie also andere Werkzeuge, wenn Sie nach Unterschieden zwischen Proben suchen.

12. Blenden Sie das TIC-Teilfenster aus.

- 13. Doppelklicken Sie in das BPC-Feld bei 6,09 min.
- 14. Wählen Sie **Alle überlagerten** im Dialogfeld **Alle Überlagerungen prozessieren** aus und klicken Sie dann auf **OK**. Dadurch werden zwei überlagerte Spektren generiert.
- 15. Klicken Sie in das Spektrumteilfenster und zoomen Sie dann, um das Isotopen-Cluster bei einem *m/z*-Verhältnis von ca. 652 anzuzeigen. Siehe Abbildung 5-6.

Das Spektrumteilfenster enthält überlagerte Spektren der beiden Proben, sodass sie leicht zu vergleichen sind. In diesem Beispiel ist klar, dass die Intensität in der Probe T = 1 Std. (rosa) geringer ist als in der Probe  $T = 0$ .

Das Übersichtsdiagramm ist sehr hilfreich, wenn hochauflösende Daten wie diese betrachtet werden, da es eine Möglichkeit bietet, Details zu betrachten, während das gesamte Spektrum sichtbar bleibt.

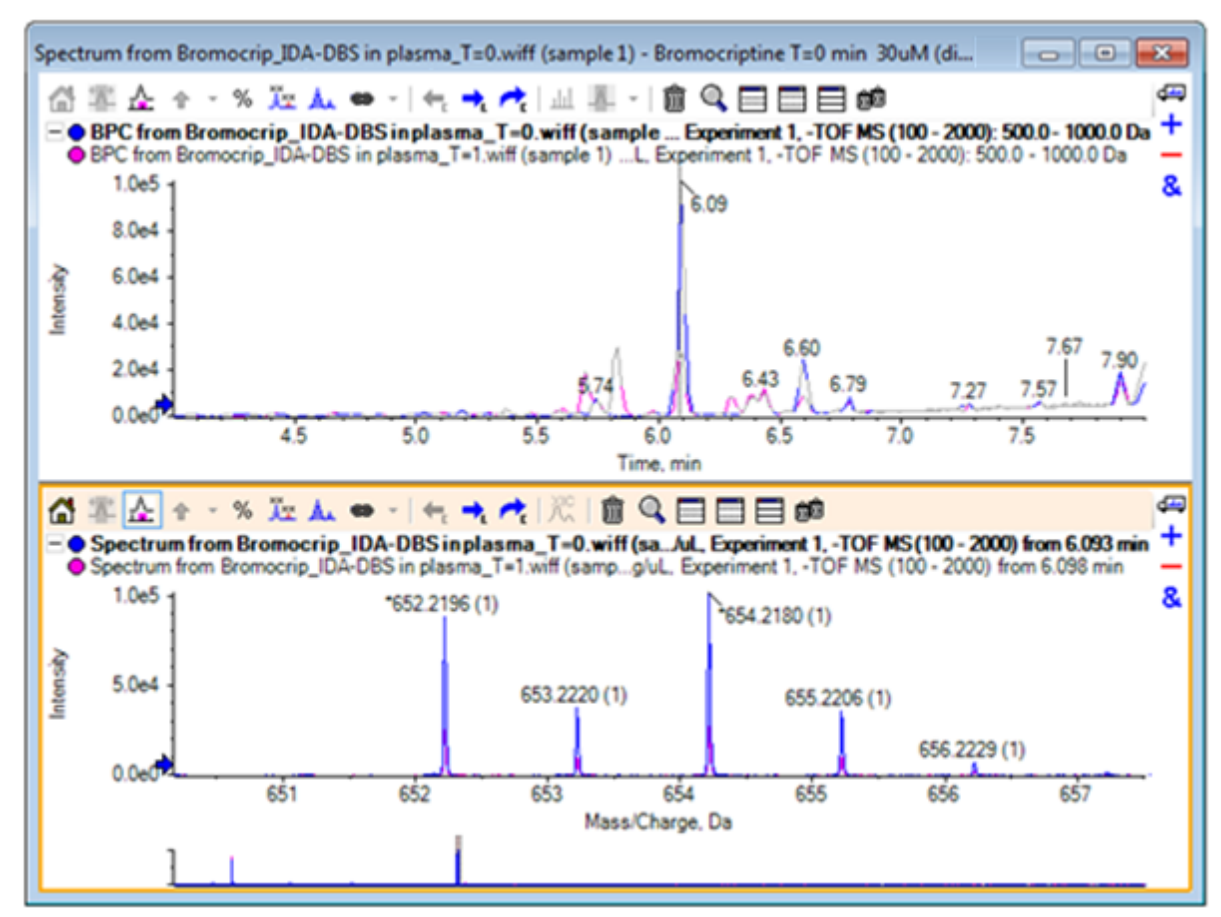

#### **Abbildung 5-6: Isotopen-Cluster bei einem** *m/z***-Verhältnis von ca. 652**

- 16. Bewegen Sie den Cursor im Chromatogrammteilfenster über die Linie, die den Zeitpunkt des Spektrums zeigt (vorher mit Doppelklick ausgewählt).
- 17. Wenn der Cursor zu einem Pfeil mit zwei Enden wird, ziehen Sie die Linie zum Peak bei ca. 5,8 min.

Das Spektrum zeigt weiterhin den erweiterten Massenbereich, der jetzt nur noch Rauschen und kleine Peaks enthält. Um die großen rosafarbenen Peaks im Hauptfenster anzuzeigen, ziehen Sie das rosafarbene Rechteck in das Übersichtsdiagramm, das durch einen schwarzen Pfeil unterhalb angedeutet wird. Die Ansicht normalisiert sich wieder, wenn die Maustaste losgelassen wird.

Für [Abbildung 5-8,](#page-79-0) wurde das Symbol **Alle überlagerten Kurven beschriften** ausgewählt.

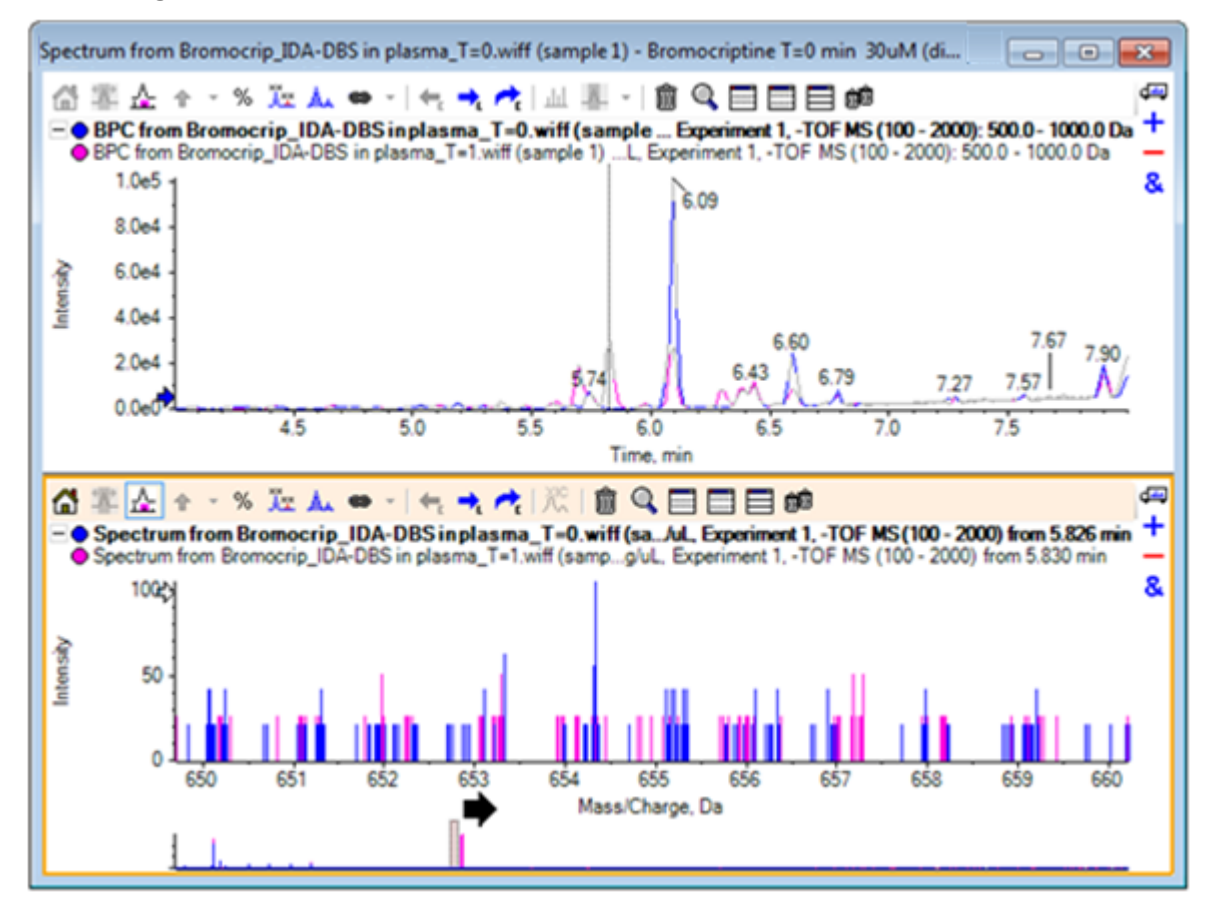

### **Abbildung 5-7: BPC und Spektrum**

<span id="page-79-0"></span>**Abbildung 5-8: BPC und Spektrum, mit Alle überlagerten Kurven beschriften ausgewählt**

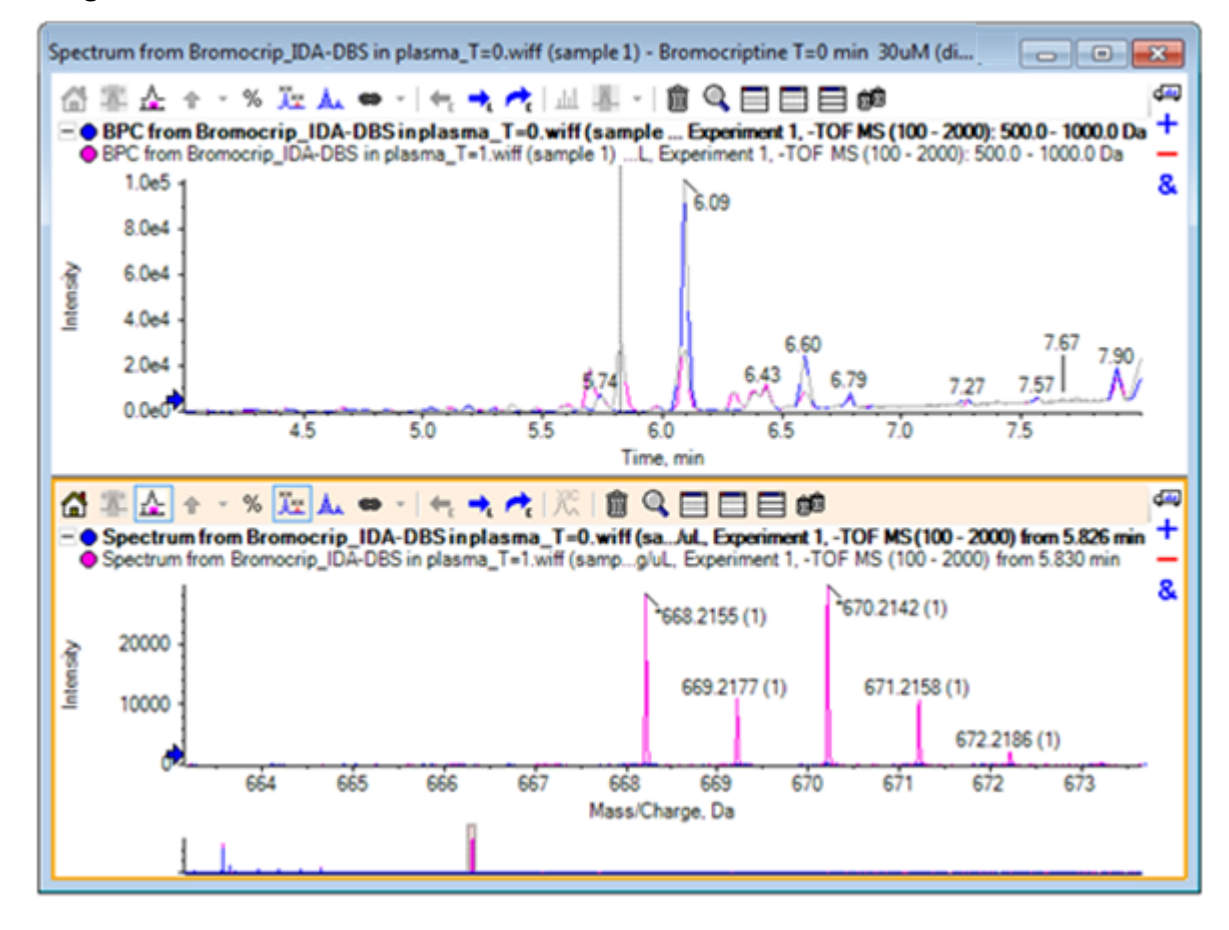

Diese Peaks sind in der Probe T = 0 nicht vorhanden.

18. Schließen Sie vor dem Fortfahren alle offenen Fenster.

# **Arbeiten mit mehr als zwei Proben**

Wenn mehr als zwei Proben überlagert sind, sind die Fenster leichter zu verwechseln und Unterschiede schwerer mit der korrekten Probe in Verbindung zu bringen. Die Software enthält andere Werkzeuge, die für die Anzeige von mehreren Proben hilfreich sind.

Der Datensatz in diesem Beispiel stammt von einer Analyse des Verunreinigungsprofils von sechs verschiedenen Datensätzen.

- 1. Klicken Sie auf **Datei** > **Mehrere Proben öffnen.**
- 2. Wählen Sie die Dateien **DataSet61.wiff zu DataSet66.wiff** aus und verschieben Sie diese dann in das Teilfenster **Ausgewählt**.

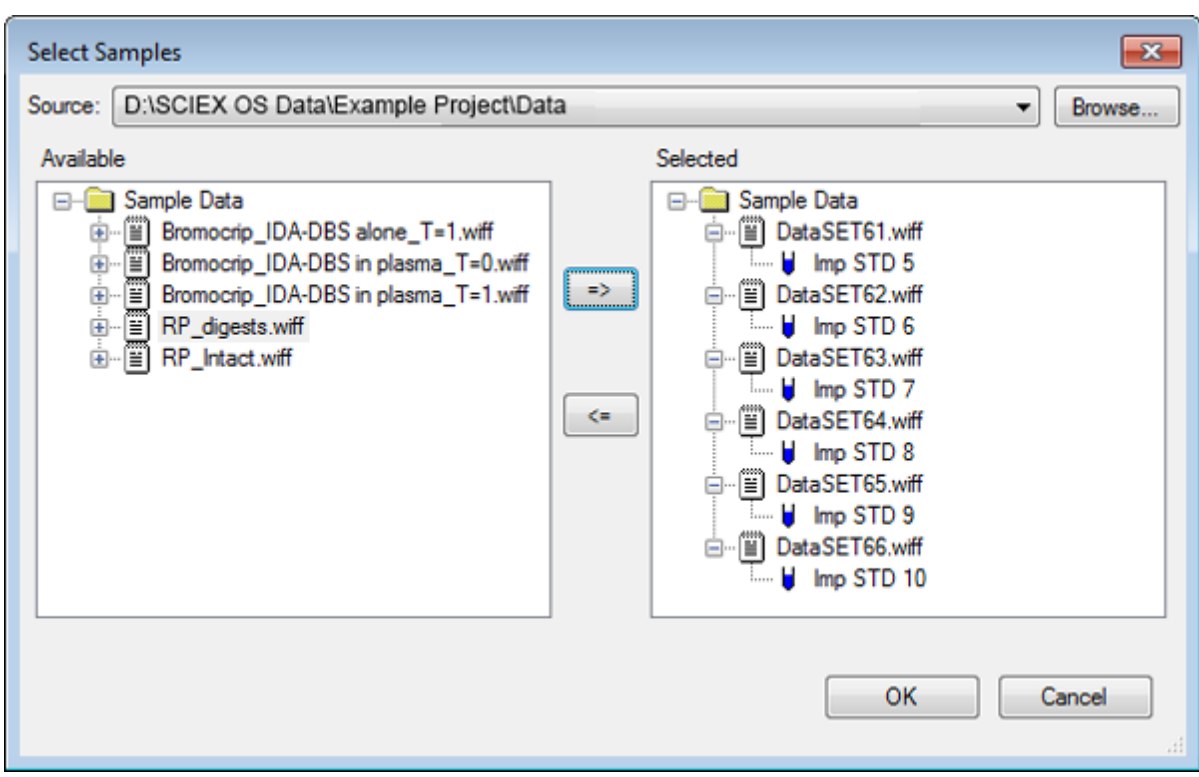

**Abbildung 5-9: Mehrere Proben ausgewählt**

- 3. Klicken Sie auf **OK**.
- 4. Klicken Sie auf **Anzeigen** > **Gesamtionenchromatogramm (TIC)**.
- 5. Wählen Sie **Zeitabschnitt 1, Versuch 1** im Dialogfeld **Versuch auswählen** aus.

| <b>Select Experiment</b> |                        |
|--------------------------|------------------------|
| Period 1                 |                        |
| Period 1, Experiment 1   | +TOF MS (100 - 1000)   |
| Period 1, Experiment 2   | +TOF MS^2 (100 - 1000) |
| Period 1, Experiment 3   | +TOF MS^2 (100 - 1000) |
| Period 1, Experiment 4   | +TOF MS^2 (100 - 1000) |
| Period 1, Experiment 5   | +TOF MS^2 (100 - 1000) |
| Period 1, Experiment 6   | +TOF MS^2 (100 - 1000) |
| Period 1, Experiment 7   | +TOF MS^2 (100 - 1000) |
| Period 1, Experiment 8   | +TOF MS^2 (100 - 1000) |
| Period 1, Experiment 9   | +TOF MS^2 (100 - 1000) |
| Period 1, Experiment 10  | +TOF MS^2 (100 - 1000) |
| Period 1, Experiment 11  | +TOF MS^2 (100 - 1000) |
|                          |                        |
|                          |                        |
|                          |                        |
|                          |                        |
|                          |                        |
|                          |                        |
|                          |                        |
|                          | ОК<br>Cancel           |
|                          |                        |

**Abbildung 5-10: Dialogfeld Select Experiment**

- 6. Klicken Sie auf **OK**.
- 7. Wählen Sie im Dialogfeld **Alle Überlagerungen prozessieren** die Option **Alle überlagerten** aus und klicken Sie dann auf **OK**. Das Diagramm zeigt das Overlay eines TIC-Chromatogramms für jede Probe in der Datei.

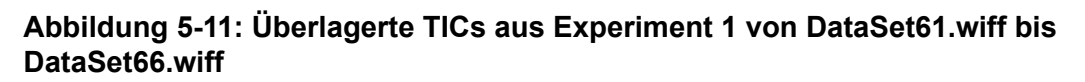

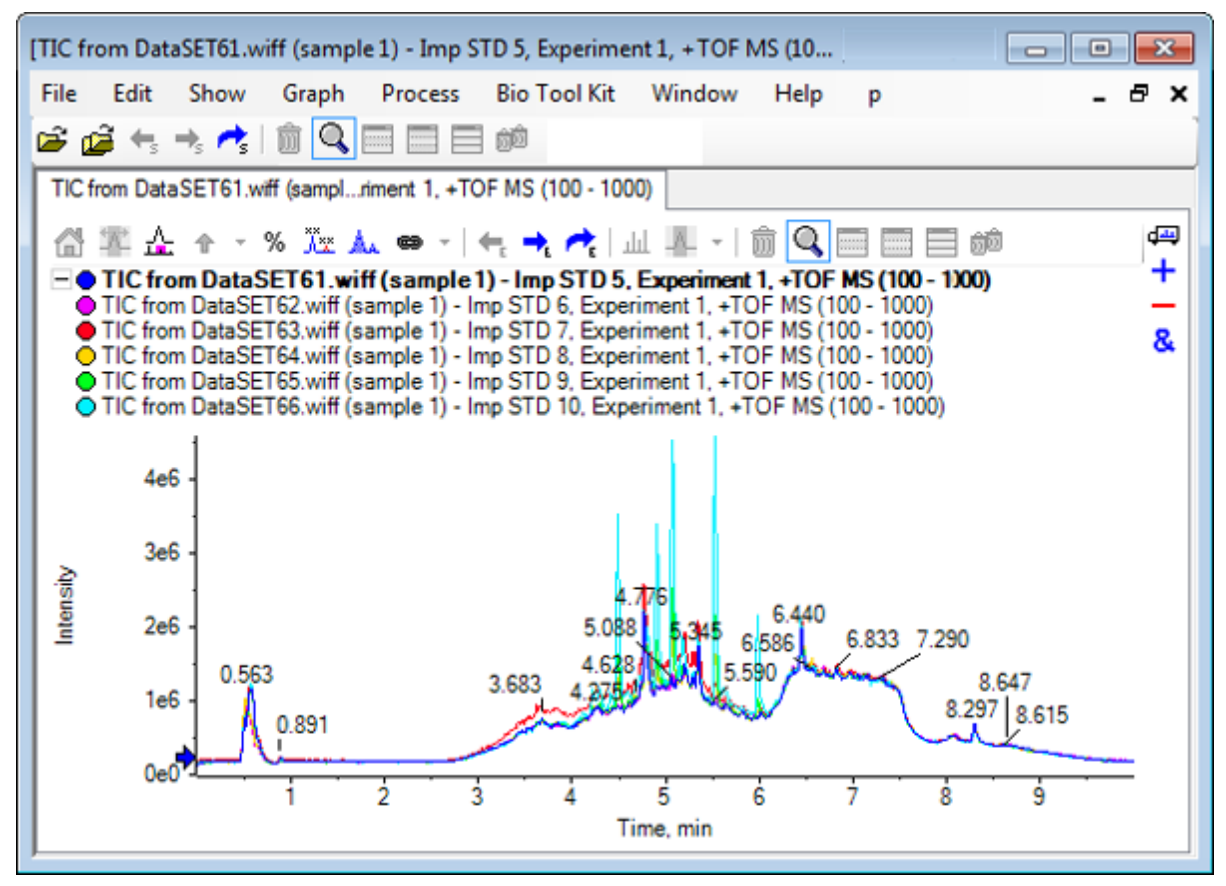

Der Titel der aktiven Linie wird in Fettschrift angezeigt. Durch Klicken auf die Schaltfläche links von dem Titel werden die Kopfzeilen zu einer einzelnen Zeile reduziert, wodurch mehr Raum für Informationen bleibt.

8. Klicken Sie auf **Anzeigen** > **Überlagerte Kurven als Heat Map** und stellen Sie im resultierenden Teilfenster die Farbbedienelemente so ein, dass **Min. % 0,5** und **Max. % 100** beträgt.

**Tipp!** Klicken Sie mit der rechten Maustaste und wählen Sie dann **Bedienelement für Erscheinungsbild anzeigen**, falls die Bedienelemente nicht sichtbar sind.

9. Klicken Sie in das Chromatogrammteilfenster, und klicken Sie dann auf die Schaltfläche **Blendet alle anderen Teilfenster aus** (Alle anderen Teilfenster ausblenden).

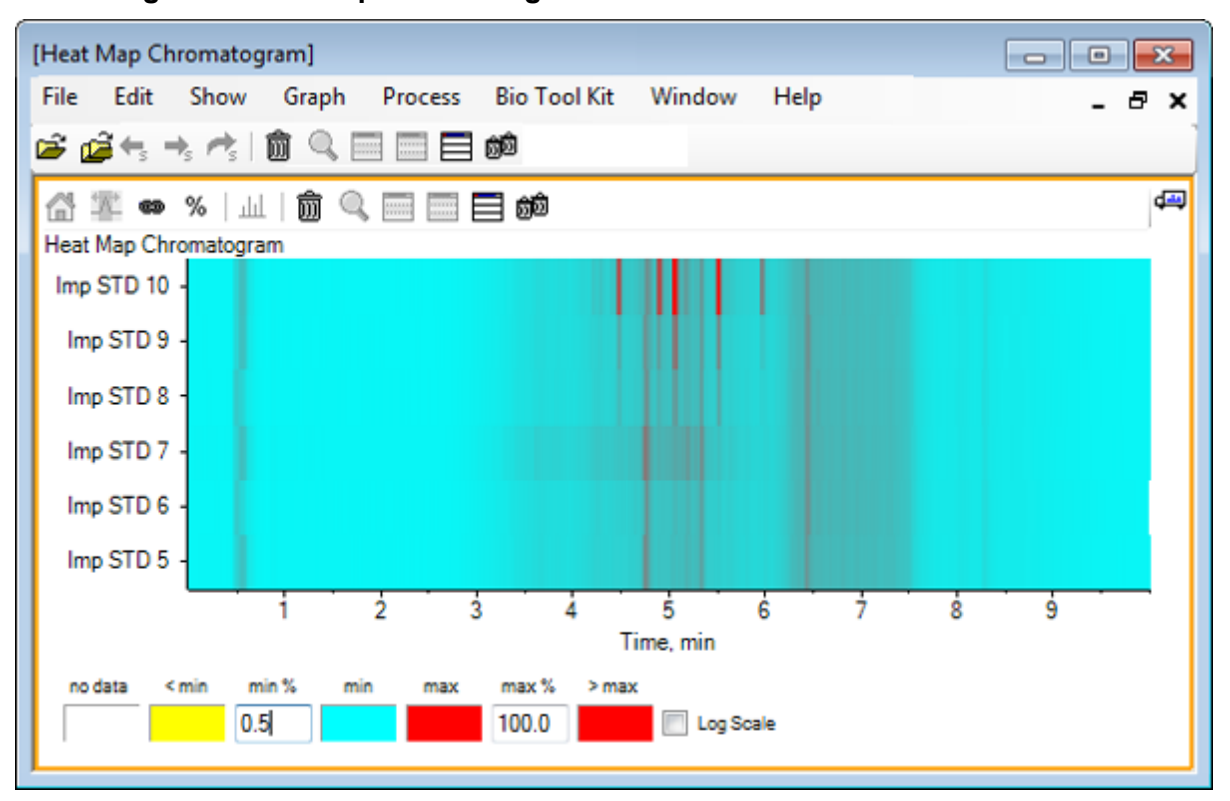

**Abbildung 5-12: Heat Map-Chromatogramm**

Jede Probe wird durch einen einzelnen horizontalen Streifen dargestellt, der je nach Intensität, ihr TIC farbcodiert anzeigt. Nach obigem Farbschema steht gelb für Punkte, an denen keine Daten erfasst wurden oder die Intensität weniger als 0,5% der höchsten Intensität einer Probe betrug, blau steht für 0,5% und rot steht für das Signal höchster Intensität.

In dem Fenster werden sechs bis sieben Peaks (zwischen 4,5 min und 6,5 min) angezeigt, außerdem ist zu sehen, dass mit Ausnahme des Peaks bei 6,5 min die Reaktionen unterschiedlich ausfallen.

Die Reihenfolge der Peaks entspricht der Reihenfolge, in der die Proben erfasst wurden, und ist unter Umständen nicht ideal. In diesem Beispiel passt die Reihenfolge.

10. Klicken Sie mit der rechten Maustaste auf das Teilfenster und klicken Sie dann auf **Probentabelle anzeigen**. Zu Beginn wird die Probentabelle rechts von der Heat Map angezeigt. Das Symbol **Ziehen und Ablegen, um die Teilfenster neu anzuordnen** in der Ecke oben rechts kann dazu verwendet werden, um das Teilfenster nach unten zur Heat Map zu ziehen, um die Tabelle unter das ursprüngliche Teilfenster zu bewegen.

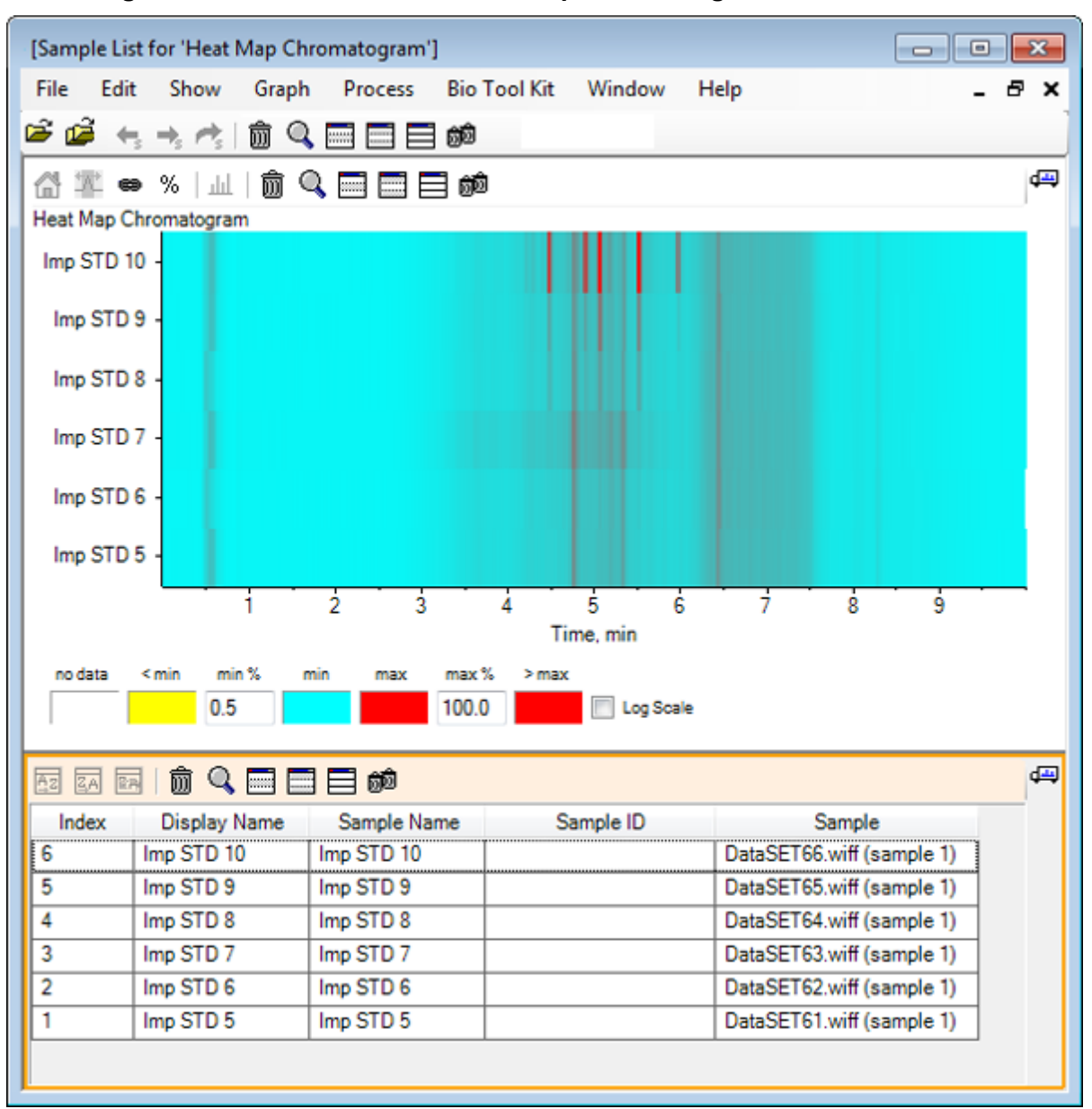

**Abbildung 5-13: Probenliste für das Heat Map-Chromatogramm**

Die Tabelle enthält Spalten für die verschiedenen Textfelder, die jeweils mit einer Probe verbunden sind. Die Spalte **Anzeigename** kann bearbeitet werden, die anderen Spalten jedoch nicht. Alle Spalten können zur Sortierung der Tabelle und der Anzeige der Proben verwendet werden.

11. Treffen Sie eine Auswahl in Imp STD 10 ungefähr bei 5,5 min und doppelklicken Sie danach in die Auswahl.

Es wird ein neues Heat Map-Spektrumteilfenster generiert und der vollständige Massenbereich wird in der X-Achse angezeigt.

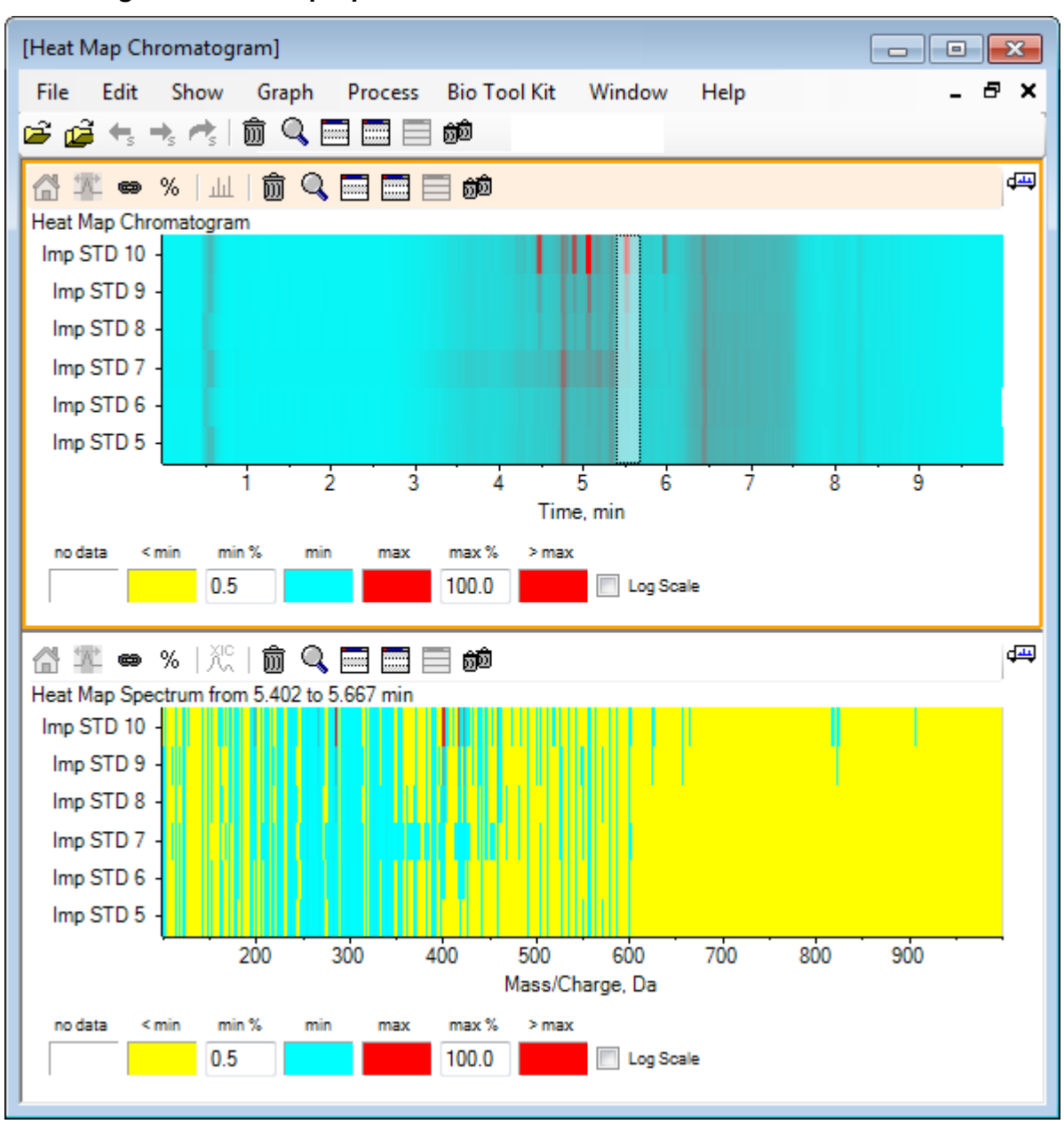

**Abbildung 5-14: Heat Map-Spektrum**

Anhand des Spektrums kann ermittelt werden, dass im ausgewählten Zeitbereich eine Reihe von Massen (zwischen einem *m/z* von 400 und einem *m/z* von 460) zur höheren Intensität beiträgt.

- 12. Wählen Sie die Masse im Bereich von Masse/Ladung Da 401 für die Imp STD 10-Probe, und klicken Sie anschließend mit der rechten Maustaste, um **Spektren für ausgewählte Proben anzeigen** auszuwählen. Dadurch wird ein Spektrum für die ausgewählte Probe generiert. Das Spektrum an diesem Zeitpunkt wird angezeigt. Siehe [Abbildung 5-15](#page-86-0).
- 13. Doppelklicken Sie auf die Masse im Bereich von Masse/Ladung Da 401 im Heat Map Spektrum, um ein Heat Map-XIC zu generieren.

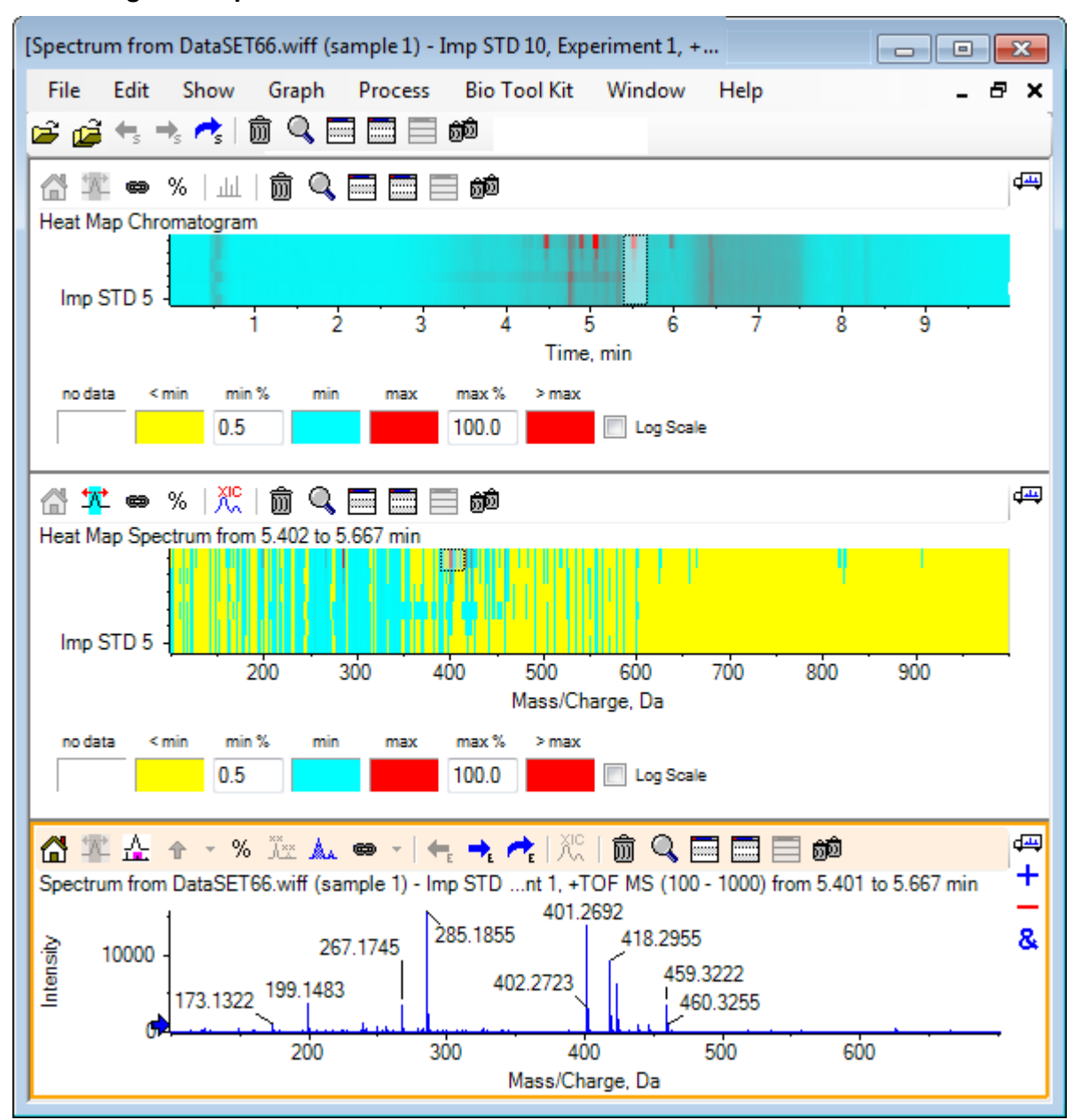

#### <span id="page-86-0"></span>**Abbildung 5-15: Spektrum**

# **Zusammenfassung**

In diesem Abschnitt wurden die folgenden Aufgaben besprochen:

- Mit den Tools für mehrere Proben in der Software arbeiten.
- Vergleich von zwei Proben mit überlagerten Chromatogrammen und interaktiven Spektren.
- Vergleich mehrerer Proben mit Heat Map-Ansichten.

# **Mit der Bio-Tool-Kit-Funktion arbeiten 6**

Dieser Abschnitt illustriert einige der für das Menüelement **Bio Tool Kit** in der Software verfügbaren Optionen.

**Hinweis:** Die Funktion Bio Tool Kit MicroApp muss aktiviert sein, um auf diese Funktion zugreifen zu können. Bis die Aktivierung durchgeführt ist, sind nur die Optionen Peptide Fragments, Add Manual Reconstruct Highlights und Remove Manual Reconstruct Highlights verfügbar. Siehe Activate the Bio Tool Kit MicroApp Feature im Dokument *Release Notes*.

# **Manuelle Sequenz**

Verwenden Sie diese Option, um MS/MS-Spektraldaten von einer digerierten Proteinprobe manuell zu sequenzieren.

- 1. Klicken Sie auf das Symbol **Probe öffnen** in der Haupt-Symbolleiste. Das Dialogfeld **Probe auswählen** wird geöffnet.
- 2. Wenn der Ordner **Probendaten** nicht bereits ausgewählt ist, dann klicken Sie auf **Durchsuchen** und navigieren zum Ordner **Probendaten**.
- 3. Wählen Sie die Datei **RP\_digests.wiff** aus und klicken Sie dann auf **OK**.

Das Dialogfeld **IDA-Probe öffnen** wird geöffnet.

**Abbildung 6-1: Dialogfeld Open IDA Sample**

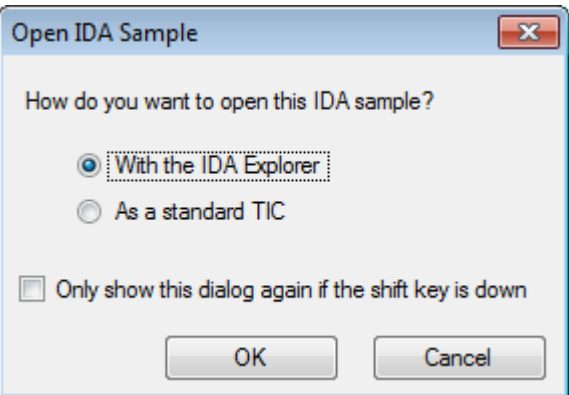

4. Stellen Sie sicher, dass die Option **Mit dem IDA-Explorer** ausgewählt ist, und klicken Sie dann auf **OK**.

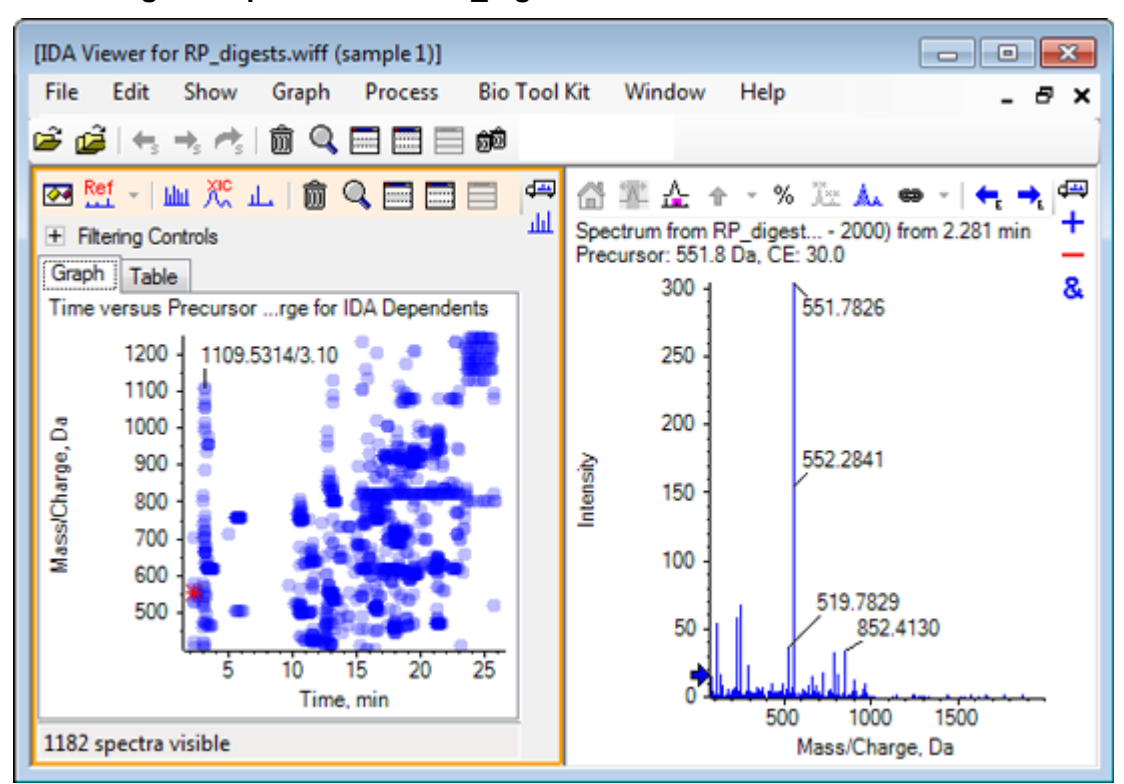

**Abbildung 6-2: Spektrum von RP\_digests.wiff**

- 5. Klicken Sie auf die Registerkarte **Table**.
- 6. Wählen Sie *m/z* 471.2398 bei **Zeit** 12.73.
- 7. Bei aktivem Spektrumteilfenster klicken Sie auf **Diagramm** > **Diagramm duplizieren**. Ein neues Spektrumteilfenster für den gewählten Vorläufer (471.2) öffnet sich. Das Teilfenster IDA Explorer und das zugehörige Spektrumteilfenster können gelöscht werden.

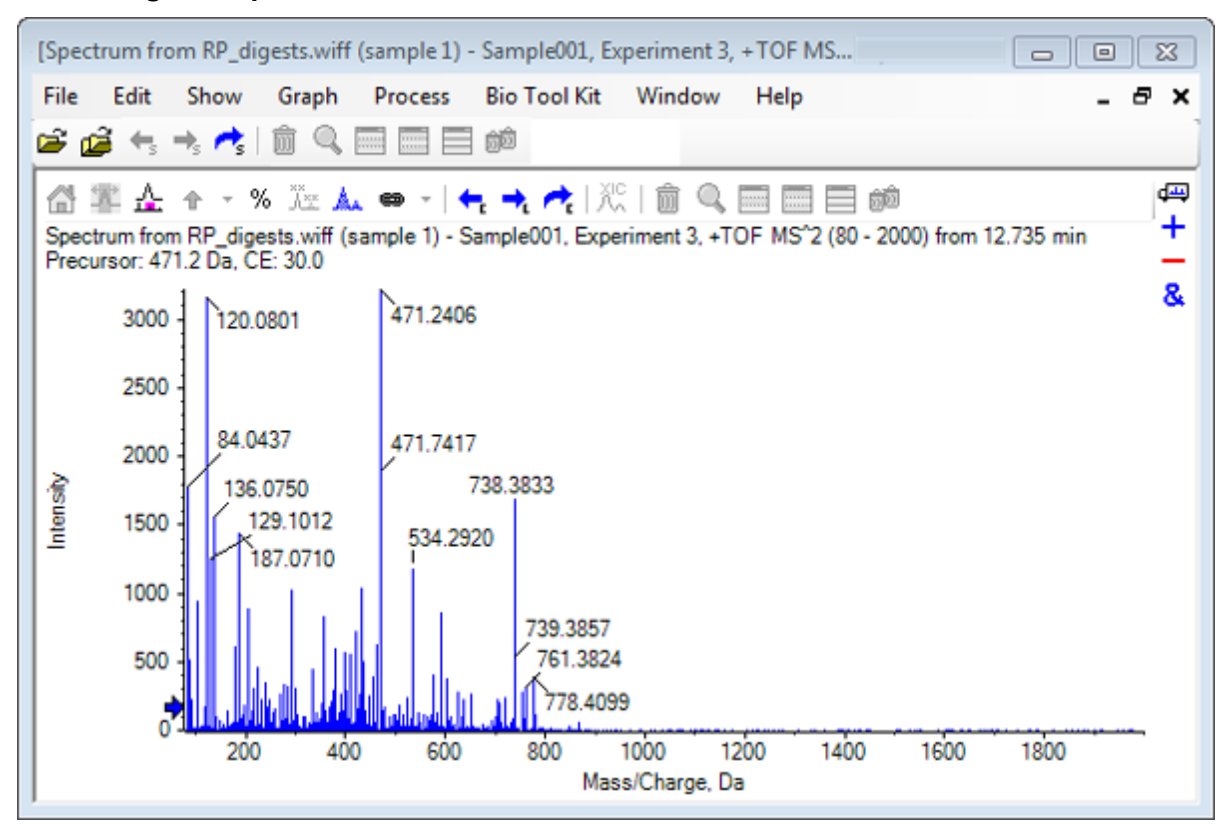

**Abbildung 6-3: Spektrum für Vorläufer 471.2398 mit Retentionszeit 12.73**

- 8. Wählen Sie den mit **738,3833** beschrifteten Peak.
- 9. Klicken Sie auf **Bio Tool Kit** > **Manuelle Sequenz**. Das Dialogfeld **Sequenzoptionen** wird geöffnet.

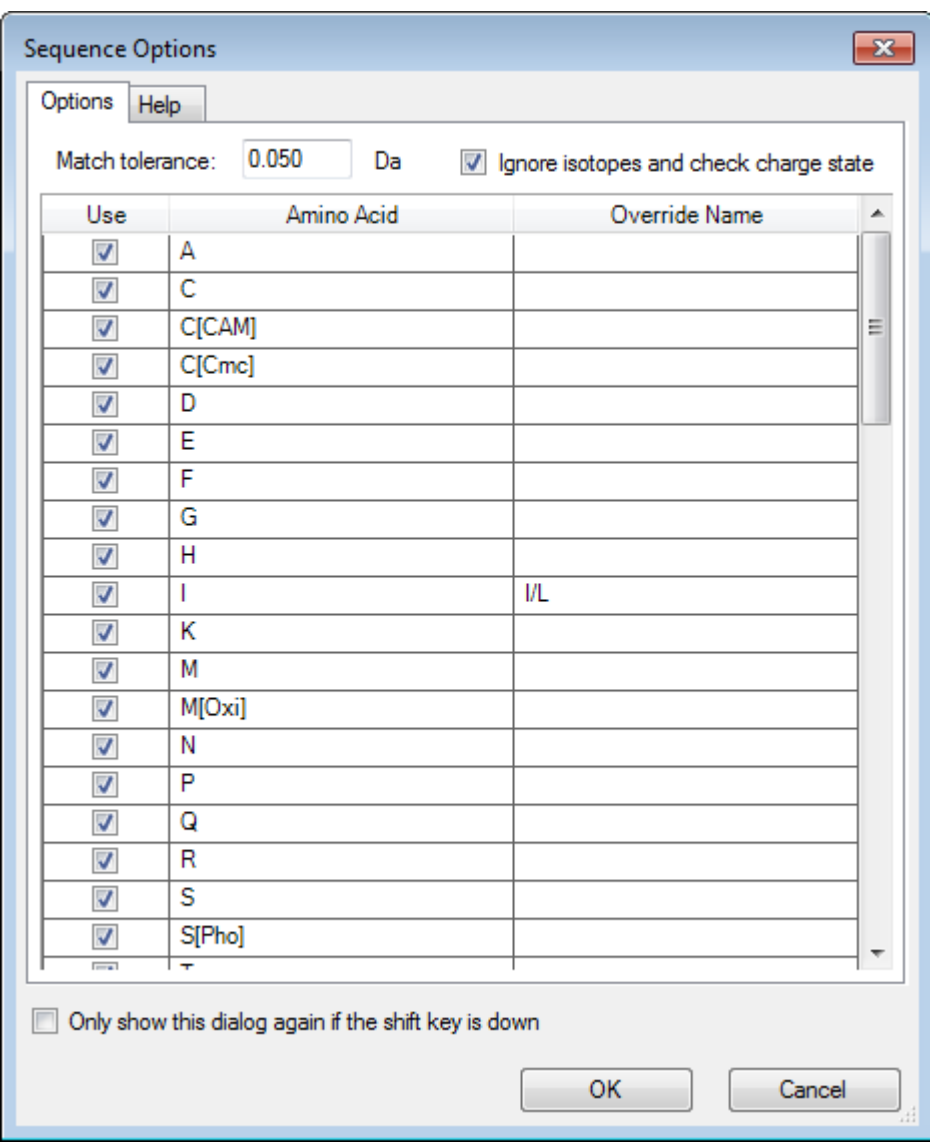

**Abbildung 6-4: Dialogfeld Sequence Options**

**Hinweis:** Wenn das Kontrollkästchen Ignore isotopes and check charge state gewählt ist, dann werden Isotope und Peaks mit einem falschen Ladungszustand von der Software ignoriert, wenn die anschließende Aminosäure vorgeschlagen wird.

10. Klicken Sie auf **OK**. Das Dialogfeld **Sequenz erstellen** wird geöffnet.

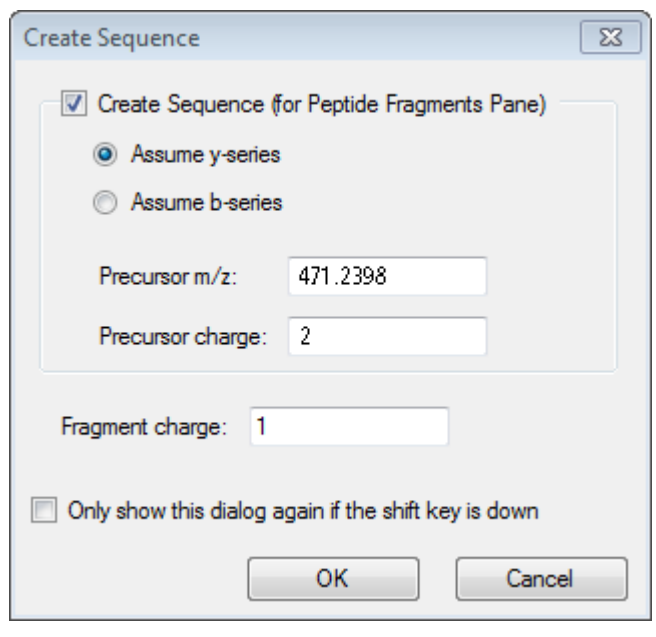

#### **Abbildung 6-5: Das Dialogfeld Create Sequence**

**Hinweis:** Mit diesem Dialogfeld kann der Benutzer die für die Ionen der y-und b-Serie gemachten Annahmen und den Ladungszustand ändern, nachdem die Datei manuell sequenziert ist, und sehen, welche Annahmen die beste Übereinstimmung für die Daten ergeben.

- 11. Stellen Sie sicher, dass das Kontrollkästchen **Sequenz erstellen (für Peptidfragmente-Teilfenster)** aktiviert ist.
- 12. Geben Sie **2** im Feld **Vorläuferladung** ein.
- 13. Geben Sie den Ladungswert des gewählten Peaks, der im manuellen Sequenzbaum folgt, im Feld **Fragment charge** ein.
- 14. Klicken Sie auf **OK**.

Die Software wird aktualisiert und zeigt ein aktualisiertes Spektrumteilfenster mit roten vertikalen Linien an, welche die erste Gruppe von möglichen Aminosäuren angeben, die bei den Spektraldaten gewonnen wurden oder verloren gingen.

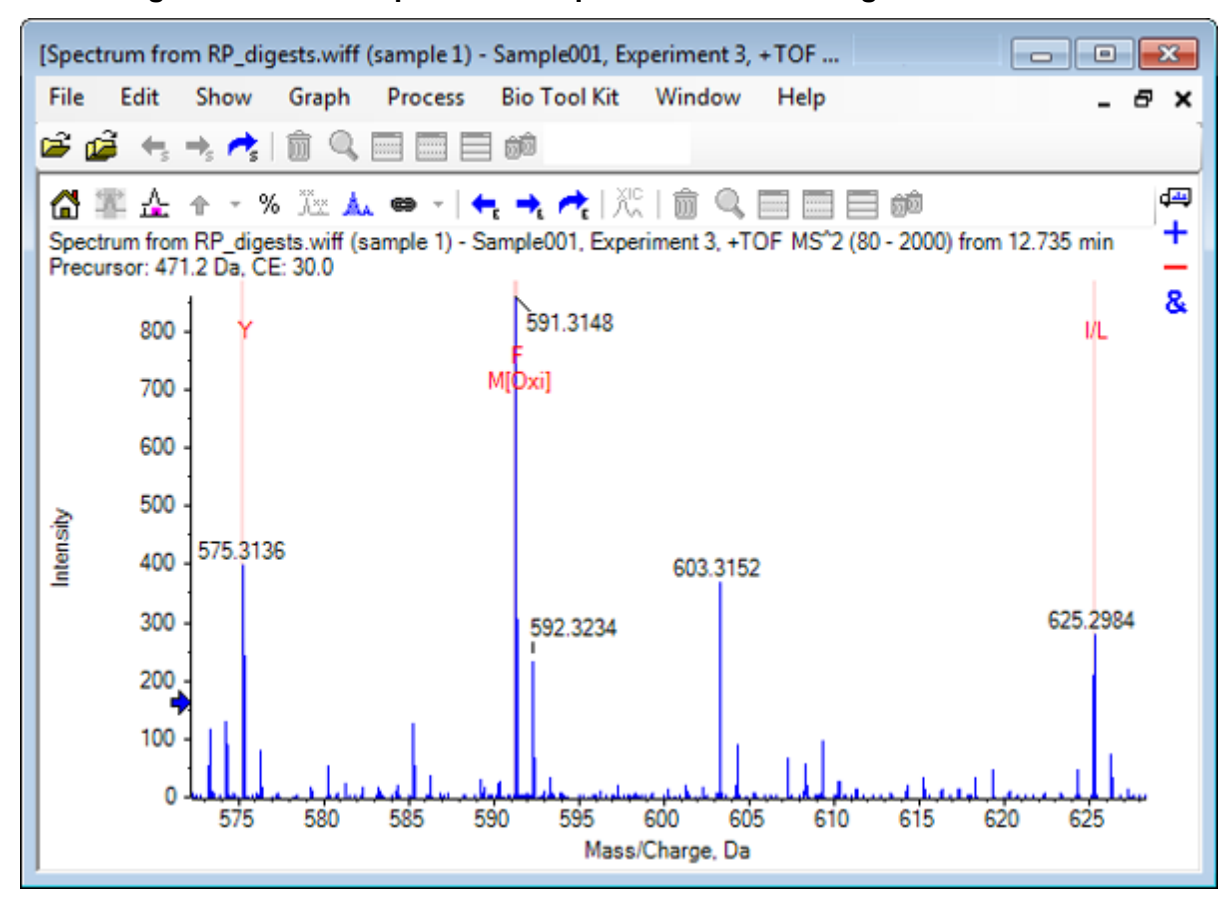

**Abbildung 6-6: Manuell sequenziertes Spektrum — Erste Möglichkeiten**

15. Doppelklicken Sie auf die Beschriftung der roten vertikalen Linie, die weiter sequenziert werden soll.

Die Software wird aktualisiert und weist auf die nächste Gruppe von Aminosäuren bei den Spektraldaten hin.

16. Wiederholen Sie Schritt 15, bis alle möglichen Aminosäuren vorgeschlagen wurden.

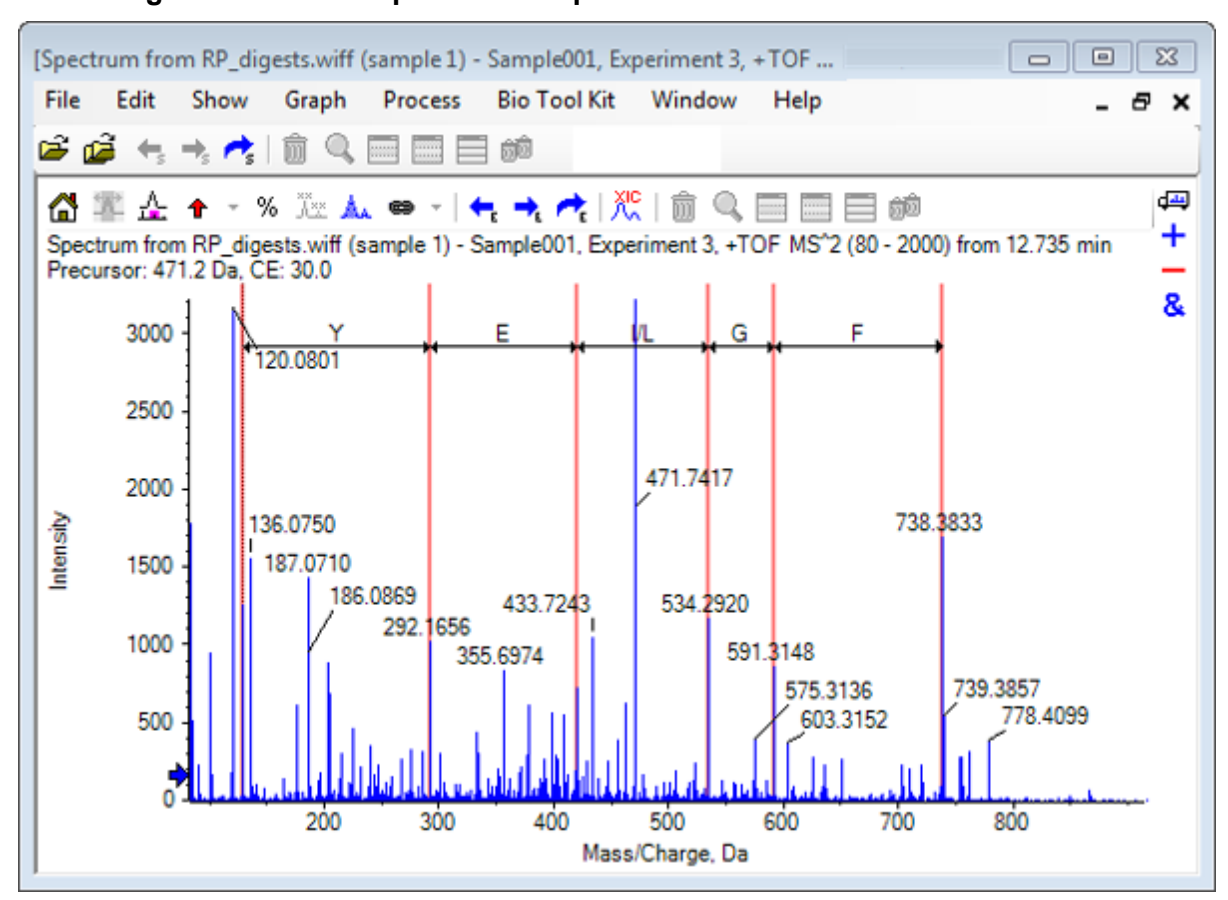

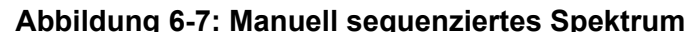

**Hinweis:** In Abbildung 6-7 wurden die Beschriftungen in der folgenden Reihenfolge geklickt: **F** > **G** > **I/L** > **E** > **Y.**

**Tipp!** Wenn die Software mehr als eine Möglichkeit vorschlägt und Sie wollen ein anderen Zweig verfolgen, als den anfänglich vorgeschlagenen, setzen Sie das Diagramm auf die Startansicht zurück und wiederholen dieses Verfahren, indem Sie eine alternative entsprechende Aminosäurenbeschriftung wählen.

## **Verknüpfung eines manuell sequenzierten Spektrums mit Peptid-Fragmenten**

```
1. Klicken Sie auf Bio Tool Kit > Peptidfragmente.
Das Teilfenster "Peptidfragmente" wird geöffnet und ist mit dem manuell sequenzierten
Spektrum verknüpft.
```
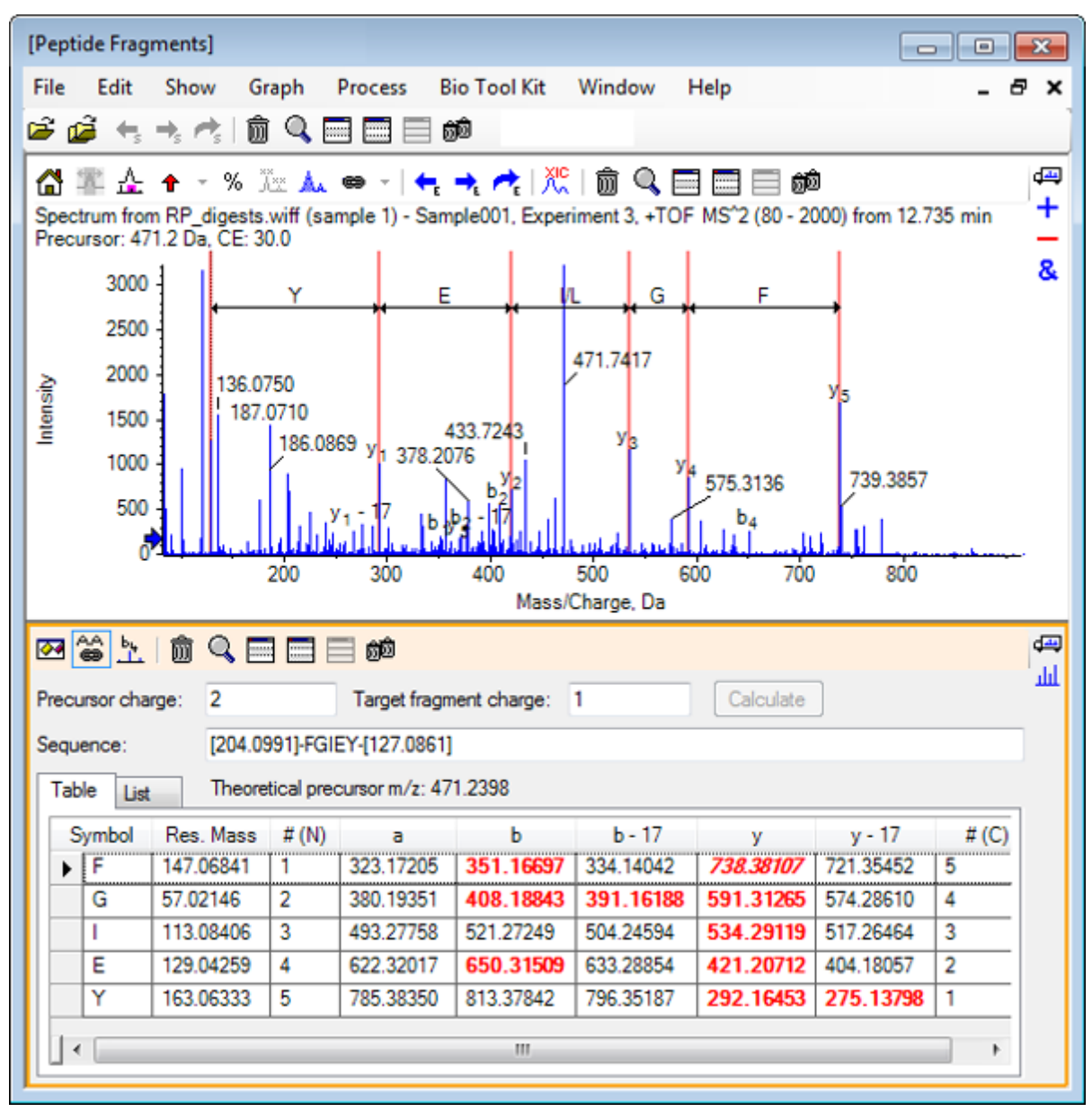

### Abbildung 6-8: Teilfenster "Peptidfragmente", mit manuell sequenziertem **Spektrum verknüpft**

**Hinweis:** Aminosäuren, die mit den experimentellen Daten übereinstimmen, werden in den Spalten der Registerkarte "Tabelle" in roter Fettschrift angezeigt. Aminosäuren, die mit den experimentellen Daten übereinstimmen, jedoch unterschiedliche Zielfragmentladungen aufweisen, werden in den Spalten der Registerkarte "Tabelle" rot und kursiv angezeigt.

- 2. Öffnen Sie die Registerkarte "Liste".
- 3. Klicken Sie auf **Anzeigen** > **Massenrechner**
- 4. Öffnen Sie die Registerkarte "AA-Eigenschaft".

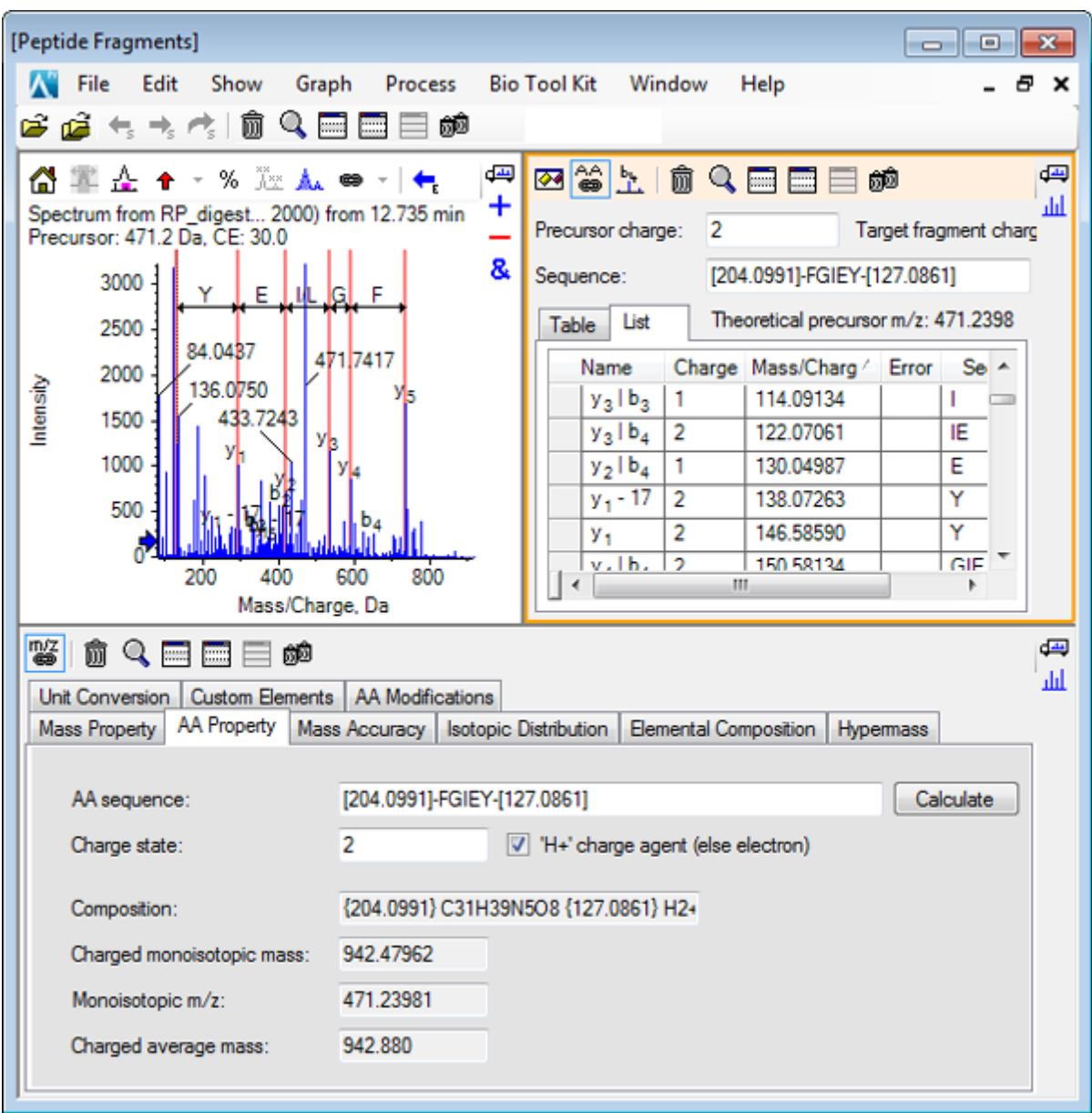

Abbildung 6-9: Massenrechner - Registerkarte "AA-Eigenschaft"

**Hinweis:** Die Massenrechner sind standardmäßig automatisch mit dem manuell sequenzierten Spektrum verknüpft. Die Aminosäuren-Sequenz des Spektrums wird im Feld **AA-Sequenz** angezeigt.

5. Klicken Sie bei aktivem Teilfenster "Spectrum" auf **Bio Tool Kit** > **Parameter für Sequenzerstellung festlegen** Das Dialogfeld Sequenz erstellen wird geöffnet.

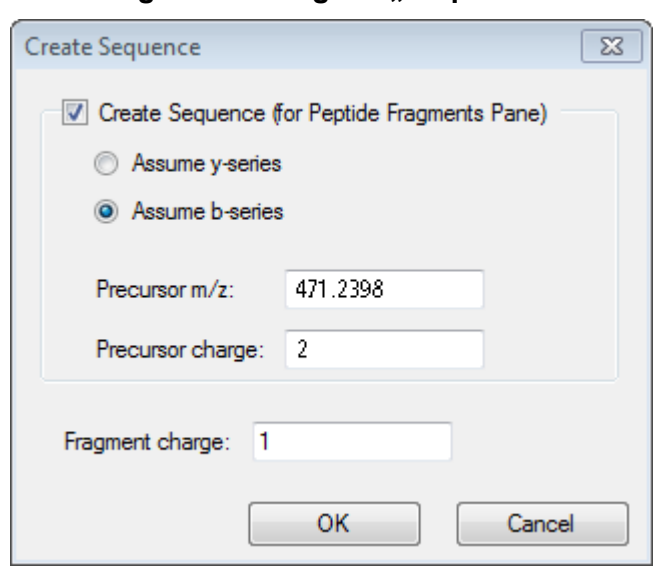

Abbildung 6-10: Dialogfeld ..Sequenz erstellen"

- 6. Geben Sie in das Dialogfeld Sequenz erstellen Folgendes ein:
	- Stellen Sie sicher, dass das Kontrollkästchen **Sequenz erstellen (für Peptidfragmente-Teilfenster)** aktiviert ist.
	- Wählen Sie die Option **B-Serie annehmen** aus.
	- Geben Sie **471,2398** im Feld **Vorläufer-m/z** ein.
	- Geben Sie **2** im Feld **Vorläuferladung** ein.
	- Geben Sie **1** im Feld **Fragmentladung** ein.
- 7. Klicken Sie auf **OK**. Das Teilfenster "Peptidfragmente" und das Teilfenster "Mass Calculators" werden mit den aktualisierten Sequenzdaten gefüllt.
- 8. Öffnen Sie die Registerkarte "Tabelle" im Teilfenster Peptidfragmente.

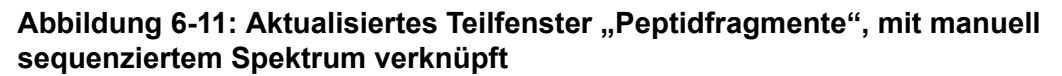

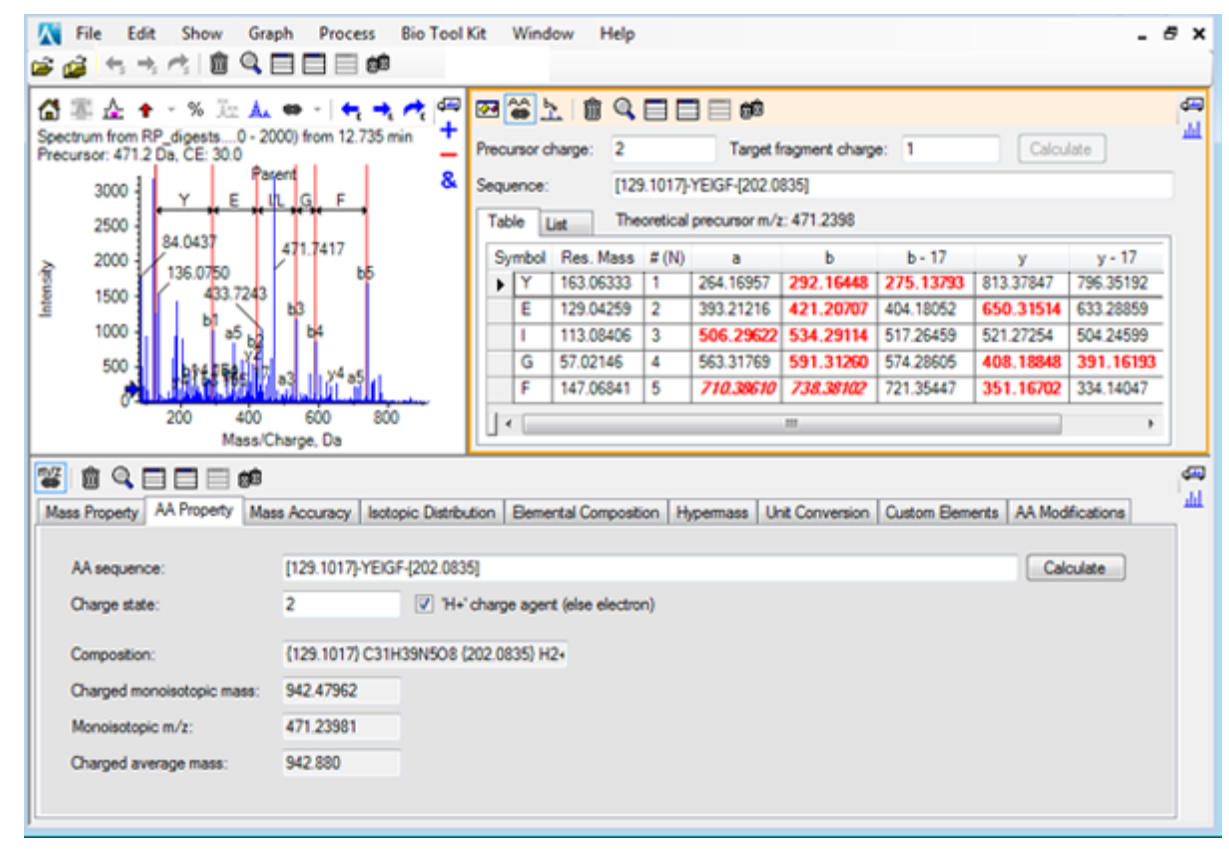

9. Klicken Sie bei aktivem Teilfenster "Spektrum" auf **Bio Tool Kit** > **Manuelle Sequenzierung entfernen**.

Sämtliche Markierungen der manuellen Sequenzierung werden gelöscht.

## **Manuelle Wiederherstellungsmarkierungen hinzufügen und entfernen**

Verwenden Sie die Option **Manuelle Wiederherstellungsmarkierungen hinzufügen**, um Marker hinzuzufügen, die auf die theoretischen *m/z*-Positionen einer bestimmten Masse zu einem Spektrum hinweisen. Diese Funktion ist hilfreich, um festzustellen, ob bestimmte Peaks in einem Spektrum derselben Komponente entsprechen, wenn die Spektren mehrfach geladene Komponenten enthalten. Verwenden Sie die Option **Manuelle Wiederherstellungsmarkierungen entfernen**, um die Marker zu entfernen.

**Tipp!** Ziehen Sie die vertikale Linie für den Marker zu einem neuen *m/z*-Wert, um den Marker an eine neue Stelle zu bewegen.

**Tipp!** Klicken Sie auf die vertikale Linie für den Marker oder die entsprechende Ladungszustandsbeschriftung, um den Marker zu aktivieren. Der aktive Marker zeigt die *m/z*-Stelle.

- 1. Klicken Sie auf das Symbol **Probe öffnen** in der Haupt-Symbolleiste. Das Dialogfeld "Probe auswählen" wird geöffnet.
- 2. Wenn der Ordner **Probendaten** nicht bereits ausgewählt ist, dann klicken Sie auf **Durchsuchen** und navigieren zum Ordner **Probendaten**.
- 3. Wählen Sie die Datei **RP\_Intact.wiff** aus und klicken Sie dann auf **OK**.

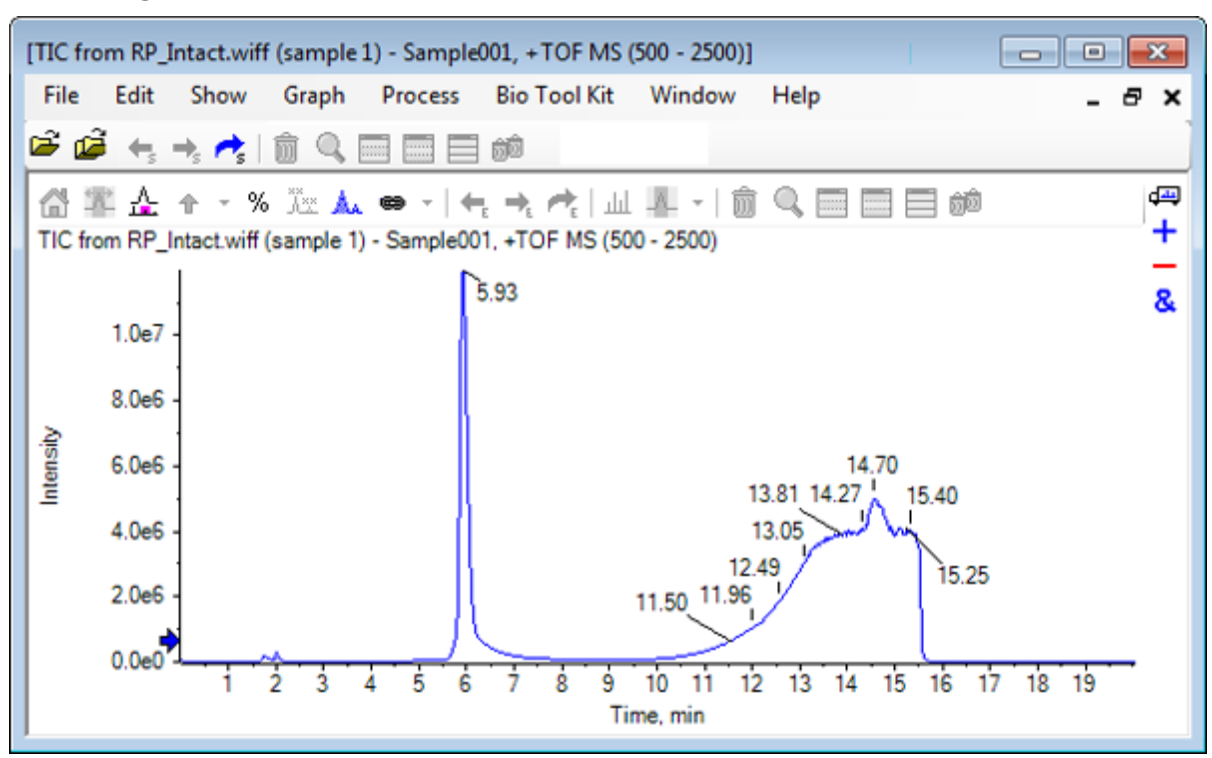

### **Abbildung 6-12: TIC von RP\_Intact.wiff File**

4. Erstellen Sie ein durchschnittliches Spektrum anhand des oberen Bereichs (5,91 bis 6,00 min) des Peak für Myoglobin.

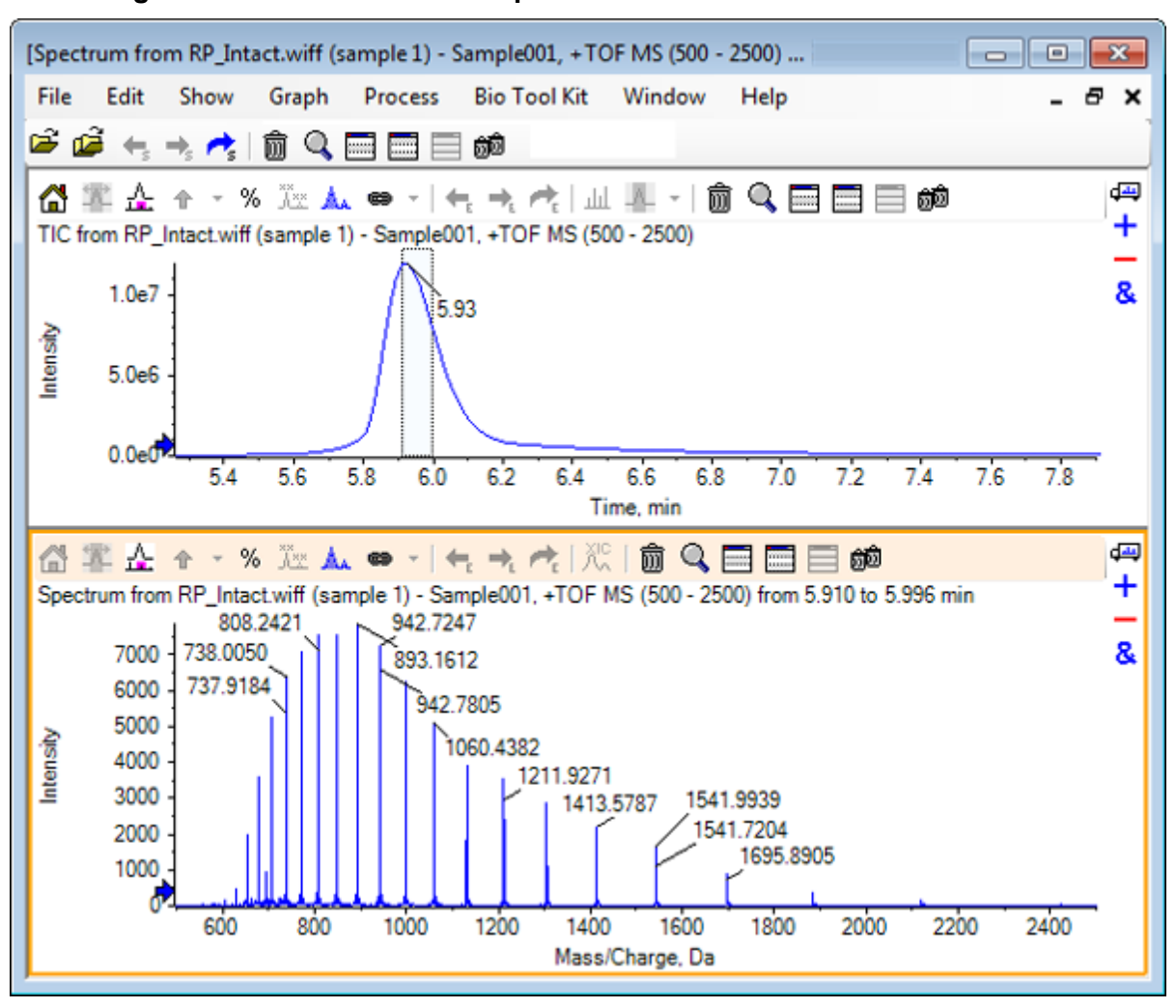

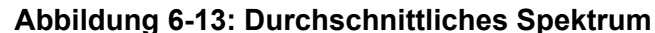

5. Klicken Sie bei aktivem Teilfnester "Spectrum" auf **Bio Tool Kit** > **Manuelle Wiederherstellungsmarkierungen hinzufügen** Das Dialogfeld **Manuelle Wiederherstellungsmarkierungen zu Diagramm hinzufügen** wird geöffnet.

**Abbildung 6-14: Das Dialogfeld Add Manual Reconstruct Highlights to Graph öffnet sich.**

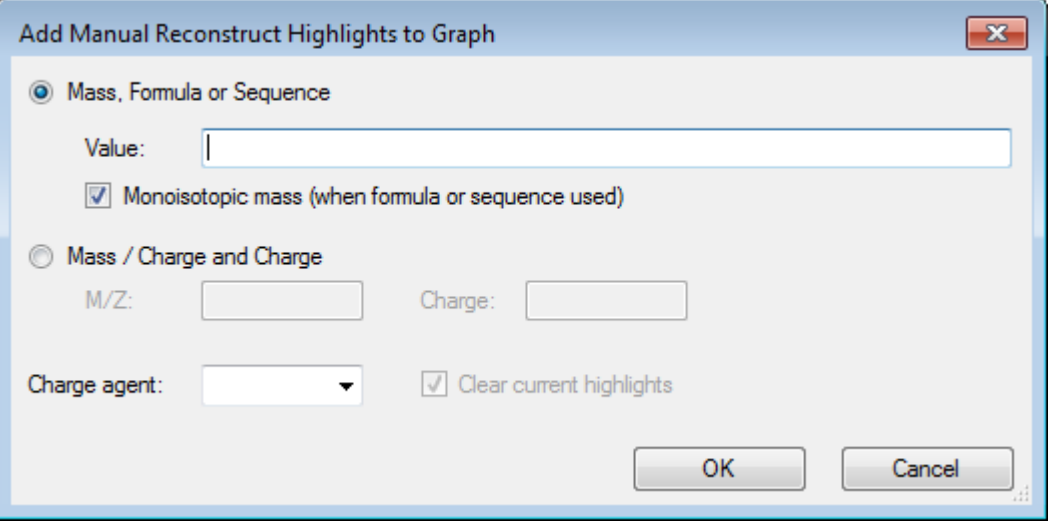

- 6. Geben Sie **16950** im Feld **Wert** ein.
- 7. Wählen Sie **H+** als **Ladungsmittel** und klicken Sie dann auf **OK**. Die Diagramme aktualisieren und enthalten die Markierungen.

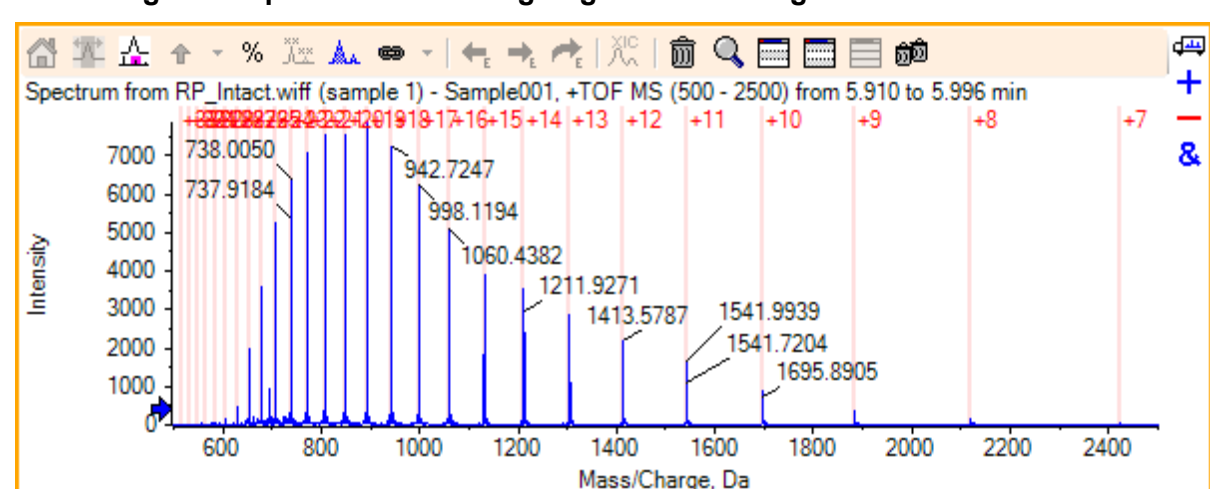

**Abbildung 6-15: Spektrum mit hinzugefügten Markierungen**

8. Klicken Sie auf **Bio Tool Kit** > **Manuelle Wiederherstellungsmarkierungen entfernen**, um die Markierungen zu entfernen.

Das Diagramm wird aktualisiert und die Markierungen sind entfernt.

# **Digest Protein**

Verwenden Sie diese Option, um Information über theoretische Peptidsequenzen zu erhalten, die von einer benutzerdefinierten enzymatischen Spaltung eines spezifizierten Proteins resultieren.

## **Werkzeugleiste**

Verwenden Sie die Symbole in der Werkzeugleiste, um die Ansicht nach Bedarf anzupassen.

|                                                                                                    | Symbol   Name (Tooltip)                |
|----------------------------------------------------------------------------------------------------|----------------------------------------|
| $\overset{\scriptscriptstyle \bigwedge}{\mathsf{A}}\overset{\scriptscriptstyle \bullet}{\mathsf{x}}\overset{\scriptscriptstyle \bullet}{\mathsf{x}}$ | In Sequenz suchen und ersetzen         |
| ai→<br>AI                                                                                                    | Auswahl in Großbuchstaben konvertieren |
| 灥                                                                                                    | Sequenz suchen                         |

**Tabelle 6-1: Symbole der Werkzeugleiste**

**Hinweis:** Die letzten sechs Schaltflächen in dieser Werkzeugleiste, beginnend mit Löscht dieses Teilfenster, werden in [Allgemeine Teilfenster-Symbolleiste](#page-6-0) beschrieben.

### **In Sequenz suchen und ersetzen**

Verwenden Sie diese Option, um vorhandenen Text im Feld **Sequenz** zu suchen und durch neuen Text zu ersetzen.

1. Klicken Sie auf das Symbol **In Sequenz suchen und ersetzen**. Das Dialogfeld **Text suchen und ersetzen** wird geöffnet.

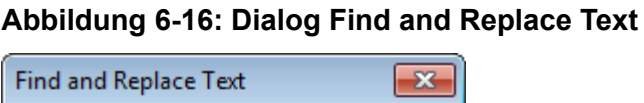

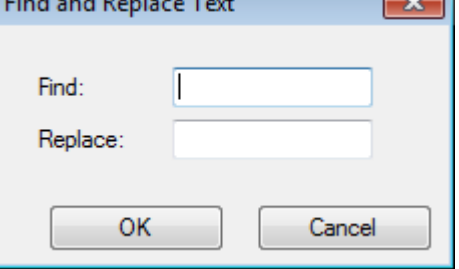

- 2. Geben Sie den Suchbegriff im Feld **Suchen** ein.
- 3. Geben Sie die entsprechenden Informationen im Feld **Austauschen** ein.
- 4. Klicken Sie auf **OK**. Die Software ersetzt den vorhandenen Text durch den vom Benutzer eingegebenen Ersatztext.

### **Auswahl in Großbuchstaben konvertieren**

Verwenden Sie diese Option, um den im Feld **Sequenz** eingegebenen Text in Großbuchstaben zu konvertieren.

1. Wählen Sie den gewünschten Text aus.

2. Klicken Sie auf das Symbol **Auswahl in Großbuchstaben konvertieren**. Die Software ersetzt den Text in Kleinbuchstaben durch den gleichen Text in Großbuchstaben.

### **Sequenz suchen**

Verwenden Sie diese Option, um Text im Feld **Sequenz** zu suchen.

1. Klicken Sie auf das Symbol **Sequenz suchen**. Das Dialogfeld **Text suchen** wird geöffnet.

**Abbildung 6-17: Dialog Find Text**

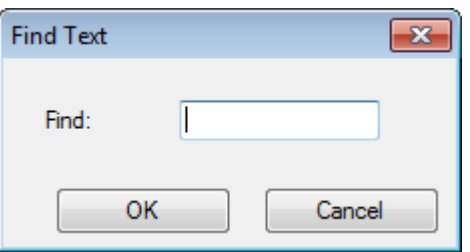

- 2. Geben Sie die entsprechenden Informationen im Feld **Suchen** ein.
- 3. Klicken Sie auf **OK**. Die Software hebt den übereinstimmenden Text hervor.

### **Theoretische Proteinverdauung**

1. Klicken Sie auf **Bio Tool Kit** > **Protein abbauen** Der Bereich **Protein** öffnet sich.

**Abbildung 6-18: Teilfenster Protein Pane – Registerkarte Protein & Peptides**

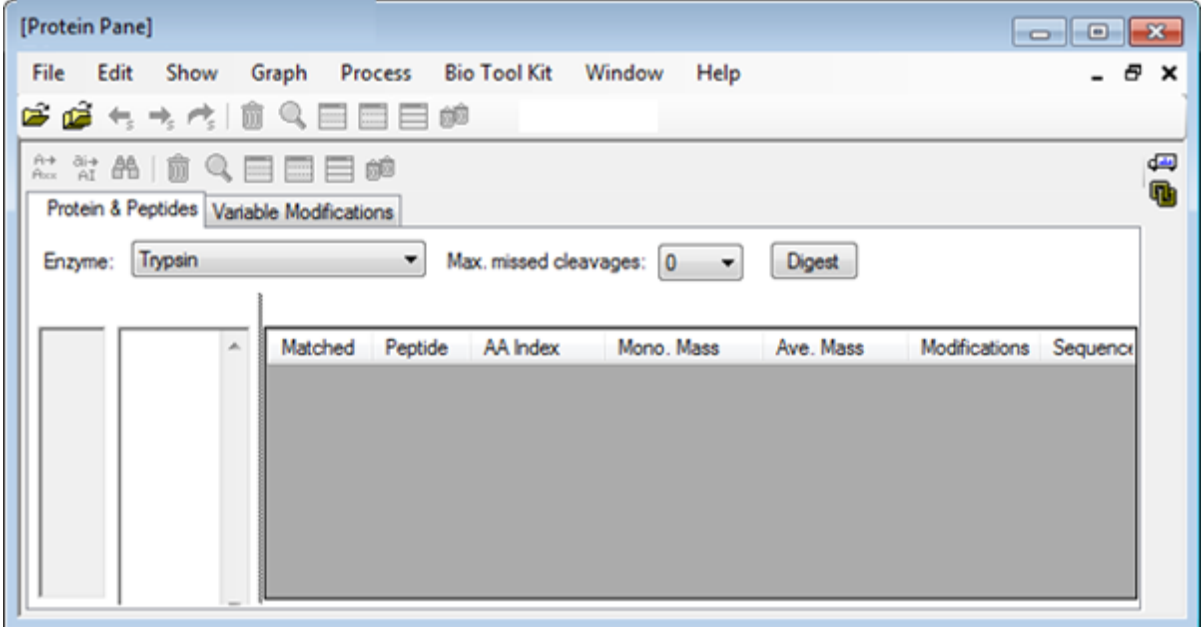

2. Geben Sie in das vorgegebene Feld eine Protein- oder Peptid-Sequenz ein.

**Hinweis:** Für dieses Tutorial wurde GLSDGEWQQV LNVWGKVEAD IAGHGQEVLI RLFTGHPETL EKFDKFKHLK TEAEMKASED LKKHGTVVLT ALGGILKKKG HHEAELKPLA QSHATKHKIP IKYLEFISDA IIHVLHSKHP GDFGADAQGA MTKALELFRN DIAAKYKELG FQG (Myoglobin-Sequenz) verwendet.

3. Wählen Sie eine **Enzym** aus.

**Hinweis:** Für dieses Tutorial wurde Trypsin ausgewählt.

4. Wählen Sie den **Max. ausgelassene Spalten** aus.

**Hinweis:** Für dieses Tutorial wurde 0 ausgewählt.

5. Klicken Sie auf **Abbauen**. Die Software füllt die Tabelle mit theoretischen Informationen zu den verdauten Peptiden und deren Sequenzen.

| [Protein Pane]<br>File | Edit<br>Show                                | Graph | Process        |                 | Bio Tool Kit Window | Help                                             |               |                        | $\Box$ math><br>a x |
|------------------------|---------------------------------------------|-------|----------------|-----------------|---------------------|--------------------------------------------------|---------------|------------------------|---------------------|
|                        | 医道气气内<br>圆                                  |       | $=$<br>$\sim$  | 颜回              |                     |                                                  |               |                        |                     |
| <b>Axx</b>             | 然發的面<br>$\alpha$                            |       | 目師             |                 |                     |                                                  |               |                        |                     |
|                        | Protein & Peptides   Variable Modifications |       |                |                 |                     |                                                  |               |                        |                     |
|                        | Trypsin                                     |       | ۰              |                 |                     | Max. missed cleavages: $\boxed{0}$ $\rightarrow$ | <b>Digest</b> |                        |                     |
| Enzyme:                |                                             |       |                |                 |                     |                                                  |               |                        |                     |
|                        | AA selection: (None)                        |       |                |                 |                     |                                                  |               |                        |                     |
| 1<br>11                | GLSDGEWQQV A<br>LNVWGKVEAD                  |       |                |                 |                     | Matched Peptide AA Index Mono, Mass              | Ave. Mass     | Modifications Sequence |                     |
| 21<br>31               | <b>IAGHGQEVLI</b><br><b>RLFTGHPETL</b>      |       | ▣              | T1              | $1 - 16$            | 1814.89515                                       | 1816.004      |                        | GLSDGEWQ            |
| 41<br>51               | <b>EKFDKFKHLK</b><br><b>TEAEMKASED</b>      |       | Ξ              | T2              | $17 - 31$           | 1605.84747                                       | 1606.799      |                        | <b>VEADIAGHG</b>    |
| 61                     | <b>LKKHGTVVLT</b>                           |       | Ξ              | T3              | $32 - 42$           | 1270.65575                                       | 1271.436      |                        | LFTGHPETLEK         |
| 71<br>81               | ALGGILKKKG<br>HHEAELKPLA                    |       | Π              | T4              | $43 - 45$           | 408.20088                                        | 408.455       |                        | <b>FDK</b>          |
| 91<br>101              | <b>QSHATKHKIP</b><br><b>IKYLEFISDA</b>      |       | Ξ              | T5              | 46 - 47             | 293.17394                                        | 293.366       |                        | FK                  |
| 111<br>121             | <b>IIHVLHSKHP</b><br>GDFGADAQGA             |       | Ξ              | T <sub>6</sub>  | $48 - 50$           | 396.24850                                        | 396.490       |                        | <b>HLK</b>          |
| 131                    | <u>MTKALELFRN</u>                           |       | $\Box$         | T7              | $51 - 56$           | 707.31599                                        | 707.801       |                        | <b>TEAEMK</b>       |
| 141<br>151             | DIAAKYKELG<br><b>FQG</b>                    |       | Ξ              | T8              | $57 - 62$           | 661.32827                                        | 661.710       |                        | <b>ASEDLK</b>       |
|                        |                                             |       | Ξ              | T <sub>9</sub>  | 63                  | 146.10553                                        | 146.189       |                        | κ                   |
|                        |                                             |       | ▬              | T <sub>10</sub> | $64 - 77$           | 1377.83439                                       | 1378.679      |                        | HGTVVLTAL           |
|                        |                                             |       | Ξ              | T11             | 78                  | 146.10553                                        | 146.189       |                        | κ                   |
|                        |                                             |       | Ξ              | T <sub>12</sub> | 79                  | 146.10553                                        | 146.189       |                        | κ                   |
|                        |                                             |       | $\Box$         | T <sub>13</sub> | $80 - 96$           | 1852 95440                                       | 1854.056      |                        | GHHEAELKP           |
|                        |                                             |       | Ξ              | T <sub>14</sub> | $97 - 98$           | 283.16444                                        | 283.331       |                        | HК                  |
|                        |                                             |       | п              | <b>T15</b>      | $99 - 102$          | 469.32642                                        | 469.625       |                        | <b>IPIK</b>         |
|                        |                                             |       | ⊟              | <b>T16</b>      | $103 - 118$         | 1884.01454                                       | 1885.194      |                        | YLEFISDAIIH         |
|                        |                                             |       | Ξ              | T <sub>17</sub> | 119 - 133           | 1501.66198                                       | 1502.626      |                        | <b>HPGDFGADA</b>    |
|                        |                                             |       | о              | T18             | 134 - 139           | 747,42793                                        | 747.893       |                        | <b>ALELFR</b>       |
|                        |                                             |       | Ξ              | T <sub>19</sub> | 140 - 145           | 630.33369                                        | 630.699       |                        | <b>NDIAAK</b>       |
|                        |                                             |       | $\blacksquare$ | T <sub>20</sub> | $146 - 147$         | 309.16886                                        | 309.365       |                        | YK                  |
|                        |                                             |       | π              | T21             |                     | 148 - 153 649.30714                              | 649.701       |                        | <b>ELGFQG</b>       |

**Abbildung 6-19: Teilfenster Protein Pane mit theoretischen Informationen gefüllt**

6. Klicken Sie auf die Registerkarte **Variable Änderungen**.

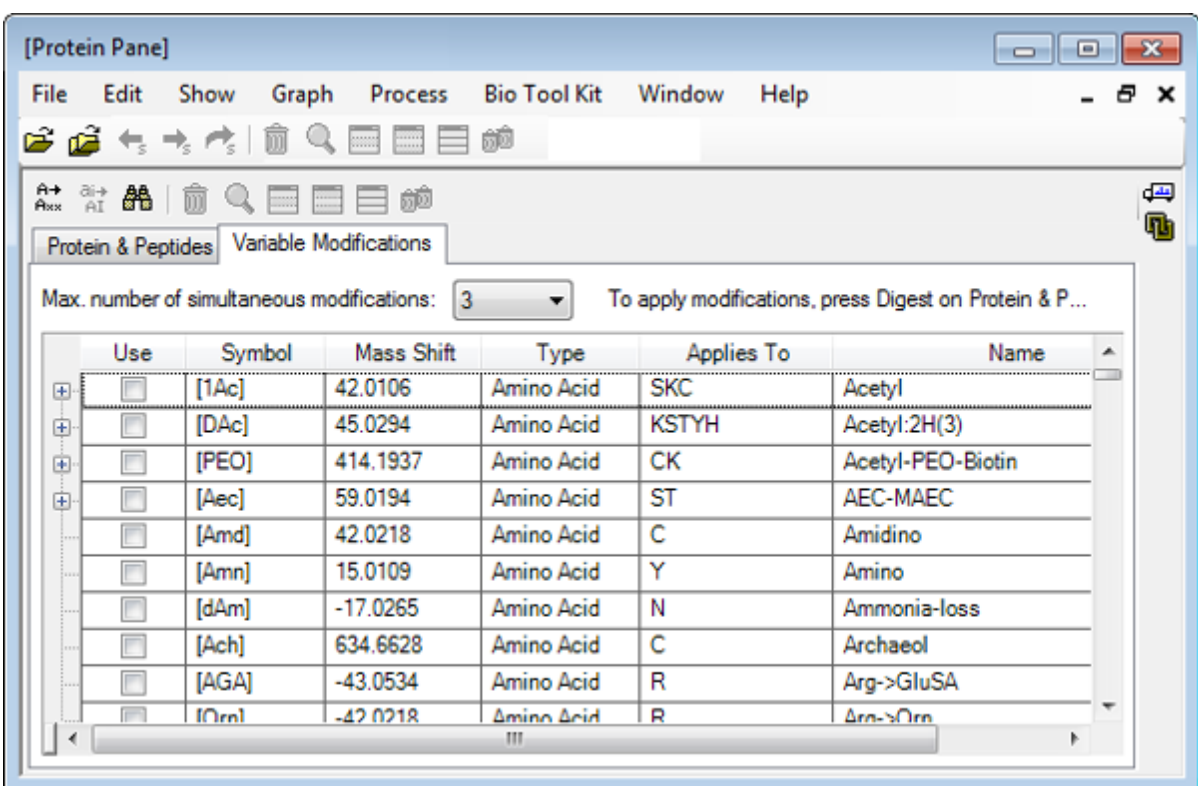

#### **Abbildung 6-20: Teilfenster Protein Pane – Registerkarte Variable Modifications.**

7. Wählen Sie eine **Max. Anzahl von simultanen Modifikationen** aus.

**Hinweis:** Für dieses Tutorial wurde 3 ausgewählt.

8. Aktivieren Sie das Kontrollkästchen in der Spalte **Verwendung** für die entsprechenden Modifikationen.

**Tipp!** Wenn links vom Kontrollkästchen ein Symbol angezeigt wird, dann kann die komplette Liste von Aminosäuren ausgewählt werden, oder nur solche, die anwendbar sind.

**Hinweis:** Für dieses Tutorial wurde das Kontrollkästchen für [1Ac] ausgewählt.

|       | [Protein Pane]          |                                             |                      |                     |                | $\Box$                                              | $\Sigma$<br>▣ |
|-------|-------------------------|---------------------------------------------|----------------------|---------------------|----------------|-----------------------------------------------------|---------------|
| File  | Edit                    | Show<br>Graph                               | Process              | <b>Bio Tool Kit</b> | Window<br>Help |                                                     | Ð.            |
|       |                         |                                             | ● 峰 4 4 4 1 8 9 日目目的 |                     |                |                                                     |               |
| $A+x$ | 常晶面                     |                                             | 睿                    |                     |                |                                                     | ⊕<br>q,       |
|       |                         | Protein & Peptides   Variable Modifications |                      |                     |                |                                                     |               |
|       |                         | Max, number of simultaneous modifications:  | 3                    | ۰                   |                | To apply modifications, press Digest on Protein & P |               |
|       | Use                     | Symbol                                      | Mass Shift           | Type                | Applies To     | Name                                                |               |
| Θ.    | $\blacktriangledown$    | [1AC]                                       | 42.0106              | Amino Acid          | <b>SKC</b>     | Acetyl                                              |               |
|       | $\overline{\mathsf{v}}$ | C, Cys                                      |                      |                     |                |                                                     |               |
|       | $\overline{\mathsf{v}}$ | K. Lys                                      |                      |                     |                |                                                     |               |
|       | V                       | S. Ser                                      |                      |                     |                |                                                     |               |
|       | Use                     | Symbol                                      | Mass Shift           | Type                | Applies To     | Name                                                |               |
| 田     |                         | [DAc]                                       | 45.0294              | Amino Acid          | <b>KSTYH</b>   | Acetyl:2H(3)                                        |               |
| 由     | г                       | [PEO]                                       | 414.1937             | Amino Acid          | CК             | Acetyl-PEO-Biotin                                   |               |
| 由     |                         | [Aec]                                       | 59.0194              | Amino Acid          | ST             | AEC-MAEC                                            |               |
| 1111  | г                       | [Amd]                                       | 42.0218              | Amino Acid          | C              | Amidino                                             |               |
|       |                         |                                             |                      | m.                  |                |                                                     |               |

**Abbildung 6-21: Beispiel für Ausgewählte Modifikationen**

- 9. Klicken Sie auf die Registerkarte **Protein und Peptide**.
- 10. Klicken Sie auf **Abbauen**.

Die Ergebnisse in der Tabelle sind modifiziert, um die vom Benutzer getroffene Auswahl wiederzugeben.

| File<br>Edit<br>œ. | Show<br>■七大尺目9                                                                                                  | Graph | Process<br>日日郎<br>E | <b>Bio Tool Kit</b>                | Window         | Help           |                     |              |             |                        |               | 8 X |
|--------------------|----------------------------------------------------------------------------------------------------|-------|---------------------|------------------------------------|----------------|----------------|---------------------|--------------|-------------|------------------------|---------------|-----|
|                    | Protein & Peptides   Variable Modifications                                                                     |       |                     |                                    |                |                |                     |              |             |                        |               |     |
| Enzyme:            | Trypsin                                                                                                    |       | ۰                   | Max. missed cleavages: 0           |                | ۰              | Digest              |              |             |                        |               |     |
|                    | AA selection: (None)                                                                                            |       |                     |                                    |                |                |                     |              |             |                        |               |     |
| 1<br>31            | RLFTGHPETL EKFDKFKHLK TEAEMKASED                                                                                |       |                     | GLSDGEWQQV LNVWGKVEAD IAGHGQEVLI A | Matched        | Peptide        | AA.<br><b>Index</b> | Mono<br>Mass | Ave<br>Mass | Modifications Sequence |               |     |
| 61<br>91           | LKKHGTVVLT ALGGILKKKG HHEAELKPLA<br>QSHATKHKIP IKYLEFISDA IIHVLHSKHP<br>GDFGADAQGA MTKALELFRN DIAAKYKELG<br>FQG | □     | T1                  | $1 - 16$                           | 1814 89515     | 1816.004       |                     | <b>GLSDG</b> |             |                        |               |     |
| 121<br>151         |                                                                                                    | Ξ     | T1                  | $1 - 16$                           | 1856.90571     | 1858.041       | [1Ac] (2 lso        | GLSDG        |             |                        |               |     |
|                    |                                                                                                    | Ξ     | T1                  | $1 - 16$                           | 1898.91628     | 1900.078       | 211Ac1              | GLS[1A       | Ξ           |                        |               |     |
|                    |                                                                                                    | Ξ     | T <sub>2</sub>      | $17 - 31$                          | 1605.84747     | 1606.799       |                     | VEADIA       |             |                        |               |     |
|                    |                                                                                                    |       |                     |                                    | Ξ              | T <sub>3</sub> | $32 - 42$           | 1270.65575   | 1271.436    |                        | <b>LFTGHP</b> |     |
|                    |                                                                                                    | Ξ     | T <sub>3</sub>      | $32 - 42$                          | 1312.66632     | 1313.473       | [1A <sub>c</sub> ]  | LFTGHP       |             |                        |               |     |
|                    |                                                                                                    |       |                     |                                    | Ξ              | T4             | $43 - 45$           | 408 20088    | 408.455     |                        | <b>FDK</b>    |     |
|                    |                                                                                                    | Ξ     | T4                  | $43 - 45$                          | 450.21145      | 450.492        | [1Ac]               | FDK[1Ac]     |             |                        |               |     |
|                    |                                                                                                    |       | Ξ                   | T <sub>5</sub>                     | $46 - 47$      | 293.17394      | 293.366             |              | <b>FK</b>   |                        |               |     |
|                    |                                                                                                    | Ξ     | T <sub>5</sub>      | $46 - 47$                          | 335.18451      | 335.403        | [1Ac]               | FKI1Ac1      |             |                        |               |     |
|                    |                                                                                                    |       | Ξ                   | T <sub>6</sub>                     | $48 - 50$      | 396 24850      | 396.490             |              | <b>HLK</b>  |                        |               |     |
|                    |                                                                                                    | Ξ     | T <sub>6</sub>      | $48 - 50$                          | 438.25907      | 438.527        | [1Ac]               | HLK[1Ac]     |             |                        |               |     |
|                    |                                                                                                    |       |                     |                                    | Ξ              | T7             | $51 - 56$           | 707.31599    | 707.801     |                        | <b>TEAEMK</b> |     |
|                    |                                                                                                    |       |                     |                                    | $\blacksquare$ | T7             | $51 - 56$           | 749.32656    | 749.838     | [1Ac]                  | <b>TEAEM</b>  |     |
|                    |                                                                                                    |       |                     |                                    |                | T <sub>8</sub> | $57 - 62$           | 661.32827    | 661.710     |                        | <b>ASEDLK</b> |     |
|                    |                                                                                                    |       |                     |                                    |                | T <sub>8</sub> | $57 - 62$           | 703.33884    | 703.747     | [1Ac] (2 Iso           | <b>ASEDLK</b> |     |

**Abbildung 6-22: Teilfenster Protein Pane gefüllt mit modifizierten Informationen**

# **LCMS Peptide Reconstruct**

Die LCMS-Peptid-Rekonstruktion identifiziert spektrale Peaks und führt eine Dekonvolution der identifizierten Spektralpeaks durch. Das Werkzeug zur LCMS-Peptid-Rekonstruktion arbeitet in zwei Schritten. Zunächst werden Peaks mithilfe des 'Enhance' Peak-Suchalgorithmus gefunden. Im zweiten Schritt sucht das Werkzeug Gruppen von Peaks, die Isotopenreihen und Ladungsreihen bilden, und erfasst die Neutralmasse aller gefundenen Verbindungen.

- 1. Klicken Sie auf das Symbol **Probe öffnen** in der Haupt-Symbolleiste. Das Dialogfeld **Probe auswählen** wird geöffnet.
- 2. Wenn der Ordner nicht bereits ausgewählt ist, dann klicken Sie auf **Durchsuchen** und navigieren zum Ordner **Probendaten**Sample Data.
- 3. Wählen Sie die Datei **RP\_digests.wiff** aus und klicken Sie dann auf **OK**.

Das Dialogfeld **IDA-Probe öffnen** wird geöffnet.
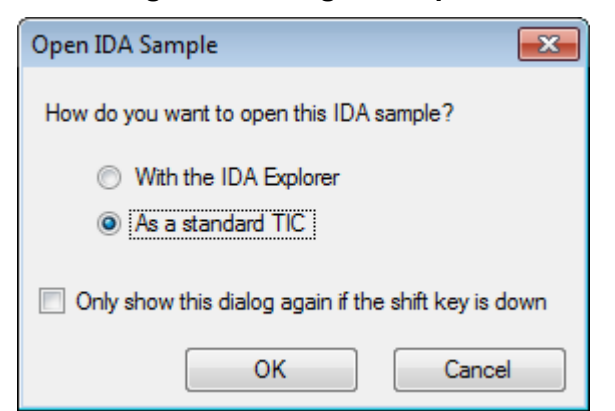

Abbildung 6-23: Dialogfeld ..Open IDA Sample"

4. Stellen Sie sicher, dass die Option **Als Standard-TIC** ausgewählt ist, und klicken Sie dann auf **OK**.

Stellen Sie sicher, dass die erste Linie, **IDA-Überwachung von RP\_digests.wiff (Probe 1) - Sample001**, in Fettschrift angezeigt wird. Wählen Sie ggf. diese Zeile aus.

### **Abbildung 6-24: IDA Survey from RP\_digests.wiff**

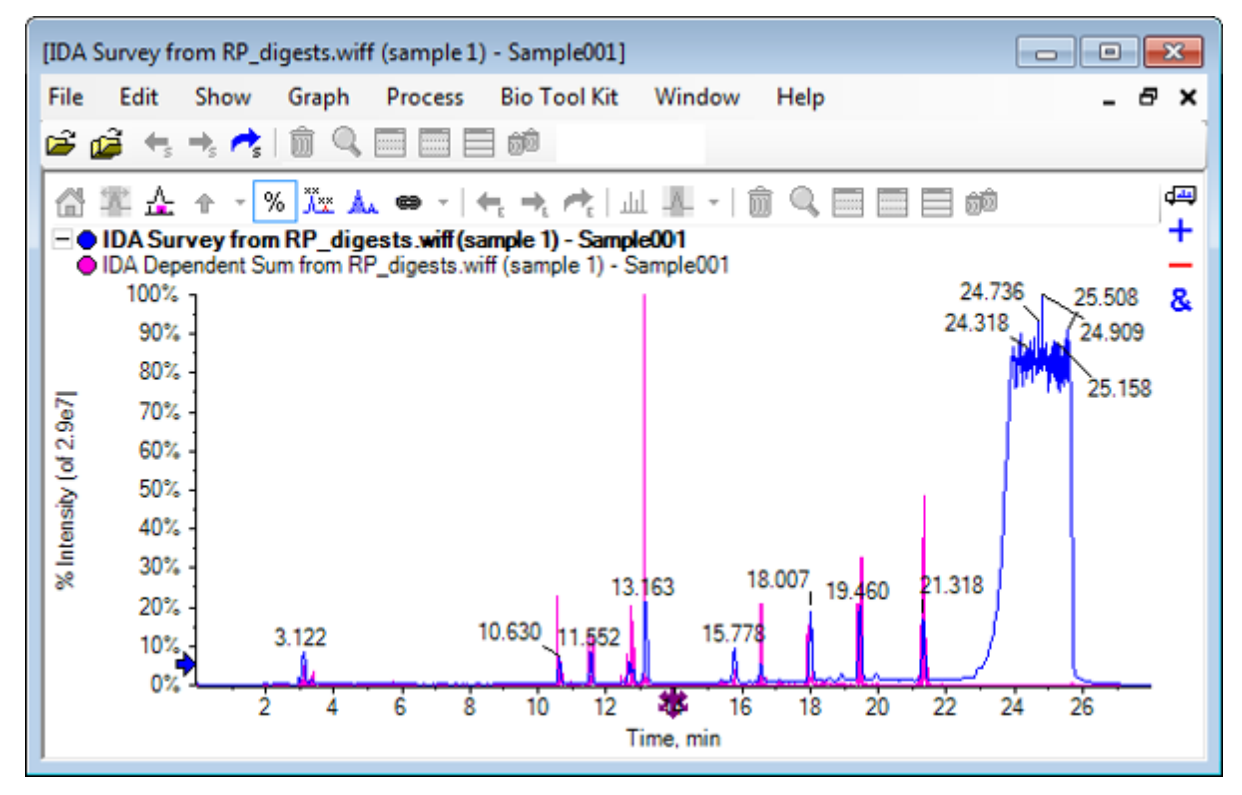

5. Klicken Sie auf **Bio Tool Kit** > **LCMS-Peptid-Wiederherstellung (mit Peak-Ermittlung).**

Das Dialogfeld **LCMS-Peptid-Wiederherstellungsoptionen** wird geöffnet.

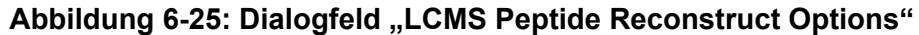

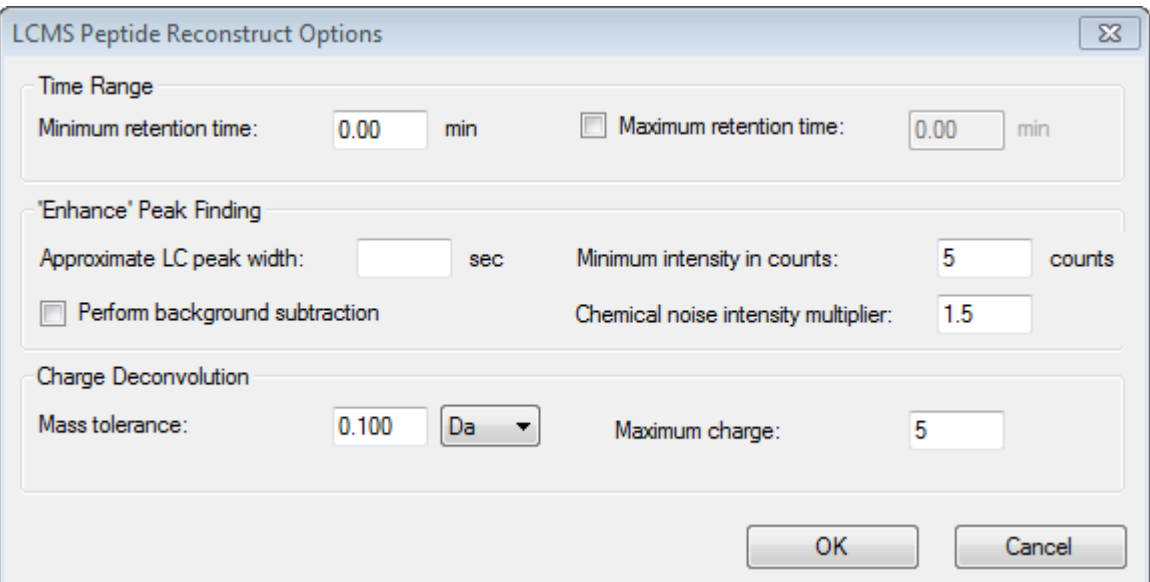

- 6. Geben Sie die folgenden Werte in die vorhandenen Felder ein:
	- **9,00** Min. im Feld für die **Minimale Retentionszeit**
	- Aktivieren Sie das Kontrollkästchen **Maximale Retentionszeit**, und geben Sie dann den Wert **16,00** in das Feld ein
	- **6,0** Sek. im Feld **Ungefähre LC-Peak-Breite**

**Hinweis:** Die ungefähre Peak-Breite wird zur Bestimmung des Versatzes bei der Hintergrundsubtraktion verwendet.

- **5** Zähler im Feld **Minimale Intensität in Zählimpulsen**
- **1,5** im Feld **Multiplikator für die chemische Rauschintensität**
- **0,100** Da im Feld **Massentoleranz**
- **5** im Feld **Maximale Ladung**

**Hinweis:** Die Massentoleranz im Abschnitt Charge Deconvolution stellt sicher, dass der rekonstruierte Peak auf das theoretisch verdaute Protein abgestimmt wird, und dass die unterschiedlichen *m/z*-Werte, die zum selben Peptid gehören, miteinander gruppiert werden.

7. Klicken Sie auf **OK**.

Die Software zeigt eine Tabelle von Peptiden, nach Retentionszeit getrennt. Die folgenden Informationen werden für jedes gelistete Peptid bereitgestellt: **Index**, **Ret. Zeit**, **Masse**, **Masse/Ladung**, **Intensitäts- Summe** und **Anz. Peaks**.

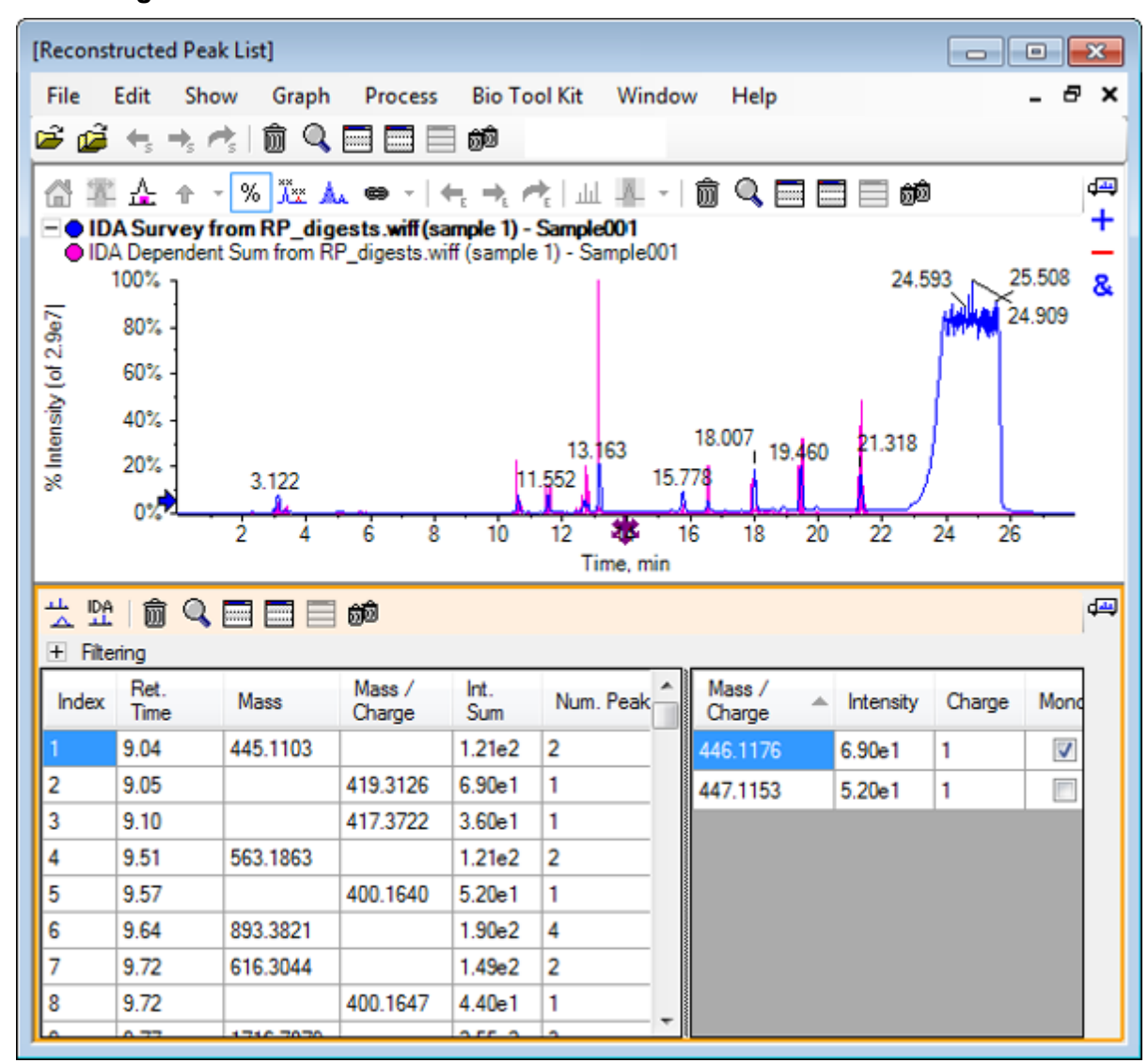

**Abbildung 6-26: Reconstructed Peak List**

8. Erweitern Sie die Option **Filtern**, um die verfügbaren Filteroptionen anzuzeigen.

Verfügbare Filteroptionen sind u. a.: **Intensitätsschwellenwert**, **Min. Anz. Peaks** und **Nur passende Peaks anzeigen**.

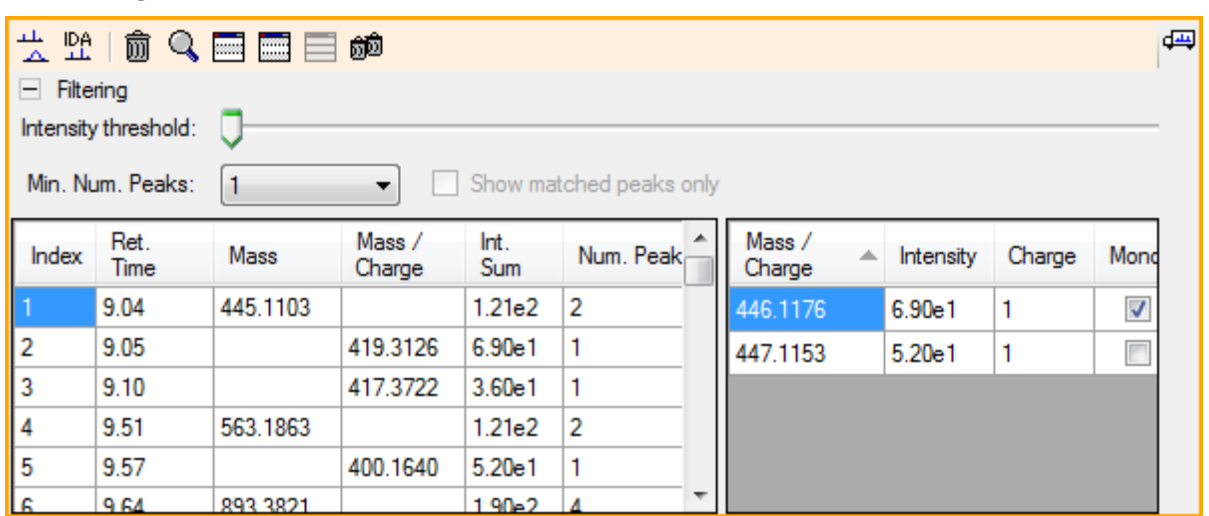

#### **Abbildung 6-27: Filteroptionen**

9. Verwenden Sie einen oder mehrere Filter, um die Ansicht nach Bedarf anzupassen.

**Hinweis:** In diesem Tutorial war der Intensitätsschwellenwert auf 2,39e4 eingestellt, und die minimale Num. Peaks war auf 4 eingestellt.

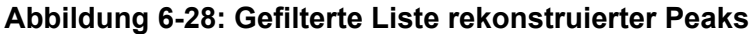

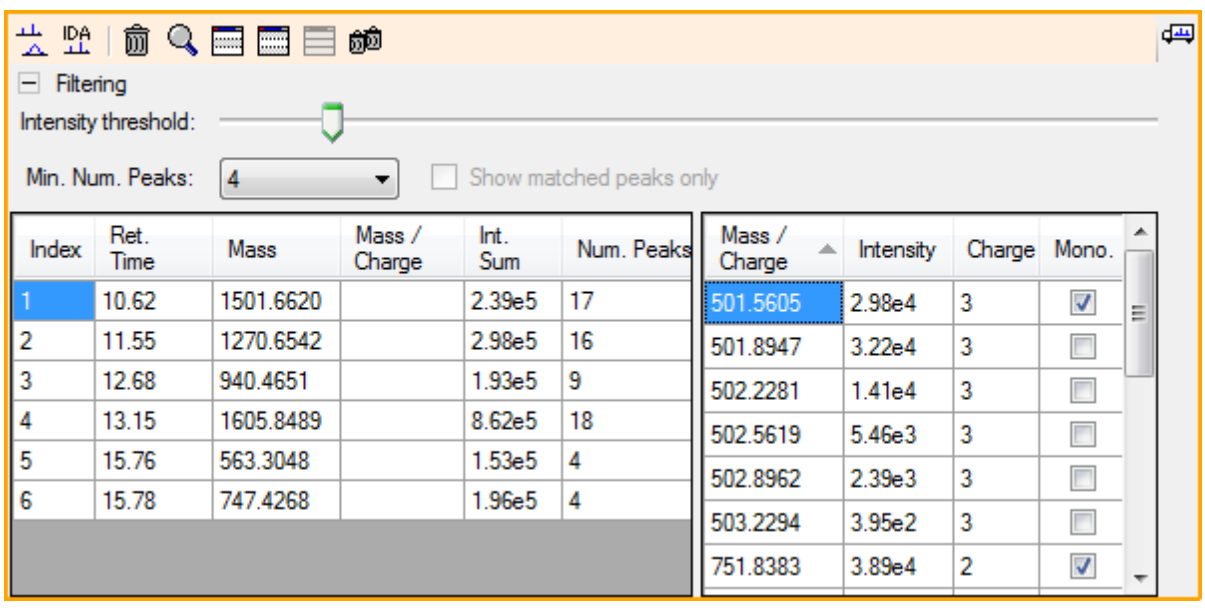

## **Werkzeugleiste**

Verwenden Sie die Symbole in der Werkzeugleiste, um die Ansicht nach Bedarf anzupassen.

|   | Symbol   Name (Tooltip)     |
|---|-----------------------------|
| 株 | Spektrum und XIC anzeigen   |
| 뿊 | IDA MS/MS-Spektren anzeigen |

**Tabelle 6-2: Symbole der Werkzeugleiste**

**Hinweis:** Die letzten sechs Schaltflächen in dieser Werkzeugleiste, beginnend mit Löscht dieses Teilfenster, werden in [Allgemeine Teilfenster-Symbolleiste](#page-6-0) beschrieben.

### **Spektrum und XIC anzeigen**

Wenn die Schaltfläche **Spektrum und XIC anzeigen** ausgewählt wird, öffnen sich die folgenden Spektrum- und XIC-Teilfenster:

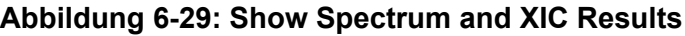

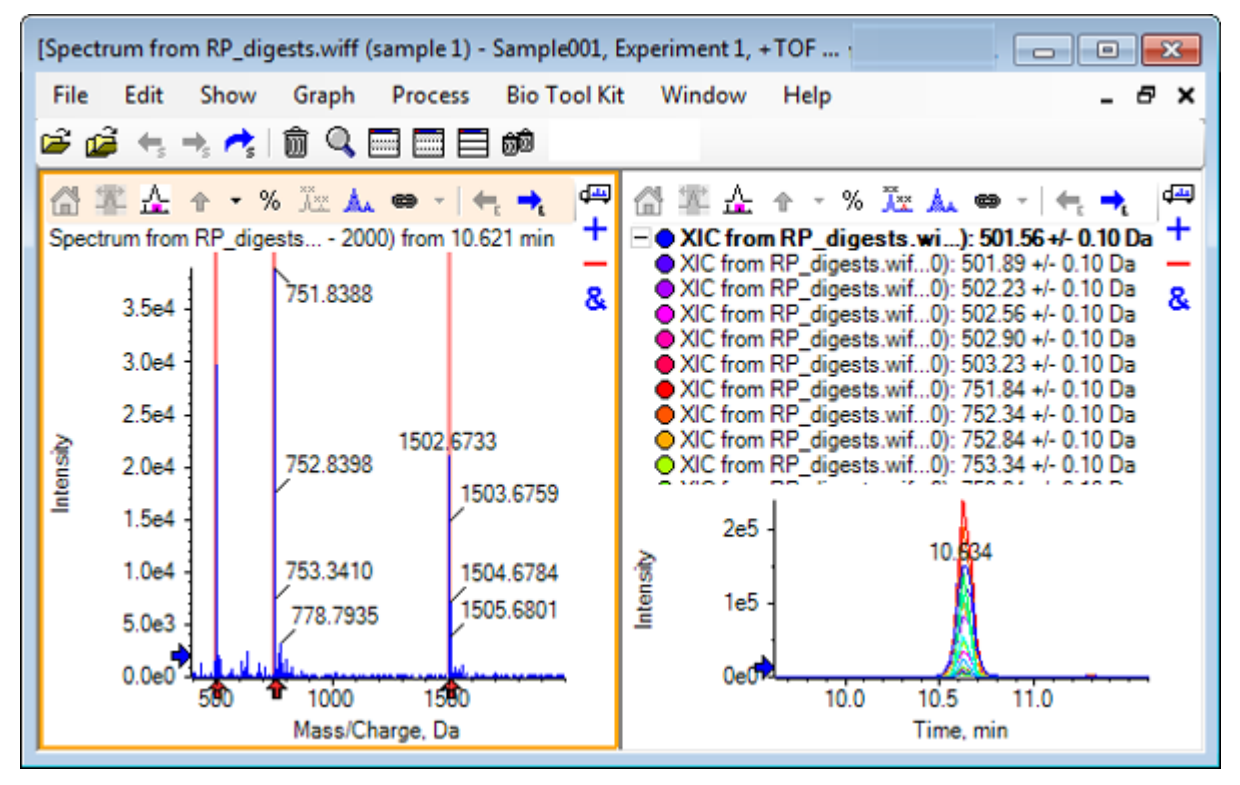

Für das generierte MS-Spektrum wird unter jedem Peak, der zur Masse des Peptids beitrug, ein Pfeil angezeigt. Das XIC eines jeden *m/z*-Peaks, der zur Masse des Peptids beitrug, wird als Überlagerung im rechten Teilfenster angezeigt.

### **IDA MS/MS-Spektren anzeigen**

Wenn das Symbol für **IDA MS/MS-Spektren anzeigen** (IDA MS/MS-Spektren anzeigen) gewählt wird, öffnet sich das folgende Spektrenteilfenster:

## **LCMS-Peptid-Rekonstruktion mit verdautem Protein**

- 1. Klicken Sie auf **Bio Tool Kit** > **Protein abbauen** Der Bereich **Protein** öffnet sich.
- 2. Ziehen Sie das Symbol **In ein Proteinteilfenster ziehen, um die Peak-Liste festzulegen** im Teilfenster **Protein** in das Teilfenster **Liste rekonstruierter Peaks**.

Das Teilfenster **Protein** aktualisiert sich und zeigt die Peptid-Sequenzen im Proteinteilfenster, die mit der Liste rekonstruierter Peaks übereinstimmt. Die Fragmente im Teilfenster **Protein** werden rot dargestellt, die Fragmente, die exakt mit dem Teilfenster **Liste rekonstruierter Peaks** übereinstimmen, werden in Fettschrift dargestellt. Die Fragmente, die mit roter, regulärer Schrift dargestellt werden, sind Fragmente, die mit den Fragmenten im Teilfenster **Liste rekonstruierter Peaks** übereinstimmen würden, wenn ihnen der Ladezustand zugewiesen worden wäre, der im Teilfenster **Übereinstimmung** in der Spalte **Liste rekonstruierter Peaks** in Klammern angegeben war. Die Fragmente, die mit schwarzer Schrift dargestellt werden, sind Fragmente, die nicht mit dem Teilfenster **Liste rekonstruierter Peaks** übereinstimmen.

**Abbildung 6-30: Theoretische Informationen zum Proteinteilfenster, verbunden mit der Liste rekonstruierter Peaks**

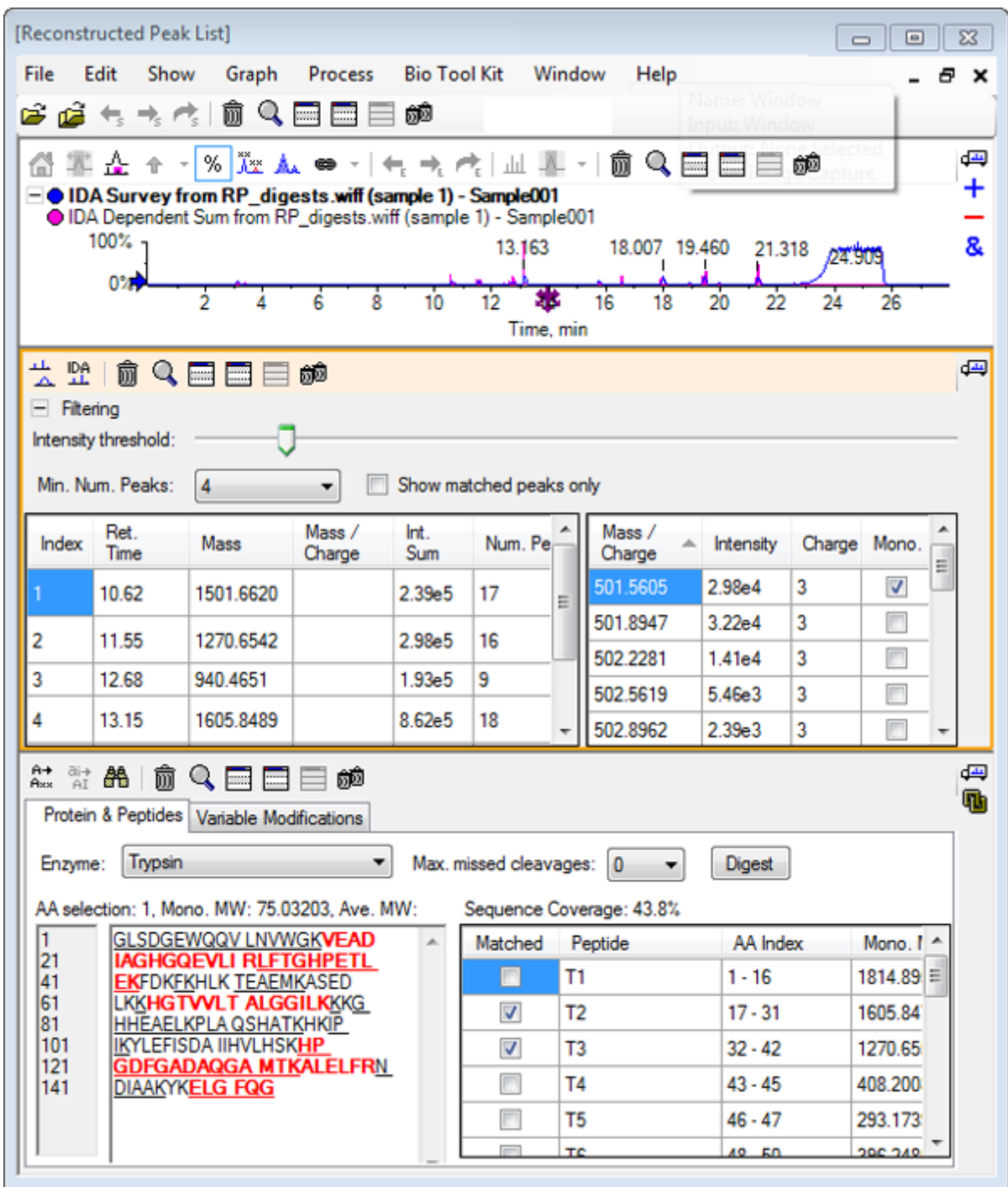

# **Protein wiederherstellen**

Verwenden Sie diese Option, um die durchschnittliche Masse (Molekulargewicht) eines intakten Proteins zu erhalten.

- 1. Klicken Sie auf das Symbol **Probe öffnen** in der Haupt-Symbolleiste. Das Dialogfeld **Probe auswählen** wird geöffnet.
- 2. Wenn der Ordner **Probendaten** nicht bereits ausgewählt ist, dann klicken Sie auf **Durchsuchen** und navigieren zum Ordner **Probendaten**.
- 3. Wählen Sie die Datei **RP\_Intact.wiff** aus und klicken Sie dann auf **OK**.

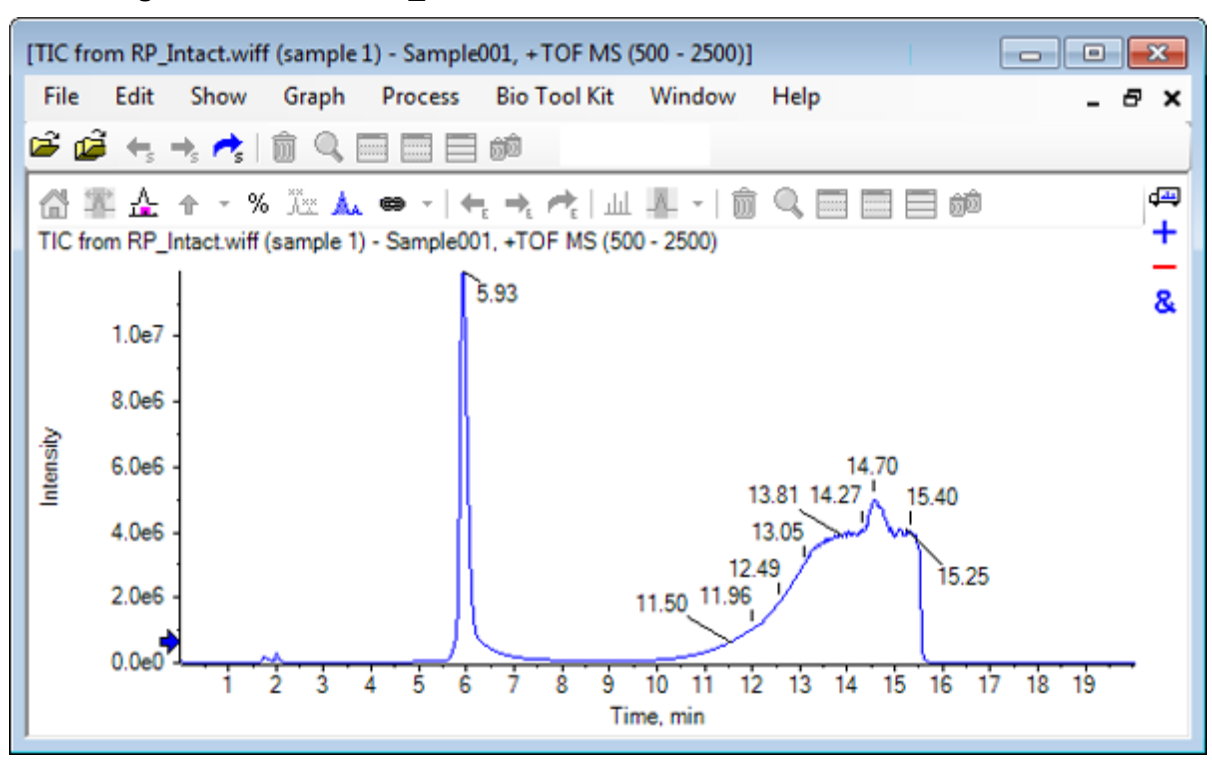

### **Abbildung 6-31: TIC from RP\_Intact.wiff File**

4. Erstellen Sie ein durchschnittliches Spektrum anhand des Peakbereichs bei 5,93 min. Siehe [Abbildung 6-32](#page-116-0).

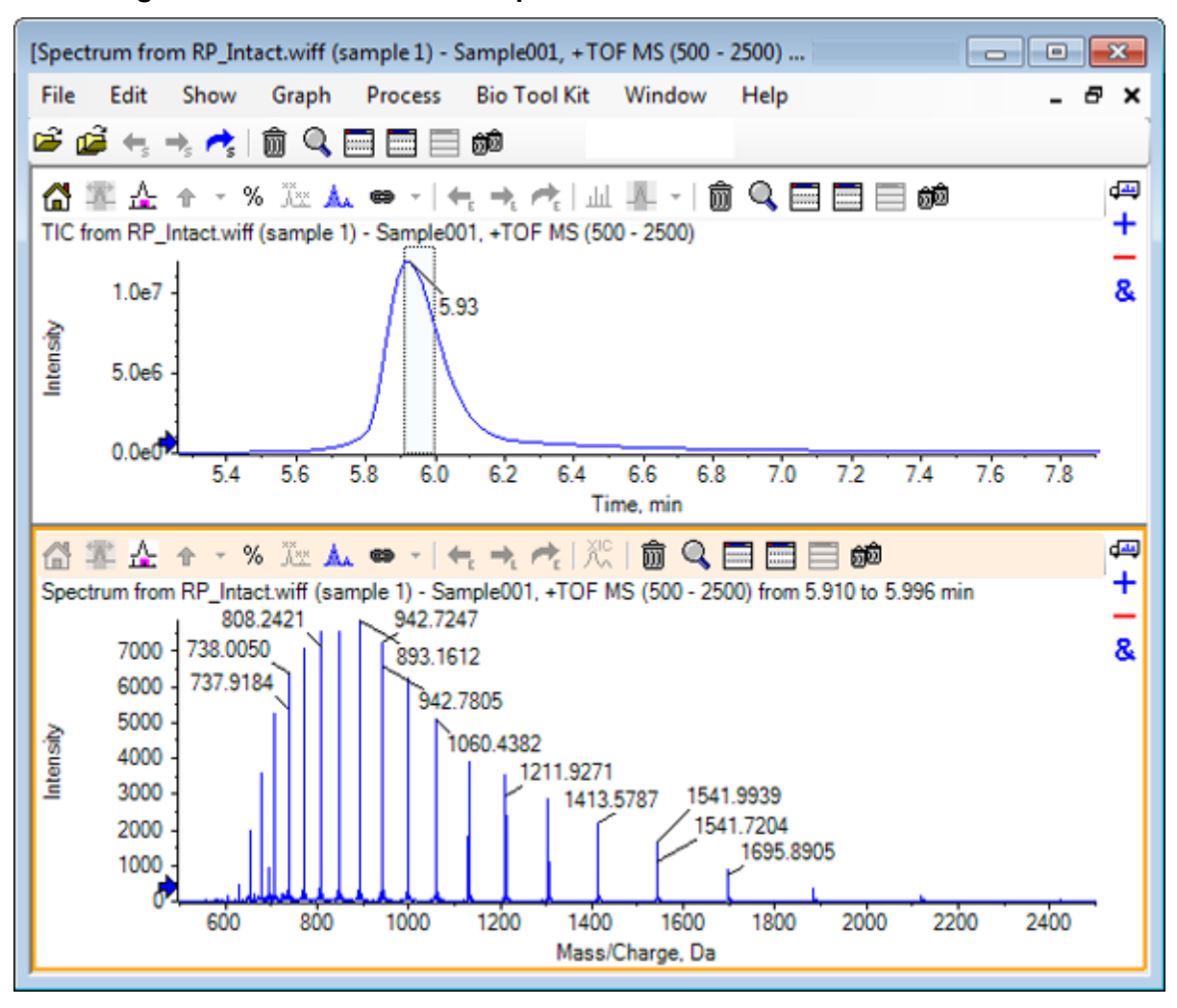

<span id="page-116-0"></span>**Abbildung 6-32: Durchschnittliches Spektrum**

5. Bei aktiven Spektrumteilfenstern klicken Sie auf **Bio Tool Kit** > **Protein wiederherstellen**. Das Dialogfeld **Wiederherstellungesoptionen** wird geöffnet.

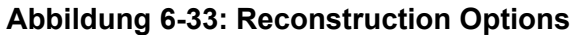

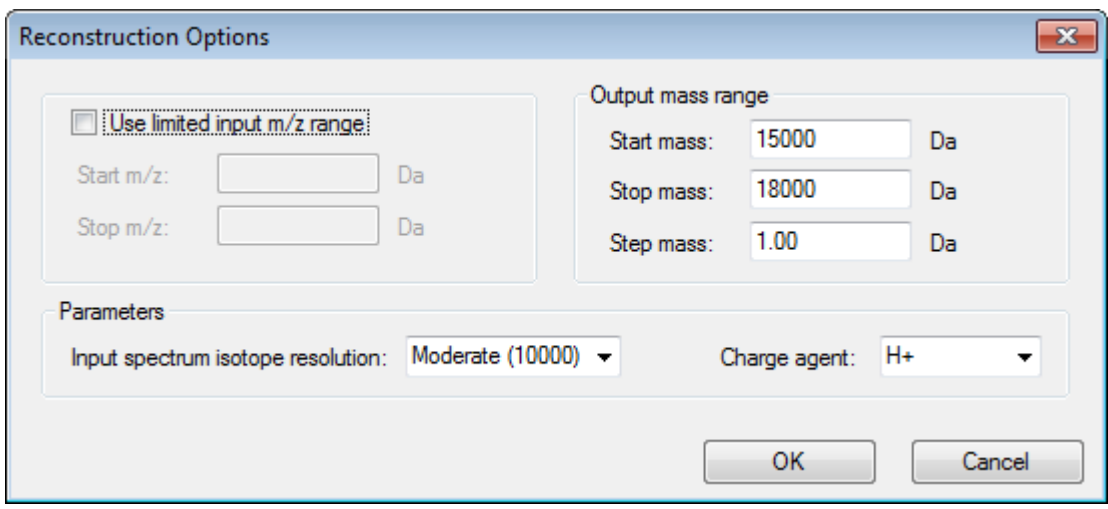

- 6. Geben Sie die entsprechenden Werte für die folgenden Optionen ein:
	- **Startmasse**: 15000 Da
	- **Stoppmasse**: 18000 Da
	- **Schrittmasse**: 1,0 Da
- 7. Wählen Sie die entsprechende **Eingabespektrum-Isotopauflösung**: Moderat (10000).

**Hinweis:** Bei Daten, die mithilfe eines Quadrupol-Systems erfasst wurden, wird der Parameter Peak-Breite angezeigt, anstatt des Parameters Eingabespektrum-Isotopauflösung.

8. Wählen Sie das entsprechende **Ladungsmittel**: H+.

#### 9. Klicken Sie auf **OK**.

Die Software generiert ein Spektrum des wiederhergestellten Proteins in einem separaten Teilfenster mit dem Titel: **Wiederherstellung, Eingabespektrum-Isotopauflösung [Benutzerauswahl]**.

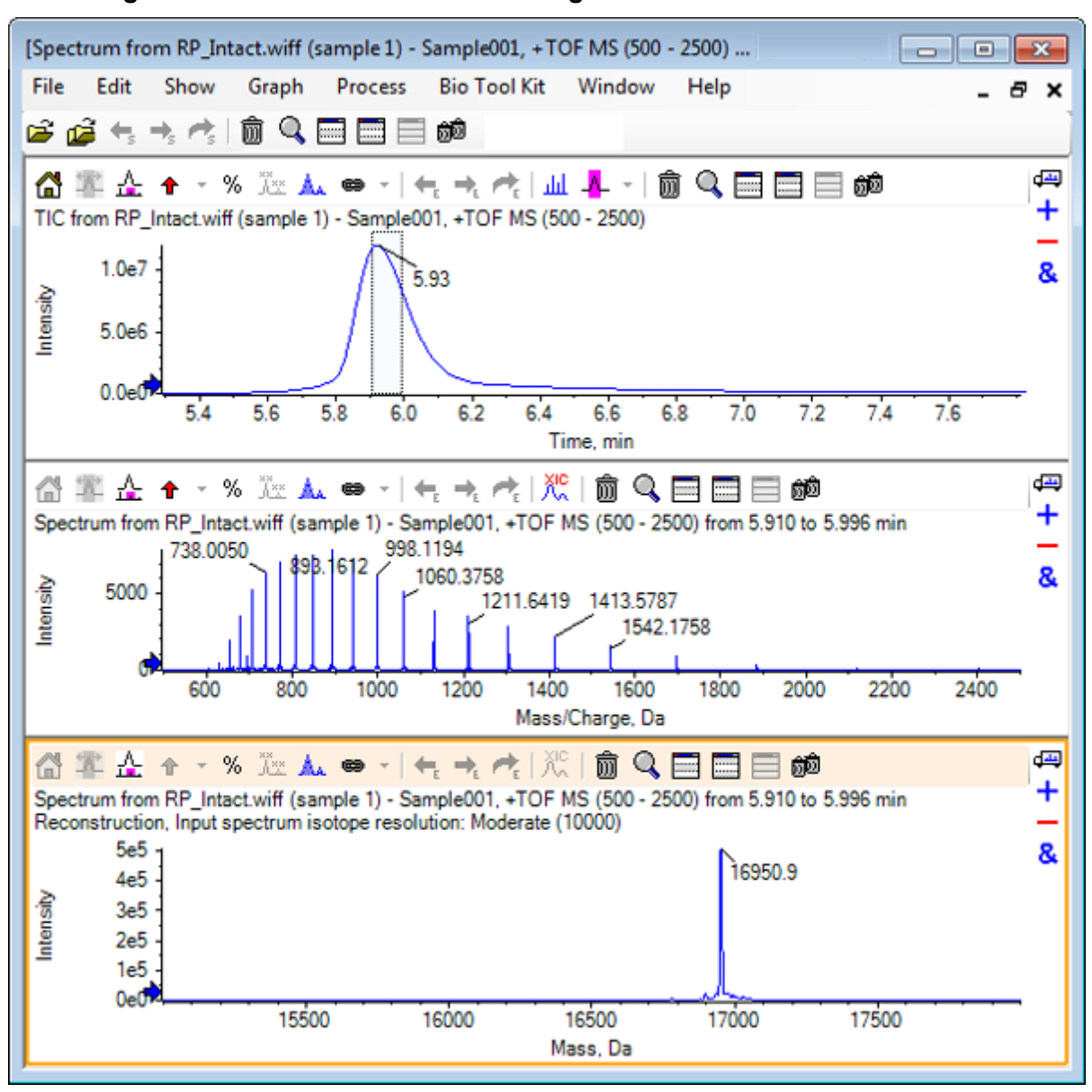

**Abbildung 6-34: Teilfenster Wiederherstellung**

**Hinweis:** Bei Daten, die mit einem Quadrupol-System erfasst wurden, hat das Teilfenster den Titel: Reconstruction, Peak width [value].

10. Wählen Sie den wiederhergestellten Protein-Peak. Vertikale manuelle Wiederherstellungsmarkierungen werden zum Spektrum hinzugefügt, das für die Generierung des wiederhergestellten Proteins gewählt wurde.

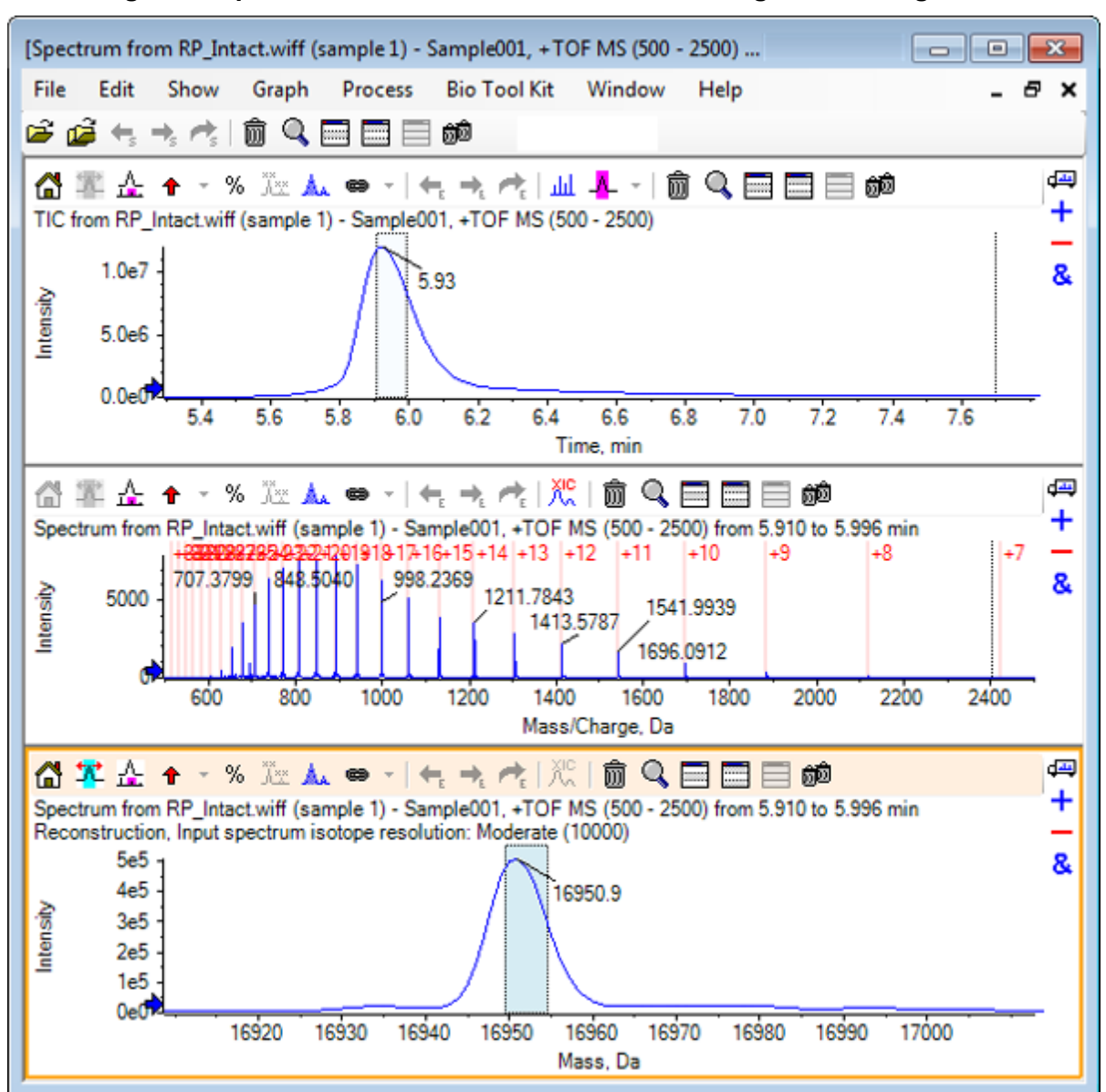

**Abbildung 6-35: Spektrum mit manuellen Wiederherstellungsmarkierungen**

# **Zusammenfassung**

In diesem Abschnitt wurden die folgenden Aufgaben besprochen:

- Manuelle Sequenzierung von MS/MS-Spektraldaten einer verdauten Proteinprobe.
- Verknüpfung eines manuell sequenzierten Spektrums mit Peptidfragmenten.
- Hinzufügen von Markern (Hervorhebungen durch manuelle Rekonstruktion), die die theoretischen *m/z*-Verhältnispositionen einer gegebenen Masse zu einem Spektrum angeben.
- Entfernen von Markern aus einem Spektrum.
- Informationen zu theoretischen Peptid-Sequenzen sammeln, die aus einer benutzerdefinierten enzymatischen Spaltung eines spezifizierten Proteins resultieren.
- Verwendung der LCMS-Peptid-Rekonstruktion zur Identifizierung von Spektralpeaks und Durchführung einer Dekonvolution der identifizierten Spektral-Peaks.
- Verknüpfung von theoretischen Informationen in einem Proteinteilfenster mit einer Liste rekonstruierter Peaks.
- Berechnung der durchschnittlichen Masse (Molekulargewicht) eines intakten Proteins.